# CDH 迁移升级 CDP 最佳实践

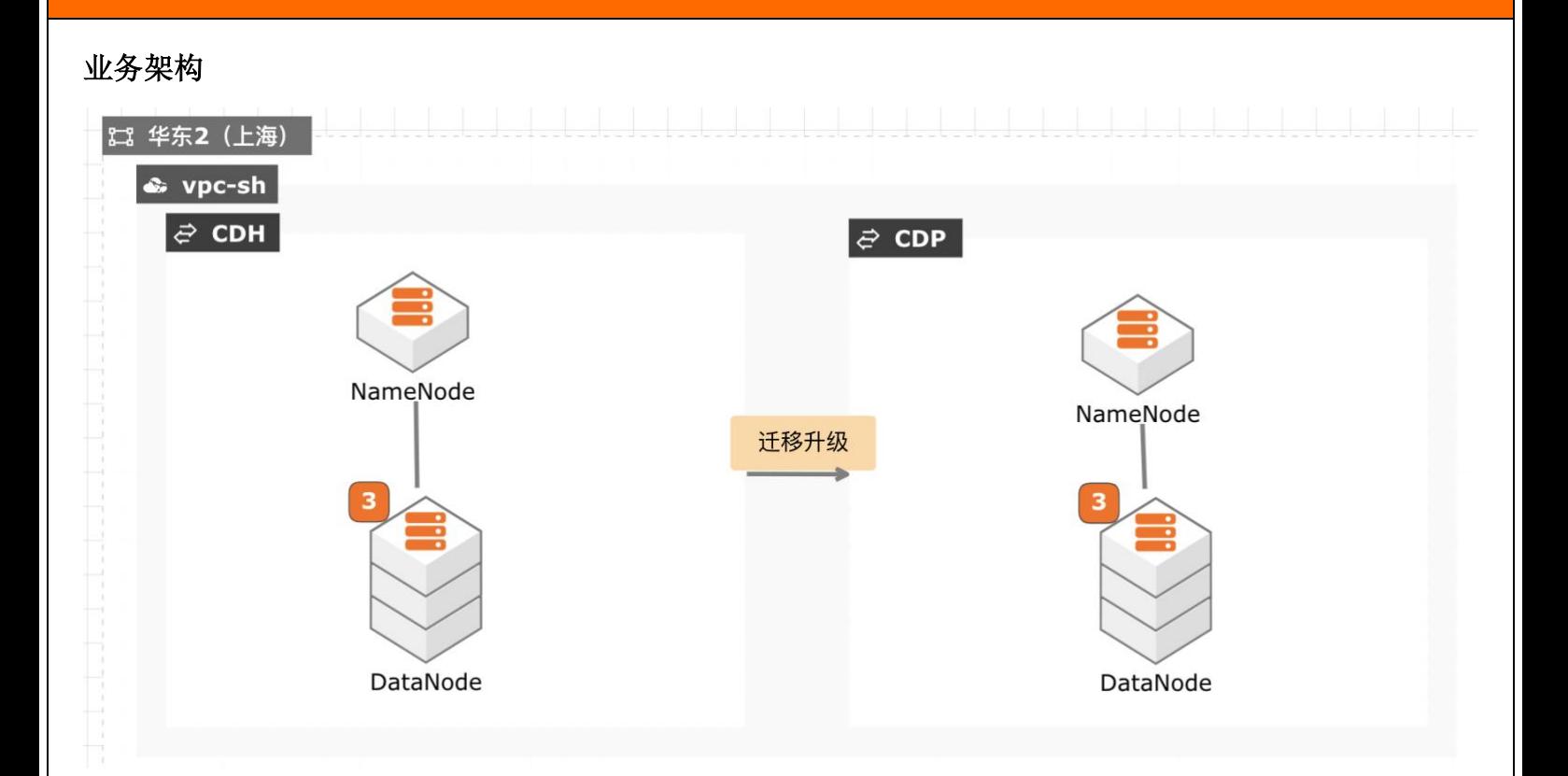

# 场景描述

当前 CDH 免费版停止下载,终止服务,针对需要企 业版服务能力并且CDH升级过程对业务影响较小的 客户,通过安装新的 CDP 集群,将现有数据拷贝至 新集群,然后将新集群切换为生产集群,升级过程没 有数据丢失风险,停机时间较短,适合大部分互联网 客户升级使用。

## 解决的问题

- □ CDH 升级至 CDP
- □ 要求升级过程无数据丢失风险
- 要求升级宕机时间及短
- 数据和组件迁移
- 数据一致性校验

# 产品列表

VPC、ECS、EIP、CDP、CDH

标题 to the text that you want to appear here.

# **ALIBABA CLOUD**

. . . . . . . . . . .

文档版本:20210819

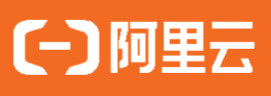

# 文档版本信息

# 文本信息

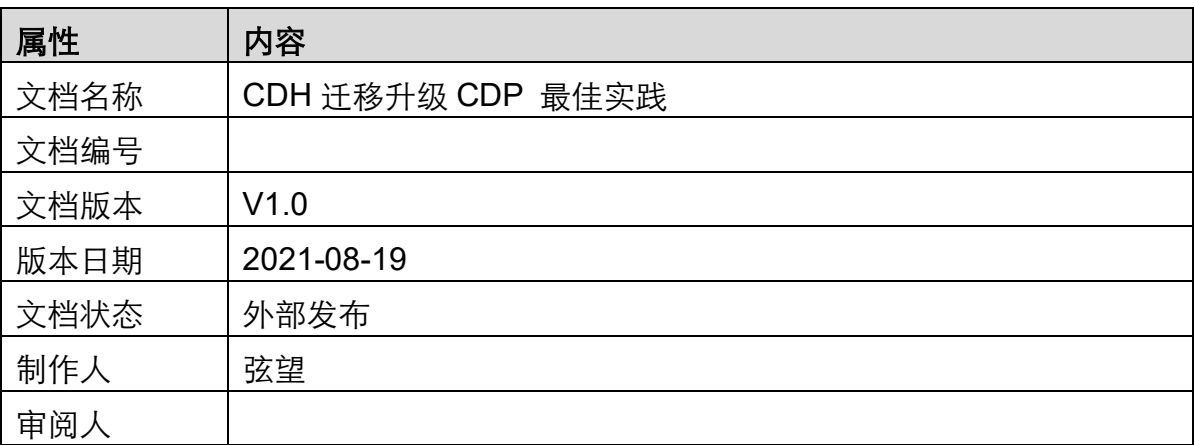

# 文档变更记录

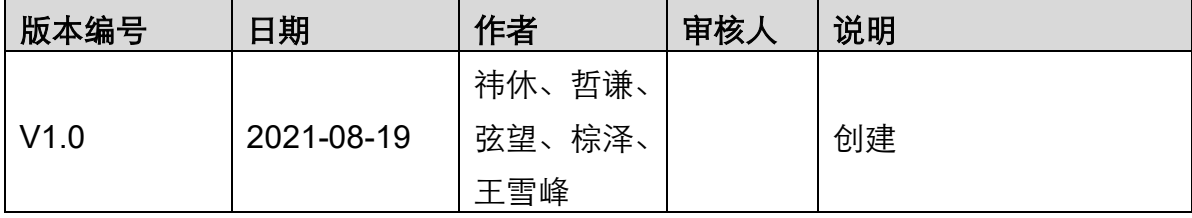

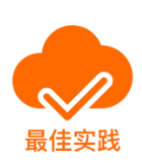

# 法律声明

阿里云提醒您在阅读或使用本文档之前仔细阅读、充分理解本法律声明各条款的内容。如果您 阅读或使用本文档,您的阅读或使用行为将被视为对本声明全部内容的认可。

- 1. 您应当通过阿里云网站或阿里云提供的其他授权通道下载、获取本文档,且仅能用于自身 的合法合规的业务活动。本文档的内容视为阿里云的保密信息,您应当严格遵守保密义务; 未经阿里云事先书面同意,您不得向任何第三方披露本手册内容或提供给任何第三方使用。
- 2. 未经阿里云事先书面许可,任何单位、公司或个人不得擅自摘抄、翻译、复制本文档内容 的部分或全部,不得以任何方式或途径进行传播和宣传。
- 3. 由于产品版本升级、调整或其他原因,本文档内容有可能变更。阿里云保留在没有任何通 知或者提示下对本文档的内容进行修改的权利,并在阿里云授权通道中不时发布更新后的 用户文档。您应当实时关注用户文档的版本变更并通过阿里云授权渠道下载、获取最新版 的用户文档。
- 4. 本文档仅作为用户使用阿里云产品及服务的参考性指引,阿里云以产品及服务的"现状"、 "有缺陷"和"当前功能"的状态提供本文档。阿里云在现有技术的基础上尽最大努力提 供相应的介绍及操作指引,但阿里云在此明确声明对本文档内容的准确性、完整性、适用 性、可靠性等不作任何明示或暗示的保证。任何单位、公司或个人因为下载、使用或信赖 本文档而发生任何差错或经济损失的,阿里云不承担任何法律责任。在任何情况下,阿里 云均不对任何间接性、后果性、惩戒性、偶然性、特殊性或刑罚性的损害,包括用户使用 或信赖本文档而遭受的利润损失,承担责任(即使阿里云已被告知该等损失的可能性)。
- 5. 阿里云文档中所有内容,包括但不限于图片、架构设计、页面布局、文字描述,均由阿里 云和/或其关联公司依法拥有其知识产权,包括但不限于商标权、专利权、著作权、商业秘 密等。非经阿里云和/或其关联公司书面同意,任何人不得擅自使用、修改、复制、公开传 播、改变、散布、发行或公开发表阿里云网站、产品程序或内容。此外,未经阿里云事先 书面同意,任何人不得为了任何营销、广告、促销或其他目的使用、公布或复制阿里云的 名称(包括但不限于单独为或以组合形式包含"阿里云"、"Aliyun"、"万网"等阿里云和 /或其关联公司品牌,上述品牌的附属标志及图案或任何类似公司名称、商号、商标、产品 或服务名称、域名、图案标示、标志、标识或通过特定描述使第三方能够识别阿里云和/或 其关联公司)。
- 6. 如若发现本文档存在任何错误,请与阿里云取得直接联系。

# 前言

## 概述

当前 CDH 免费版停止下载,终止服务,针对需要企业版服务能力并且 CDH 升级过 程对业务影响较小的客户,通过安装新的 CDP 集群,将现有数据拷贝至新集群,然 后将新集群切换为生产集群,升级过程没有数据丢失风险,停机时间较短,适合大部 分互联网客户升级使用。

## 名词解释

- □ CDH: hadoop 是一个开源项目, 所以很多公司在这个基础进行商业化, Cloudera 对 hadoop 做了相应的改变。Cloudera 公司的发行版,我们将该版本称为 CDH(Cloudera Distribution Hadoop)。
- □ CDP: Cloudera 对 hadoop 做了商业化版本,面向 IT 和企业的大数据平台 Cloudera Data Platform (CDP), 是 CDH 的升级版。
- □ 云服务器 ECS (Elastic Compute Service):是一种弹性可伸缩的计算服务, 助 您降低 IT 成本,提升运维效率,使您更专注于核心业务创新。更多信息,请参 见 ECS 简介(<https://www.aliyun.com/product/ecs>)。

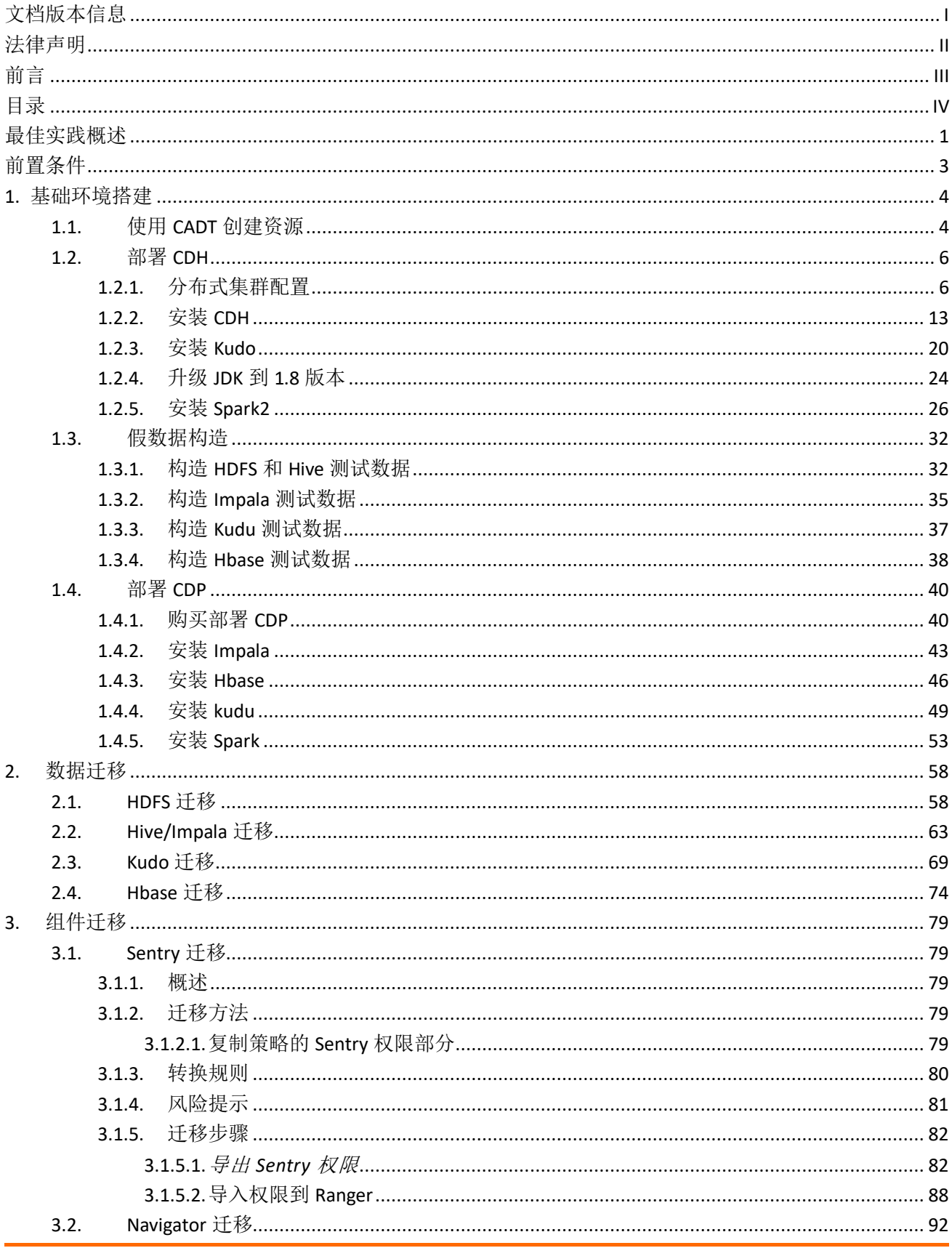

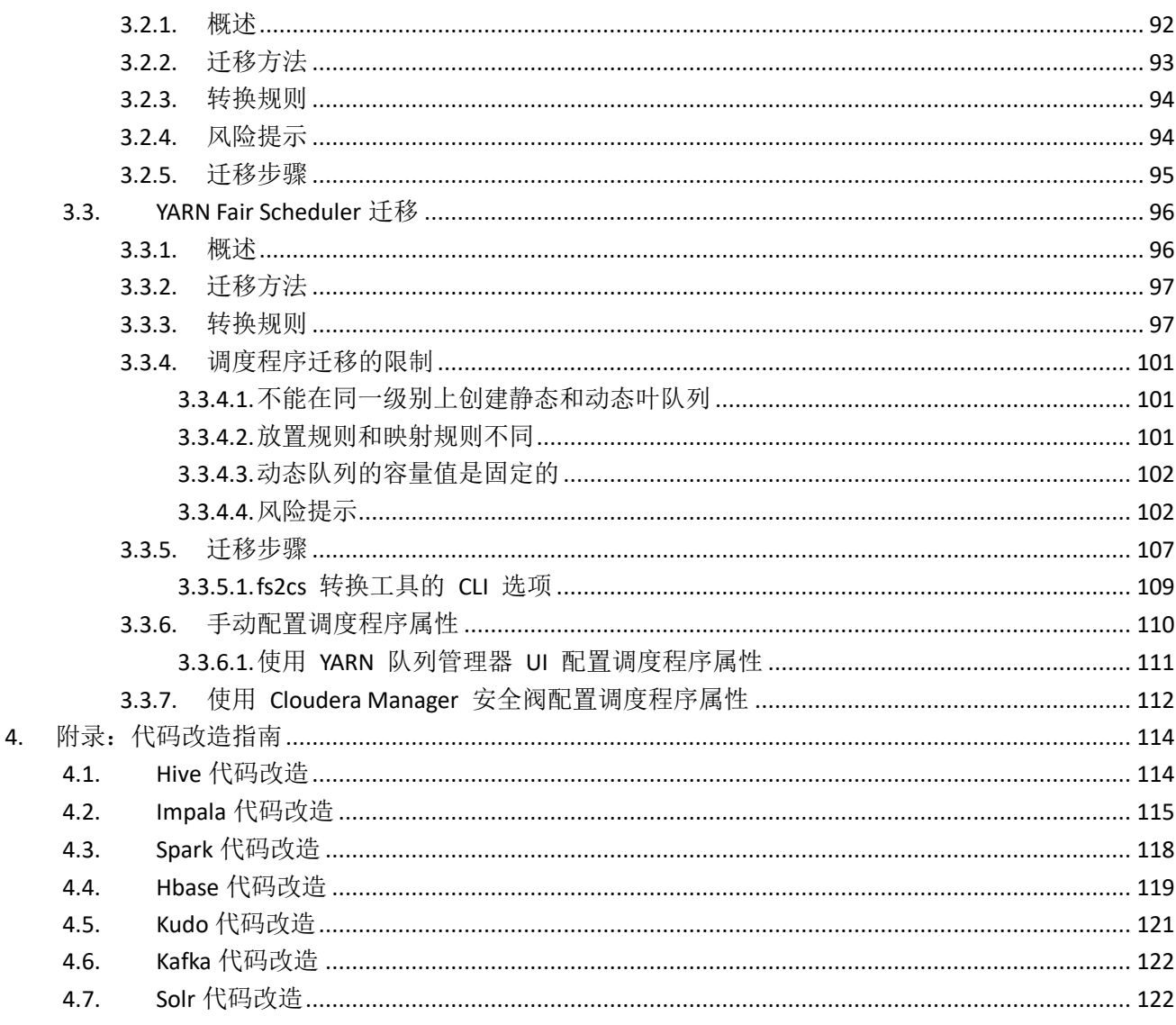

# 最佳实践概述

#### 概述

当前 CDH 免费版停止下载,终止服务,针对需要企业版服务能力并且 CDH 升级过 程对业务影响较小的客户,通过安装新的 CDP 集群,将现有数据拷贝至新集群,然 后将新集群切换为生产集群,升级过程没有数据丢失风险,停机时间较短,适合大部 分互联网客户升级使用。

## 适用场景

- □ 较短的停服时间升级 CDH 至 CDP
- CDH 的数据迁移至 CDP
- □ CDH 组件升级至最新的 CDP 组件

## 技术架构

本实践方案基于如下图所示的技术架构和主要流程编写操作步骤:

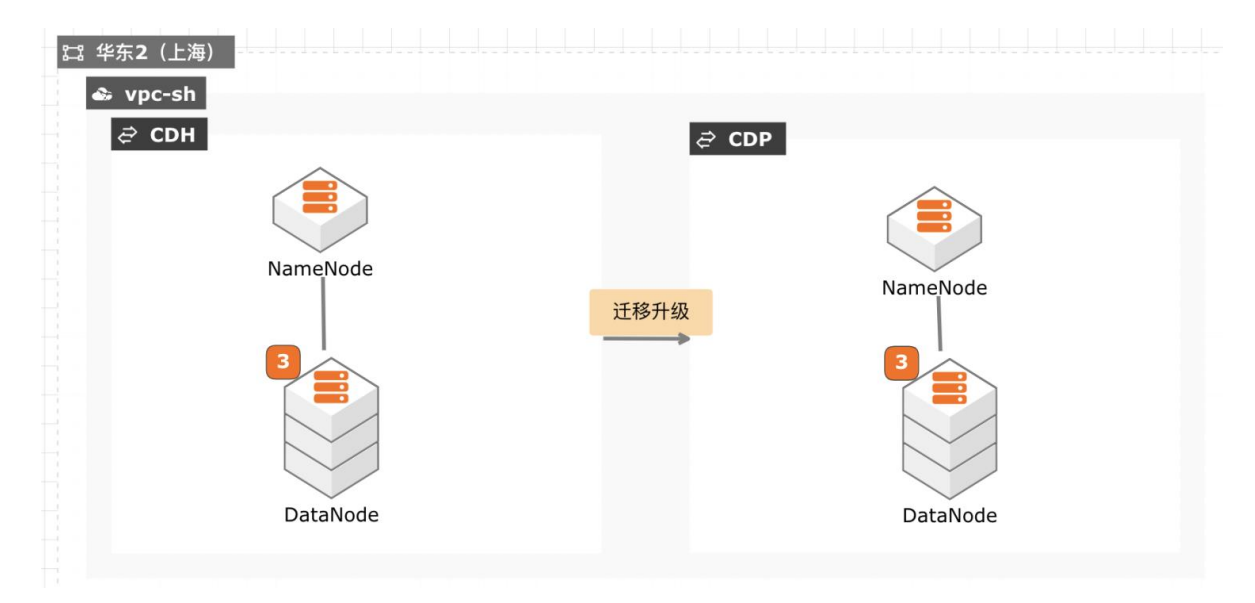

迁移实施流程如下:

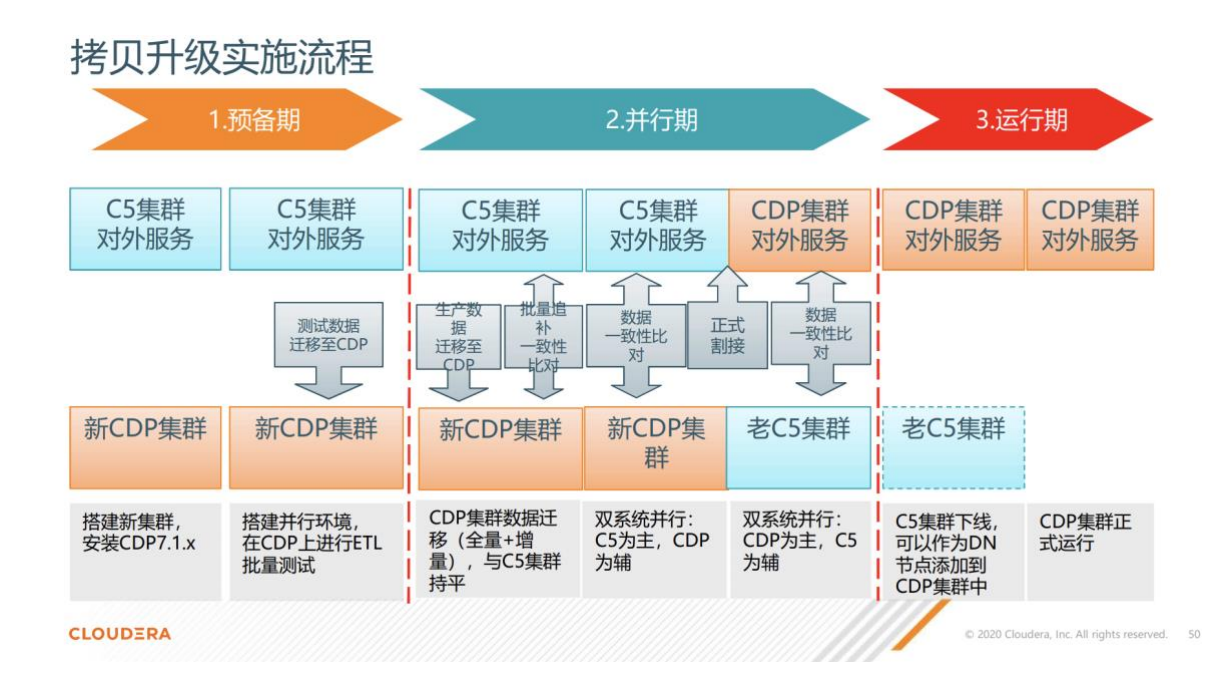

## 方案优势

- $\Box$ 没有数据丢失风险。
- $\Box$ 较短的服务停机时间。

# 前置条件

在进行本文操作前,您需要完成以下准备工作:

- 注册阿里云账号,并完成实名认证。您可以登录阿里云控制台,并前往实名认证 页面(<https://account.console.aliyun.com/v2/#/authc/home>)查看是否已经完成 实名认证。
- 阿里云账户余额大于 100 元。您可以登录阿里云控制台,并前往账户总览页面 (<https://expense.console.aliyun.com/#/account/home>)查看账户余额。
- 开通 ECS、购买 CDP 服务。

# **1.** 基础环境搭建

# **1.1.**使用 **CADT** 创建资源

步骤1 登录 CADT 控制台(<https://bpstudio.console.aliyun.com/>),选择官方模板新建。

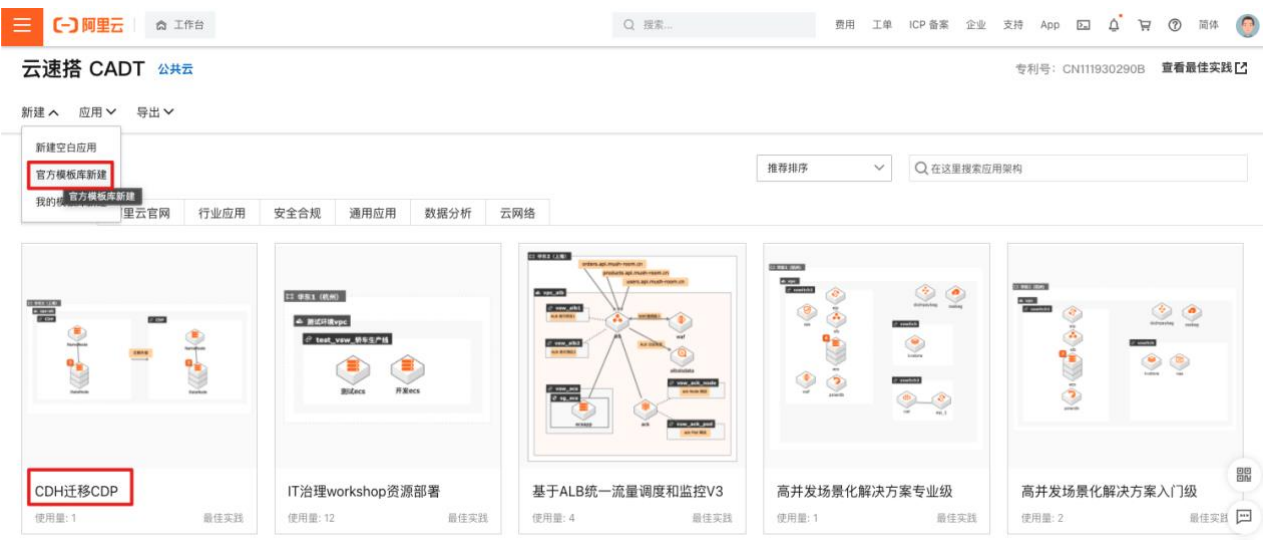

# 步骤2 设置 CDH 集群相关的 ECS 密码。

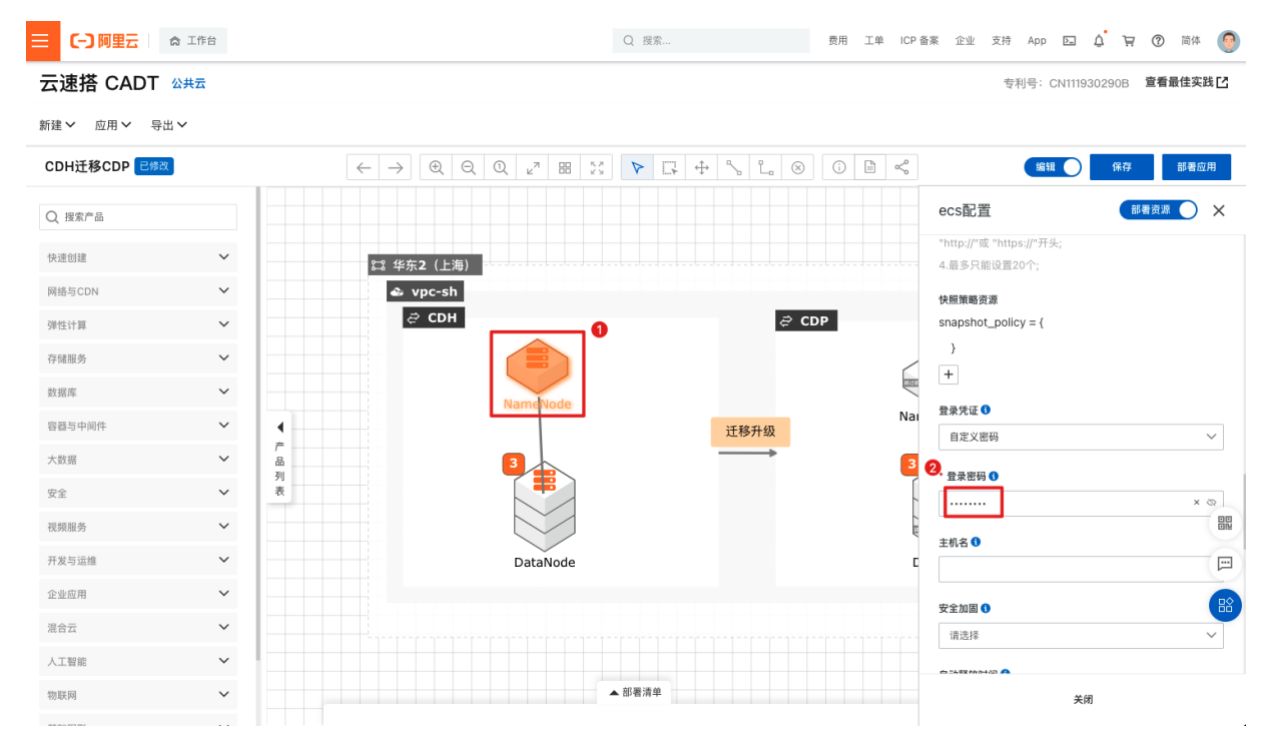

步骤3 由于当前 CDP 集群通过云市场购买,所以 CDP 集群不通过 CADT 部署,关闭部署。

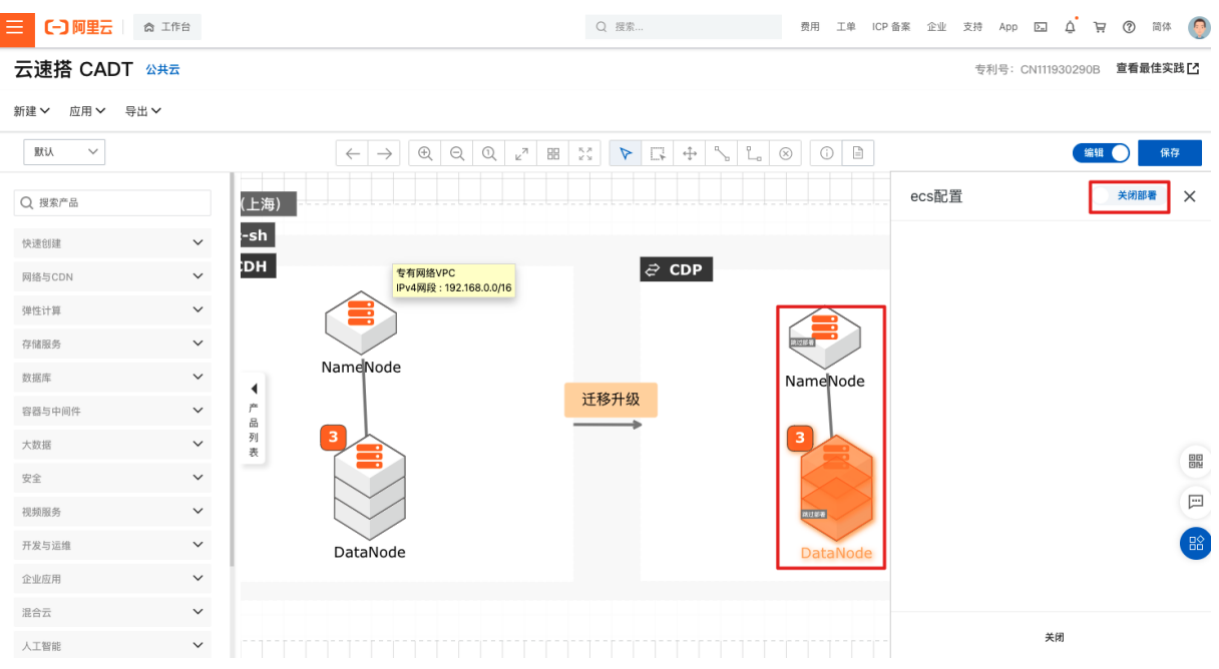

# 步骤4 保存应用。开始部署应用,等待部署完成。

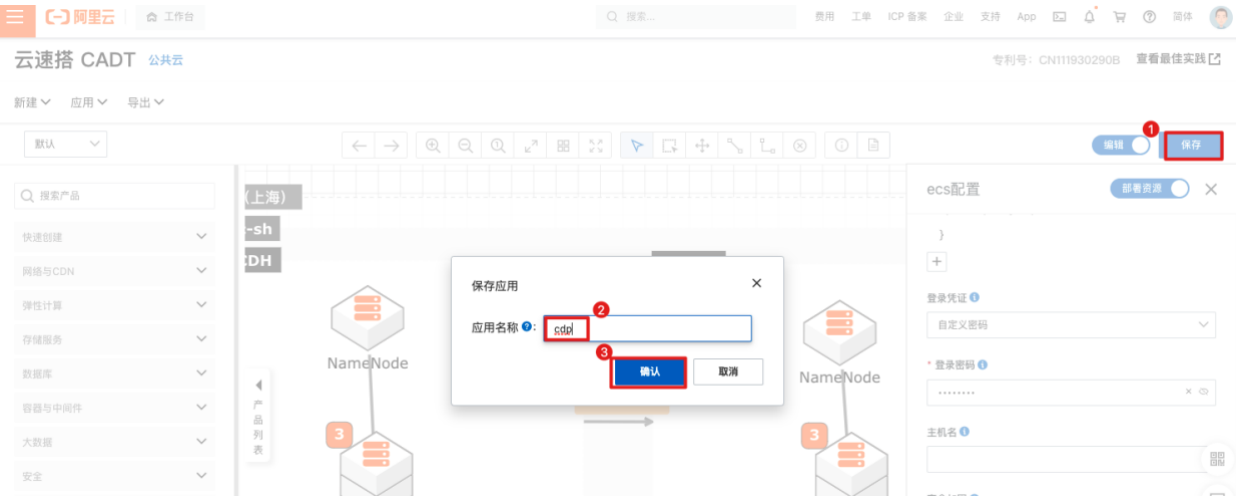

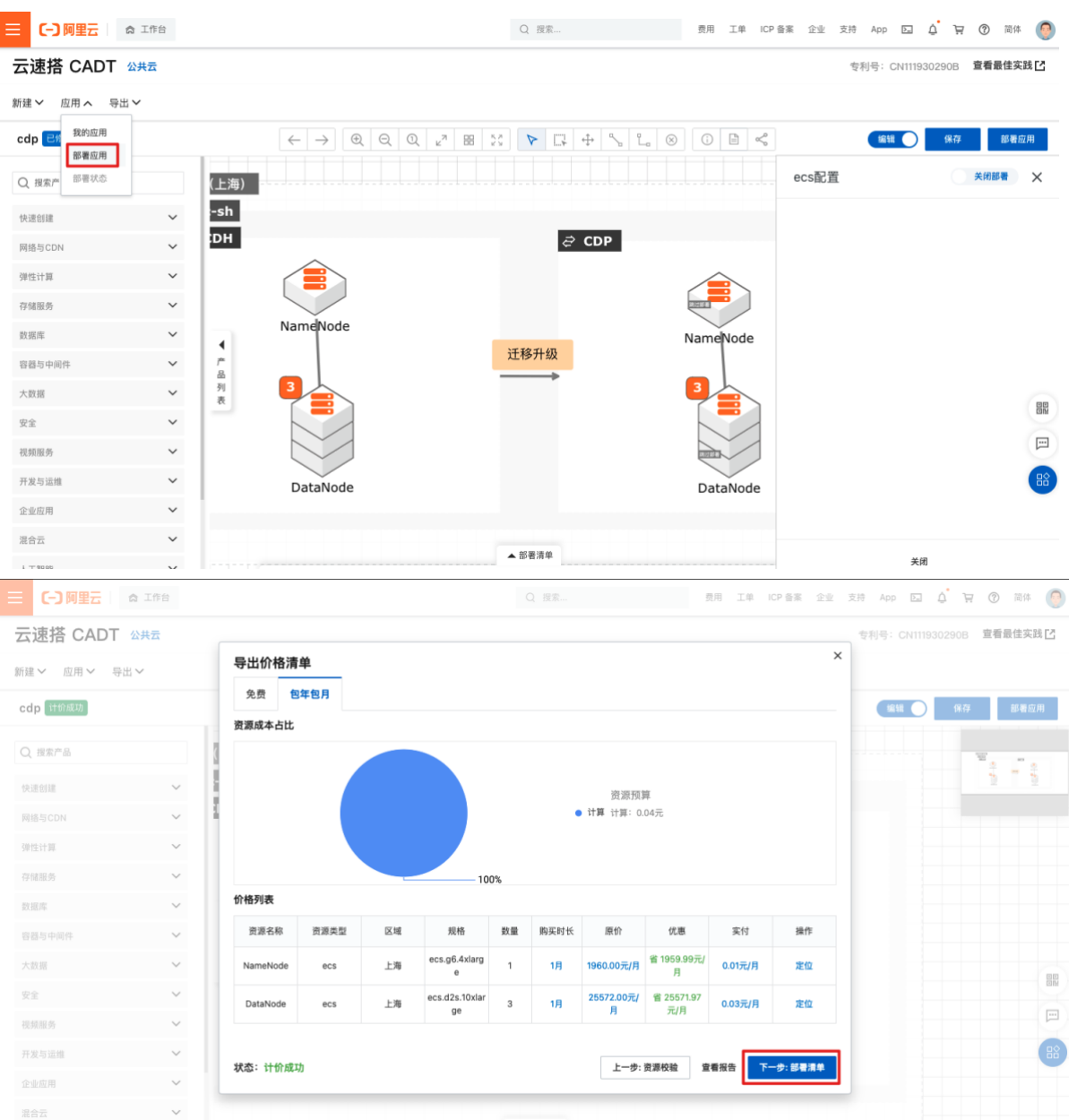

# **1.2.**部署 **CDH**

# **1.2.1.**分布式集群配置

步骤1 修改 CDH 集群各节点的主机名(先在 ECS 控制台编辑各实例名称)。

通过 SSH 分别远程登录 Hadoop 集群所在的 4 台 ECS 实例,并执行下面的命令:

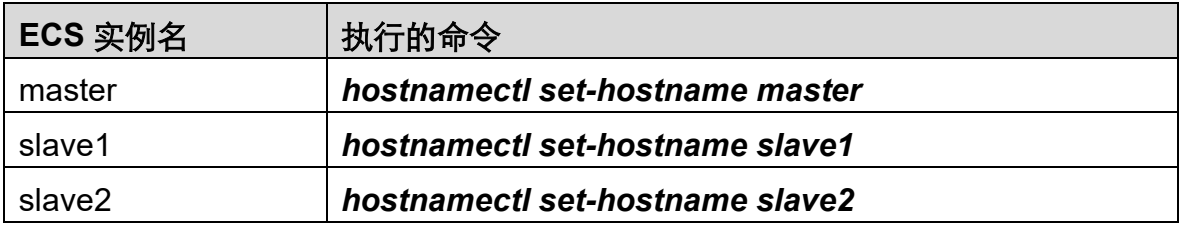

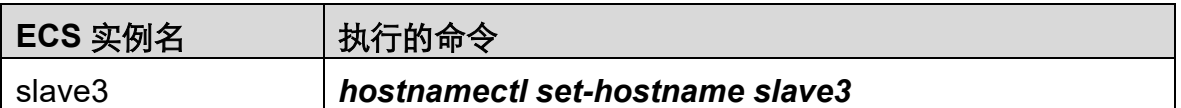

说明:建议您在实践过程中,*Hadoop* 集群主机名保持和上表规划的一致,这样您在 后续步骤中无需修改 *CDH* 的配置文件即可直接使用,最大限度降低基础环境搭建的 工作量。

磁盘扩容请参考: https://help.aliyun.com/document detail/111738.htm

步骤2 进入 master 节点,配置*/etc/hosts* 文件。

收集 3 个节点的私网 IP 地址和对应的主机名, 如下所示 (请根据您环境的实际 IP 地 址进行修改):

192.168.10.205 master

192.168.10.207 slave1

192.168.10.208 slave2

192.168.10.206 slave3

通过 SSH 远程登录 **master** 节点所在的 ECS 实例,通过 vim 编辑器将上面的信息粘 贴到 */etc/hosts* 文件中,保存后退出。

通过 *scp* 命令将 */etc/hosts* 文件远程拷贝到 slave1~3 节点上: *scp /etc/hosts root@slave1:/etc/hosts scp /etc/hosts root@slave2:/etc/hosts scp /etc/hosts root@slave3:/etc/hosts*

#### 步骤3 配置 SSH 无密码访问

1. 在 master 节点执行下面 3 个命令,生成密钥对。

其中第 1 个命令在 master 节点本地执行; 第 2、3 个命令在 master 节点通过 SSH 远程登录到 slave1、slave2 和 slave3 节点远程执行,命令执行过程中提示 输入的地方都直接回车即可。

*ssh-keygen -t rsa*

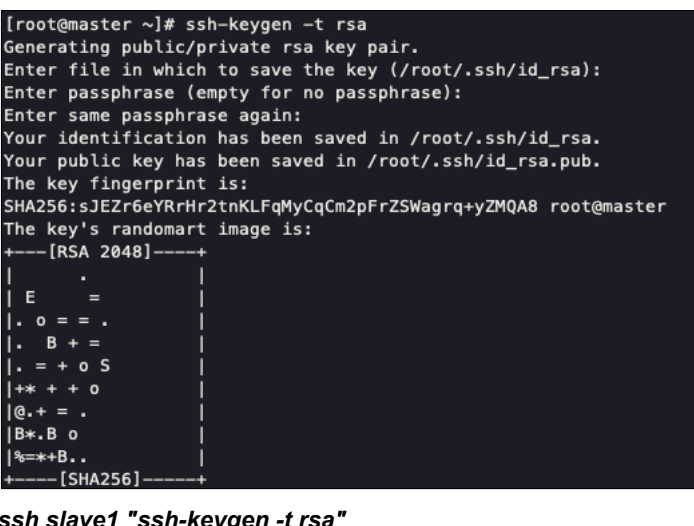

*ssh slave1 "ssh-keygen -t rsa" ssh slave2 "ssh-keygen -t rsa" ssh slave3 "ssh-keygen -t rsa"*

2. 通过下面命令将 master、slave1、slave2 和 slave3 这 4 个节点上的公钥文件 */root/.ssh/id\_rsa.pub* 内容 拷贝到 master 节点的 */root/.ssh/authorized\_keys* 文件中。

*cat /root/.ssh/id\_rsa.pub >> /root/.ssh/authorized\_keys ssh slave1 "cat /root/.ssh/id\_rsa.pub" >> /root/.ssh/authorized\_keys ssh slave2 "cat /root/.ssh/id\_rsa.pub" >> /root/.ssh/authorized\_keys ssh slave3 "cat /root/.ssh/id\_rsa.pub" >> /root/.ssh/authorized\_keys*

3. 查看 master 节点生产的文件。

*cat /root/.ssh/authorized\_keys*

4. 通过 *scp* 命令将 authorized\_keys 文件远程拷贝到 slave1、slave2 和 slave3 节点。

*scp /root/.ssh/authorized\_keys root@slave1:/root/.ssh/ scp /root/.ssh/authorized\_keys root@slave2:/root/.ssh/ scp /root/.ssh/authorized\_keys root@slave3:/root/.ssh/*

5. 在 master 节点验证无密码登录。

```
ssh slave1
exit
ssh slave2
exit
ssh slave3
exit
```
步骤4 在 master 及 slave1~3 节点上安装 oss util 工具。

*wget wget<http://gosspublic.alicdn.com/ossutil/1.7.6/ossutil64> chmod 755 ossutil64*

#### *./ossutil64 config*

oot@master ~]# ./ossutil64 config oot@master به المعدود بن المعدود بن المعدود .<br>he command creates a configuration file and stores credentials. lease enter the config file name,the file name can include path(default /root/.ossutilconfig, carriage return will use the default file. If you speci<br>ied this option to other file, you should specify —-config—file option t For the following settings, carriage return means skip the configuration. Please try "help config" to see the meaning of the settings<br>Please enter language(CH/EN, default is:EN, the configuration will go into effect after 'lease enter endpoint:http://oss-cn-hangzhou-internal.aliyuncs.com<br>'lease enter accessKeyID:l 'lease enter accessKeySec:<br>'lease enter stsToken:

说明:杭州地域的用户可以直接使用内网 *endpoint*,其他地域请替换为公网 *endpoint*

步骤5 在 master 及 slave1~3 节点上下载 CDH 安装包及工具。

#### *mkdir cdh*

*./ossutil64 sync oss://cdh2cdp/ ./cdh*

步骤6 安装 JDK。

在 master、slave1~3 节点执行下面命令,完成 4 个节点的 JDK 的安装。

*cd cdh/rpms/x86\_64/*

*rpm -ivh jdk-6u31-linux-amd64.rpm rpm -ivh oracle-j2sdk1.7-1.7.0+update67-1.x86\_64.rpm ln -sf /usr/java/jdk1.7.0\_67-cloudera/ /usr/java/jdk echo 'export JAVA\_HOME=/usr/java/jdk'>> /etc/profile echo 'export PATH=\$PATH:JAVA\_HOME/bin'>> /etc/profile source /etc/profile*

#### 步骤7 在所有节点上设置时区

*timedatectl set-timezone Asia/Shanghai*

#### 查看时区

*timedatectl status*

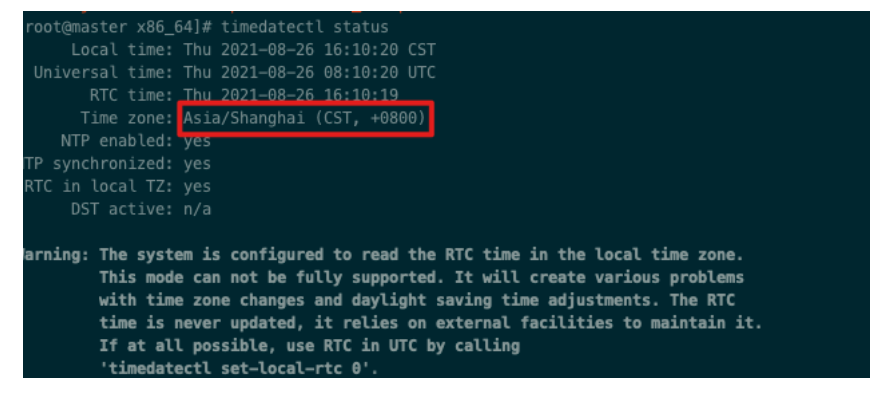

步骤8 在所有节点安装 ntp。

*yum install -y ntp*

步骤9 以 master 为 ntp 的主节点, 使用以下命令编辑。

*vi /etc/ntp.conf* 在 *ntp.conf* 中添加以下内容: *server 127.127.1.0 iburst local clock restrict 192.168.10.0 mask 255.255.255.0 nomodify notrap*

步骤10 开启 ntp 服务并查看状态。

#### *systemctl start ntpd*

#### *systemctl status ntpd*

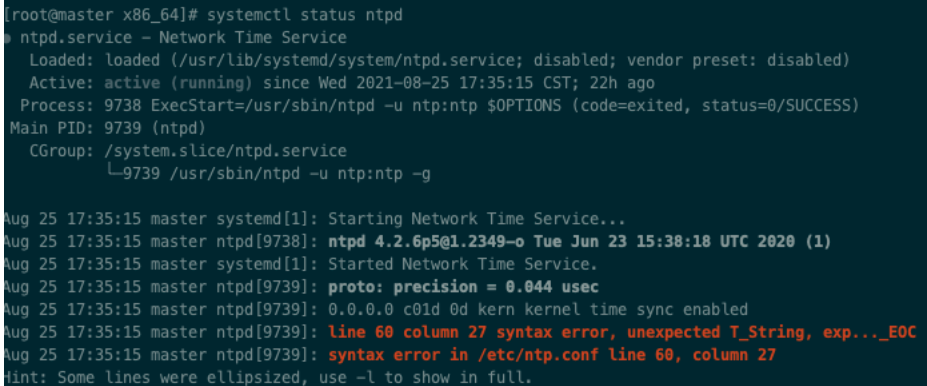

步骤11 分布设置 slave1~3 和 master 节点时钟同步。

*#*设置 *slave1* 和 *master* 时钟同步 *ssh slave1 systemctl stop ntpd ssh slave1 systemctl disable ntpd ssh slave1 ntpdate master*

```
#设置 slave2 和 master 时钟同步
ssh slave2 systemctl stop ntpd
ssh slave2 systemctl disable ntpd
ssh slave2 ntpdate master
```
*##*设置 *slave3* 和 *master* 时钟同步 *ssh slave3 systemctl stop ntpd ssh slave3 systemctl disable ntpd ssh slave3 ntpdate master*

root@master x86\_64]# ssh slave1 ntpdate master 5 Aug 16:20:34 ntpdate[21356]: adjust time server 192.168.10.205 offset<mark>00.000155 3</mark>ec

步骤12 添加定时任务,每天 0 点从节点同步主节点时间。

```
ssh slave1 
crontab -e
00 00 * * * /usr/sbin/ntpdate master
exit
```
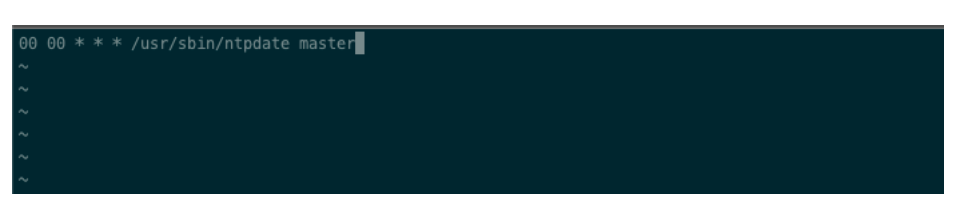

说明:分布登录 *slave1 slave2 slave3* 执行。

步骤13 在 master 节点添加第三方依赖。

*yum -y install chkconfig python bind-utils psmisc libxslt zlib portmap sqlite cyrus-sasl-plain cyrus-saslgssapi fuse fuse-libs redhat-lsb httpd mod\_ssl openssl-devel python-psycopg2 MySQL-python postgresql-server libaio autoconf*

步骤14 为了避免冲突,检测是否有 mariadb 和 mysql。

*rpm -qa | grep mariadb rpm -qa | grep -i mysql* 如果有先移除,如 *rpm -e --nodeps mariadb-libs-5.5.60-1.el7\_5.x86\_64*

步骤15 在 master 节点安装 mysql。

*rpm -ivh MySQL-server-5.6.47-1.el7.x86\_64.rpm rpm -ivh MySQL-client-5.6.47-1.el7.x86\_64.rpm*

步骤16 加入到系统服务并设置开启启动。

*chkconfig --add mysql chkconfig mysql on*

步骤17 启动 mysql。

*service mysql start*

步骤18 查看原始密码。

*cat /root/.mysql\_secret*

步骤19 设置 mysql。

*mysql\_secure\_installation*

By default, a MySQL installation has an anonymous user, allowing anyone<br>to log into MySQL without having to have a user account created for<br>them. This is intended only for testing, and to make the installation<br>go a bit smo Remove anonymous users? [Y/n] ... Success! Normally, root should only be allowed to connect from 'localhost'. This<br>ensures that someone cannot guess at the root password from the network. Disallow root login remotely? [Y/n] n ..<del>.</del> skipping. By default, MySQL comes with a database named 'test' that anyone can<br>access. This is also intended only for testing, and should be removed<br>before moving into a production environment. Remove test database and access to it? [Y/n] - D<del>ropping test database.</del><br>... Success! ... Success!<br>- Removing privileges on test database...<br>... Success! Reloading the privilege tables will ensure that all changes made so far<br>will take effect immediately. Reload privilege tables now? [Y/n]<br>... Success!

#### 步骤20 登录 mysql。

#### *mysql -uroot -pTest1234!*

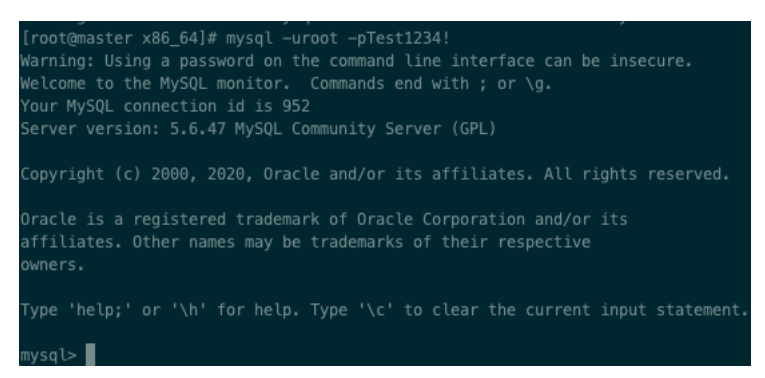

#### 步骤21 创建相关数据库和授权。

*Grant all privileges on . to 'root'@'%' identified by 'Test1234!' with grant option; flush privileges;*

*create database if not exists amon default charset utf8 collate utf8\_general\_ci; create database if not exists rman default charset utf8 collate utf8\_general\_ci; create database if not exists nav default charset utf8 collate utf8\_general\_ci; create database if not exists navms default charset utf8 collate utf8\_general\_ci; create database if not exists hue default charset utf8 collate utf8\_general\_ci; create database if not exists sentry default charset utf8 collate utf8\_general\_ci; create database if not exists hive; create database if not exists oozie; create database if not exists scm; grant all on hive.\* to 'hive'@'%' identified by 'Test1234!' with grant option;*

*grant all on oozie.\* to 'oozie'@'%' identified by 'Test1234!' with grant option; grant all on hue.\* to 'hue'@'%' identified by 'Test1234!' with grant option; grant all on amon.\* to 'amon'@'%' identified by 'Test1234!' with grant option; grant all on rman.\* to 'rman'@'%' identified by 'Test1234!' with grant option; grant all on nav.\* to 'nav'@'%' identified by 'Test1234!' with grant option; grant all on navms.\* to 'navms'@'%' identified by 'Test1234!' with grant option; grant all on sentry.\* to 'sentry'@'%' identified by 'Test1234!' with grant option; grant all on \*.\* to 'scm'@'%' identified by 'Test1234!' with grant option; flush privileges;*

步骤22 退出 mysql,创建 jdbc 驱动共享目录,并拷贝驱动到共享目录(注意改名)。

#### *mkdir -p /usr/share/java*

cp mysql-connector-java-5.1.47.jar /usr/share/java/mysql-connector-java.jar

# **1.2.2.**安装 **CDH**

步骤1 在 master 节点上安装 cloudera manager 的 server 端。

*rpm -ivh cloudera-manager-daemons-5.16.2-1.cm5162.p0.7.el7.x86\_64.rpm rpm -ivh cloudera-manager-server-5.16.2-1.cm5162.p0.7.el7.x86\_64.rpm rpm -ivh cloudera-manager-agent-5.16.2-1.cm5162.p0.7.el7.x86\_64.rpm*

#### 步骤2 修改数据库配置文件。

*cd /etc/cloudera-scm-server*

#### *vi db.properties*

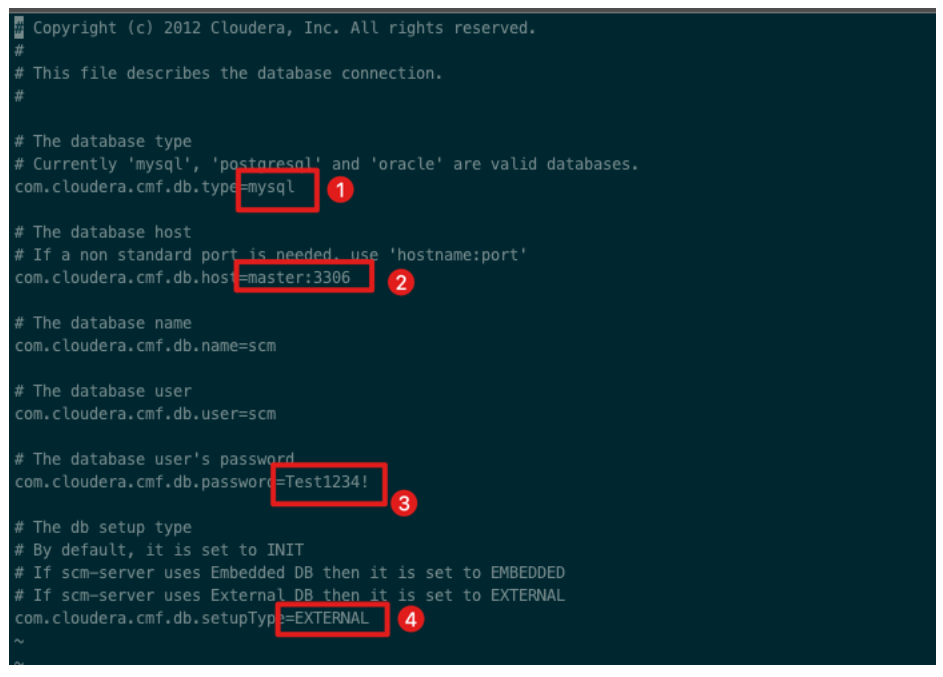

说明:参考上图配置。

步骤3 启动服务。

*service cloudera-scm-server start*

步骤4 查看 cm 日志,大概过 1 分多钟可以看到服务已启动(可以看到 7180 端口)。

*tail -F /var/log/cloudera-scm-server/cloudera-scm-server.log*

2:14.286Z \_\_\_\_\_\_\_\_\_\_<br>INFO WebServerImpl:org.mortbay.log: jetty-6.1.26.cloudera.4<br>INFO WebServerImpl:org.mortbay.log: Started SelectChannelConnector@0.0.0.0:7180 INFO WebServerImpl:com.cloudera.server.cmf.WebServerImpl: Started Jetty server.

步骤5 在 slave1~3 节点安装 agent(进入 rpm 包所在目录)。

*rpm -ivh cloudera-manager-daemons-5.16.2-1.cm5162.p0.7.el7.x86\_64.rpm rpm -ivh cloudera-manager-agent-5.16.2-1.cm5162.p0.7.el7.x86\_64.rpm*

步骤6 在 slave1~3 节点上修改配置文件。

*vi /etc/cloudera-scm-agent/config.ini*

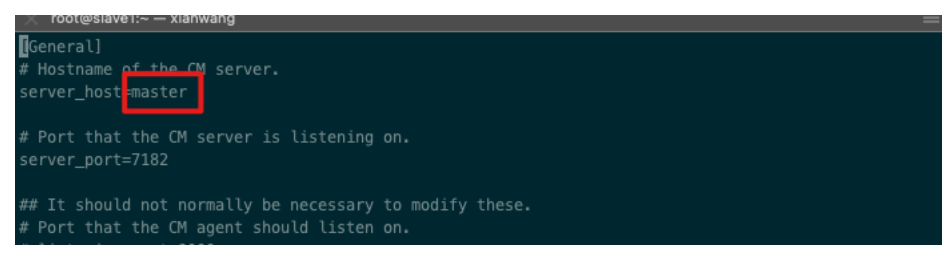

说明:所有 *server* 指向 *master*。

步骤7 在 slave1~3 节点上启动 agent。

*service cloudera-scm-agent start*

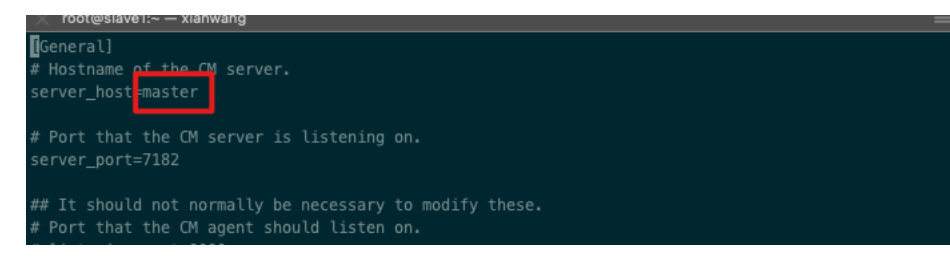

步骤8 在 master 的/var/www/html 下创建 cdh5\_parcel 目录。

*mkdir /var/www/html/cdh5\_parcel*

步骤9 进入 cdh/cdh5 目录,移动文件到 cdh5 parecl 目录。

*mv CDH-5.16.2-1.cdh5.16.2.p0.8-el7.parcel /var/www/html/cdh5\_parcel/ mv CDH-5.16.2-1.cdh5.16.2.p0.8-el7.parcel.sha /var/www/html/cdh5\_parcel/ el.sha*

*mv manifest.json /var/www/html/cdh5\_parcel/*

步骤10 启动 httpd 服务。

*service httpd start*

# 步骤11 在浏览器中使用 master 节点 ip:7180,账号 admin,密码 adimin 登录。

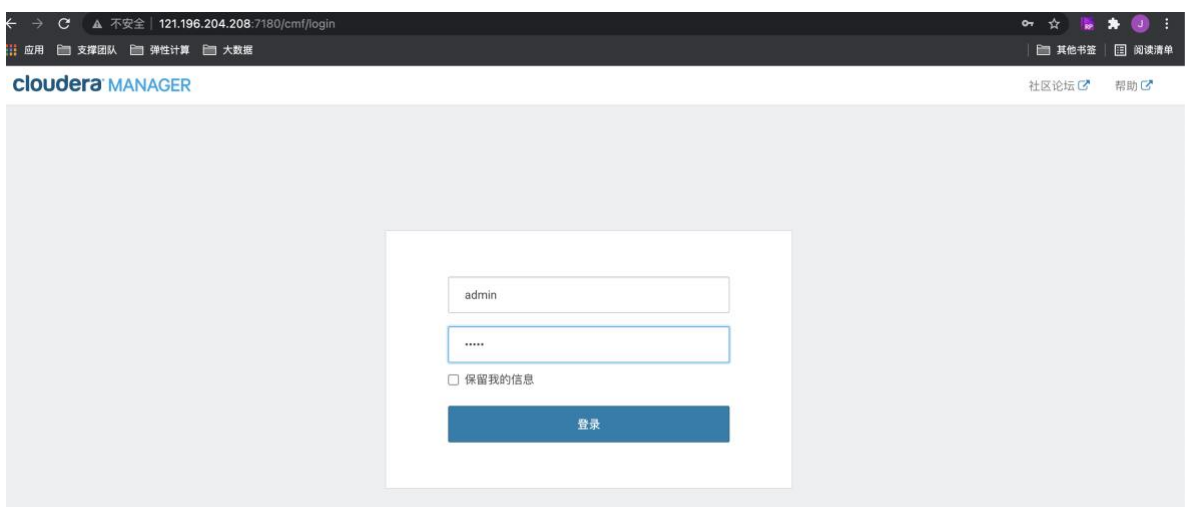

# 步骤12 接受协议进入安装流程。

#### Welcome to Cloudera Manager

End User License Terms and Conditions

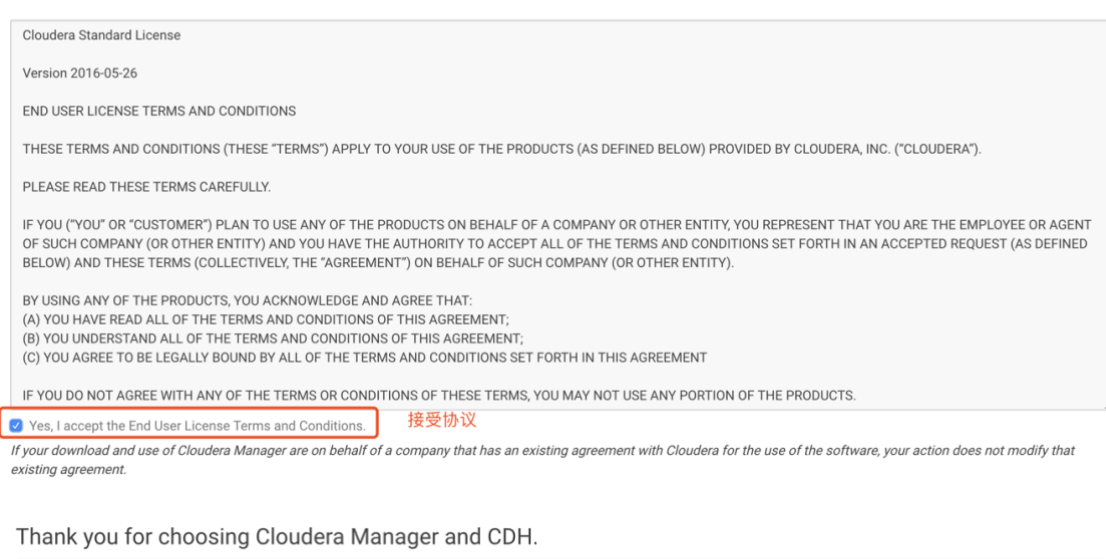

This installer will install Cloudera Express 5.16.1 and enable you to later choose packages for the services below (there may be some license implications).

- Apache Hadoop (Common, HDFS, MapReduce, YARN)
- Apache HBase
- Apache House<br>- Apache ZooKeeper<br>- Apache Hive<br>- Apache Hive
- 
- Apache Prive<br>- Hue (Apache licensed)<br>- Apache Impala
- 
- 
- Apache Sentry - Apache Sqoop
- · Cloudera Search (Apache licensed)
- Apache Spark

You are using Cloudera Manager to install and configure your system. You can learn more about Cloudera Manager by clicking on the Support menu above.

Before you proceed, be sure to checkout the CDH and Cloudera Manager Requirements and Supported Versions  $\vec{G}$ 

- ・ Supported Operating Systems び<br>・ Supported Databases ぴ<br>・ Supported JDK Versions ぴ
- 
- 

## 步骤13 勾选所有 4 个节点,进入下一步。

# Specify hosts for your CDH cluster installation.

#### **New Hosts** Currently Managed Hosts (4)

These hosts do not belong to any clusters. Select some to form your cluster.

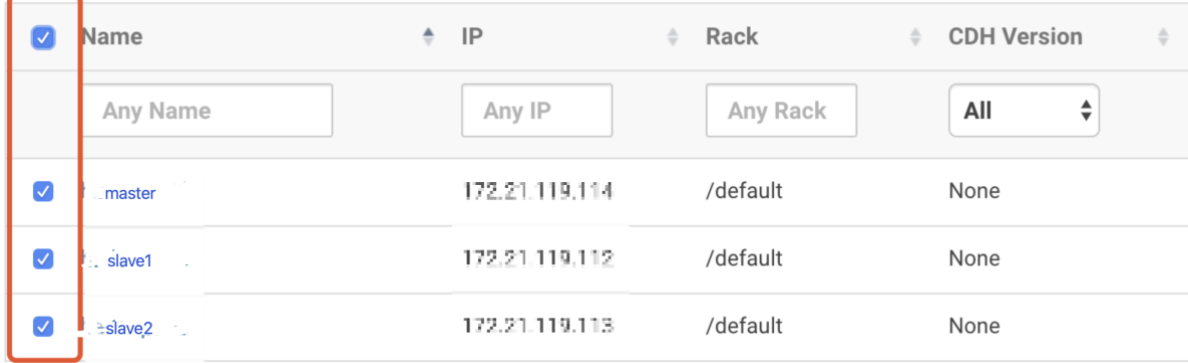

#### 步骤14 配置自己的 http 仓库。

#### Cluster Installation

#### **Select Repository**

Cloudera recommends the use of parcels for installation over packages, because parcels enable Cloudera Manager to easily manage the software on your cluster, automating the<br>deployment and upgrade of service binaries. Elect available, and will prevent you from using Cloudera Manager's rolling upgrade capabilities. 配置我们自己的http 仓库 Choose Method C Use Packages @

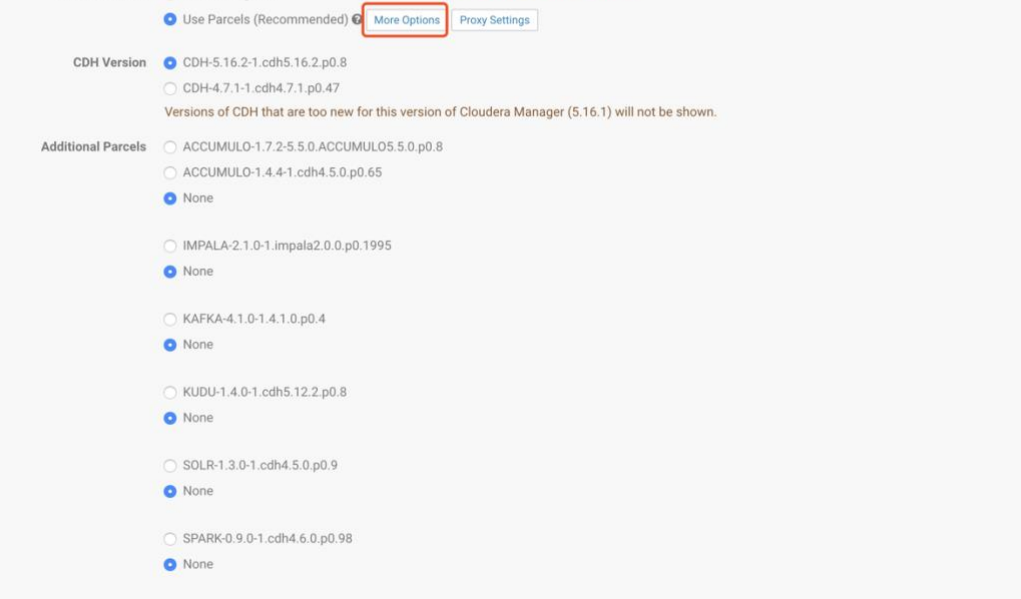

步骤15 配置自己的 http 仓库地址。

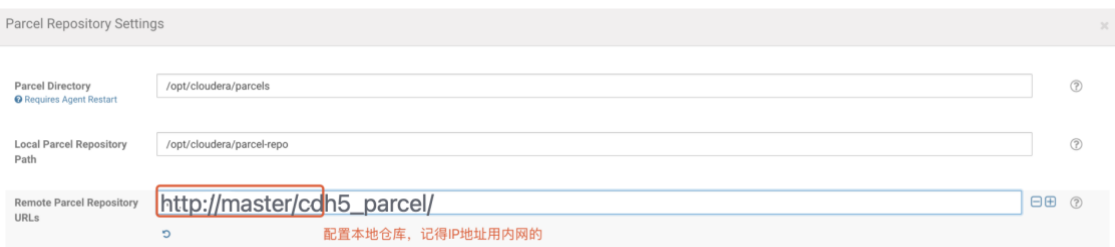

# 步骤16 选择 5.16.2 版本进行安装。

#### **Cluster Installation**

#### Select Repository

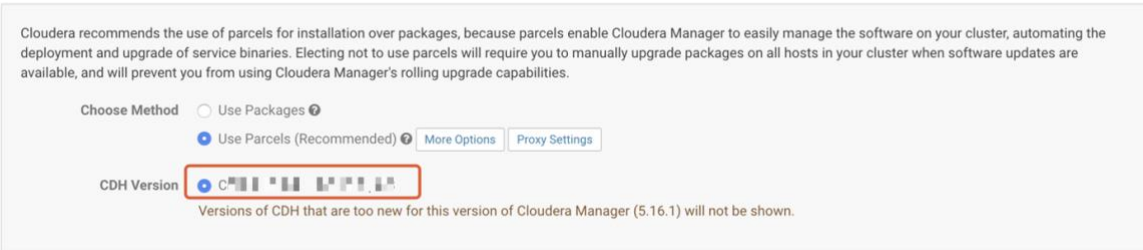

#### 进人下一步安装,如果遇到警告,执行以下命令:

## *echo never > /sys/kernel/mm/transparent\_hugepage/defrag echo never > /sys/kernel/mm/transparent\_hugepage/enabled*

No problems were found with /proc/sys/vm/swappiness on any of the hosts.

<sup>0</sup> Transparent Huge Page Compaction is enabled and can cause significant performance problems. Run "echo never > /sys/kernel/mm/transparent\_hugepage/defrag" and "echo never > /sys/kernel/mm/transparent\_hugepage/enabled" to disable this, and then add the same command to an init script such as /etc/rc.local so it will be set on system reboot. The following hosts are affected: > View Details

## 步骤17 选择安装所有服务。

#### 群集设置

Select Services

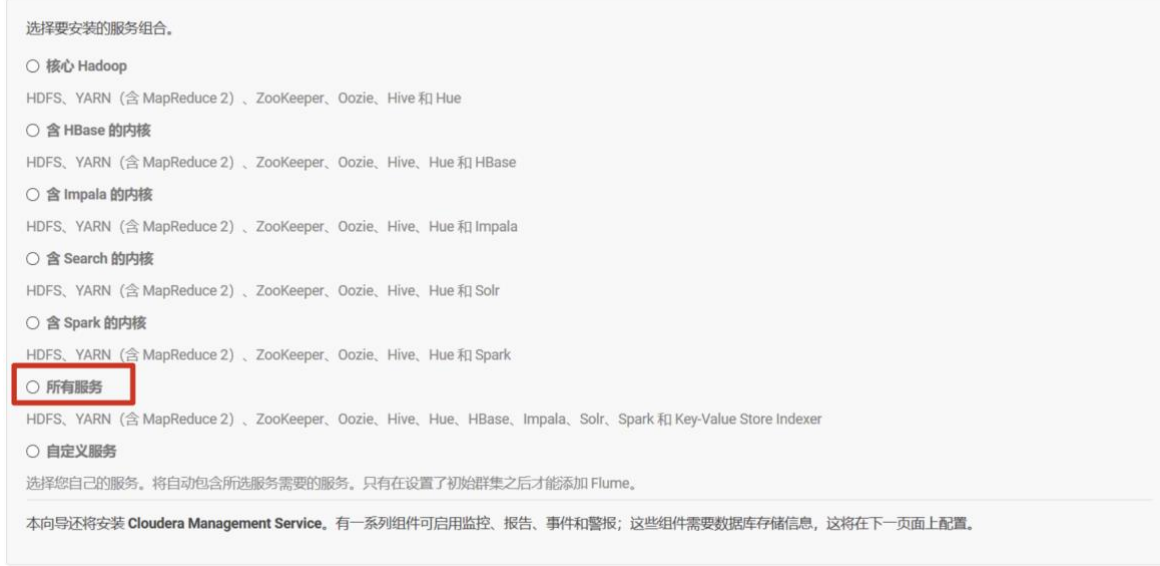

步骤18 进行集群设置,和数据库相关的配置必须安装在 master 上。

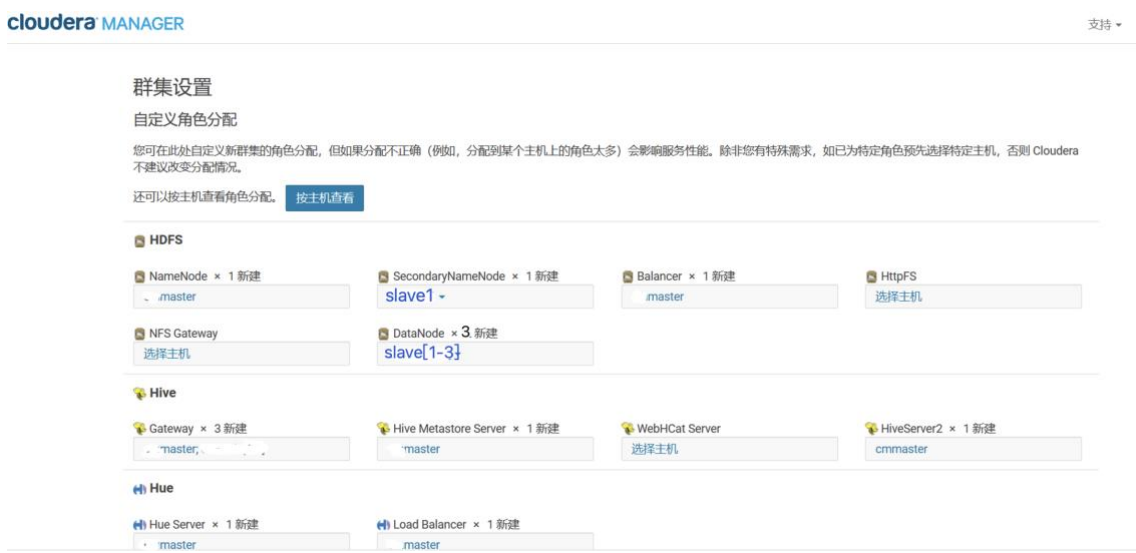

步骤19 配置数据库信息。

如果 hue 数据库无法连接,请参考 <https://www.cnblogs.com/wuning/p/11738697.html> 解决。

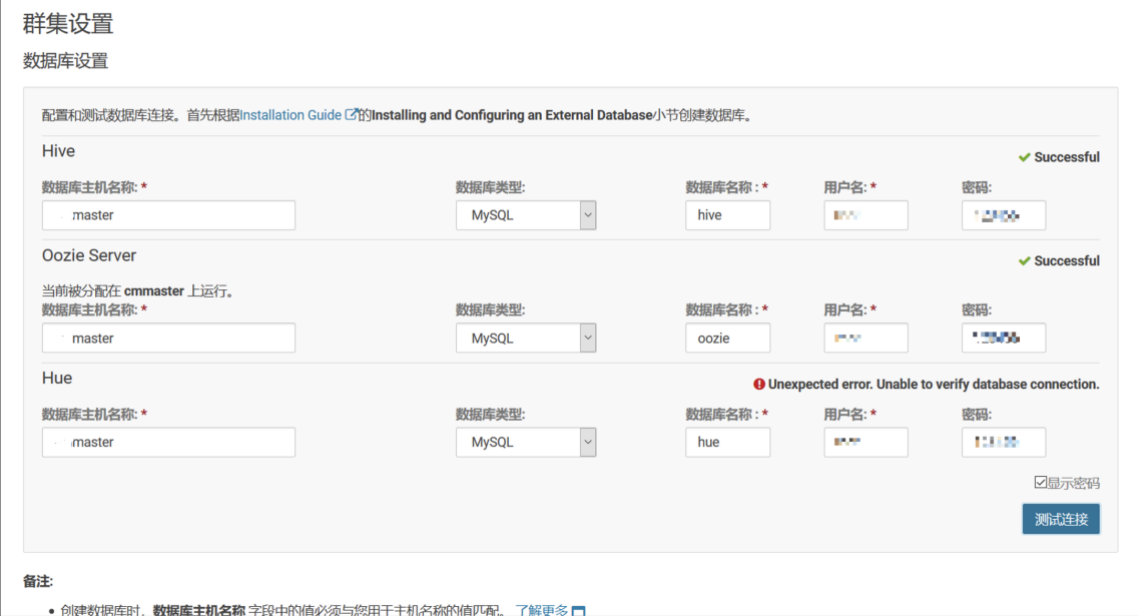

## 步骤20 采用默认配置安装。

支持▼

支持▼

#### **cloudera MANAGER**

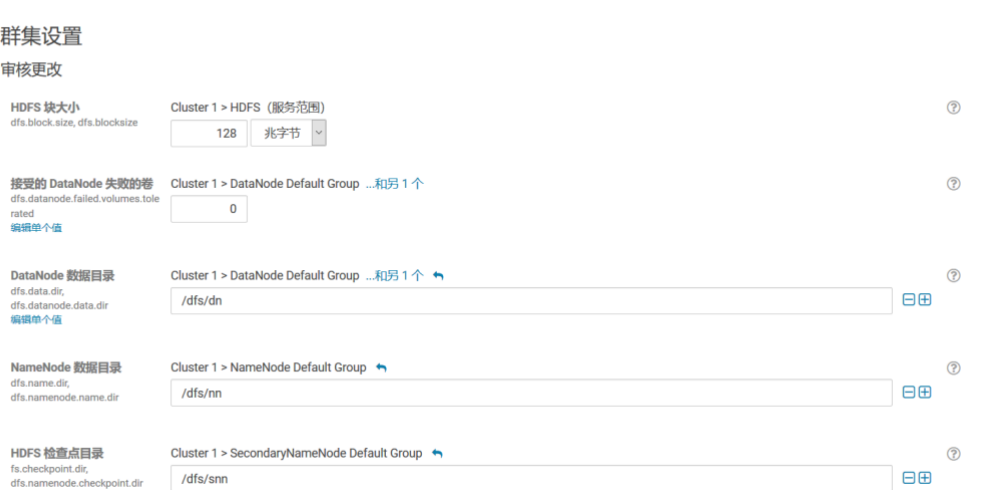

# 步骤21 采用默认配置安装。

| <b>Cloudera MANAGER</b>                                                 |                                                 |    |             |
|-------------------------------------------------------------------------|-------------------------------------------------|----|-------------|
| 群集设置<br>审核更改                                                            |                                                 |    |             |
| HDFS 块大小<br>dfs.block.size, dfs.blocksize                               | Cluster 1 > HDFS (服务范围)<br>128<br>兆字节<br>$\vee$ |    | $\circledR$ |
| 接受的 DataNode 失败的卷<br>dfs.datanode.failed.volumes.tole<br>rated<br>编辑单个值 | Cluster 1 > DataNode Default Group 和另 1个<br>0   |    | $\circledR$ |
| DataNode 数据目录<br>dfs.data.dir.<br>dfs.datanode.data.dir<br>编辑单个值        | Cluster 1 > DataNode Default Group 和另 1个 ←      |    | $\circledR$ |
|                                                                         | /dfs/dn                                         | 日田 |             |
| NameNode 数据目录<br>dfs.name.dir.<br>dfs.namenode.name.dir                 | Cluster 1 > NameNode Default Group ←            |    | $\circledR$ |
|                                                                         | /dfs/nn                                         | 日田 |             |
| HDFS 检查点目录<br>fs.checkpoint.dir,<br>dfs.namenode.checkpoint.dir         | Cluster 1 > SecondaryNameNode Default Group ←   |    | $\circledR$ |
|                                                                         | /dfs/snn                                        | 日田 |             |

步骤22 进行安装,等待完成。

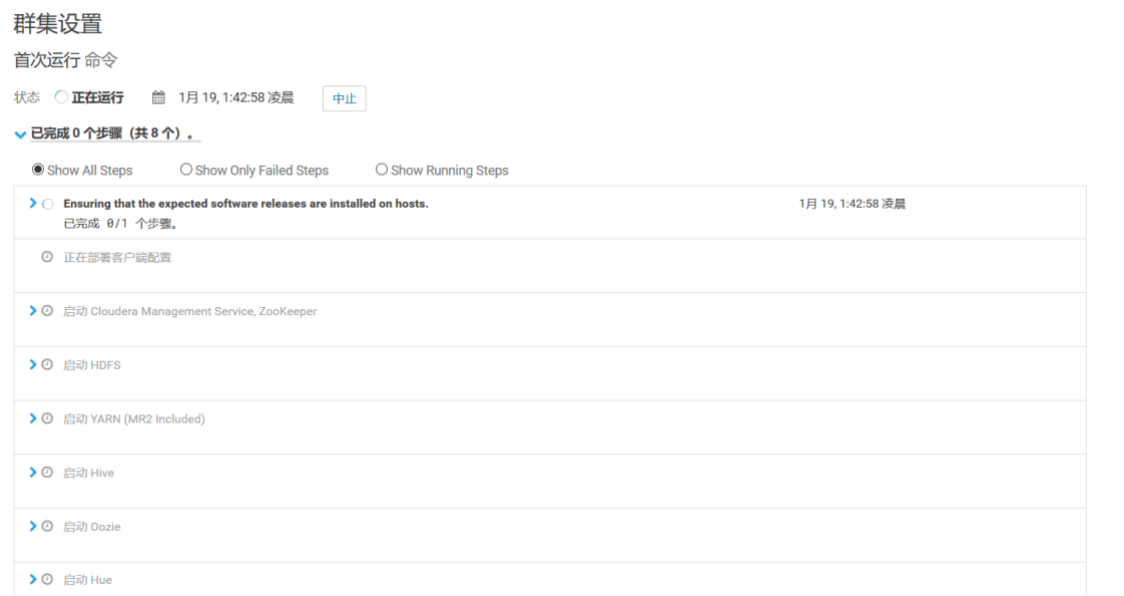

步骤23 完成安装后,进入主页查看集群运行情况。

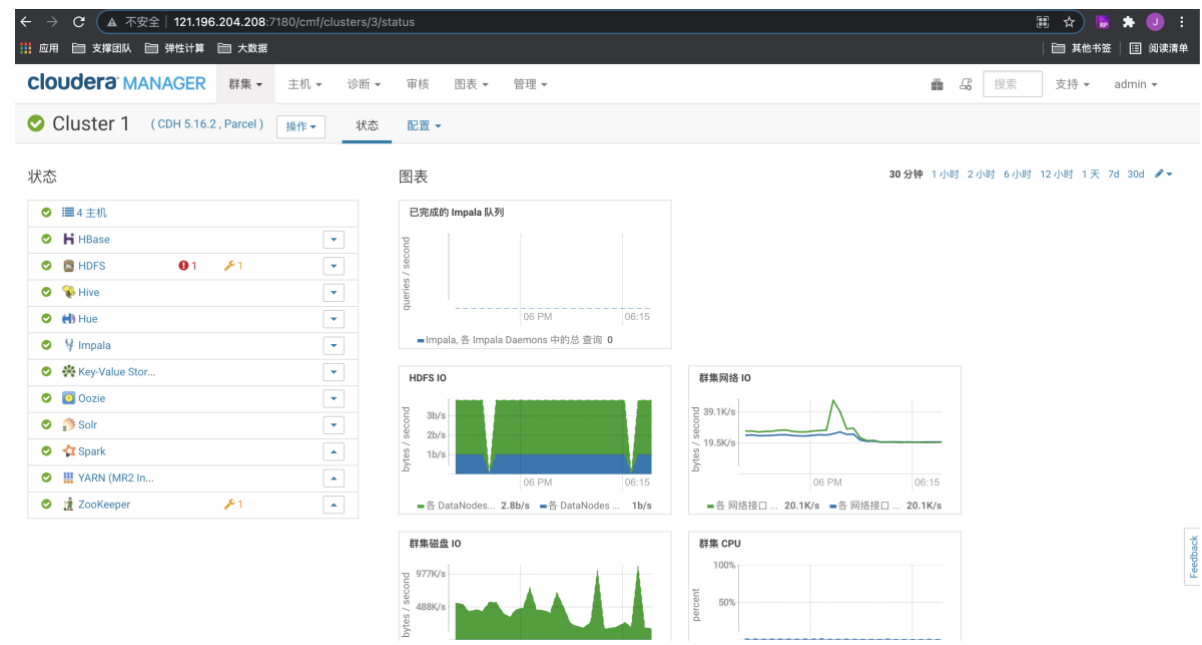

# **1.2.3.**安装 **Kudo**

步骤1 由于 CDH 默认没有安装 Kudu 组件, 先添加服务。

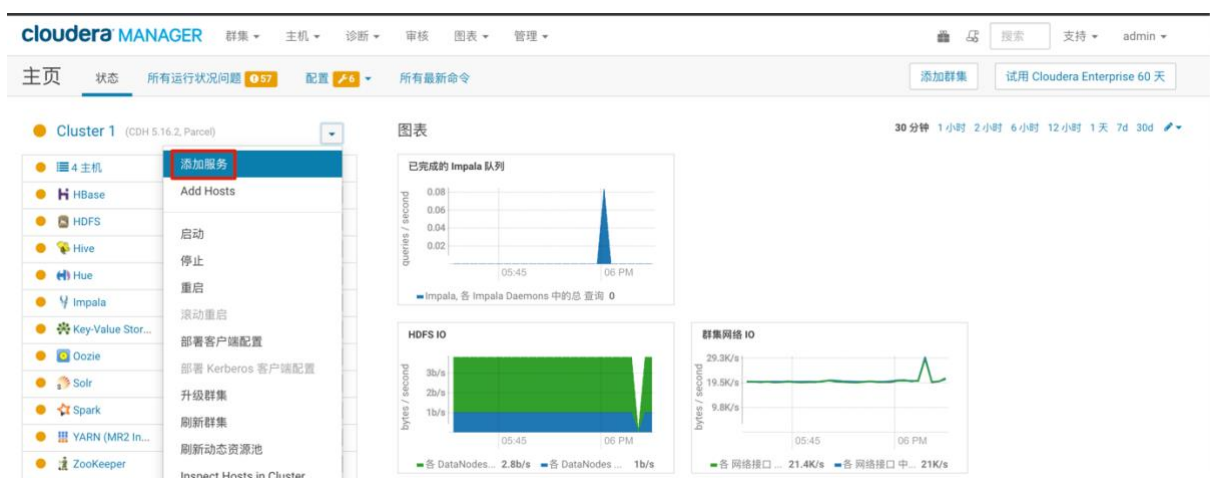

## 步骤2 选择 kudu 继续安装。

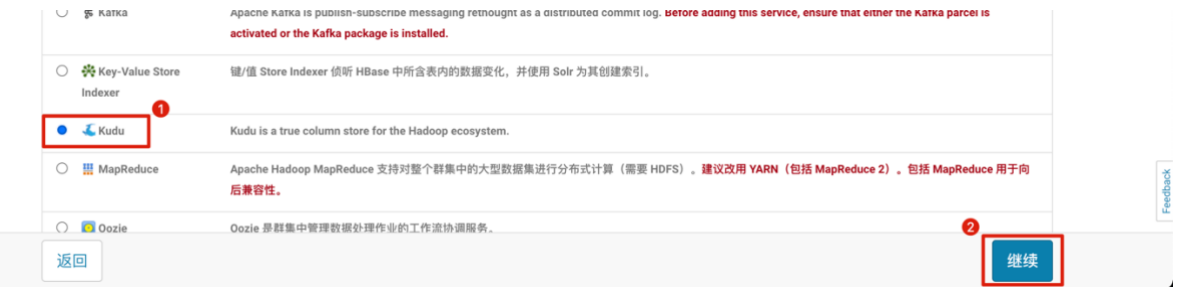

步骤3 选择 master 节点作为 Master, Slave1~3 作为 table server。

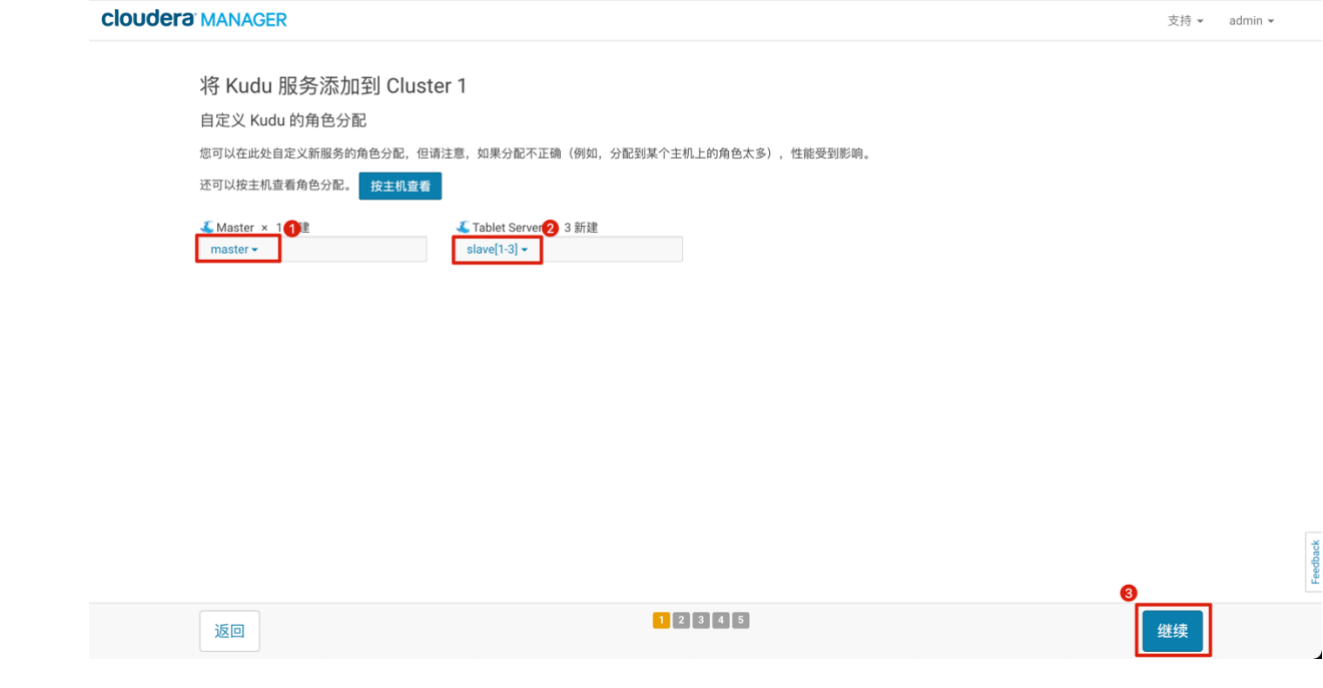

步骤4 配置 Kudu 相关的目录地址。

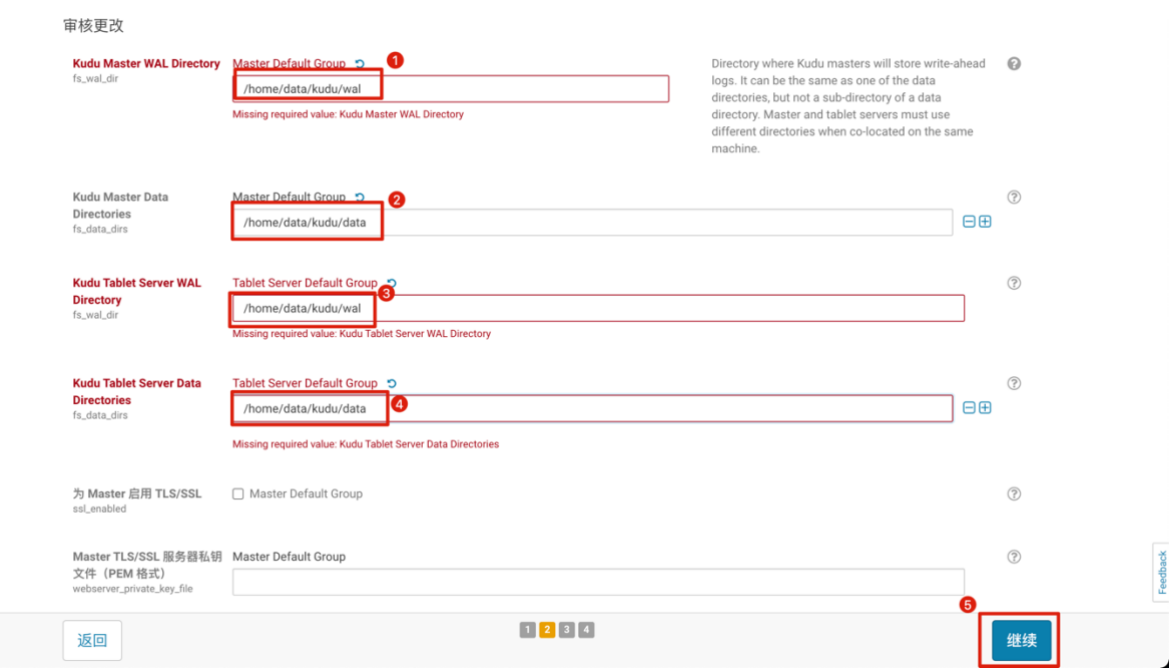

# 步骤5 进行安装等待完成。

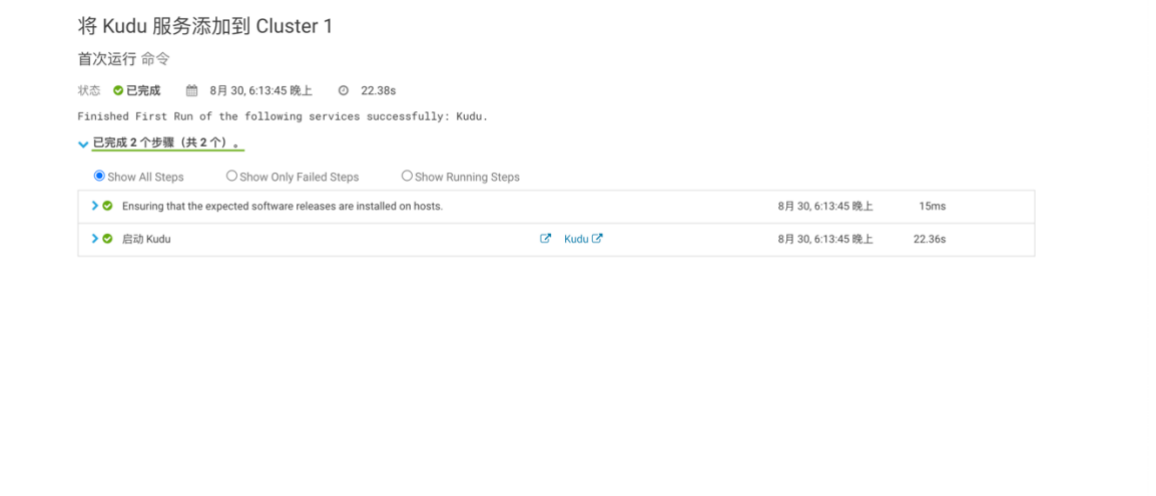

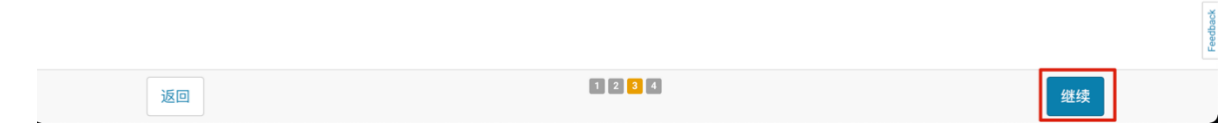

# 步骤6 完成安装。

Feedback

J

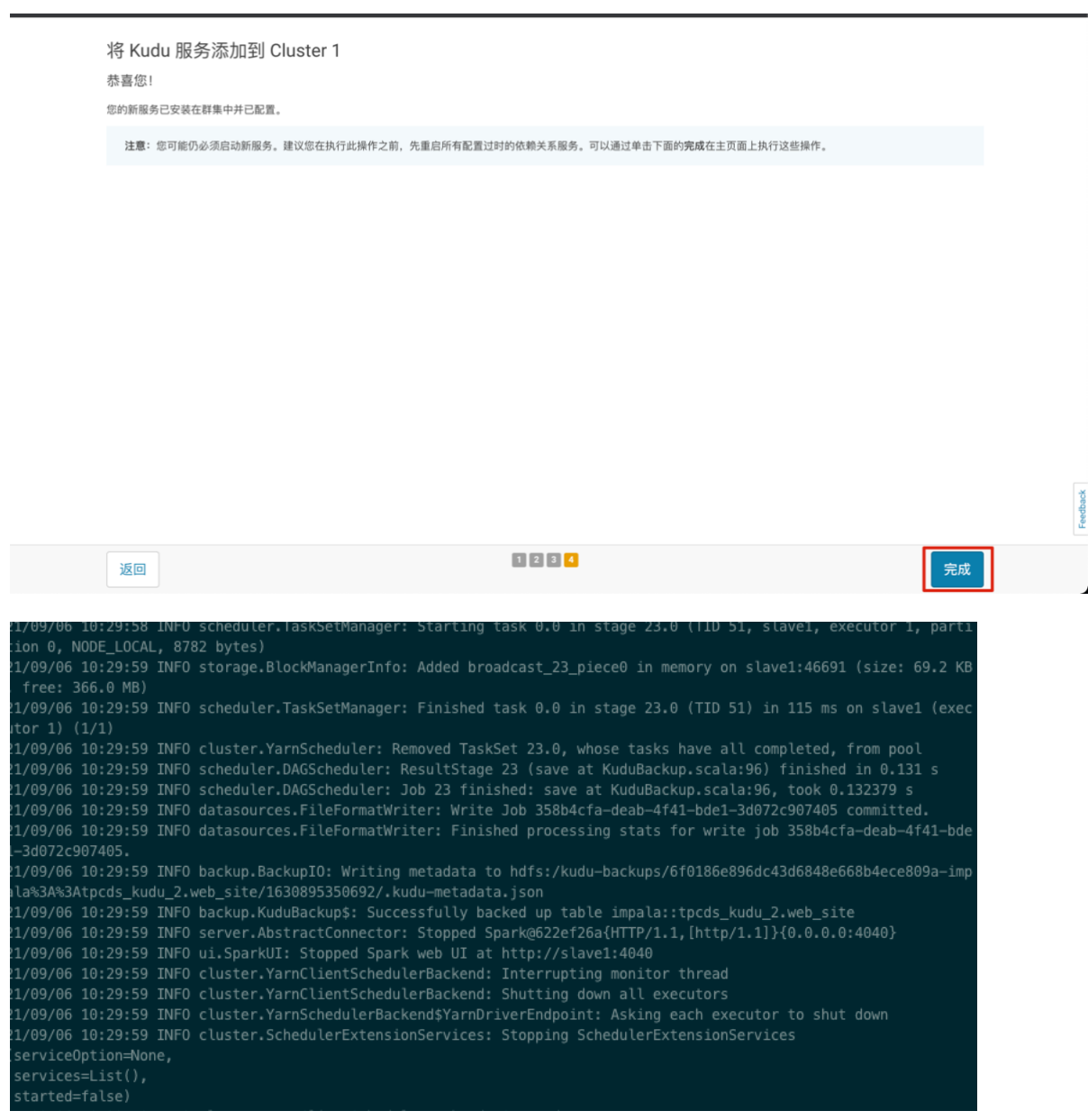

.<br>root@slave1 ~]# sudo -u hdfs hadoop distcp hdfs:///kudu-backups/\* hdfs://192.168.10.203/kudu-backups/ \_<br>21/09/06 10:46:57 INFO tools OptionsParser: parseChunkSize: blocksperchunk false .<br>21/09/06 10:46:58 TNEO tools DistCo: Input Options: DistCoOptions{atomicCommit=false, syncEolder=false, deleteMissi ric="nutt","copystrategy="uniformsize","preservestatus=11,"preservenumnattrs=ratse,"atmiltmormrath=nutt,"cograth=n<br>ull, sourceFileListing=null, sourcePaths=[hdfs:/kudu-backups/\*], targetPath=hdfs://192.168.10.203/kudu-back .<br>21/09/06 10:46:58 INFO Configuration.deprecation: io.sort.factor is deprecated. Instead, use mapreduce.task.io.sort 1/09/06 10:46:59 INFO client.RMProxy: Connecting to ResourceManager at master/192.168.10.205:8032 1/09/06 10:46:59 INFO mapreduce.JobSubmitter: Submitting tokens for job: job\_1630669007611\_0008 1/09/06 10:46:59 INFO impl.YarnClientImpl: Submitted application application\_1630669007611\_0008 .<br>1/09/06 10:46:59 INFO mapreduce.Job: The url to track the job: http://master:8088/proxy/application\_1630669007611\_ 008/ 1/09/06 10:46:59 INFO tools.DistCp: DistCp job-id: job\_1630669007611\_0008 21/09/06 10:46:59 INFO mapreduce.Job: Running job: job\_1630669007611\_0008 .<br>1/09/06 10:47:04 INFO mapreduce.Job: Job job 1630669007611 0008 running in uber mode : false .<br>21/09/06 10:47:04 INFO mapreduce.Job: map 0% reduce 0%<br>21/09/06 10:47:08 INFO mapreduce.Job: map 9% reduce 0% .<br>1/09/06 10:47:09 INFO mapreduce.Job: map 50% reduce 0%<br>1/09/06 10:47:12 INFO mapreduce.Job: map 64% reduce 0% 1/09/06 10:47:13 INFO mapreduce.lob: map 100% reduce 09 Bytes Read=6392 File Output Format Counters Bytes Written=0 DistCp\_Counters Bytes Copied=856175431

# **1.2.4.**升级 **JDK** 到 **1.8** 版本

说明:本方案使用的 Kudu 迁移工具依赖 Spark2,Spark2.4 版本依赖 JDK1.8,故先 对集群的 JDK 进行升级, 如果原集群已经是 JDK1.8 的可略过此步骤。

步骤1 在**/usr/java/**目录下创建 **jdk1.8.0\_301** 目录。

*mkdir /usr/java/jdk1.8.0\_301*

步骤2 拷贝前面已经下载好的安装包到/usr/java/jdk1.8.0\_301 目录。

*cp -r cdh/jdk1.8.0\_301/\* /usr/java/jdk1.8.0\_301*

步骤3 把 JDK1.8 分发的所有 slave1 节点上。

*ssh slave1 mkdir /usr/java/jdk1.8.0\_301 scp -r cdh/jdk1.8.0\_301/\* root@slave1:/usr/java/jdk1.8.0\_301 ssh slave2 mkdir /usr/java/jdk1.8.0\_301 scp -r cdh/jdk1.8.0\_301/\* root@slave2:/usr/java/jdk1.8.0\_301 ssh slave3 mkdir /usr/java/jdk1.8.0\_301 scp -r cdh/jdk1.8.0\_301/\* root@slave3:/usr/java/jdk1.8.0\_301*

步骤4 给与/bin/java 执行权限。

*chmod +x /usr/java/jdk1.8.0\_301/bin/java*

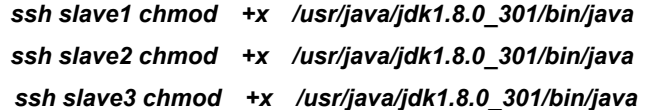

## 步骤5 进入主机菜单配置 JDK 所在目录。

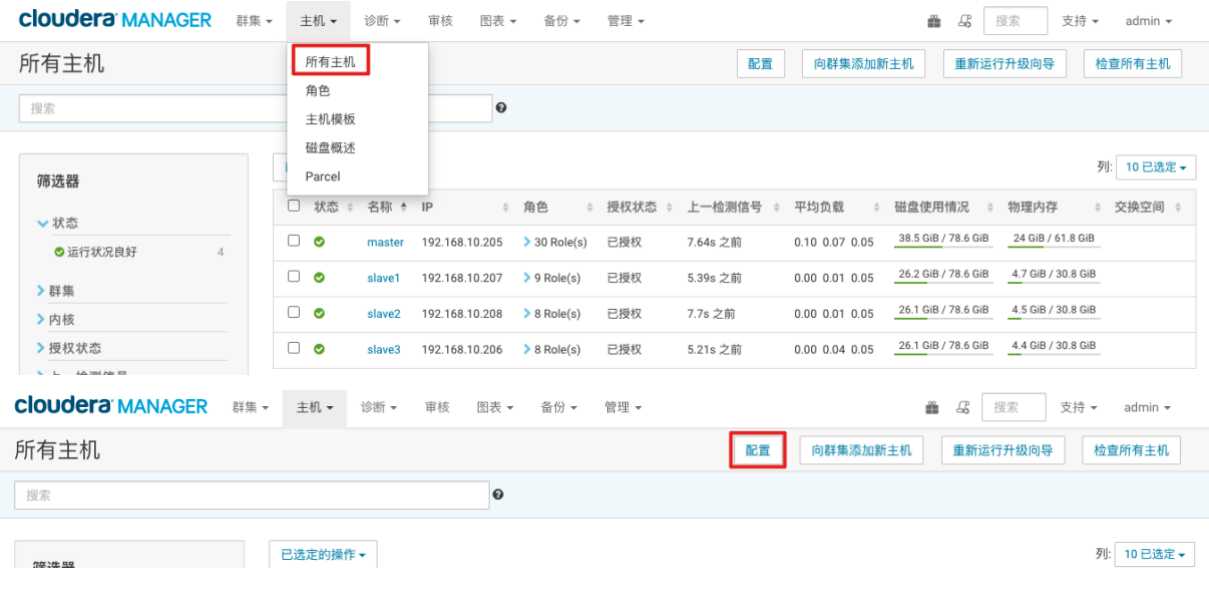

# 步骤6 配置所有主机的 JAVA 主目录为/usr/java/jdk1.8.0\_301。

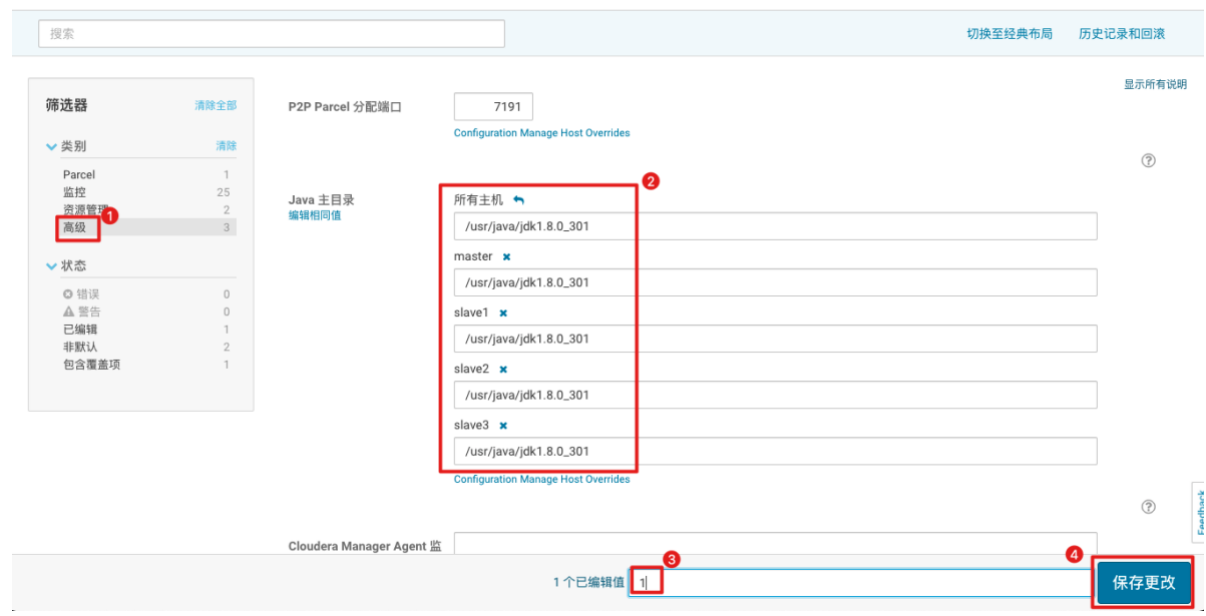

步骤7 重启服务,代各组件恢复正常工作。

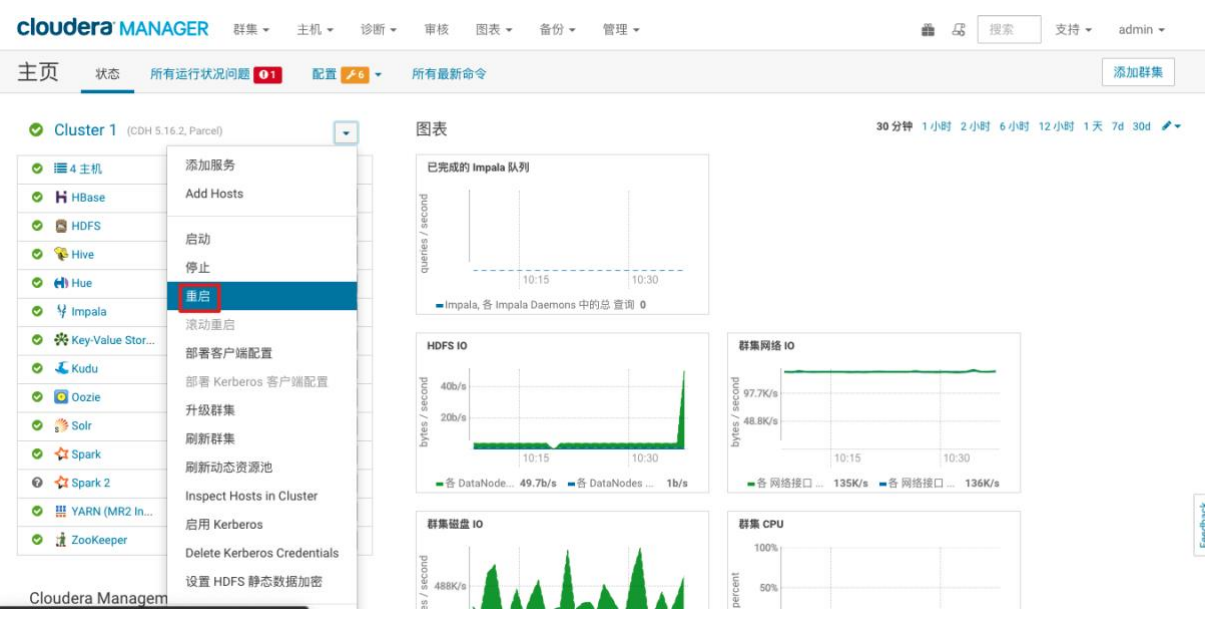

# **1.2.5.**安装 **Spark2**

说明:由于 Kudo 迁移工具需 Spark2 支持, CDH5 可以支持 Spark 和 Spark2 两个环 境同时运行,如果集群上没有 Spark2 请先进行安装。已经安装的略过此步骤。

另外, kudu 迁移也可以使用 kudu table copy 来实现, 也不需要安装 Spark2。

步骤8 把 Sparks2 的安装包移动到/opt/cloudera/csd/目录下。

*mv cdh/spark2/\* /opt/cloudera/csd/*

步骤9 查看文件以及成功拷贝到/opt/cloudera/csd/目录下。

[root@master csd]# ls manifest.json SPARK2-2.4.0.cloudera2-1.cdh5.13.3.p0.1041012-el7.parcel SPARK2-2.4.0.cloudera2-1.cdh5.13.3.p0.1041012-el7.parcel.sha1 SPARK2\_ON\_YARN-2.4.0.cloudera2.jar

步骤10 给文件授权。

[root@master csd]# chown -R cloudera-scm:cloudera-scm /opt/cloudera/csd/SPARK2\_ON\_YARN-2.4.0.cloudera2.jar [root@master csd]# chmod -R 644 /opt/cloudera/csd/SPARK2\_ON\_YARN-2.4.0.cloudera2.jar

步骤11 重启 scm 服务。

*sudo systemctl restart cloudera-scm-server*

root@master csd]# sudo systemctl restart cloudera-scm-server

步骤12 新建并拷贝安装包到 **spark2\_parcel** 目录。

*sudo mkdir /var/www/html/spark2\_parcel*

*sudo mv \*.parcel\* /var/www/html/spark2\_parcel*

*sudo mv manifest.json /var/www/html/spark2\_parcel*

*sudo chmod -R ugo+rX /var/www/html/spark2\_parcel*

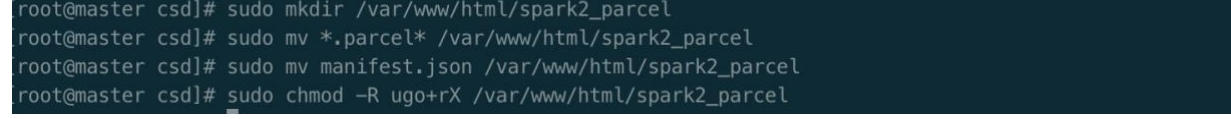

步骤13 配置 Parcel,填写前面建立的目录作为 Parcel 存储 URL。

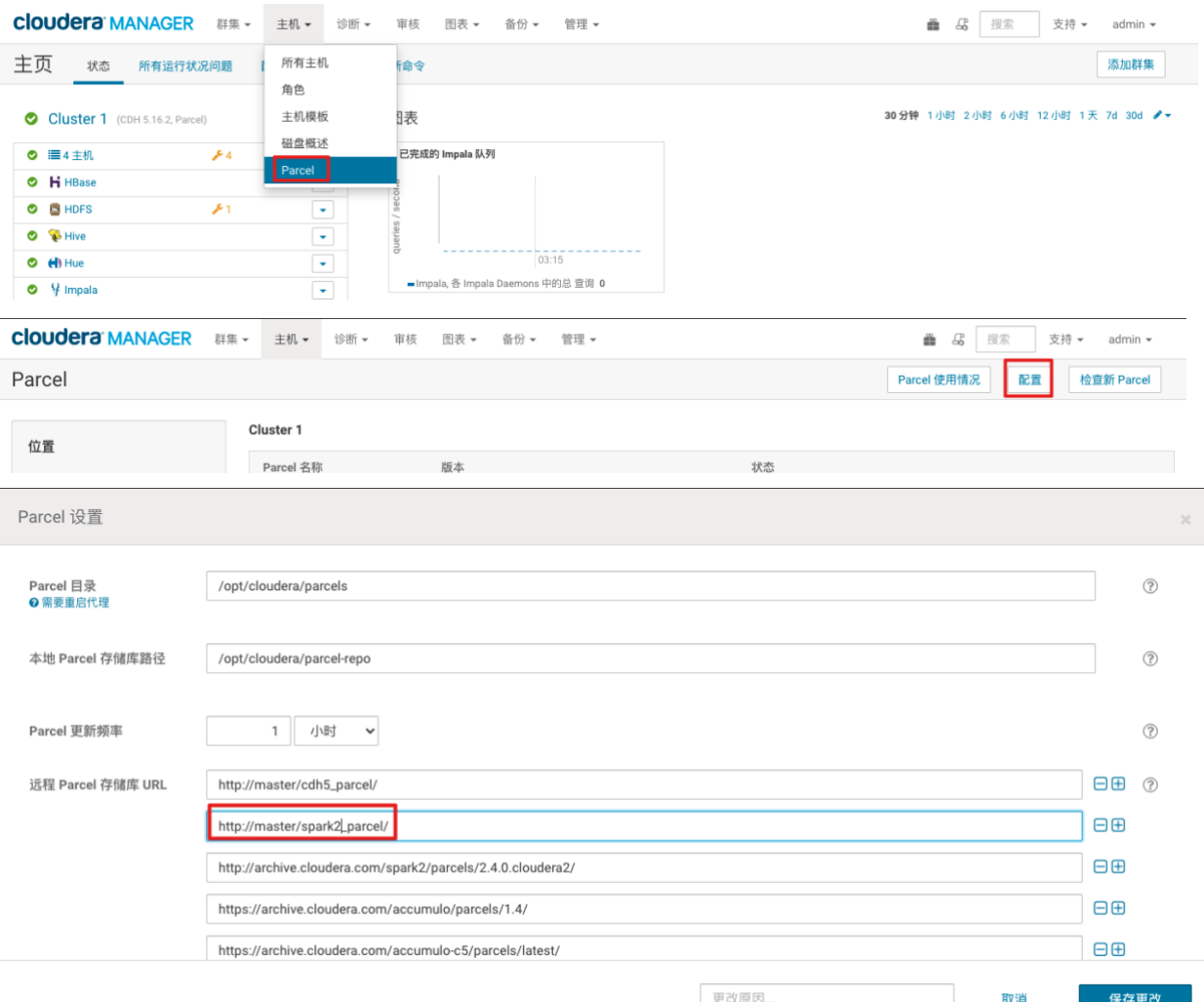

## 步骤14 下载并分配 Spark2 安装包到各节点

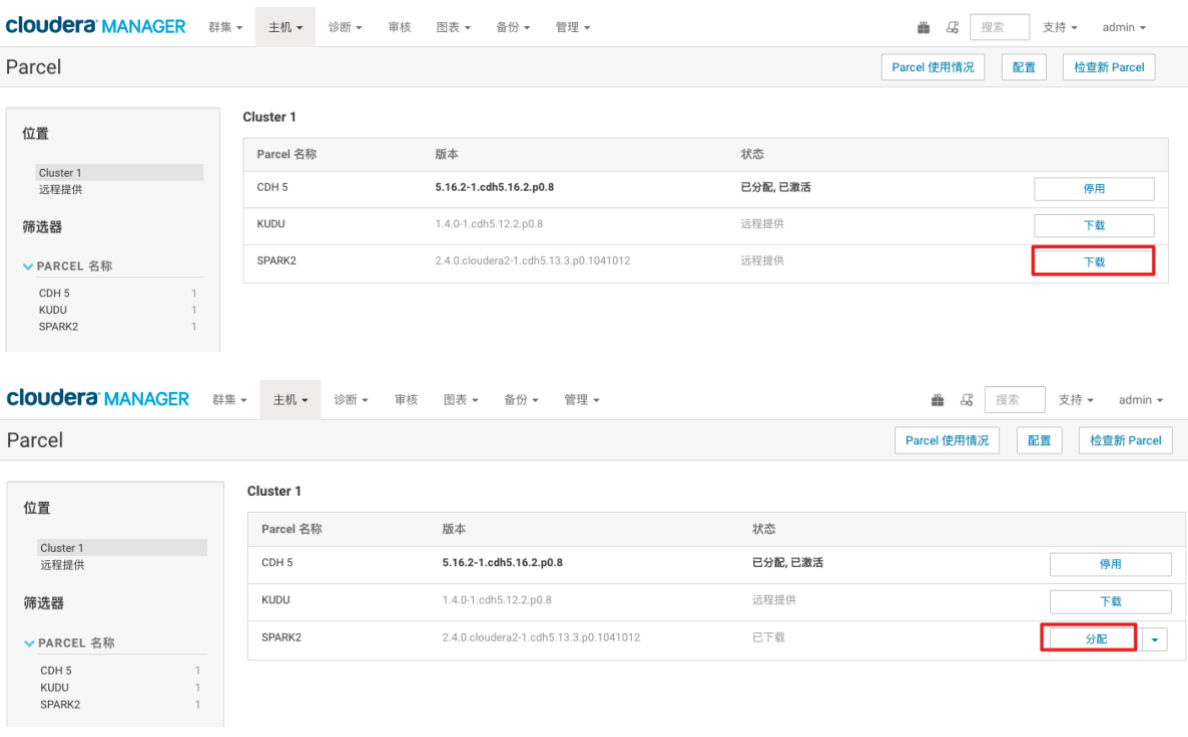

# 步骤15 激活安装。

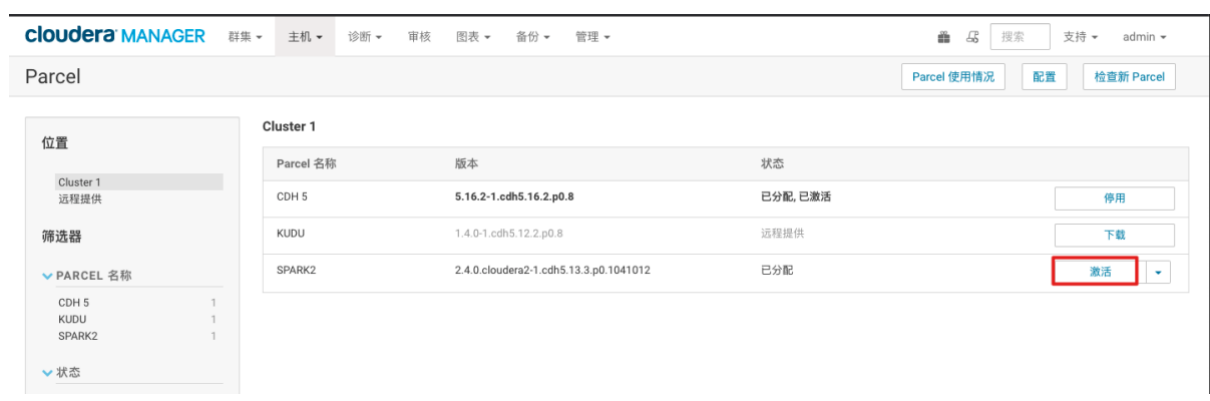

# 步骤16 开始添加 Spark2 服务。

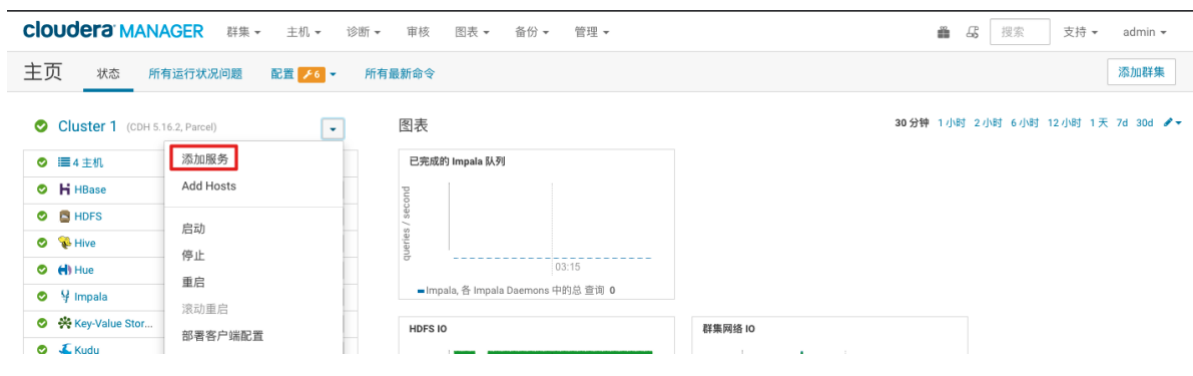
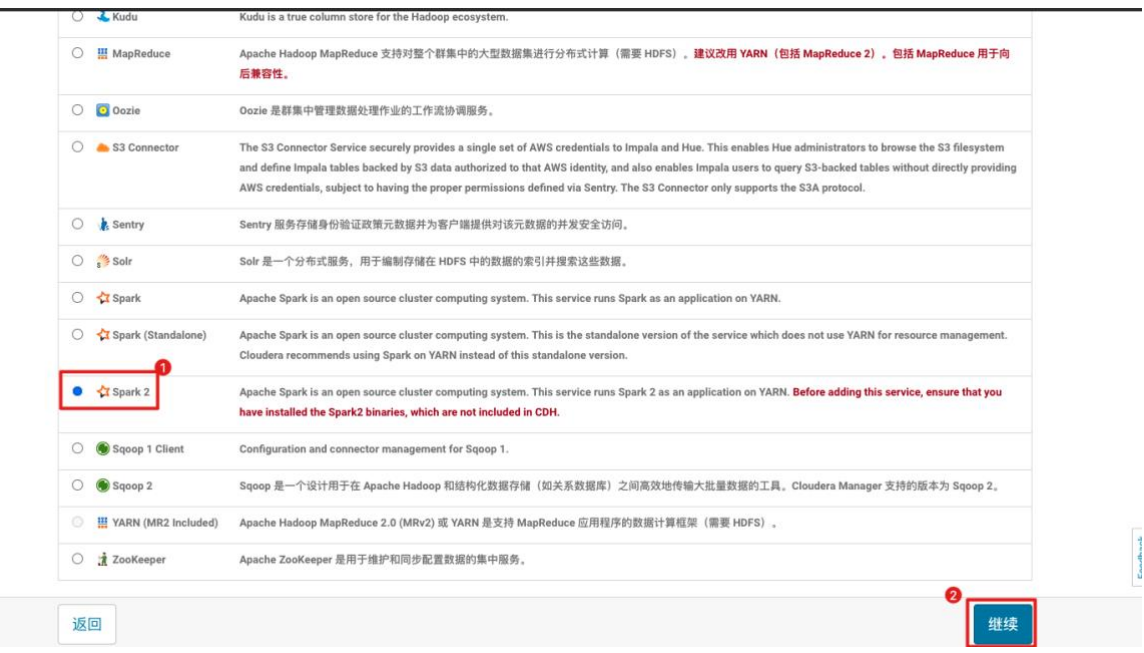

#### 步骤17 选择节点和配置进行安装。

#### **cloudera MANAGER**

支持 ▼ admin ▼

#### 将 Spark 2 服务添加到 Cluster 1 为新的 Spark 2 选择一组依赖关系

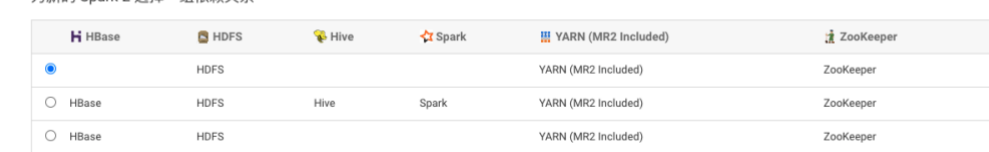

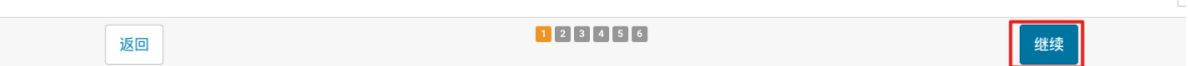

 $\begin{bmatrix} 1 \\ 0 \\ 0 \\ 0 \\ 0 \\ 0 \end{bmatrix}$ 

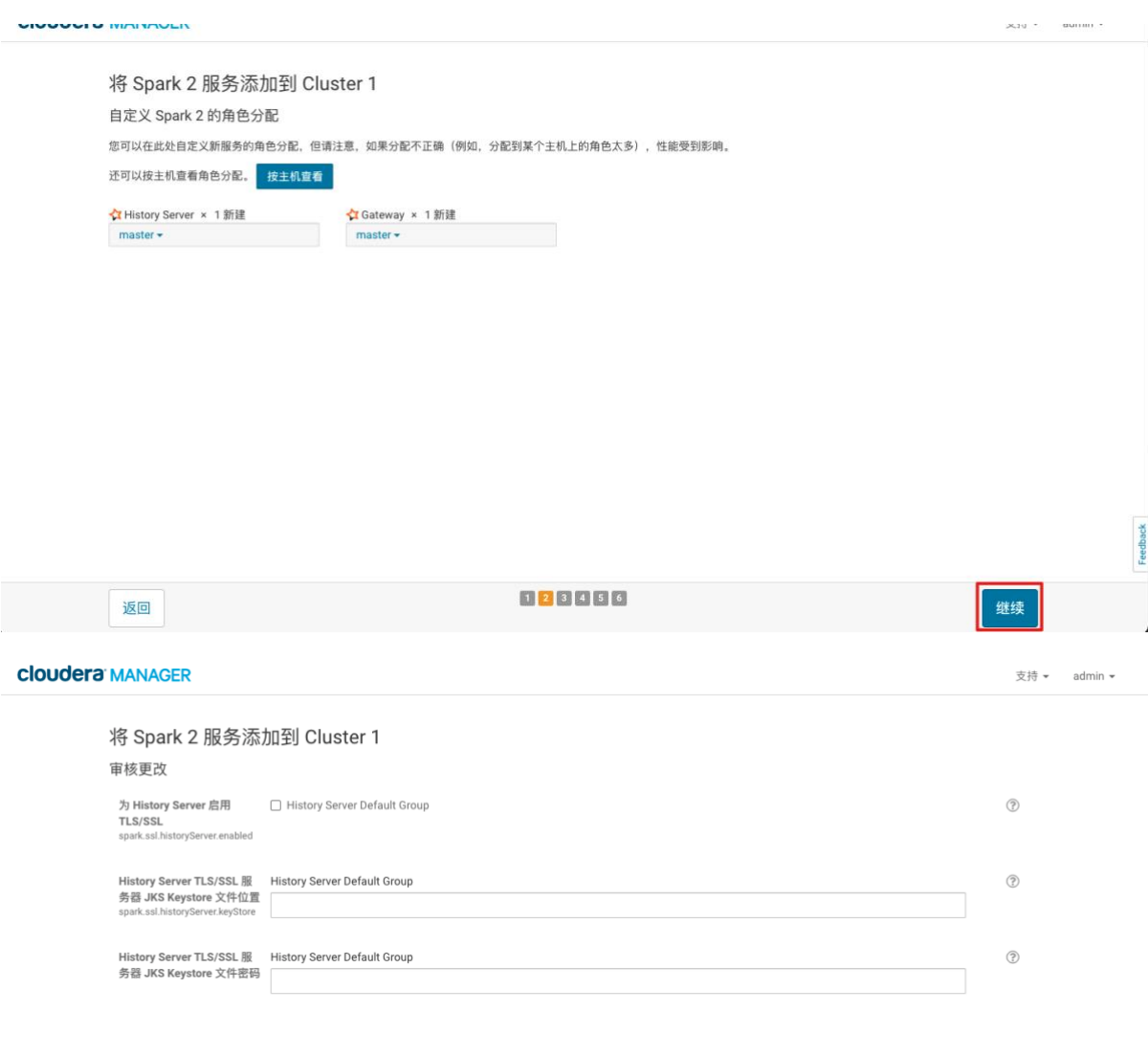

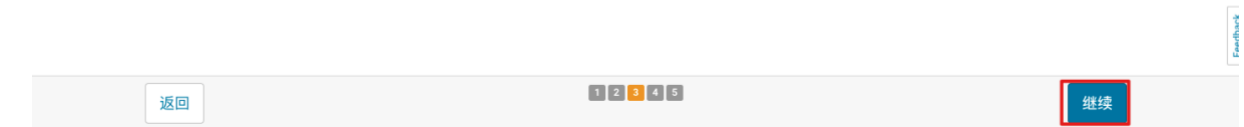

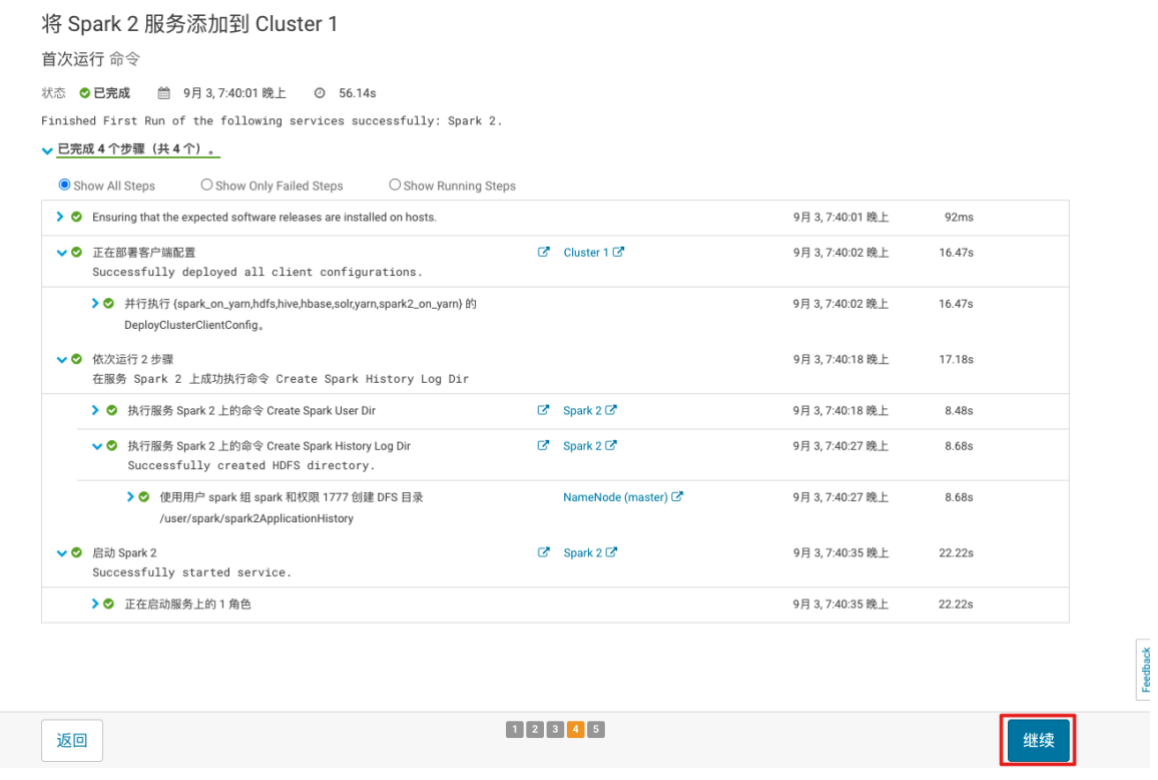

## 步骤18 完成安装并查看 Spark2 服务是否正常。

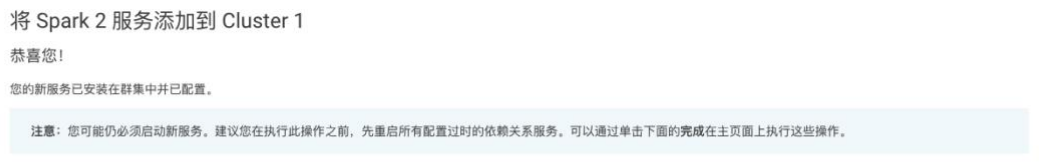

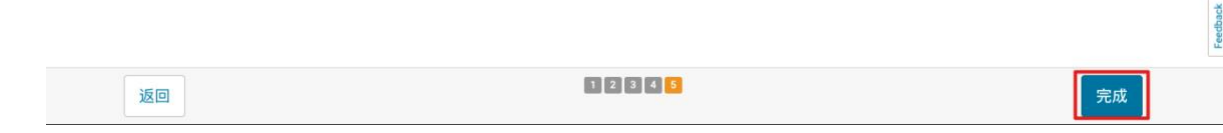

# **1.3.**假数据构造

# **1.3.1.**构造 **HDFS** 和 **Hive** 测试数据

步骤1 使用以下命令安装 maven 环境(建议从 democode.txt 中拷贝)。

*yum -y install gcc gcc-c++ wget http://archive.apache.org/dist/maven/maven-3/3.6.0/binaries/apache-maven-3.6.0-bin.tar.gz tar zxf apache-maven-3.6.0-bin.tar.gz mv apache-maven-3.6.0 /usr/local/maven3*

步骤2 使用以下命令配置 maven 环境变量。

*export M2\_HOME=/usr/local/maven3 export PATH=\$PATH:\$M2\_HOME/bin source /etc/profile* 可以通过 *mvn -version* 查看 *maven* 已成功安装。

.<br>Apache Maven 3.6.0 (97c98ec64a1fdfee7767ce5ffb20918da4f719f3; 2018-10-25T02:41:47+08:00) ava version: 1.7.0\_67, vendor: Oracle Corporation, runtime: /usr/java/jdk1.7.0\_67-cloudera/jre name: "linux",\_version: "3.10.0-957.21.3.el7.x86\_64", arch: "amd64", family: "unix"

步骤3 使用以下命令下载 tpcds 测试环境安装包。

*yum -y install git*

*git clone https://github.com/hortonworks/hive-testbench.git http://maven.aliyun.com/nexus/content/groups/public/*

步骤4 进入 tpcds-gen 所在目录。

*cd hive-testbench/tpcds-gen* 可能原来的国外地址无法下载,替换为阿里云的 *mvn* 仓库 *http://maven.aliyun.com/nexus/content/groups/public/*

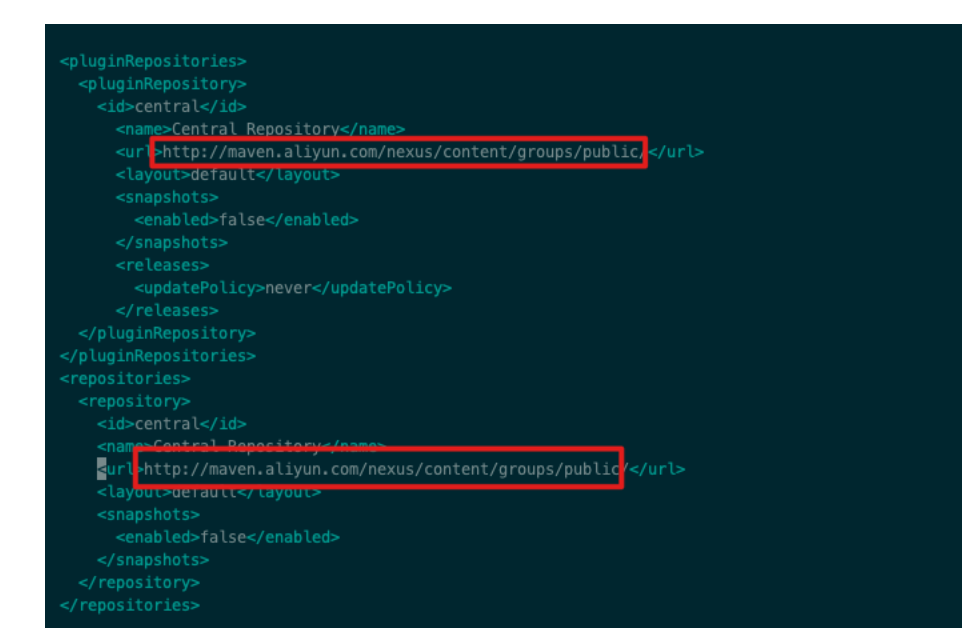

步骤5 使用以下命令编译 tpcds 测试环境。

#### *cd ..*

```
export HADOOP_USER_NAME=hdfs
yum -y install unzip patch
./tpcds-build.sh
```
Building TPC-DS Data Generator

#### 步骤6 使用以下命令生产测试数据。

*#*打开调试信息,可以排查执行错误问题 *export DEBUG\_SCRIPT=X #*生产 *orc* 表,*2* 表示 *2G* 数据,后面的目录为 *hdfs* 路径 *./tpcds-setup.sh 2 /extwarehouse/tpcds #*生产 *textfile* 表,*2* 表示 *2G* 数据,后面的目录为 *hdfs* 路径 *FORMAT=textfile ./tpcds-setup.sh 2 /extwarehouse/tpcds*

步骤7 Hadoop fs 命令查看测试数据相关的文件目录都已经生成。

*hadoop fs -ls /extwarehouse/tpcds/2*

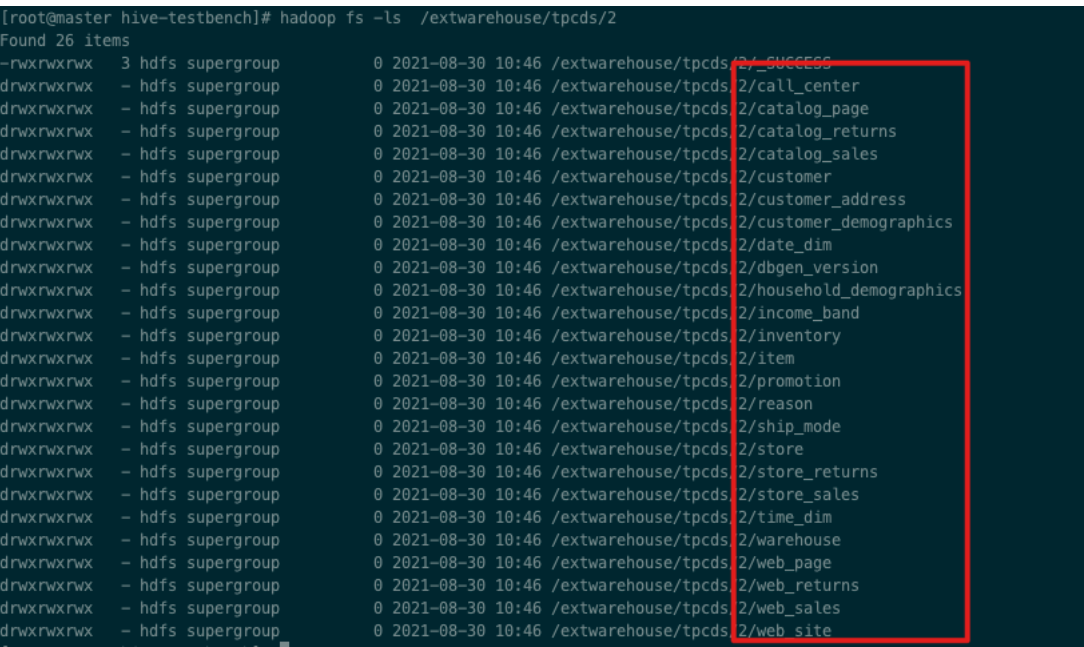

#### 步骤8 进一步查看文件中的演示数据,都已正常生成。

#### *hadoop fs -cat /extwarehouse/tpcds/2/call\_center/data-m-00001*

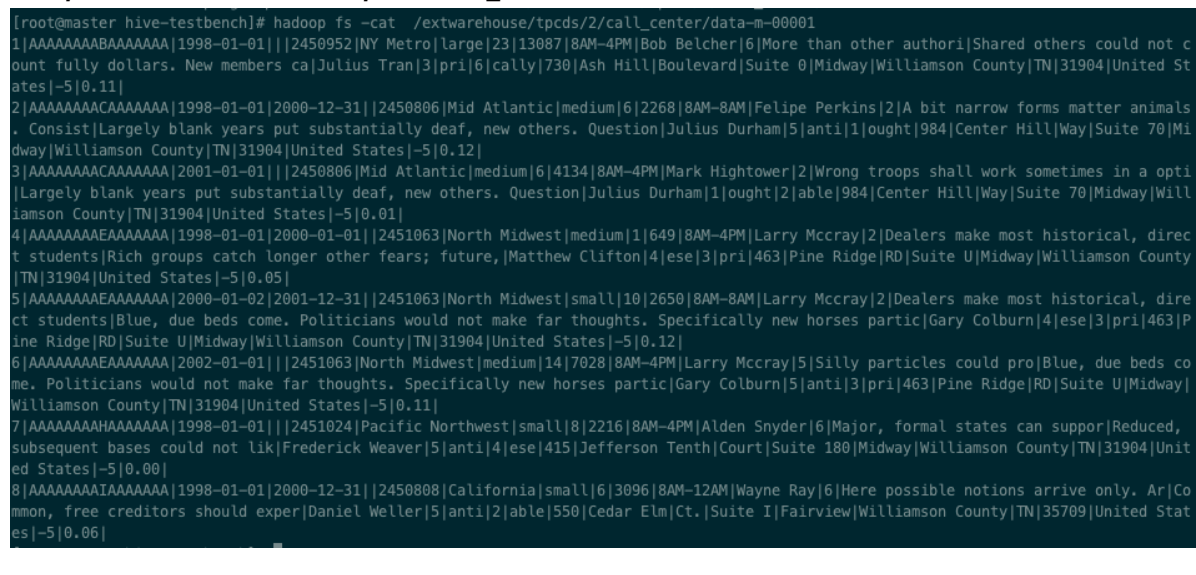

步骤9 进入 hive 命令行,查看 hive 表及 hive 数据,可见正常查看。

#### *hive*

*use tpcds\_text\_2; show tables; select \* from call\_center limit 10;*

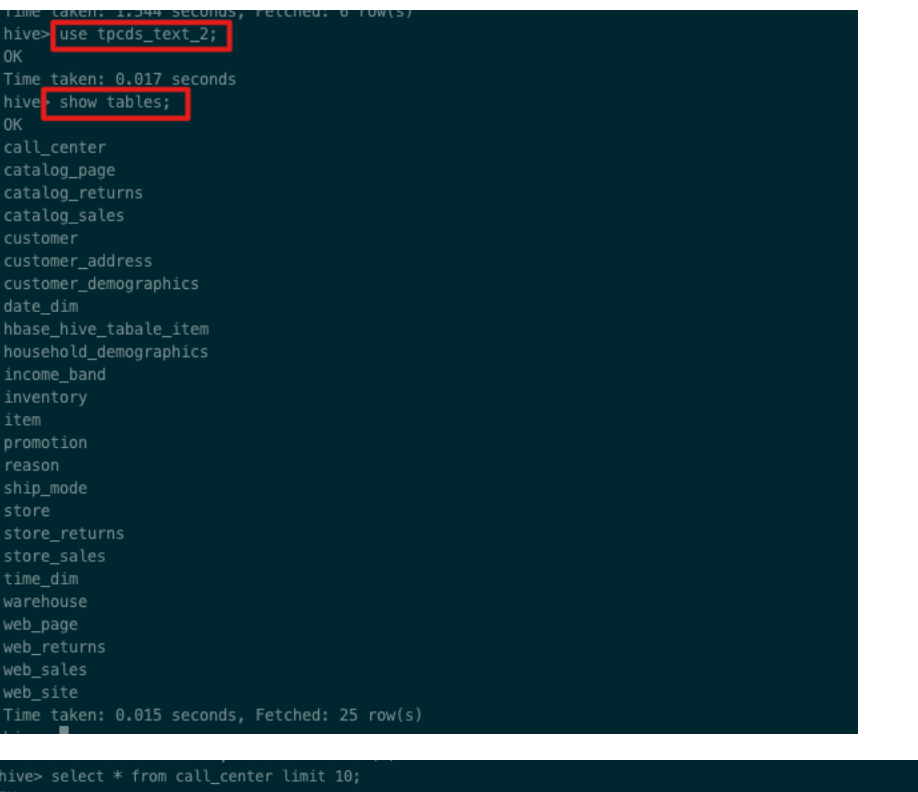

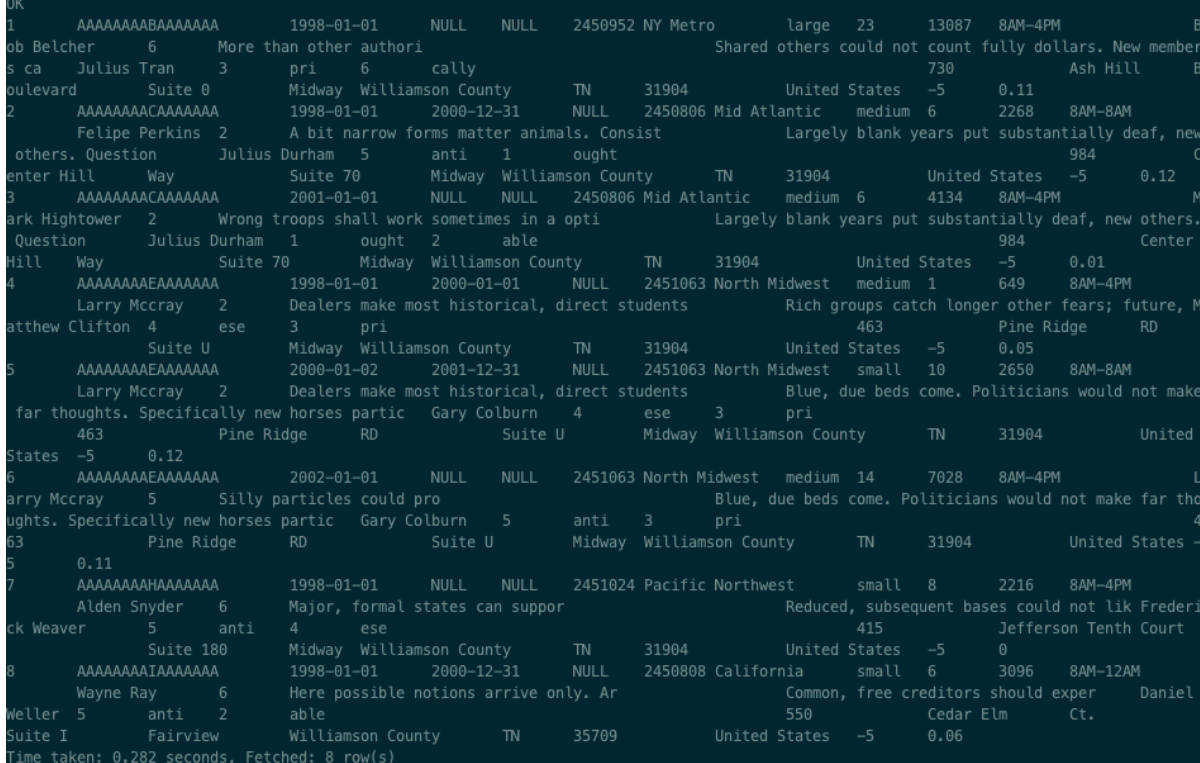

# **1.3.2.**构造 **Impala** 测试数据

步骤1 由于 Impala 不支持 date 类型数据, 所以讲原始 date 数据转化为 varchar 类型的数 据。

*Alter table call\_center change column cc\_rec\_start\_date cc\_rec\_start\_date varchar(10);*

*Alter table call\_center change column cc\_rec\_end\_date cc\_rec\_end\_date varchar(10); Alter table date\_dim change column d\_date d\_date varchar(10); Alter table item change column i\_rec\_start\_date i\_rec\_start\_date varchar(10); Alter table item change column i\_rec\_end\_date i\_rec\_end\_date varchar(10); Alter table store change column s\_rec\_start\_date s\_rec\_start\_date varchar(10); Alter table store change column s\_rec\_end\_date s\_rec\_end\_date varchar(10); Alter table web\_page change column wp\_rec\_start\_date wp\_rec\_start\_date varchar(10); Alter table web\_page change column wp\_rec\_end\_date wp\_rec\_end\_date varchar(10); Alter table web\_site change column web\_rec\_start\_date web\_rec\_start\_date varchar(10); Alter table web\_site change column web\_rec\_end\_date web\_rec\_end\_date varchar(10); exit;*

步骤2 修改后的数据,在 impala 中刷新元数据。

*impala-shell -i slave1:21000 use tpcds\_text\_2; refresh call\_center; refresh date\_dim; refresh item; refresh store; refresh web\_page; refresh web\_site; exit;*

步骤3 使用 scp 命令把 democode 中的 alltables parquet.sql 文件上传到 master 节点下的 hive-testbench 目录下。

xianwang/Desktop/ 望的最佳实践/CDH迁移CDP最佳实践/democode/alltables\_parquet.sql root@121.196.204.208:hive-testbench/ ot@121.196.204.208's password 100% 3287 512.8KB/s 00:00 lltables\_parquet.sql

步骤4 使用 impala 命令行生产 parquet 数据表。

*impala-shell -i slave1:21000 --var=DB=tpcds\_parquet\_2 --var=HIVE\_DB=tpcds\_text\_2 f ./alltables\_parquet.sql*

步骤5 使用 impala 命令查看 parquet 表中的数据,可见数据正常生成。

*impala-shell -i slave1:21000 use tpcds\_parquet\_2; show tables; select \* from call\_center limit 10; exit;*

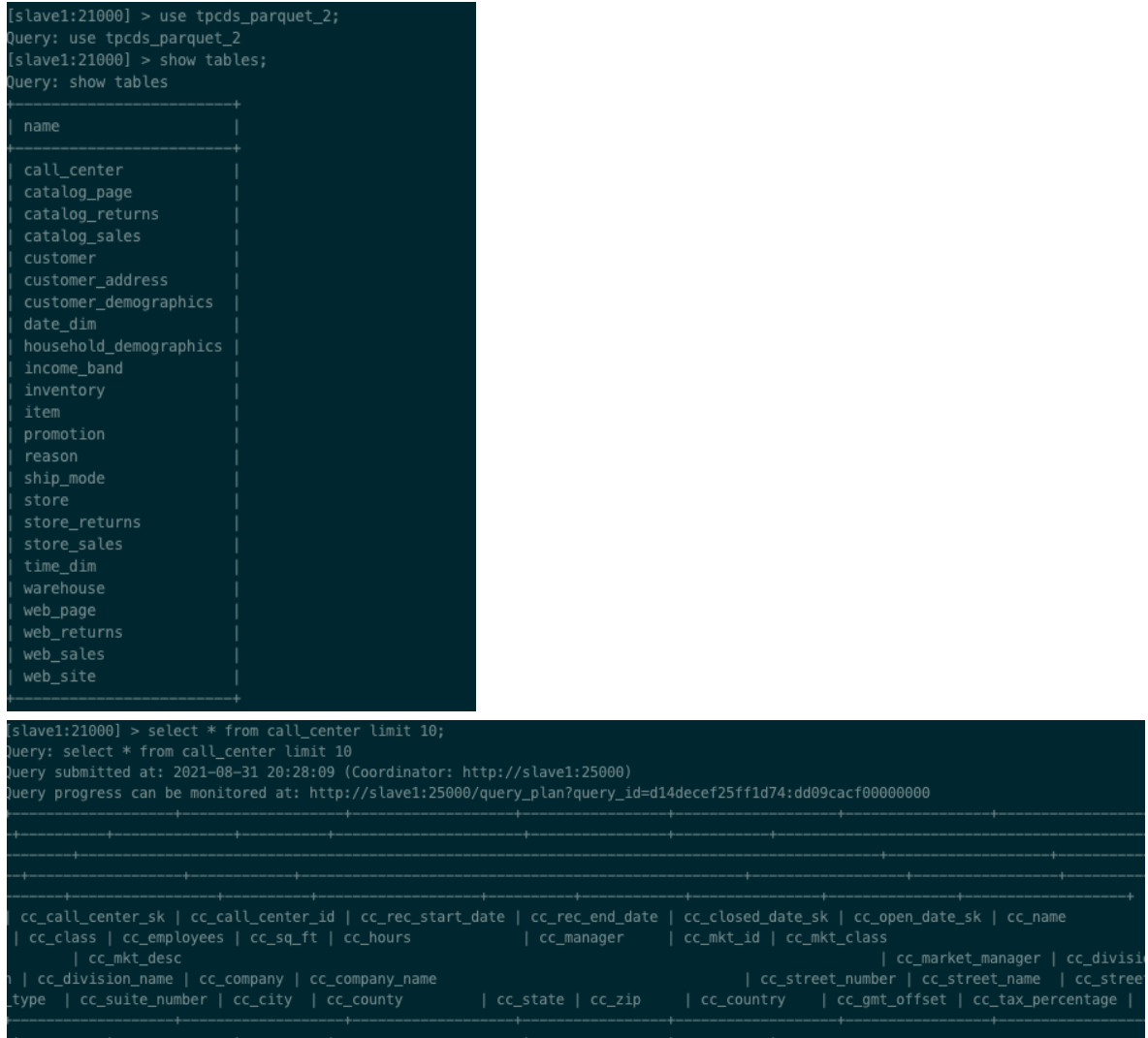

## **1.3.3.**构造 **Kudu** 测试数据

步骤1 使用 scp 命令把 democode 中的 alltables\_kudu.sql 文件上传到 master 节点下的 hivetestbench 目录下。

f xianwang @ IT−FVFX52UDHV2H **in ~ on** git:master x **[20:22:18]**<br>; scp <u>/Users/xianwang/Desktop/弦望的最佳实践/CDH迁移CDP最佳实践/democode/alltables\_kudu.sql</u> root@121.196.204.208:hive—testbench/<br>root@121.196.204.208's password:

步骤2 使用 impala 命令写入 kudu 表。

*impala-shell -i slave1:21000 --var=DB=tpcds\_kudu\_2 --var=HIVE\_DB=tpcds\_parquet\_2 f ./alltables\_kudu.sql*

步骤3 使用 impala 命令查看 kudu 表中的数据,可见数据正常生成。

*impala-shell -i slave1:21000 use tpcds\_kudu\_2; show tables;*

*select \* from call\_center limit 10;*

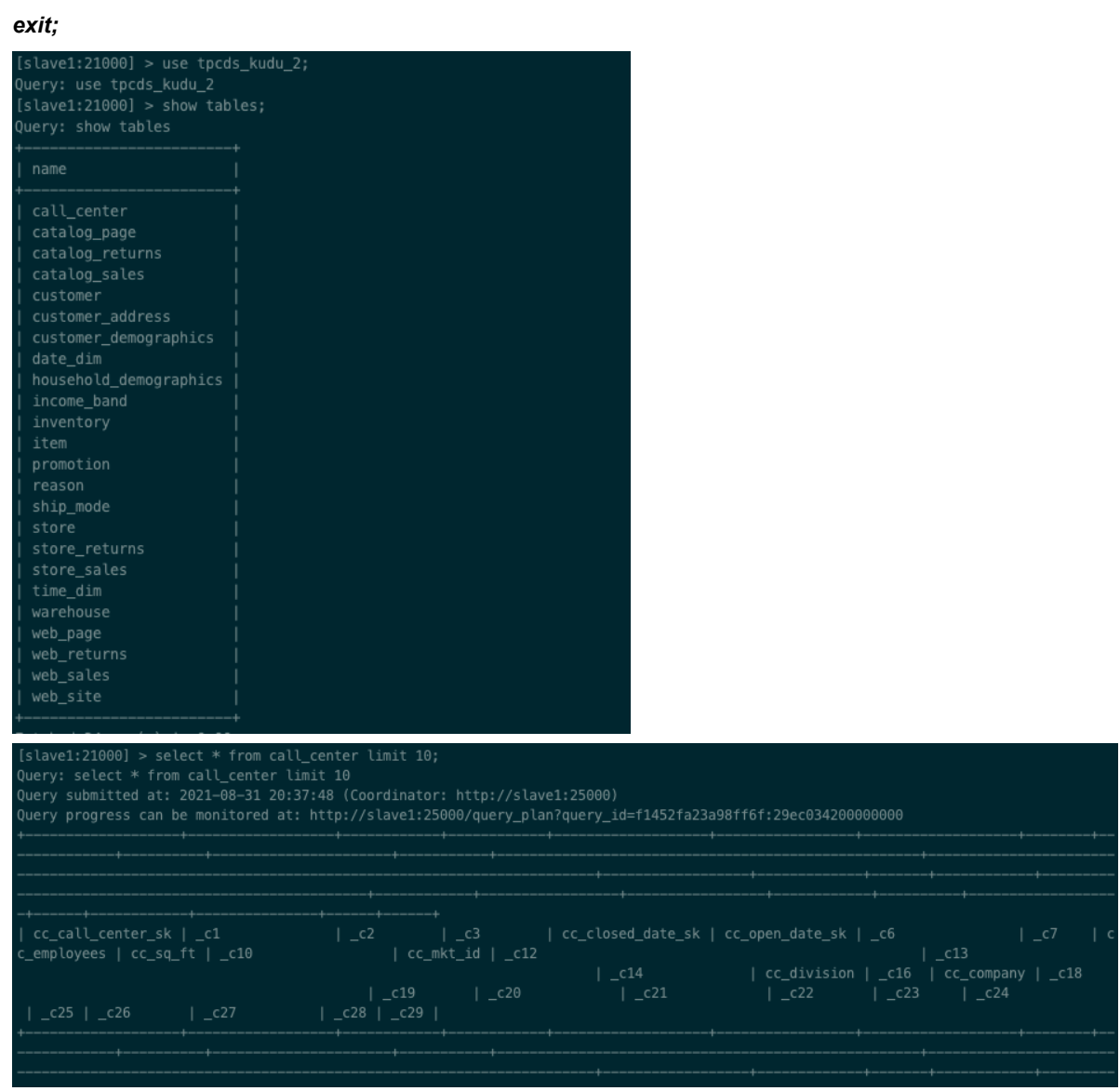

## **1.3.4.**构造 **Hbase** 测试数据

步骤1 接下来把 hive 数据导入 Hbase, 这里测试只取 item 表。首先进入 hive, 使用 tpcds\_text\_2 数据库, 创建 Hbase 的 hive 关联表。

```
hive
use tpcds_text_2;
CREATE TABLE hbase_hive_tabale_item(
   key string,
   i_item_sk bigint,
   i_item_id string,
   i_rec_start_date string,
   i_rec_end_date string,
   i_item_desc string,
   i_current_price decimal,
```
*i\_wholesale\_cost decimal,*

*i\_brand\_id int,*

*i\_brand string,*

*i\_class\_id int,*

*i\_class string,*

*i\_category\_id int,*

*i\_category string,*

*i\_manufact\_id int, i\_manufact string,*

*i\_size string,*

*i\_formulation string,*

*i\_color string,*

*i\_units string,*

*i\_container string,*

*i\_manager\_id int,*

*i\_product\_name string*

*)* 

*STORED BY 'org.apache.hadoop.hive.hbase.HBaseStorageHandler' WITH SERDEPROPERTIES ("hbase.columns.mapping" =* 

*":key,cf1:i\_item\_sk,cf1:i\_item\_id,cf1:i\_rec\_start\_date,cf1:i\_rec\_end\_date,cf1:i\_item\_desc,cf1:i\_current \_price,cf1:i\_wholesale\_cost,cf1:i\_brand\_id,cf1:i\_brand,cf1:i\_class\_id,cf1:i\_class,cf1:i\_category\_id,cf1: i\_category,cf1:i\_manufact\_id,cf1:i\_manufact,cf1:i\_size,cf1:i\_formulation,cf1:i\_color,cf1:i\_units,cf1:i\_c ontainer,cf1:i\_manager\_id,cf1:i\_product\_name") TBLPROPERTIES ("hbase.table.name" = "hbase\_item", "hbase.mapred.output.outputtable" = "hbase\_item");*

步骤2 从 hive 表中读取数据写入 Hbase 表 (Hbase 表多一个 key 字段, 这里使用自增数据 作为 key)。

*insert into table hbase\_hive\_tabale\_item select Row\_Number() over (partition by 1 order by 1) as key, \* from item;*

*exit;*

步骤3 使用 Hbase 命令行查看表数据,可见数据已正常写入 Hbase 表。

*hbase shell scan 'hbase\_item' exit*

| 15090 | column=cf1:i_item_id, timestamp=1630401866726, value=AAAAAAAA0JKCAAAA                                |
|-------|----------------------------------------------------------------------------------------------------|
| 15090 | column=cf1:i_item_sk, timestamp=1630401866726, value=10911                                           |
| 15090 | column=cf1:i manager_id, timestamp=1630401866726, value=55                                           |
| 15090 | column=cf1:i manufact, timestamp=1630401866726, value=prieingeing                                    |
| 15090 | column=cf1:i_manufact_id, timestamp=1630401866726, value=883                                         |
| 15090 | column=cf1:i_product_name, timestamp=1630401866726, value=oughtoughtn stbarought                     |
| 15090 | column=cf1:i_rec_start_date, timestamp=1630401866726, value=2000-10-27                               |
| 15090 | column=cf1:i_size, timestamp=1630401866726, value=N/A                                                |
| 15090 | column=cf1:i units, timestamp=1630401866726, value=Gross                                             |
| 15090 | column=cf1:i_wholesale_cost, timestamp=1630401866726, value=1                                        |
| 15091 | column=cf1:i_brand, timestamp=1630401866726, value=importoscholar #1                                 |
| 15091 | column=cf1:i_brand_id, timestamp=1630401866726, value=5002001                                        |
| 15091 | column=cf1:i_category, timestamp=1630401866726, value=Music                                          |
| 15091 | column=cf1:i category_id, timestamp=1630401866726, value=5                                           |
| 15091 | column=cf1:i class, timestamp=1630401866726, value=country                                           |
| 15091 | column=cf1:i_class_id, timestamp=1630401866726, value=2                                              |
| 15091 | column=cf1:i_color, timestamp=1630401866726, value=linen                                             |
| 15091 | column=cf1:i_container, timestamp=1630401866726, value=Unknown                                       |
| 15091 | column=cf1:i_current_price, timestamp=1630401866726, value=4                                         |
| 15091 | column=cf1:i_formulation, timestamp=1630401866726, value=16113977coral8024623                        |
| 15091 | column=cf1:i_item_desc, timestamp=1630401866726, value=Eventually individual terms will collapse abo |
|       | ut also nea                                                                                          |
| 15091 | column=cf1:i item id, timestamp=1630401866726, value=AAAAAAAA0JKCAAAA                                |
| 15091 | column=cf1:i_item_sk, timestamp=1630401866726, value=10910                                           |
| 15091 | column=cf1:i_manager_id, timestamp=1630401866726, value=10                                           |
| 15091 | column=cf1:i manufact, timestamp=1630401866726, value=prieingeing                                    |
| 15091 | column=cf1:i_manufact_id, timestamp=1630401866726, value=883                                         |
| 15091 | column=cf1:i_product_name, timestamp=1630401866726, value=baroughtn stbarought                       |
| 15091 | column=cf1:i_rec_end_date, timestamp=1630401866726, value=2000-10-26                                 |
| 15091 | column=cf1:i_rec_start_date, timestamp=1630401866726, value=1997-10-27                               |
| 15091 | column=cf1:i size, timestamp=1630401866726, value=N/A                                                |
| 15091 | column=cf1:i_units, timestamp=1630401866726, value=Cup                                               |
| 15091 | column=cf1:i_wholesale_cost, timestamp=1630401866726, value=1                                        |
| 15092 | column=cf1:i_brand, timestamp=1630401866726, value=exporticorp #6                                    |
| 15092 | column=cf1:i_brand_id, timestamp=1630401866726, value=6003006                                        |
| 15092 | column=cf1:i_category, timestamp=1630401866726, value=Jewelry                                        |
| 15092 | column=cf1:i_category_id, timestamp=1630401866726, value=6                                           |
| 15092 | column=cf1:i_class, timestamp=1630401866726, value=gold                                              |
| 15092 | column=cf1:i_class_id, timestamp=1630401866726, value=3                                              |
| 15092 | column=cf1:i_color, timestamp=1630401866726, value=snow                                              |
| 15092 | column=cf1:i_container, timestamp=1630401866726, value=Unknown                                       |
| 15092 | column=cf1:i_current_price, timestamp=1630401866726, value=8                                         |
| 15092 | column=cf1:i formulation. timestamp=1630401866726. value=08940wheat3102975755                        |

说明:至此,我们已经构建了 *HDFS*、*Hive*、*Kudu* 及 *Hbase* 的测试数据。

- **1.4.**部署 **CDP**
- **1.4.1.**购买部署 **CDP**
- 步骤1 登录 CDP 控制台 (<http://cdp.console.aliyun.com/>), 购买资源套餐。

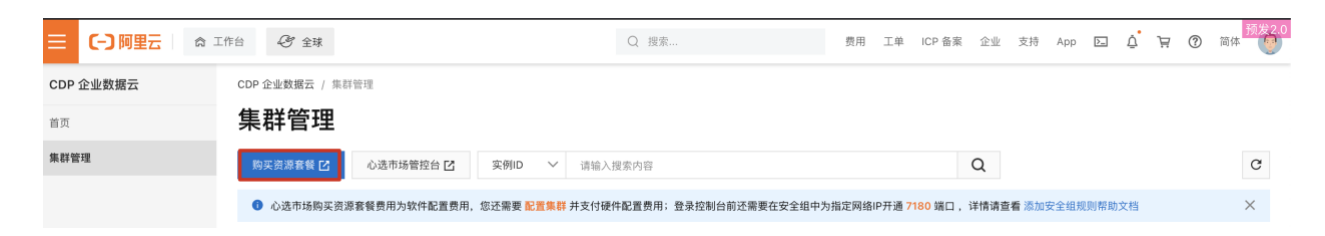

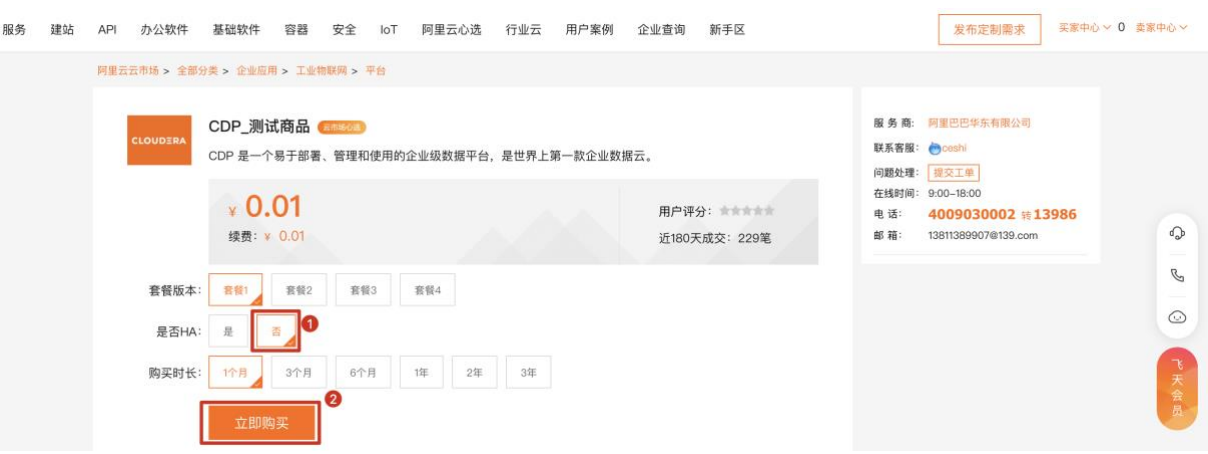

#### 步骤2 在 CDP 控制台配置集群。

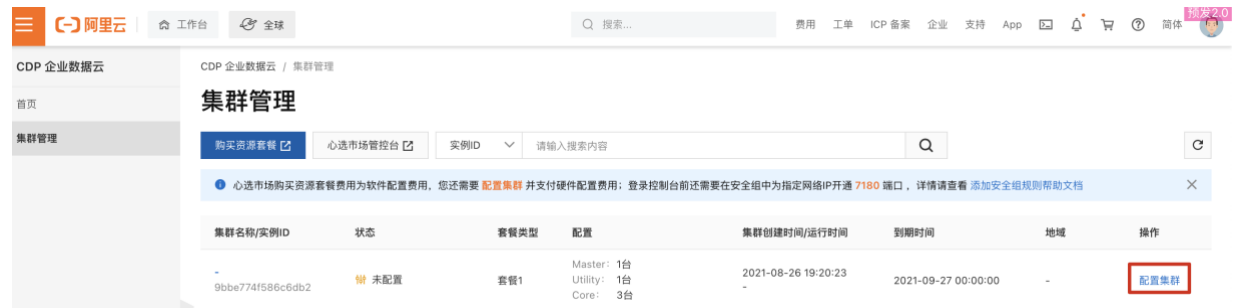

#### 步骤3 输入集群名称、配置 VPC 和安全组、设置密码创建集群。等待集群创建完成。

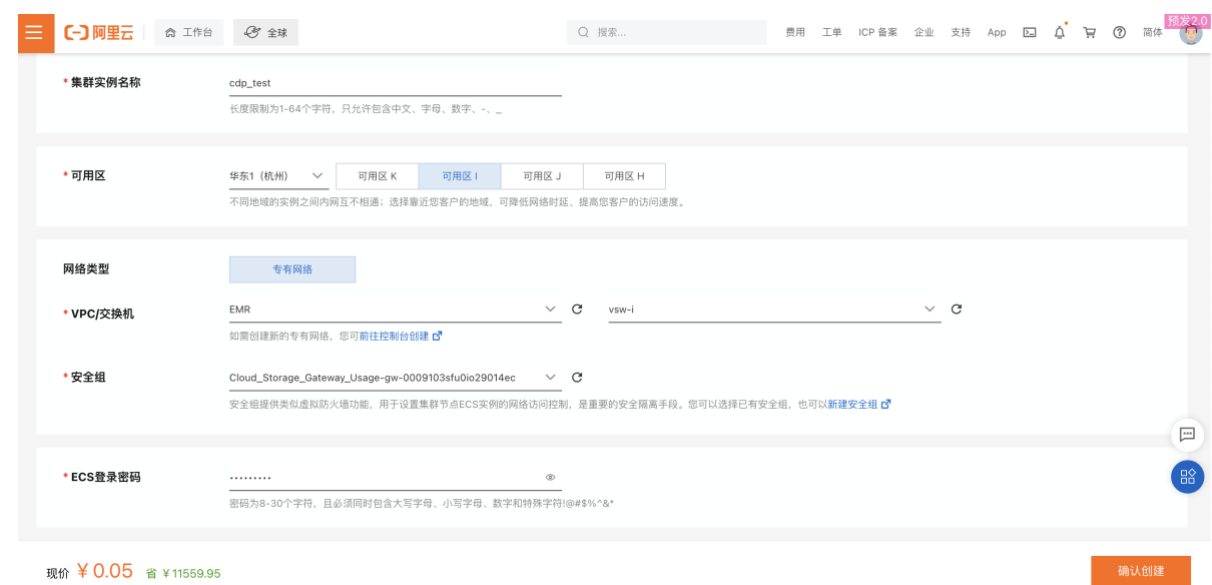

#### 步骤4 输入集群名称、配置 VPC 和安全组、设置密码创建集群。等待集群创建完成。

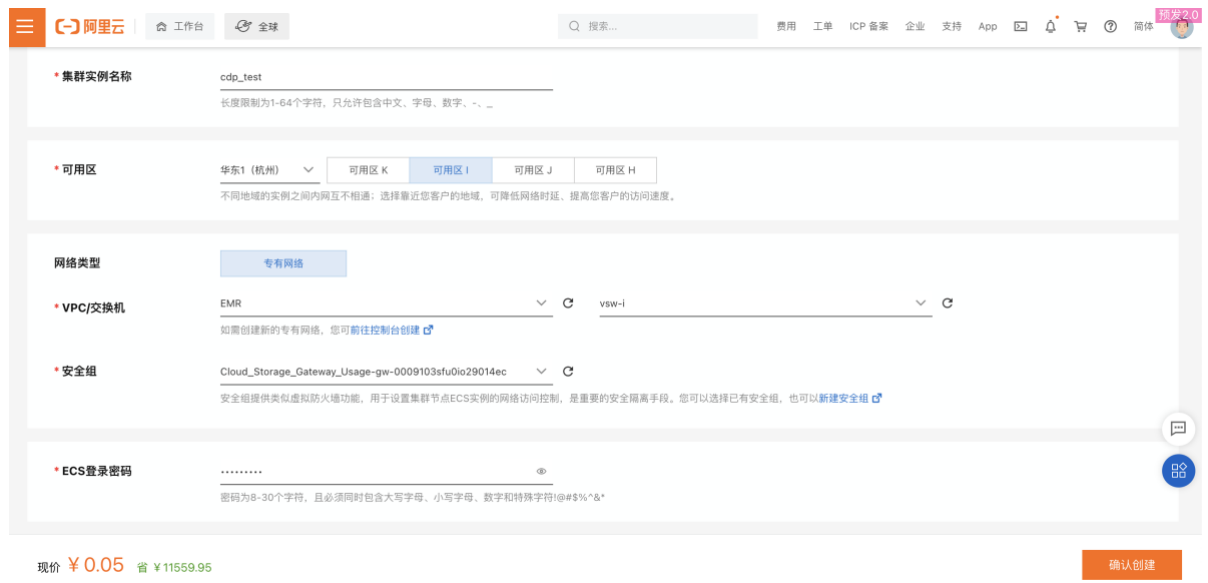

#### 步骤5 创建完成之后登录控制台。

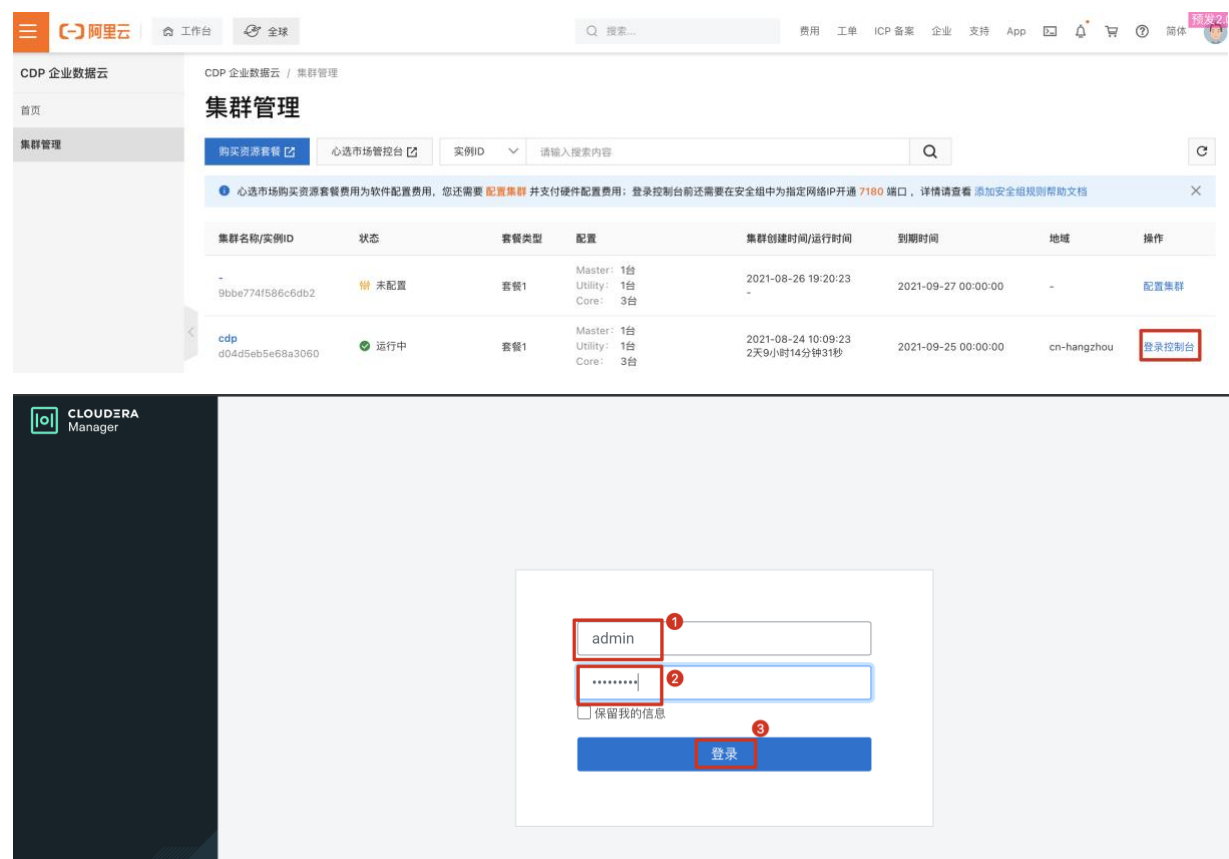

### 步骤6 进入主页查看 CDP 集群运行情况。

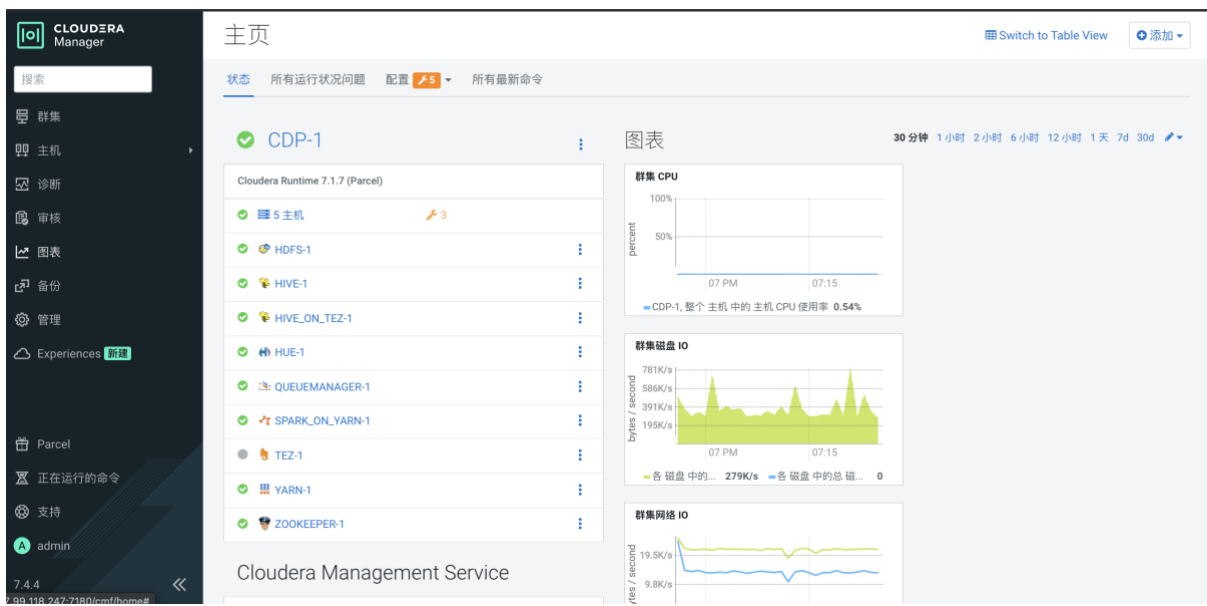

# **1.4.2.**安装 **Impala**

步骤1 集群未默认安装 impala, 先添加服务。

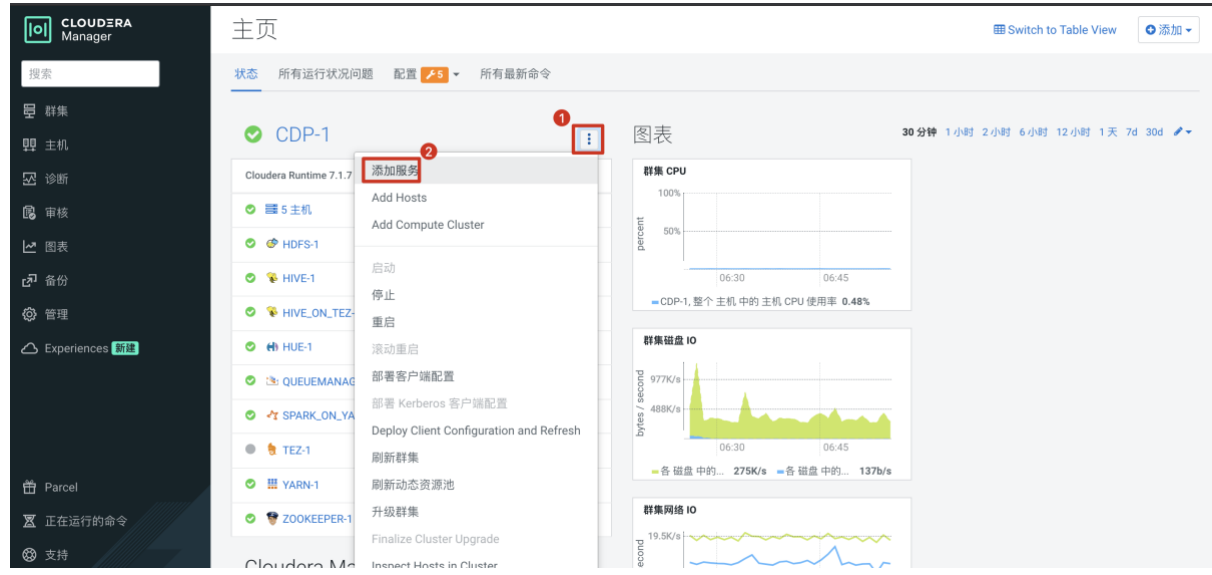

步骤2 选择 impala 继续。

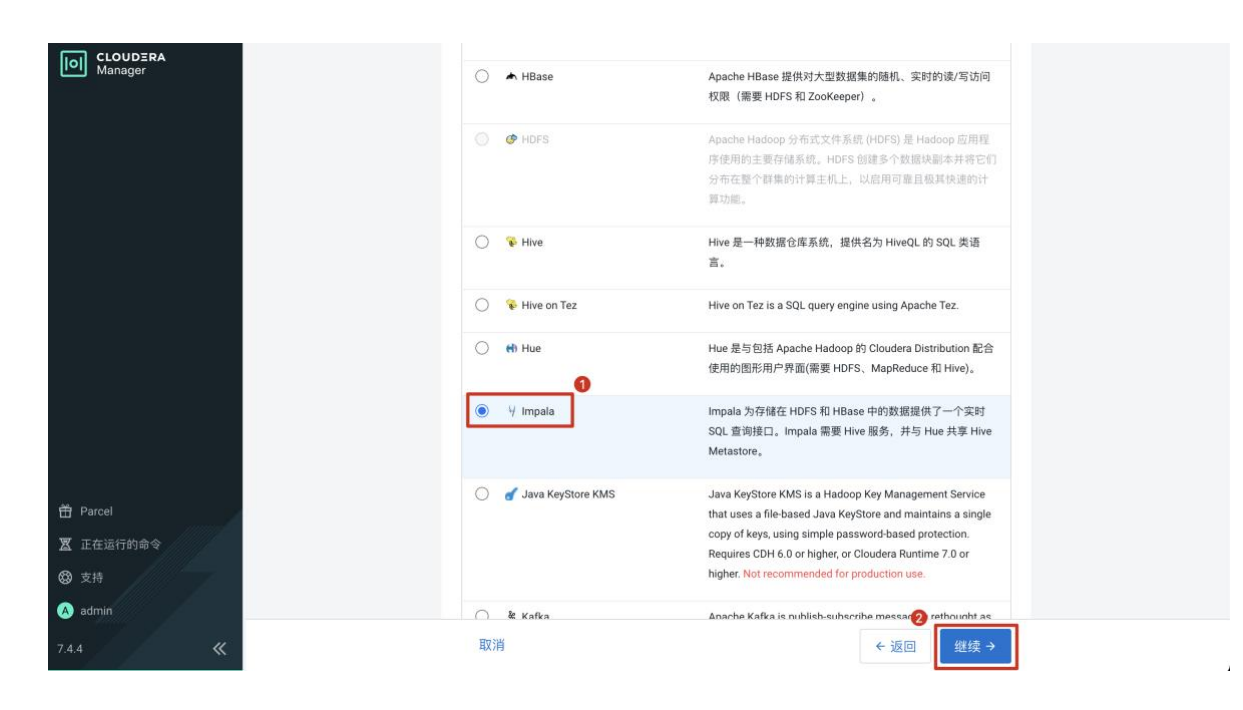

#### 步骤3 选择节点和配置,继续安装。

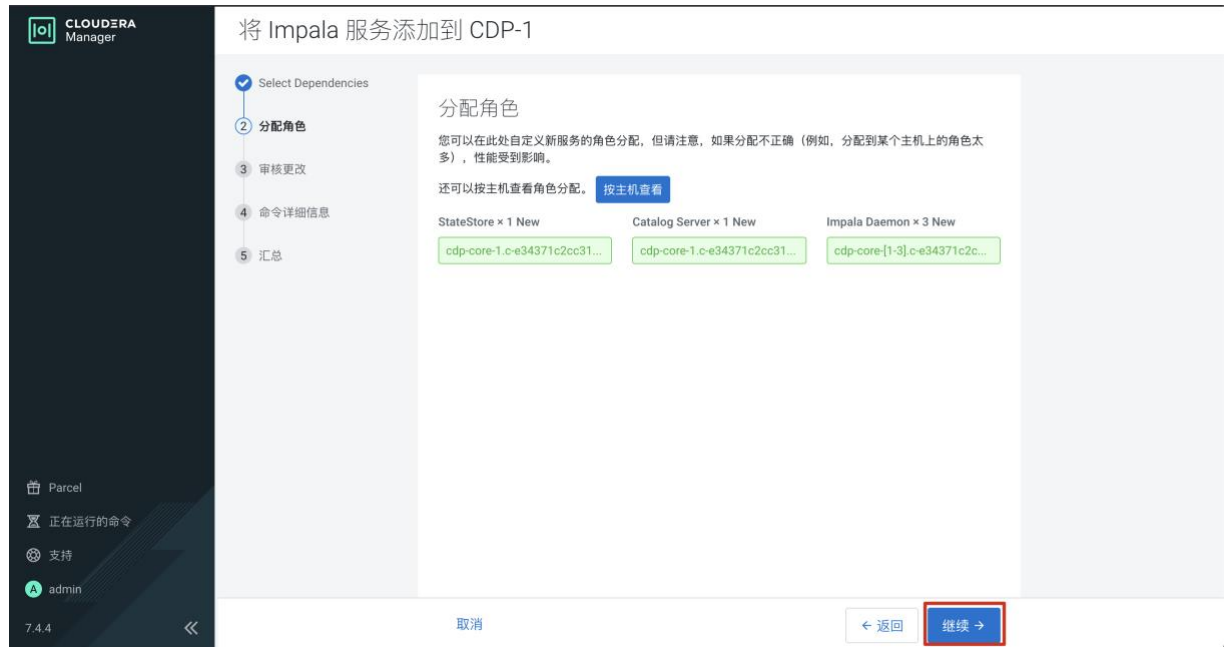

| <b>CLOUDERA</b><br>  이<br>Manager               | 将 Impala 服务添加到 CDP-1                                               |                                                                                                    |                                                                                                    |                                                                                                    |  |  |
|-------------------------------------------------|--------------------------------------------------------------------|----------------------------------------------------------------------------------------------------|----------------------------------------------------------------------------------------------------|----------------------------------------------------------------------------------------------------|--|--|
| <b>普</b> Parcel<br>区 正在运行的命令<br><b>@</b> 支持     | Select Dependencies<br>● 分配角色<br><b>3 审核更改</b><br>4 命令详细信息<br>5 汇总 | 审核更改<br>Kudu 服务<br>O <sub>o</sub> kudu_service<br>Impala Daemon 暂存目录<br>scratch_dirs<br>O <sub>6</sub> scratch_dirs     | Impala (服务范围)<br>$\sqrt{}$ none<br>Impala Daemon Default Group<br>/mnt/disk1/impala/impalad<br>/mnt/disk2/impala/impalad<br>/mnt/disk3/impala/impalad<br>/mnt/disk4/impala/impalad           | $\odot$<br>$\odot$<br>面⊕<br>$\mathbb{R}$ $\Theta$<br>面⊕<br>$\widehat{\mathbb{H}}$ $\oplus$<br>$1 - 2$ of $2$ |  |  |
| admin<br>$\ll$<br>7.4.4                         |                                                                    | 取消                                                                                                    | ←返回                                                                                                    | 继续→                                                                                                    |  |  |
| CLOUDERA<br>Manager<br>  이                      | ۷<br>将 Impala 服务添加到 CDP-1                                          |                                                                                                    |                                                                                                    |                                                                                                    |  |  |
| 音 Parcel<br>図 正在运行的命令 ■<br><b>@</b> 支持<br>admin | Select Dependencies<br>◎ 分配角色<br>◎ 审核更改<br>(4) 命令详细信息<br>5 汇总      | 命令详细信息<br>首次运行 命令<br>状态 ◎ 已完成<br>> 已完成1个步骤 (共1个)。<br>Show All Steps<br>> O Run a set of services for<br>the first time. | □ 9月1,7:00:11 晚上<br>上下文 Impala C<br>◎ 9.53s<br>Finished First Run of the following services successfully: Impala.<br>◯ Show Only Failed Steps<br>◯ Show Only Running Steps<br>9月1,7:00:11 晚上 | 9.53s                                                                                                    |  |  |
|                                                 |                                                                    | 取消                                                                                                    | ←返回                                                                                                    | 继续→                                                                                                    |  |  |

步骤4 完成安装并启动服务。

0 CLOUD

ー<br>音 Parcel 区 正在运行的 **③** 支持  $\bullet$  admin

**DO** CLOUDER

号 群集 ■ 主机

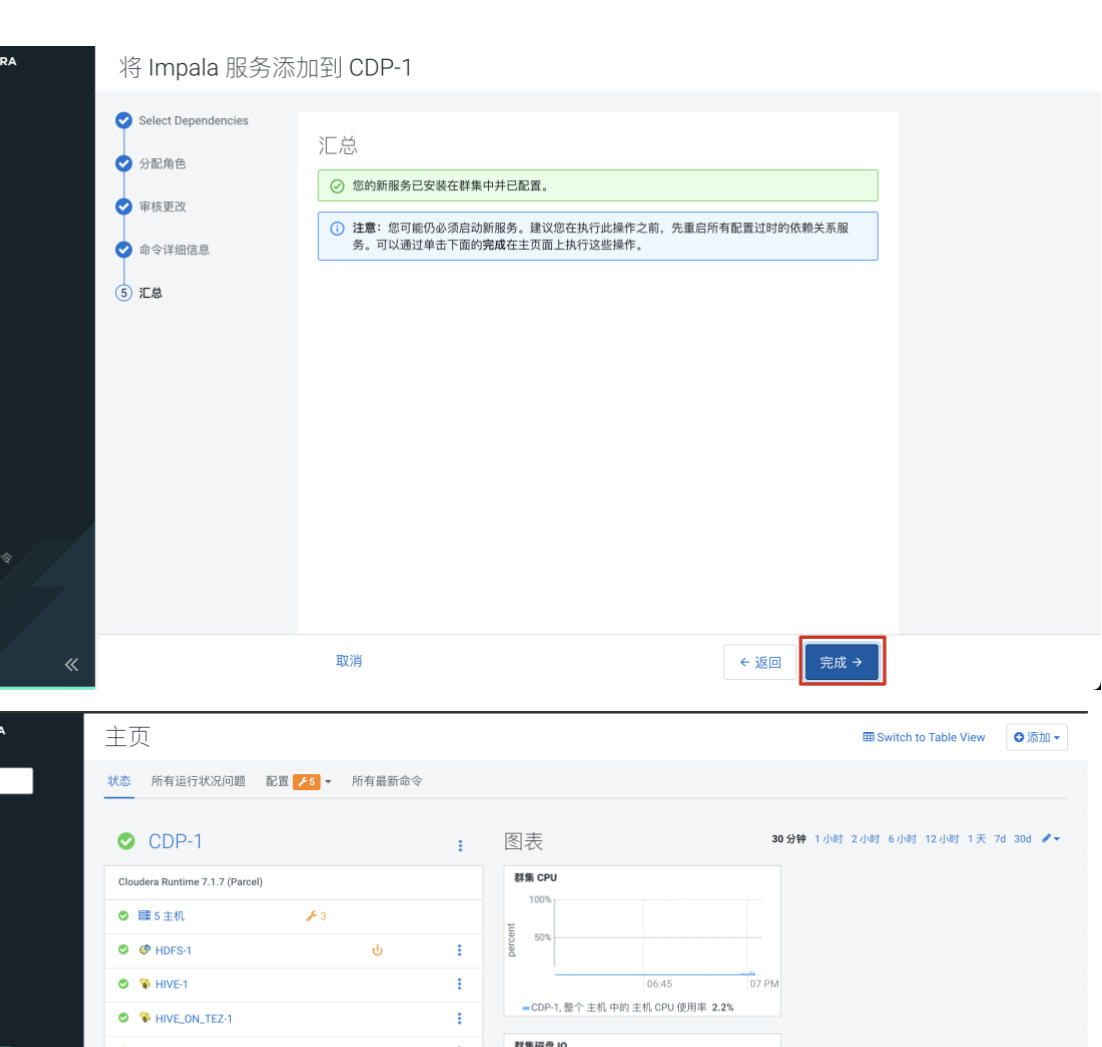

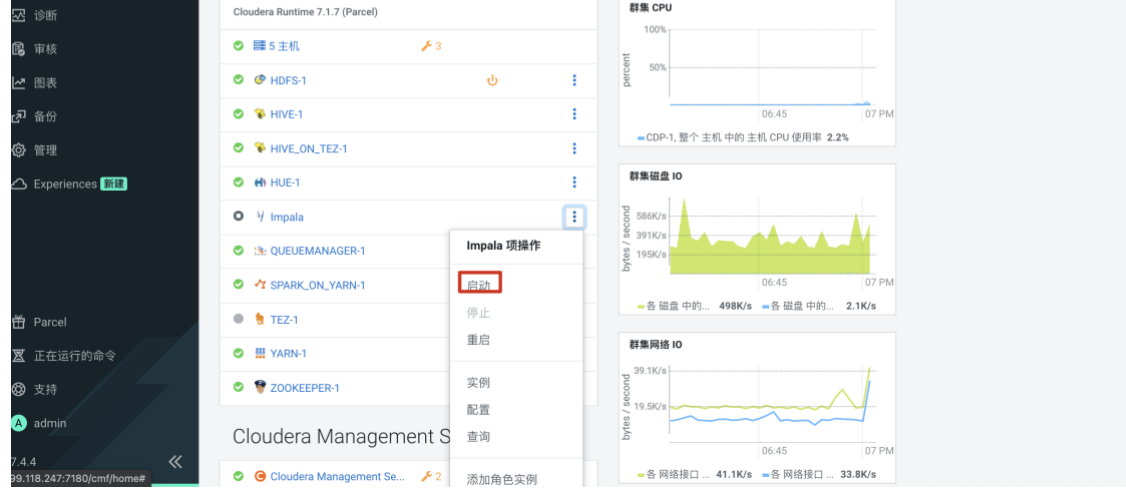

# **1.4.3.**安装 **Hbase**

步骤1 继续添加服务。

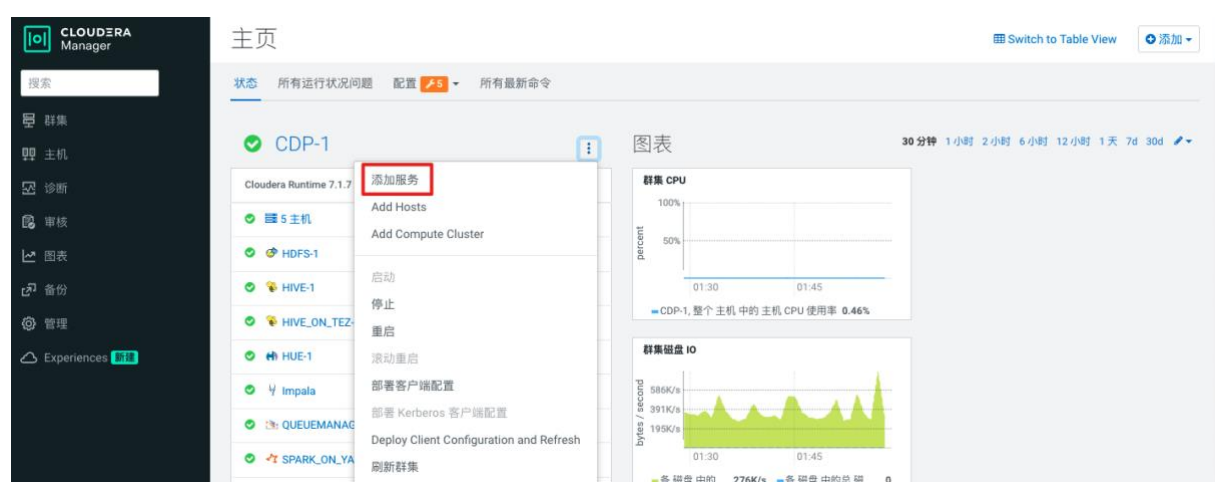

### 步骤2 选择 Hbase 继续安装。

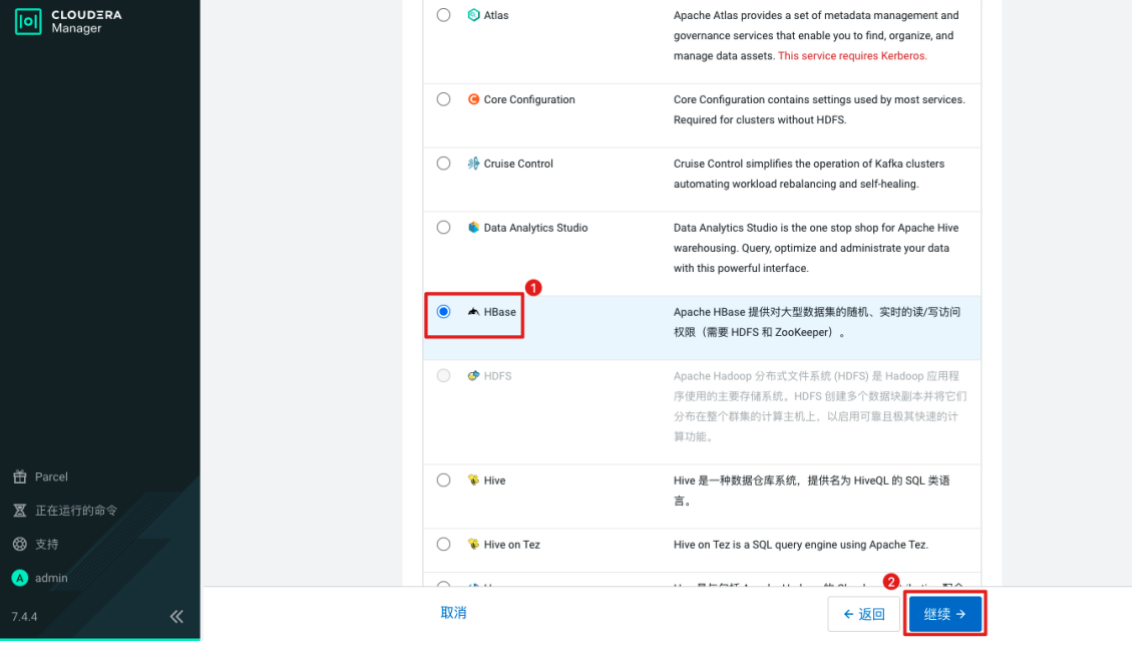

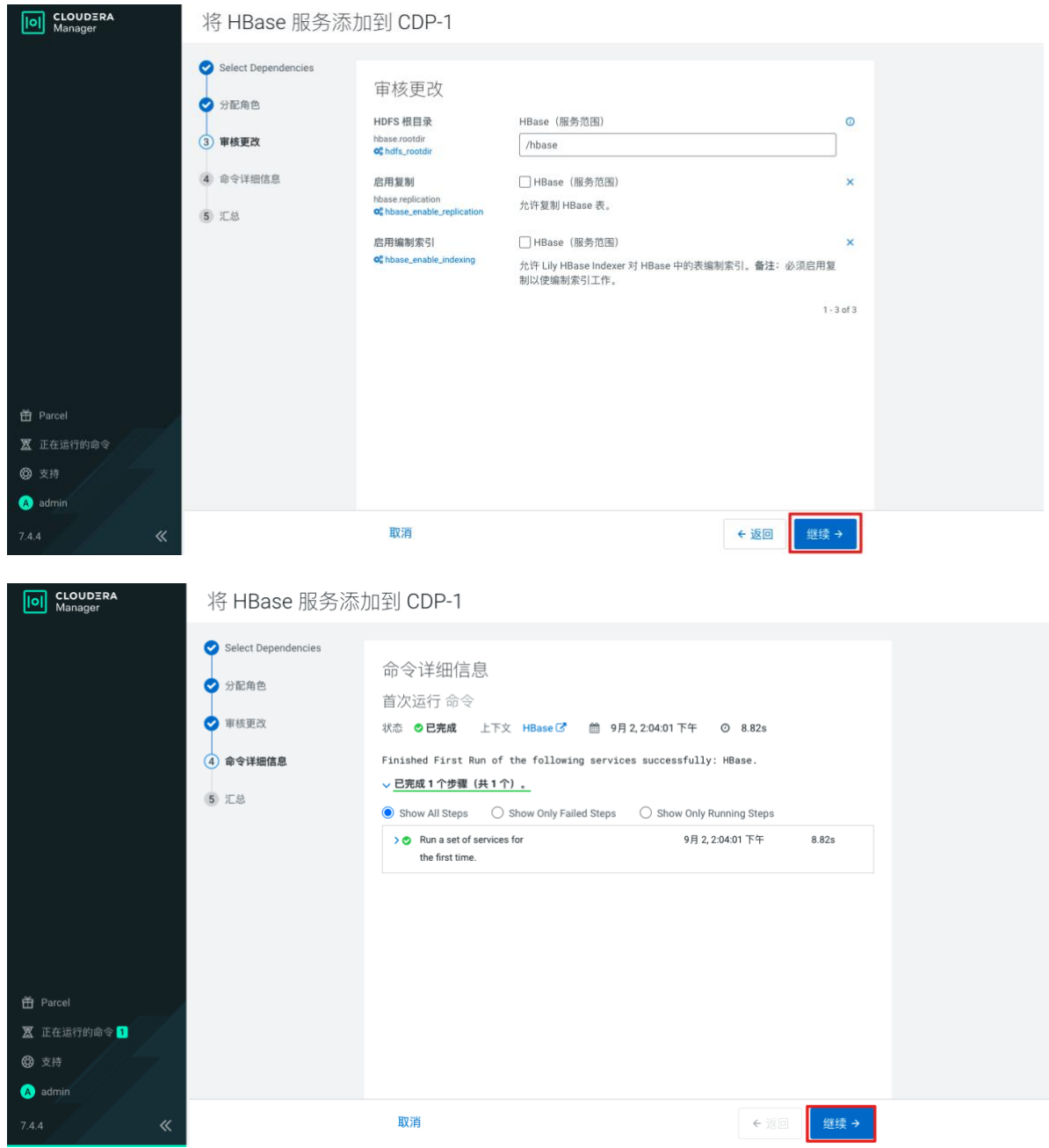

步骤3 完成安装并启动服务。

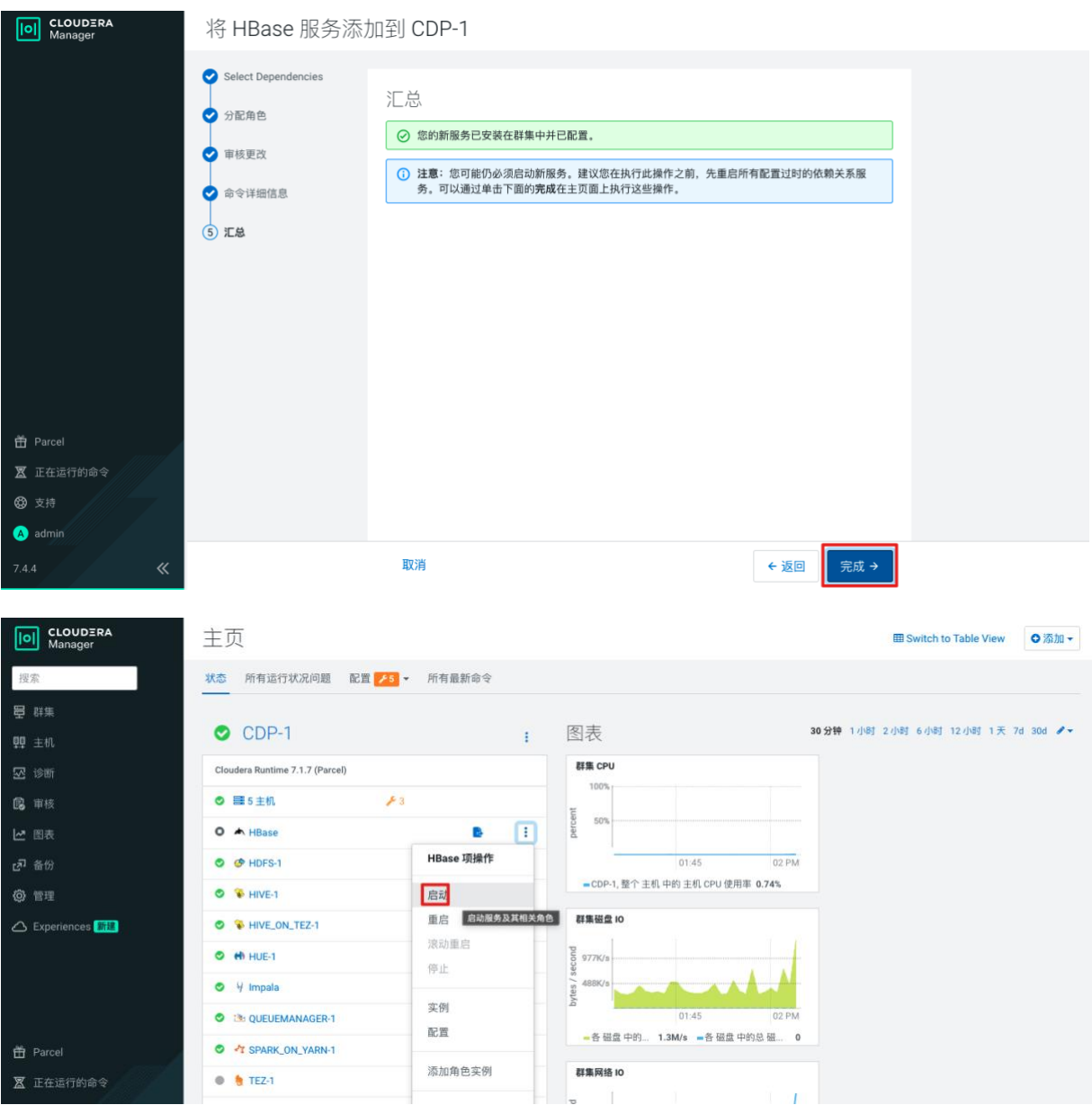

# **1.4.4.**安装 **kudu**

步骤1 继续添加服务。

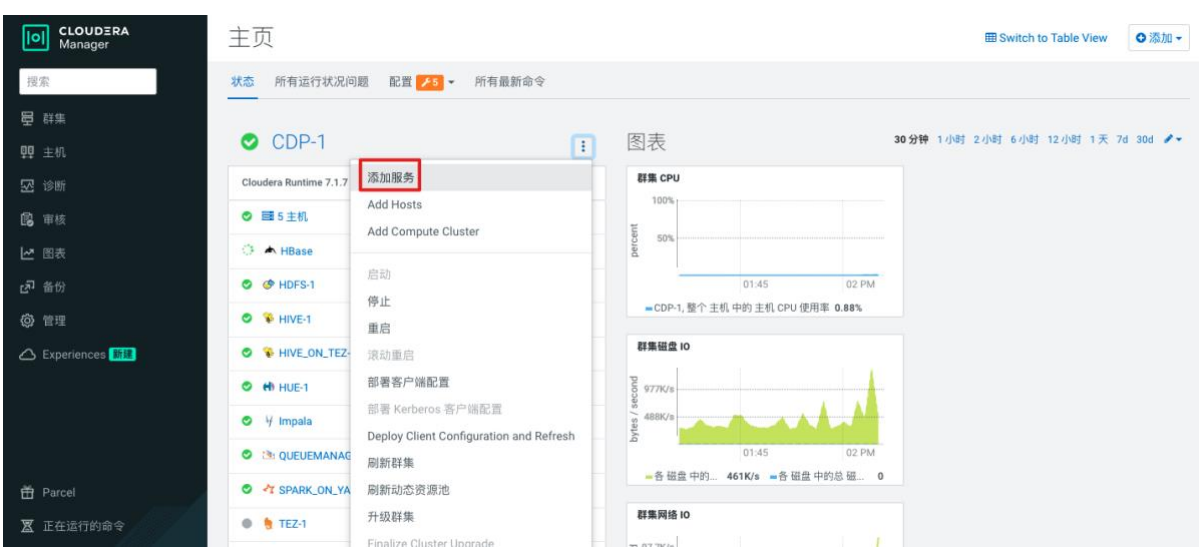

#### 步骤2 选择 Kudu 继续安装。

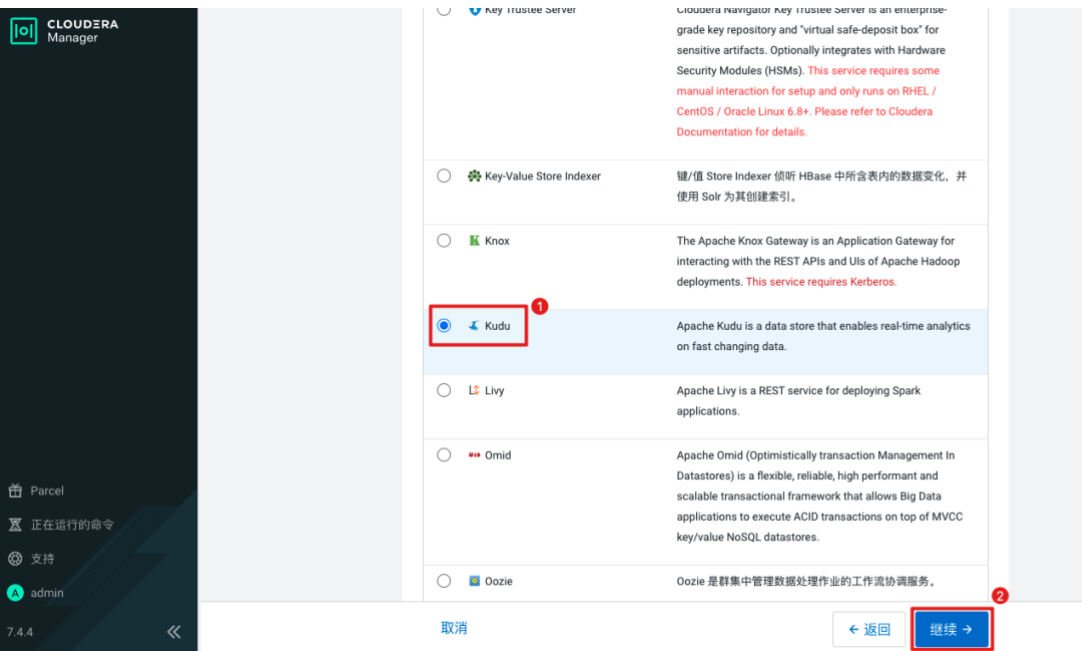

步骤3 选择主机和配置继续安装。

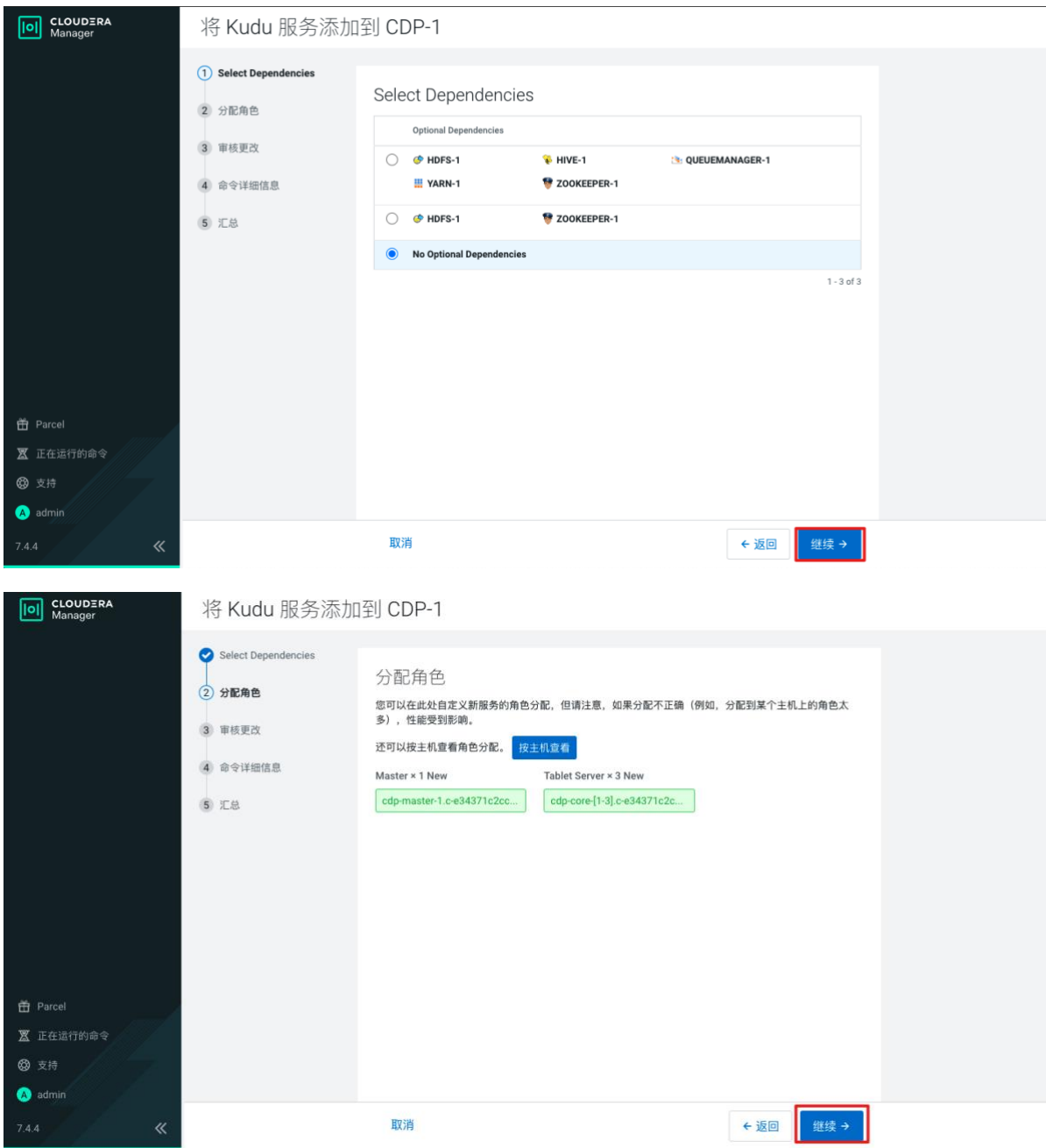

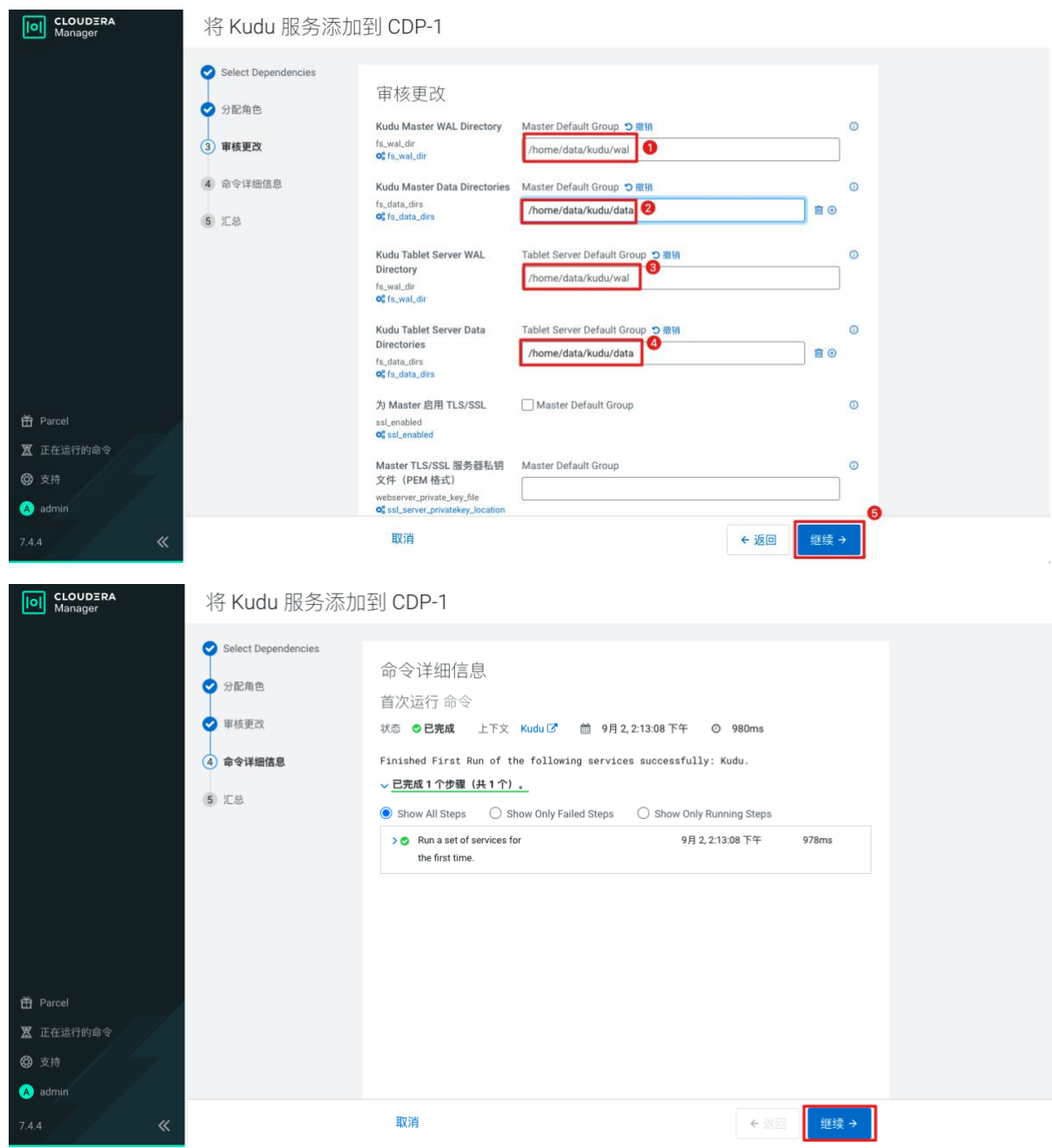

步骤4 完成安装并启动服务。

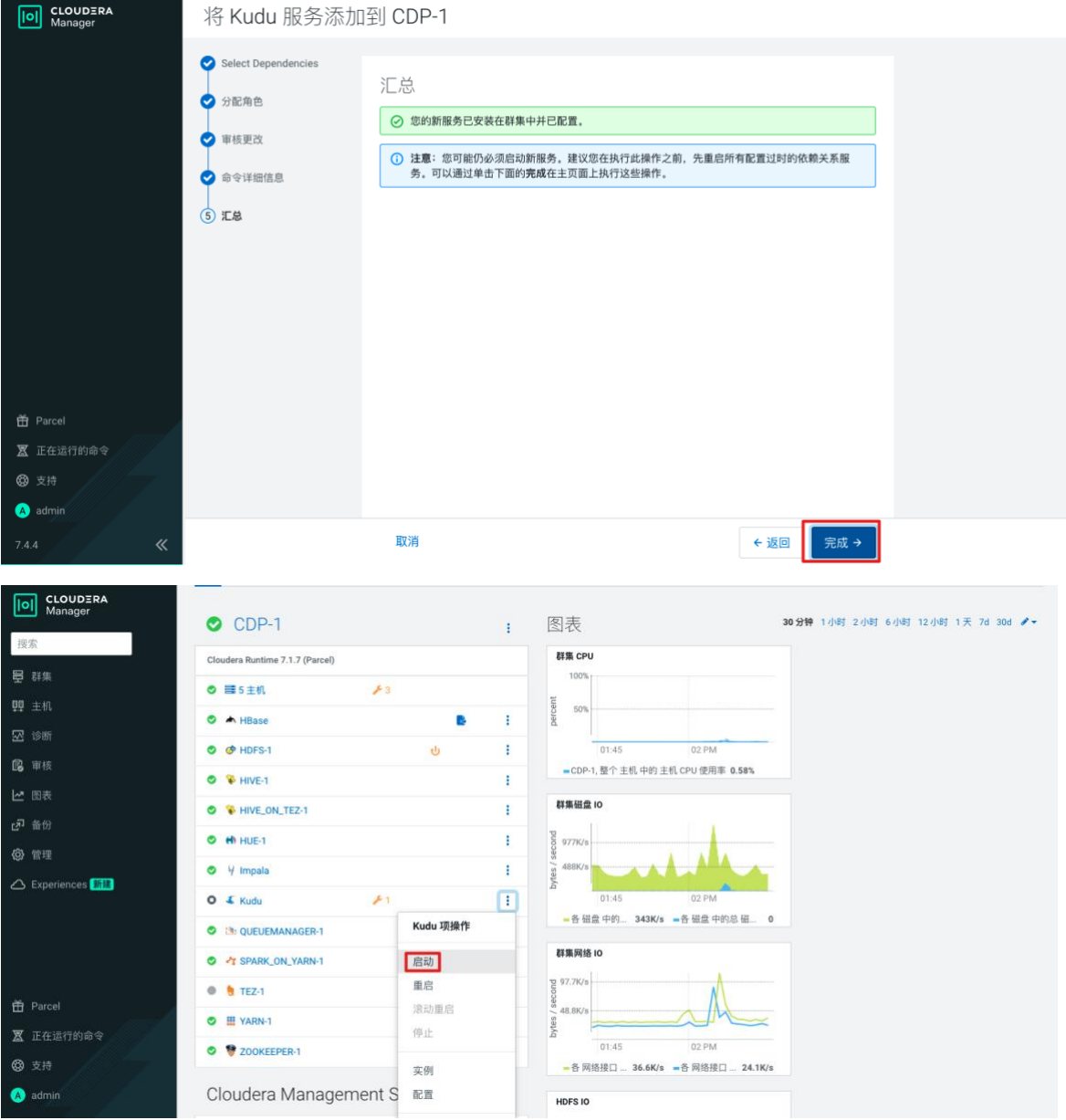

# **1.4.5.**安装 **Spark**

步骤1 继续添加服务安装 Spark(版本为 2.4)。

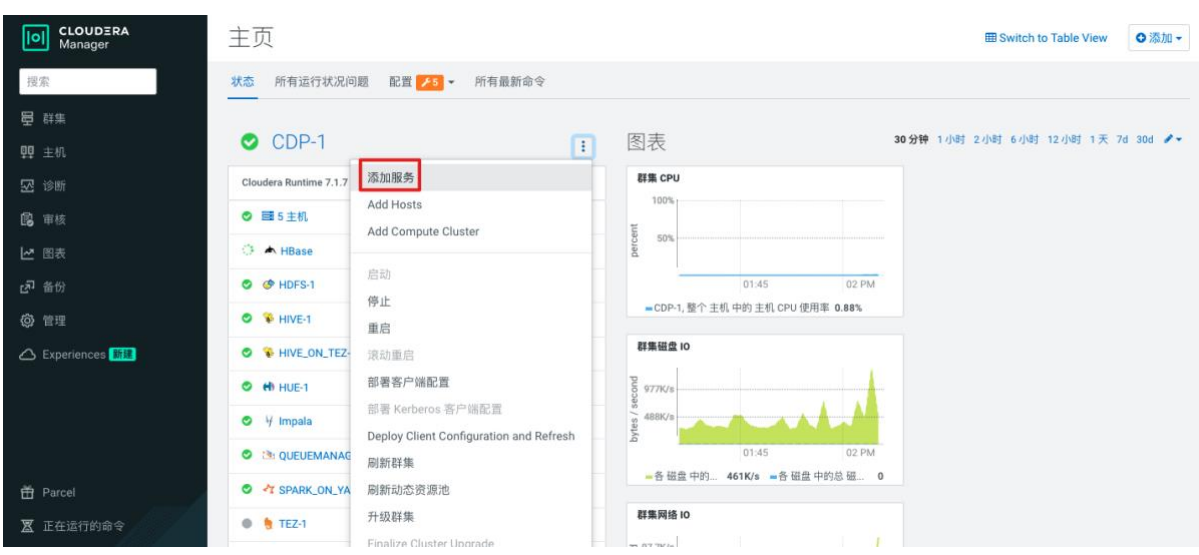

#### 步骤2 选择 Spark 继续安装。

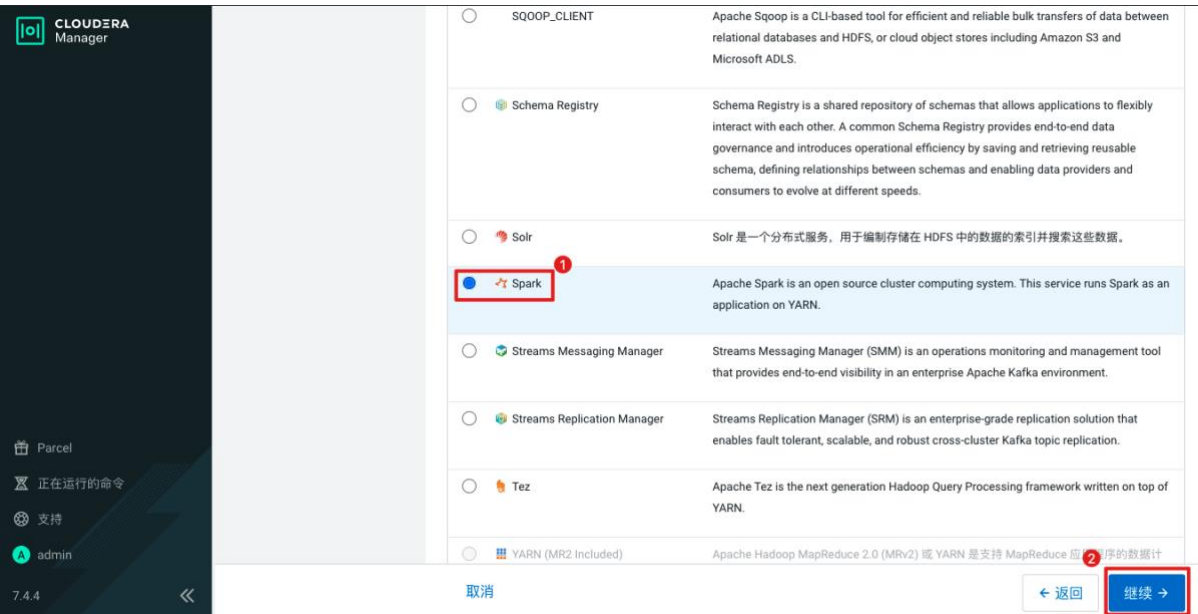

### 步骤3 选择主机和配置继续安装。

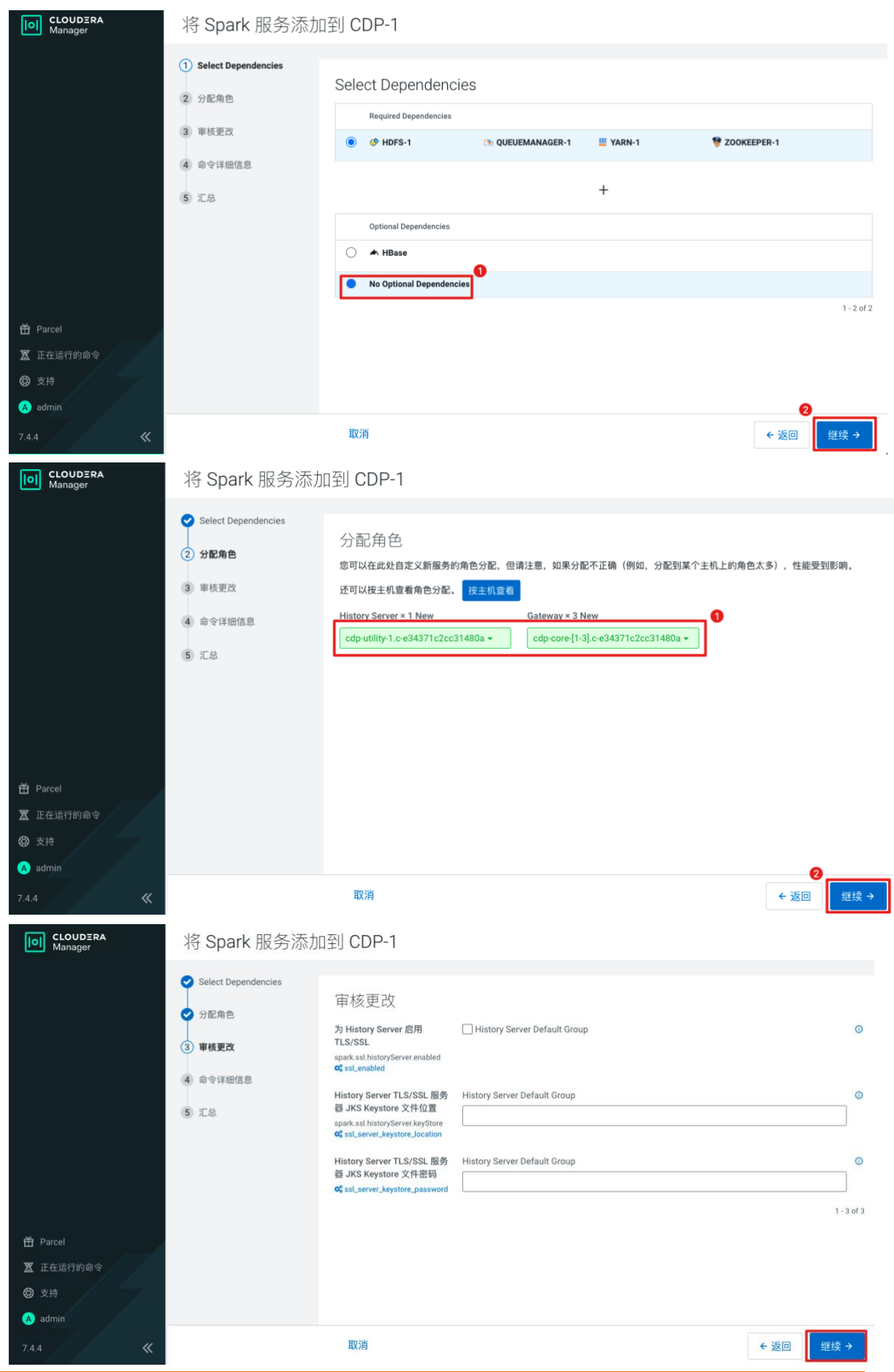

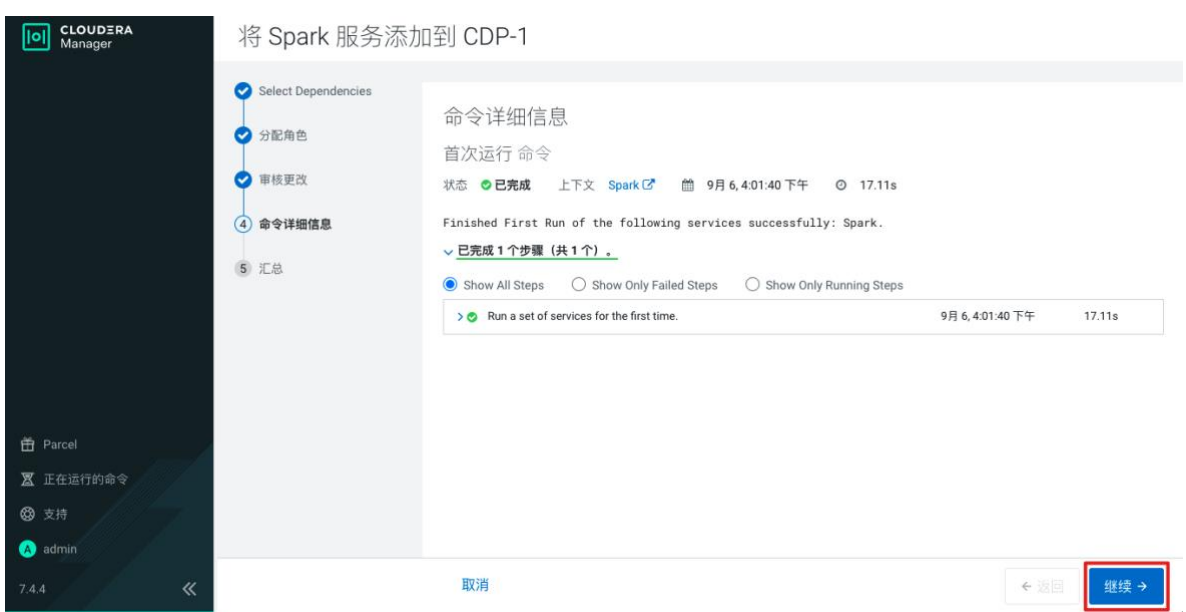

#### 步骤4 完成安装并启动服务。

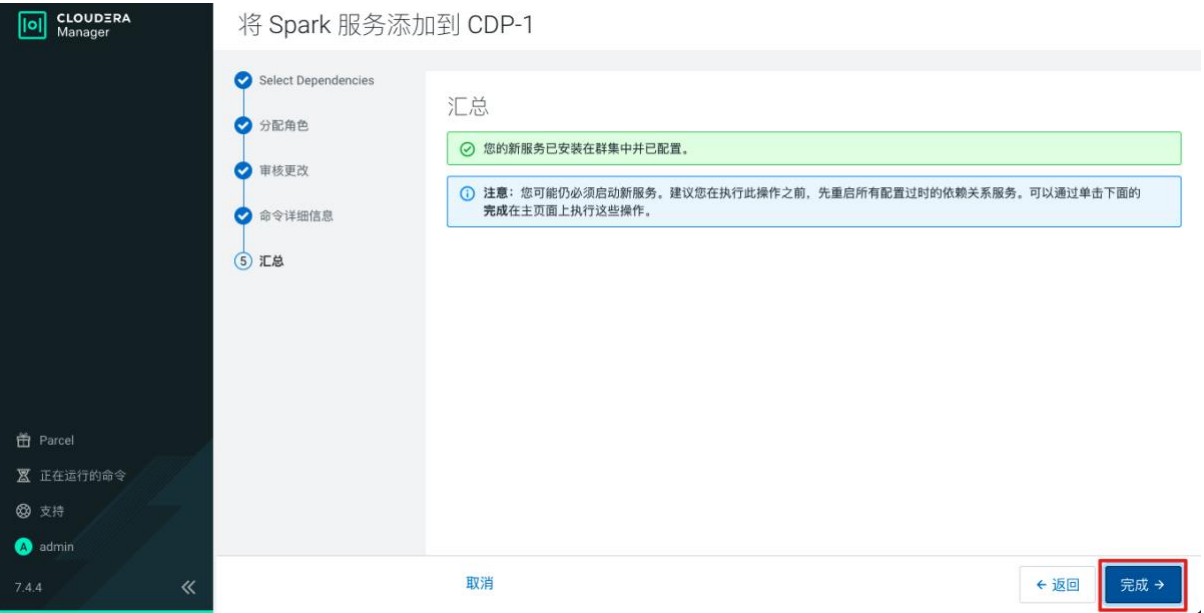

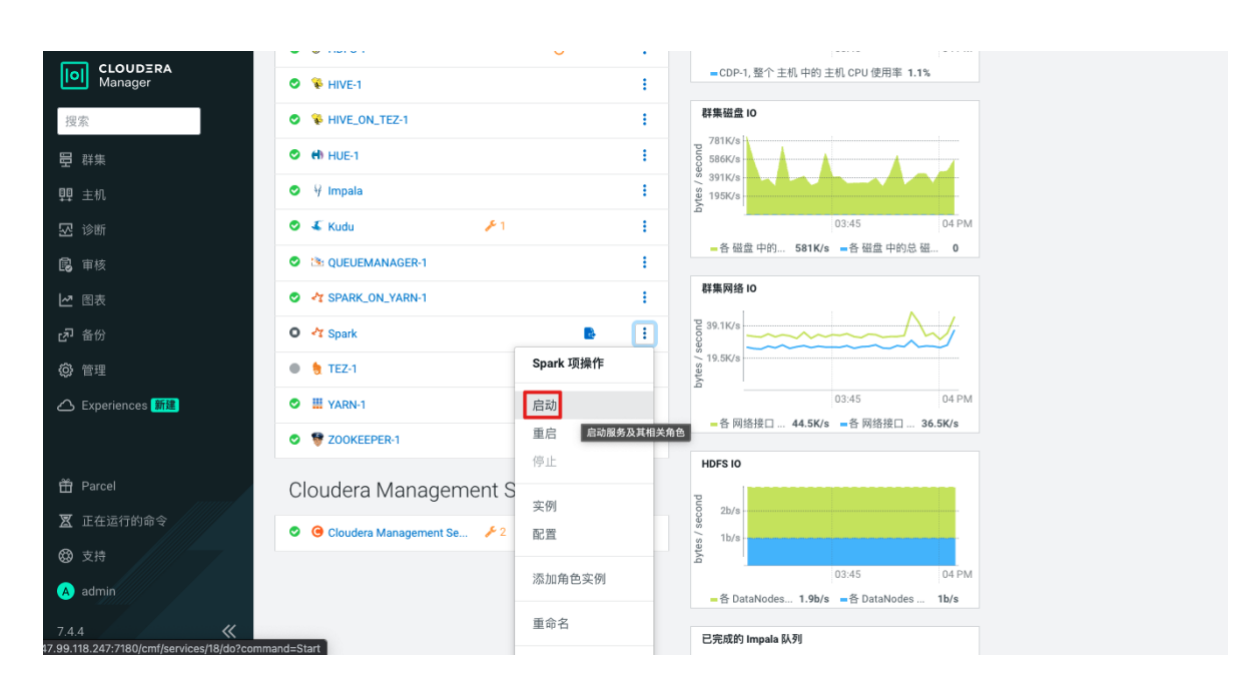

# **2.** 数据迁移

说明:本方案使用 CDP 迁移工具 replication manager 迁移 HDFS/HIVE/IMPALA,如果是 HDP 请使用 distcp 进行迁移。

## **2.1.HDFS** 迁移

步骤1 登录 CDP 的 utility 节点。

#### *ssh root@{utility* 节点公网 *ip}*

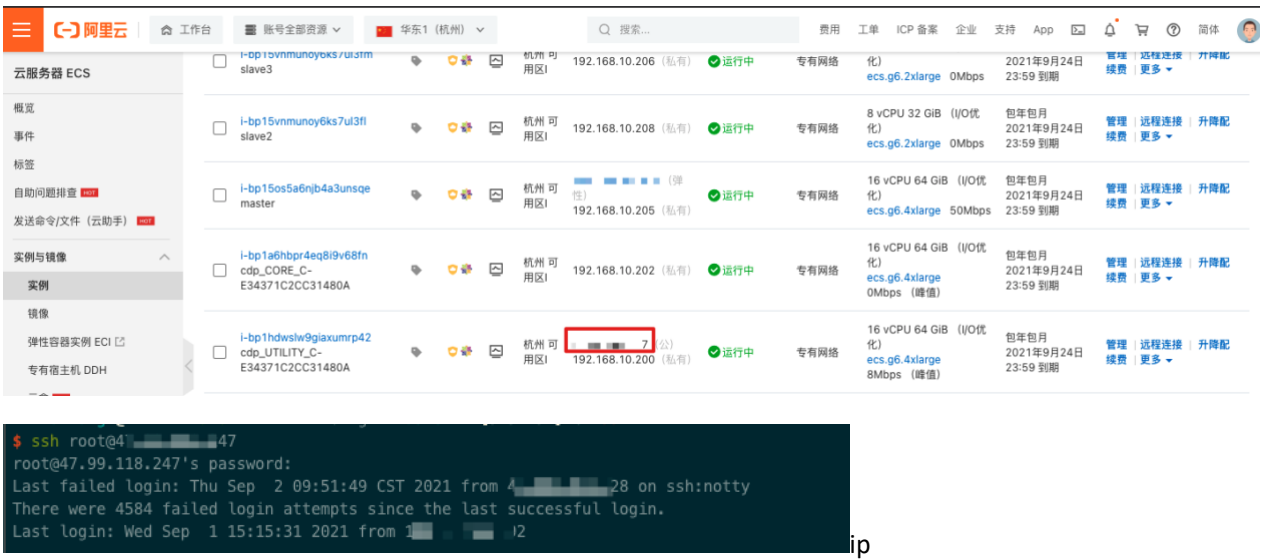

步骤2 由于 replication manager 部署在工具节点上,需要添加 CDH 和 CDP 的 host 解析配 置。Host 信息可以在 CDH 和 CDP 的控制台查看(CDP 同时配置长域名和短域名)。

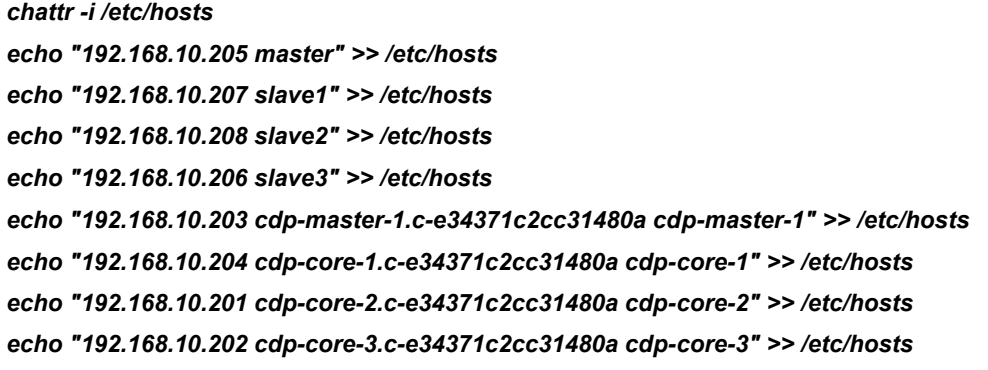

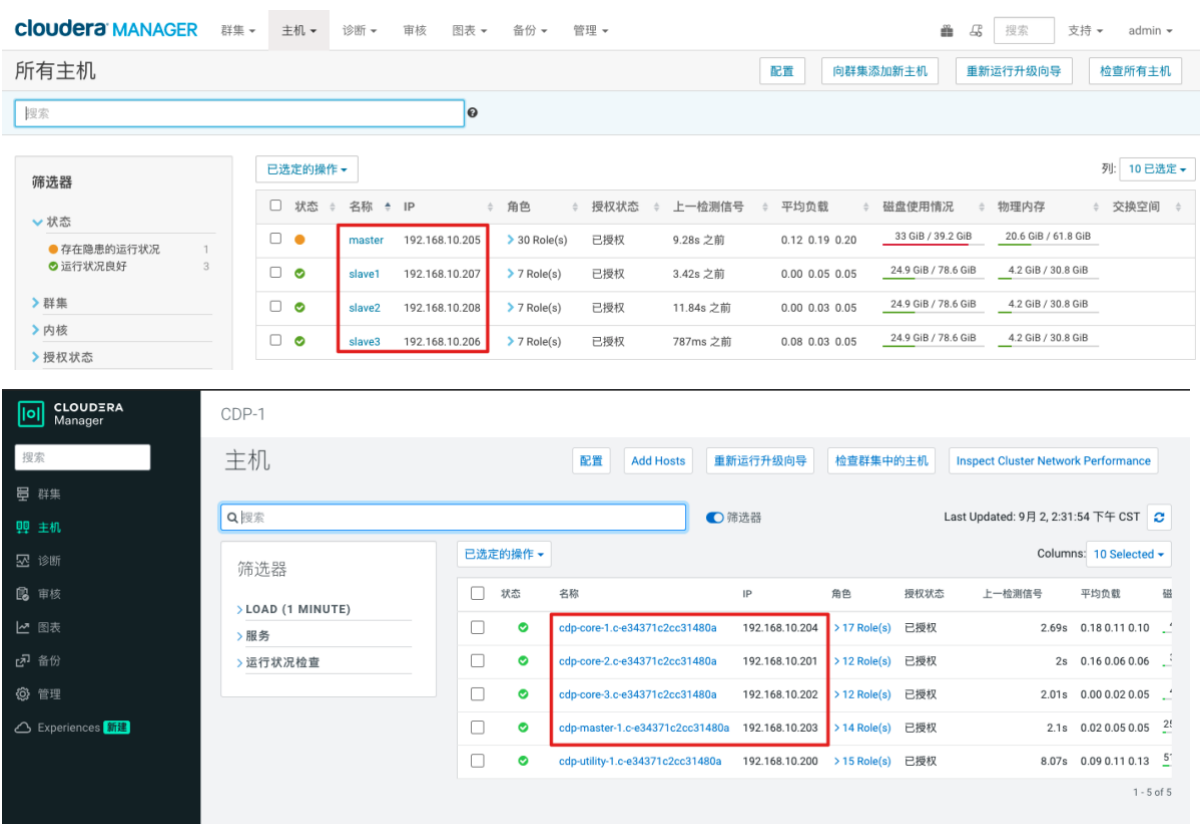

步骤3 登录 CDH 的 master 节点,给需要迁移的 HDFS 文件目录打快照。

*export HADOOP\_USER\_NAME=hdfs hdfs dfs -chmod -R 777 /extwarehouse/tpcds/ hdfs dfsadmin -allowSnapshot /extwarehouse/tpcds/ hdfs dfs -createSnapshot /extwarehouse/tpcds/*

步骤4 在 CDP 控制台添加同行(即需要迁移的 CDH 数据源的连接信息)。

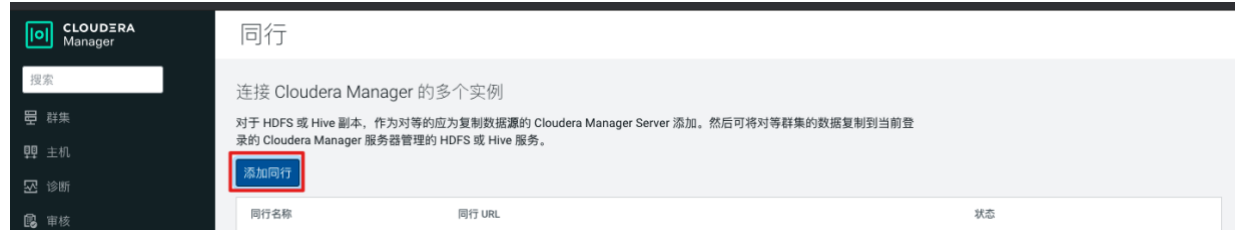

步骤5 填写连接信息,我们需要迁移的 CDH 集群和 CDP 集群在通一个 VPC,内网互通,可 以使用 CDH master 节点内网 ip 进行连接(如果不在同一个 VPC 下, 可以使用 CEN 打通网络)(http 连接使用 7180 端口, https 使用 7183 端口)。

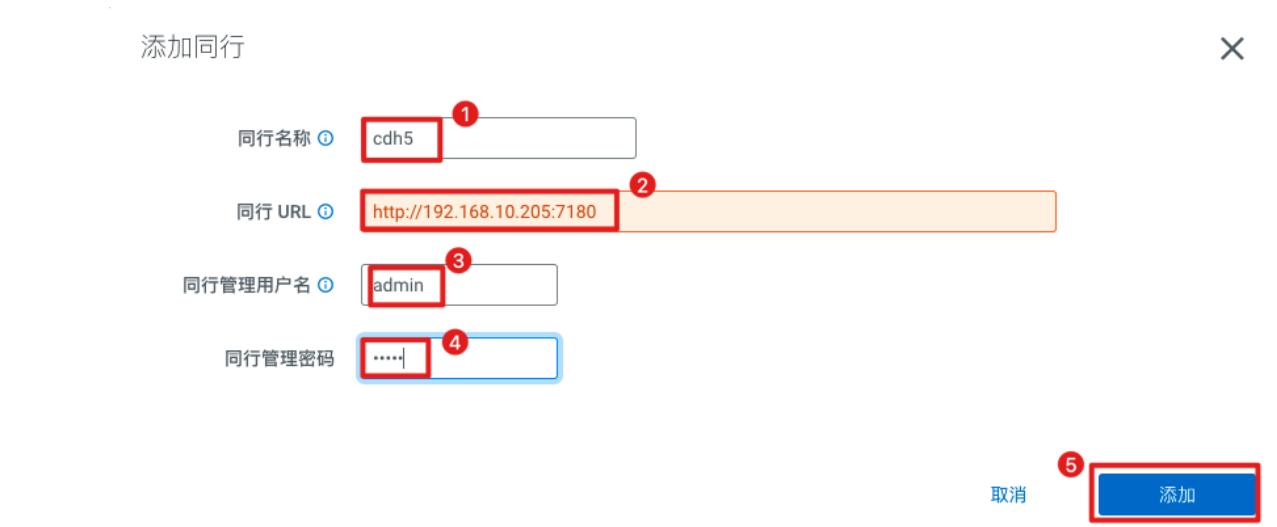

#### 步骤6 可见 CDH 集群正常连接。

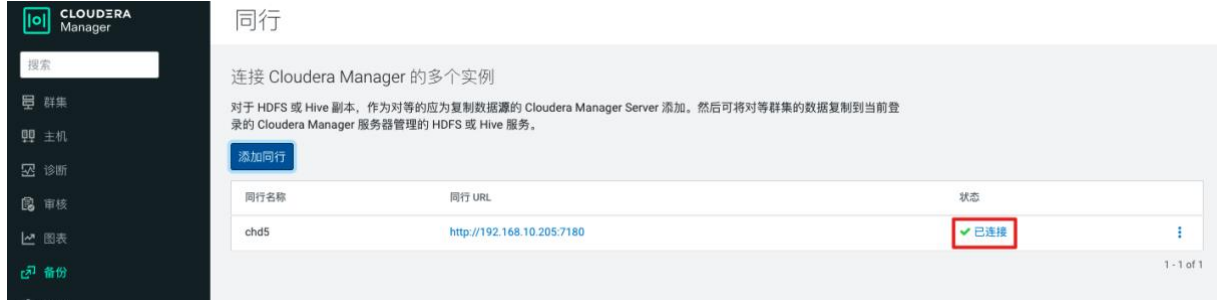

#### 步骤7 添加复制计划,选择 HDFS 复制。

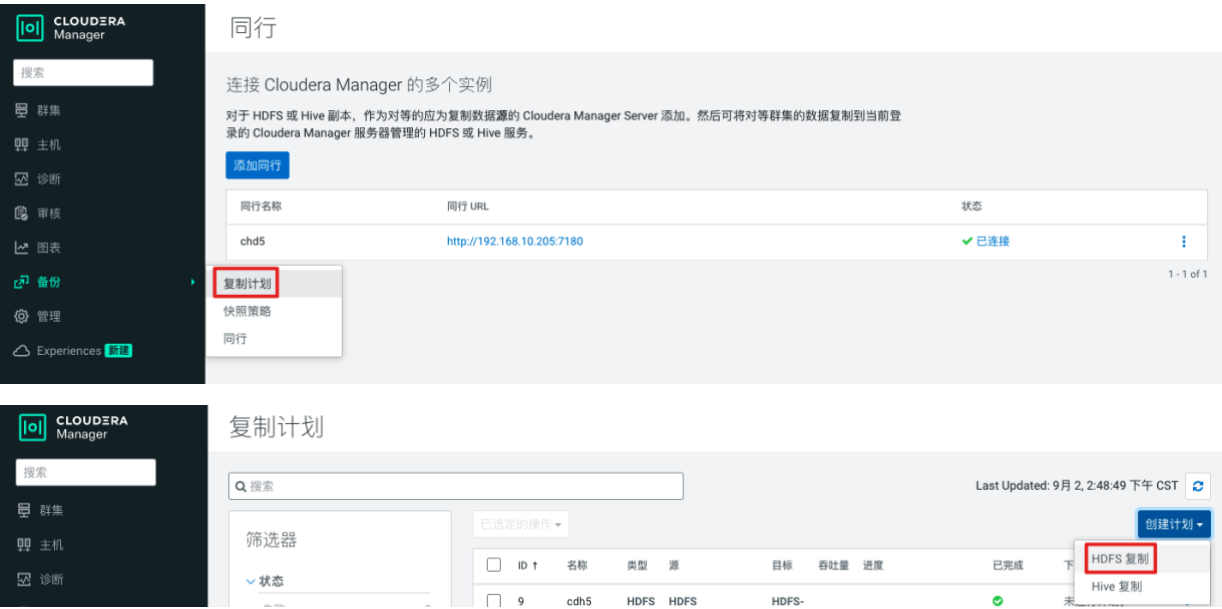

## 步骤8 填写配置信息,这里源就是我们刚创建的同行,源路径是我们需要迁移的 HDFS 文件 目录,目标是 CDP 集群,迁移到同一个目录下,保存计划。

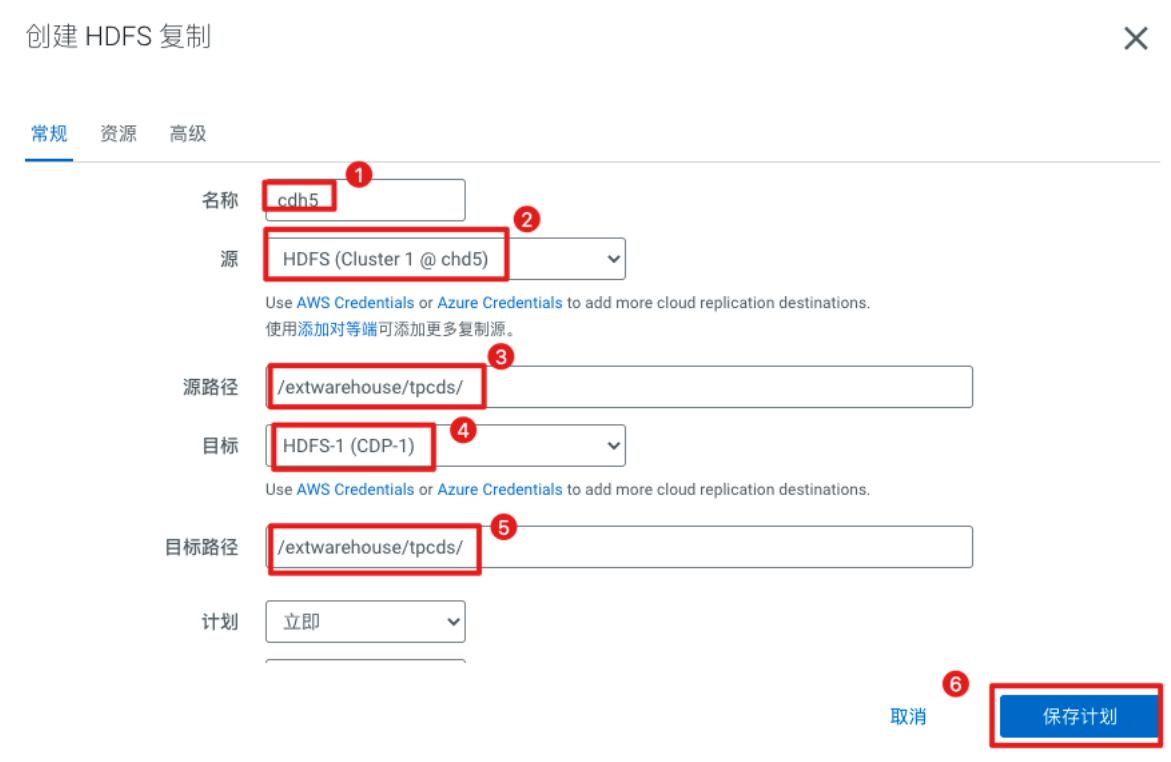

### 步骤9 创建成功后,先进行试运行观察迁移状态。

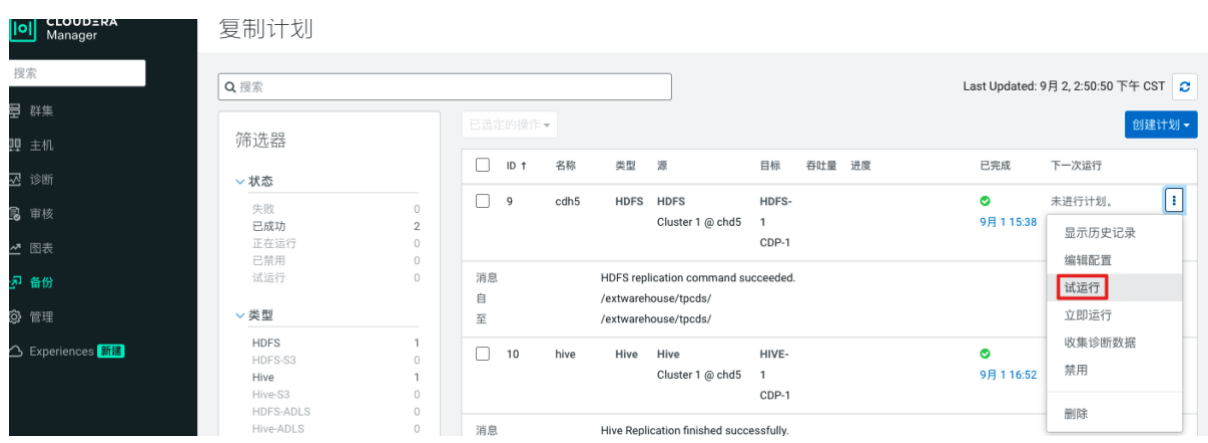

### 步骤10 查看详细信息,可见可以正常复制 HDFS 文件。

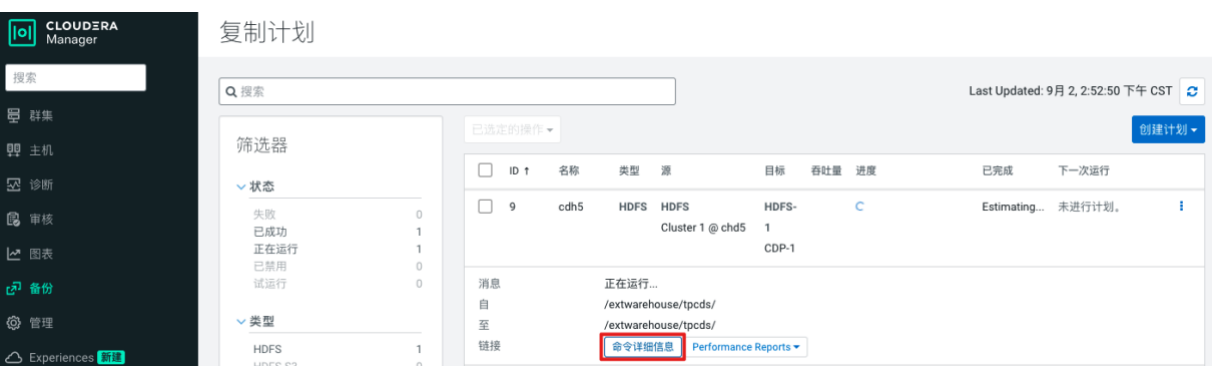

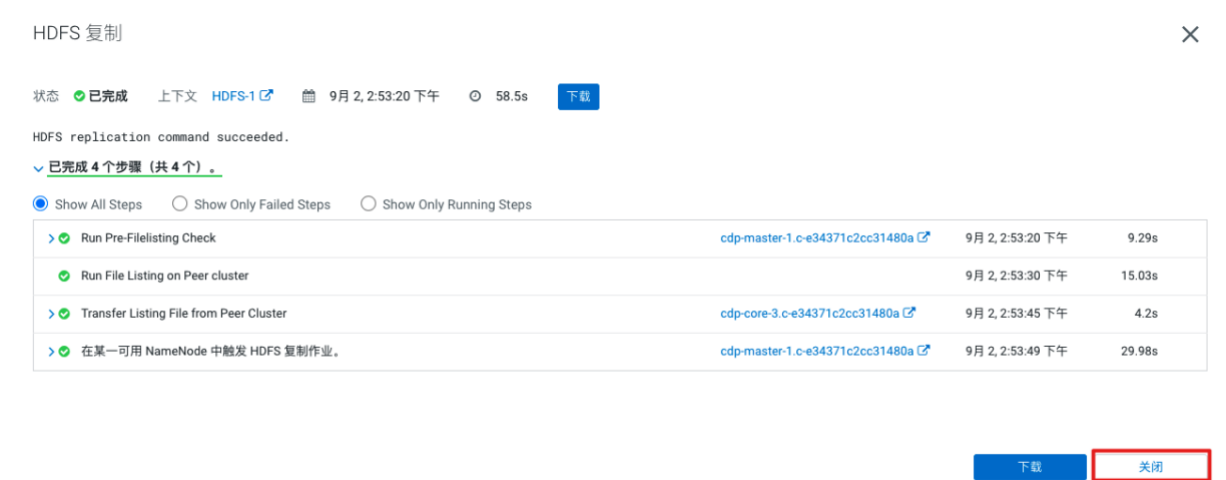

### 步骤11 立即运行进行复制,等待完成。

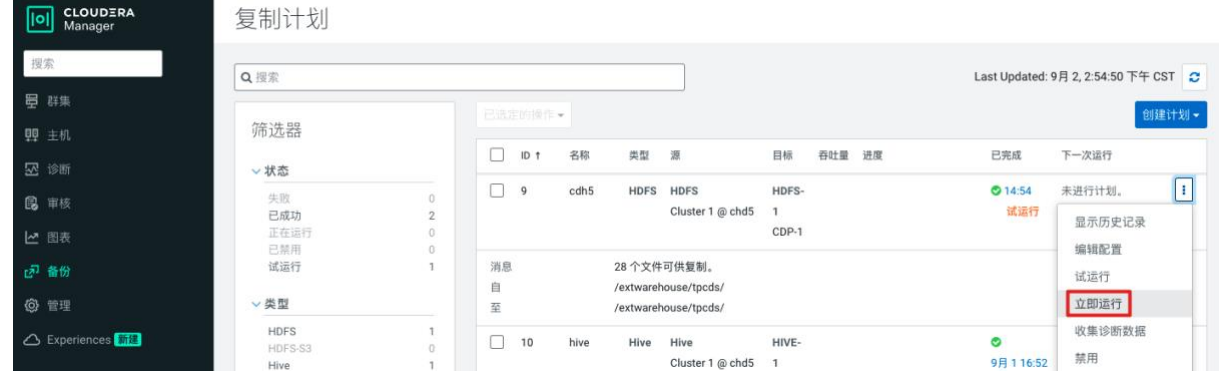

## 步骤12 运行成功后,在 CDP 的 utility 节点上使用 Hadoop fs 命令查看测试数据相关的文件 目录都已经成功复制。

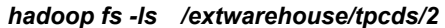

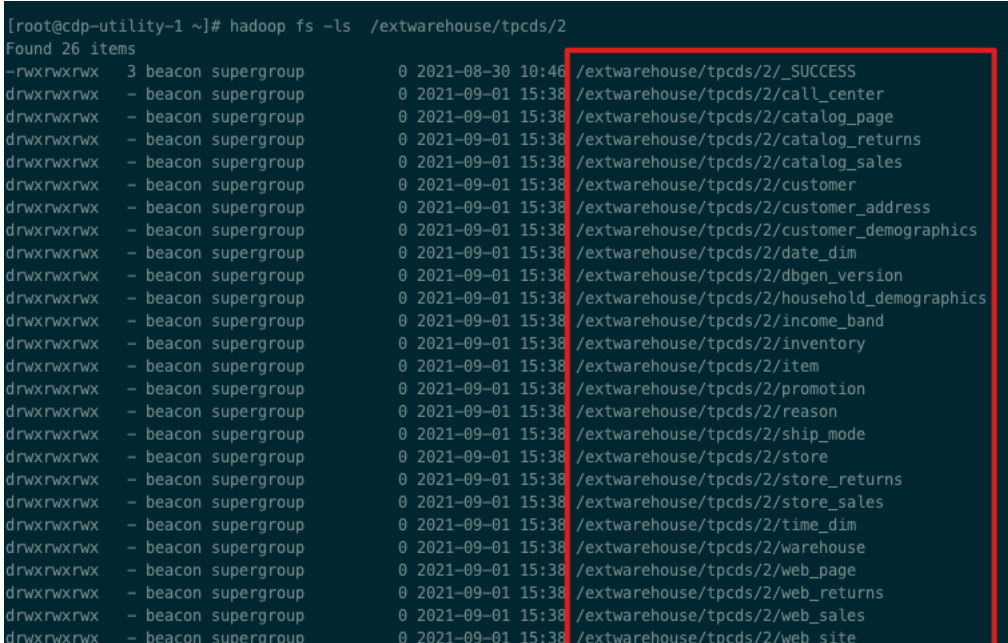

步骤13 进一步查看文件中的演示数据,都已正常复制(可以和 CDH 中的同一个文件进行对

*hadoop fs -cat /extwarehouse/tpcds/2/call\_center/data-m-00001*

比)。

| [root@cdp-utility-1 ~]# hadoop fs -cat /extwarehouse/tpcds/2/call_center/data-m-00001                                                      |
|----------------------------------------------------------------------------------------------------|
| 1 AAAAAAAABAAAAAAA 1998-01-01   2450952 NY Metro large 23 13087 8AM-4PM Bob Belcher 6 More than other auth                                 |
| ori Shared others could not count fully dollars. New members ca Julius Tran 3 pri 6 cally 730 Ash Hill Bou                                 |
| levard Suite 0 Midway Williamson County TN 31904 United States -5 0.11                                                                     |
| 2 AAAAAAAAAAAAAAAAA 1998-01-01 2000-12-31  2450806 Mid Atlantic medium 6 2268 8AM-8AM Felipe Perkins 2 A bi                                |
| t narrow forms matter animals. Consist Largely blank years put substantially deaf, new others. Question Ju                                 |
| lius Durham 5 anti 1 ought 984 Center Hill Way Suite 70 Midway Williamson County TN 31904 United States -5                                 |
| 0.12                                                                                                    |
| 3 AAAAAAAAAAAAAAAAAAAA 2001-01-01   2450806 Mid Atlantic medium 6 4134 8AM-4PM Mark Hightower 2 Wrong troops s                             |
| hall work sometimes in a opti Largely blank years put substantially deaf, new others. Question Julius Durh                                 |
| am 1 ought 2 able 984 Center Hill Way Suite 70 Midway Williamson County TN 31904 United States -5 0.01                                     |
| 4 AAAAAAAAAEAAAAAAA 1998-01-01 2000-01-01 2451063 North Midwest medium 1 649 8AM-4PM Larry Mccray 2 Dealer                                 |
| s make most historical, direct students Rich groups catch longer other fears; future,  Matthew Clifton 4 es                                |
| e 3 pri 463 Pine Ridge RD Suite U Midway Williamson County TN 31904 United States -5 0.05                                                  |
| 5 AAAAAAAAEAAAAAAA 2000-01-02 2001-12-31  2451063 North Midwest small 10 2650 8AM-8AM Larry Mccray 2 Deale                                 |
| rs make most historical, direct students Blue, due beds come. Politicians would not make far thoughts. Spe                                 |
|                                                                                                    |
| cifically new horses partic Gary Colburn 4 ese 3 pri 463 Pine Ridge RD Suite U Midway Williamson County TN<br> 31904 United States -5 0.12 |
|                                                                                                    |
| 6 AAAAAAAAEAAAAAAA 2002-01-01   2451063 North Midwest medium 14 7028 8AM-4PM Larry Mccray 5 Silly particle                                 |
| s could pro Blue, due beds come. Politicians would not make far thoughts. Specifically new horses partic G                                 |
| ary Colburn 5 anti 3 pri 463 Pine Ridge RD Suite U Midway Williamson County TN 31904 United States -5 0.11                                 |
|                                                                                                    |
| 7 AAAAAAAAAHAAAAAAA 1998-01-01   2451024 Pacific Northwest small 8 2216 8AM-4PM Alden Snyder 6 Major, forma                                |
| l states can suppor Reduced, subsequent bases could not lik Frederick Weaver 5 anti 4 ese 415 Jefferson Te                                 |
| nth Court Suite 180 Midway Williamson County TN 31904 United States -5 0.00                                                                |
| 8 AAAAAAAAAAAAAAAAAAAAA 1998-01-01 2000-12-31  2450808 California small 6 3096 8AM-12AM Wayne Ray 6 Here possib                            |
| le notions arrive only. Ar Common, free creditors should exper Daniel Weller 5 anti 2 able 550 Cedar Elm C                                 |
| t.  Suite I Fairview Williamson County TN 35709 United States -5 0.06                                                                      |

可见,*HDFS* 已经正常复制到了 *CDP* 集群。

## **2.2.Hive/Impala** 迁移

步骤1 首先,登录 CDH 的 master 节点,给需要迁移的 Hive 数仓打快照。

*hdfs dfsadmin -allowSnapshot /user/hive/warehouse hdfs dfs -createSnapshot /user/hive/warehouse*

步骤2 添加复制计划,选择 Hive 复制。

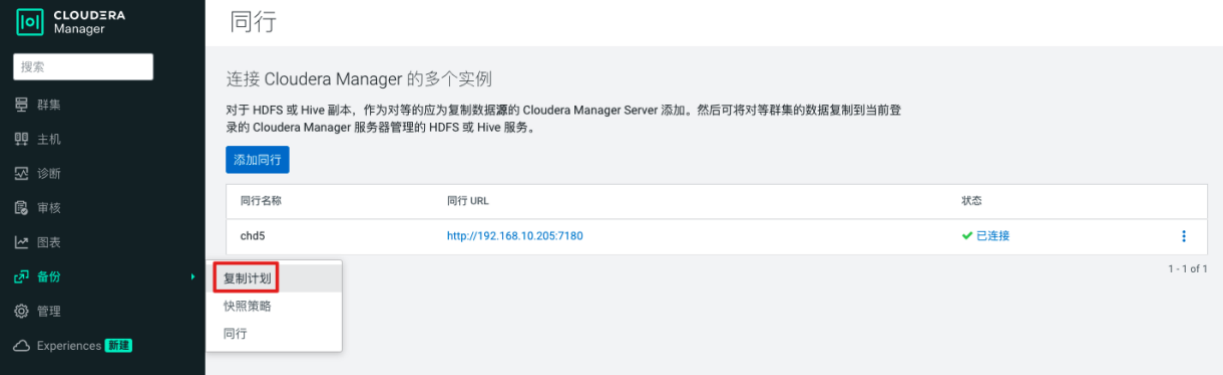

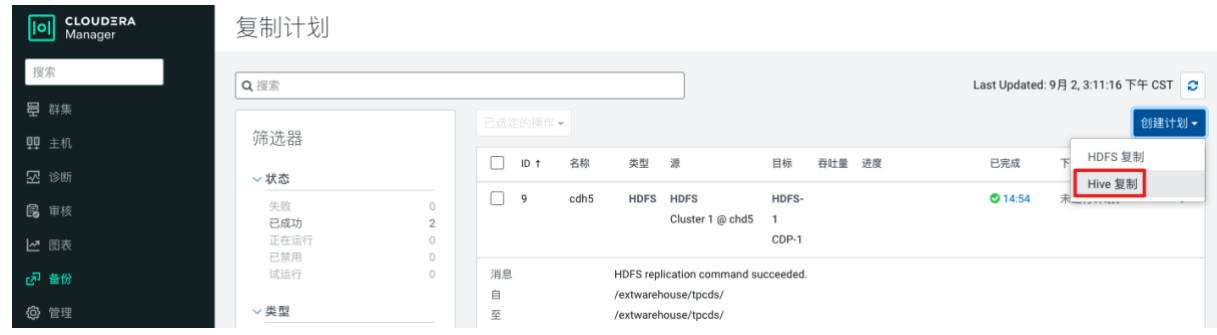

步骤3 填写配置信息,这里源就是我们刚创建的同行,目标是 CDP 集群,取消数据库的全部 复制,填写需要迁移的数据库(这里迁移所有的表使用.\*正则匹配所有表),保存计划。

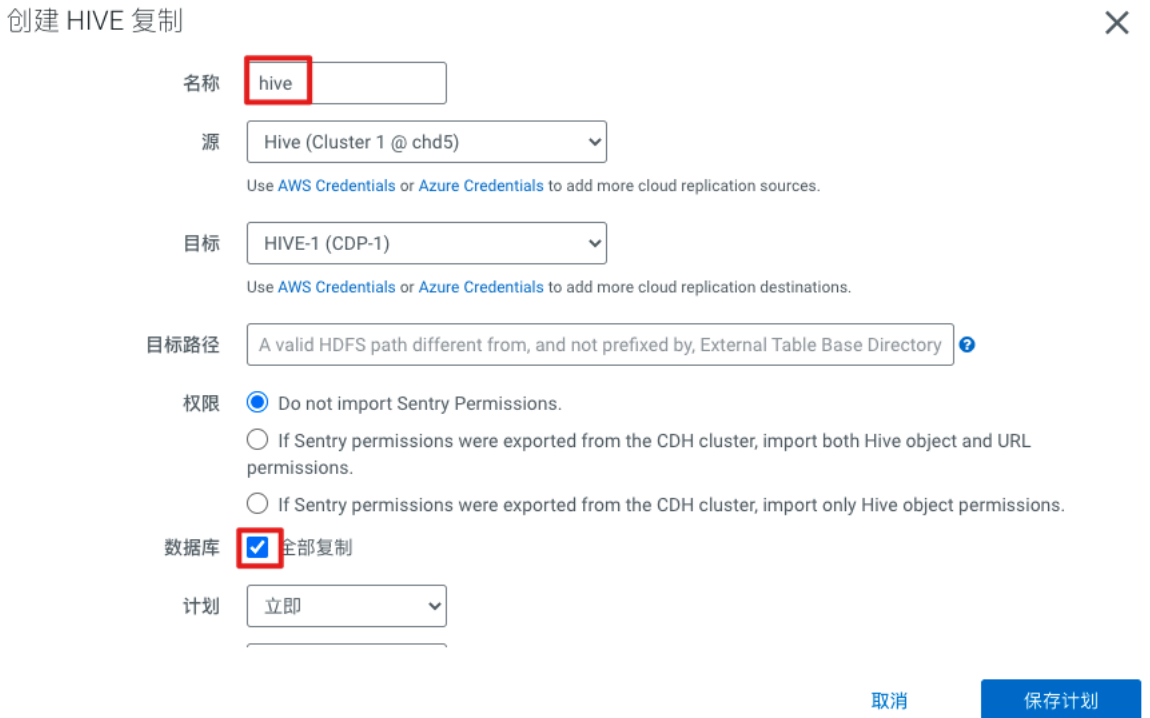
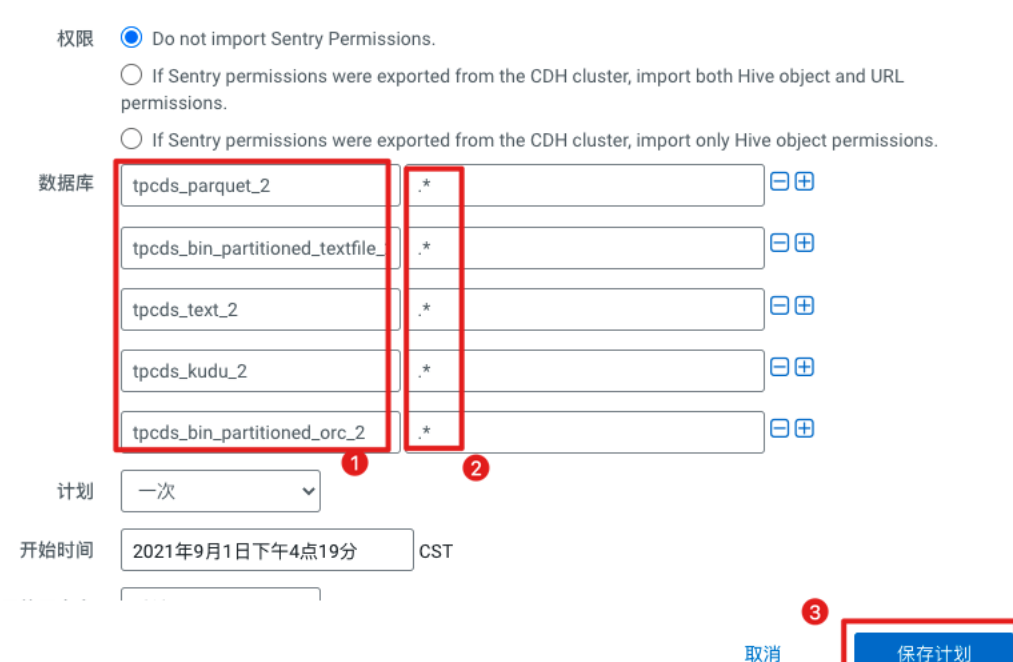

### 步骤4 创建成功后,先进行试运行观察迁移状态。

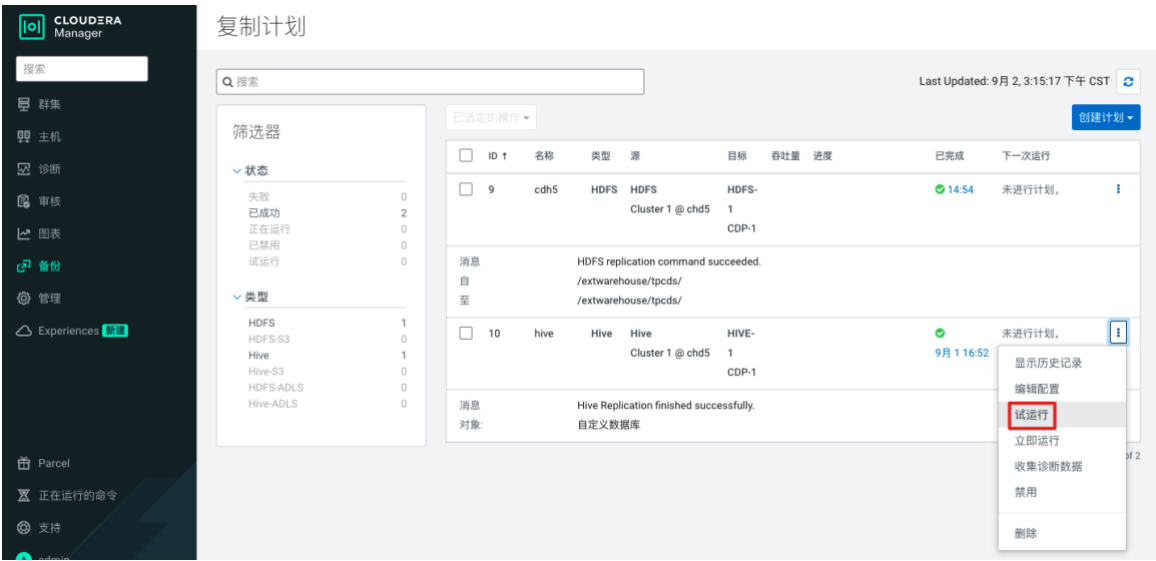

步骤5 查看详细信息,可见可以正常复制 Hive 数仓。

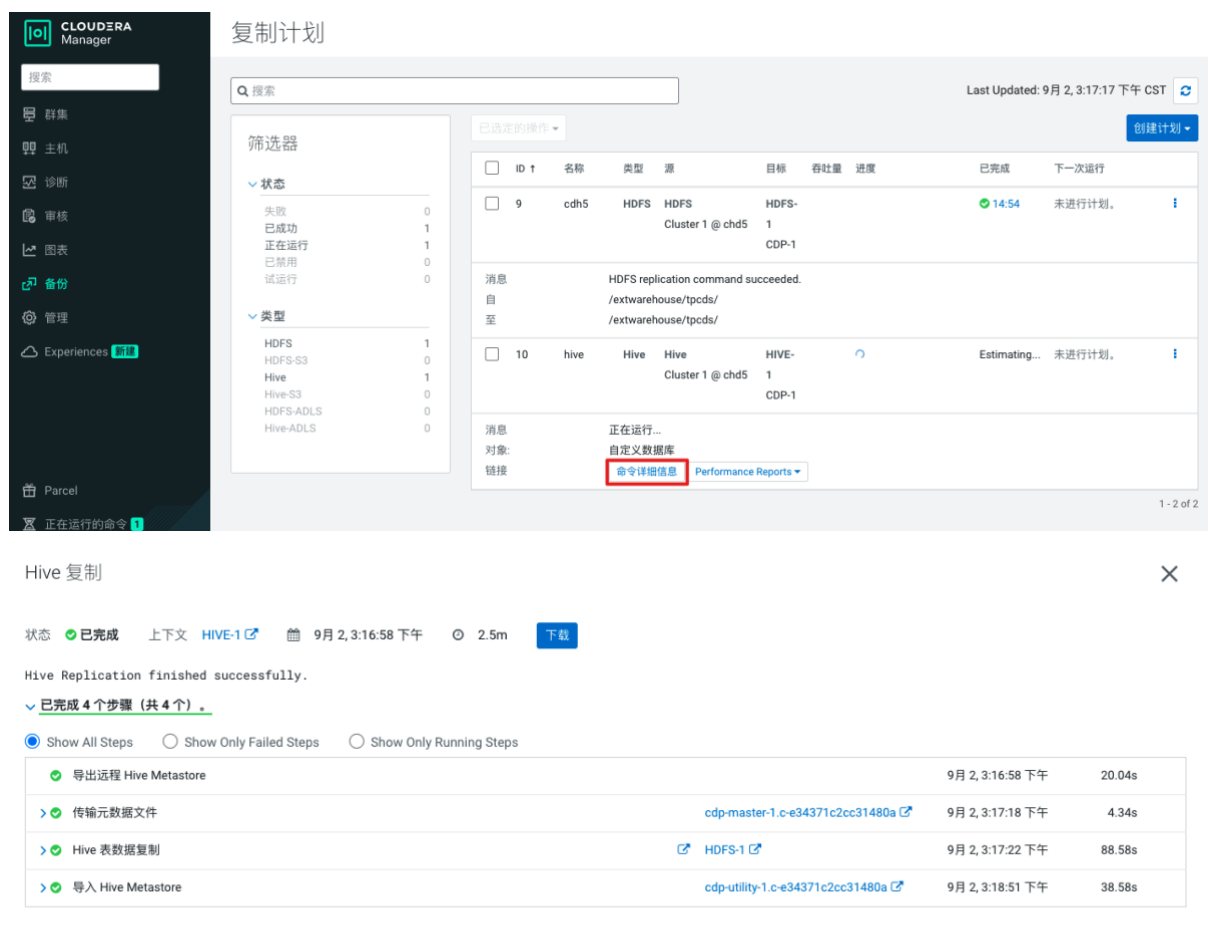

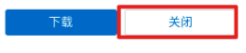

### 步骤6 立即运行进行复制,等待完成。

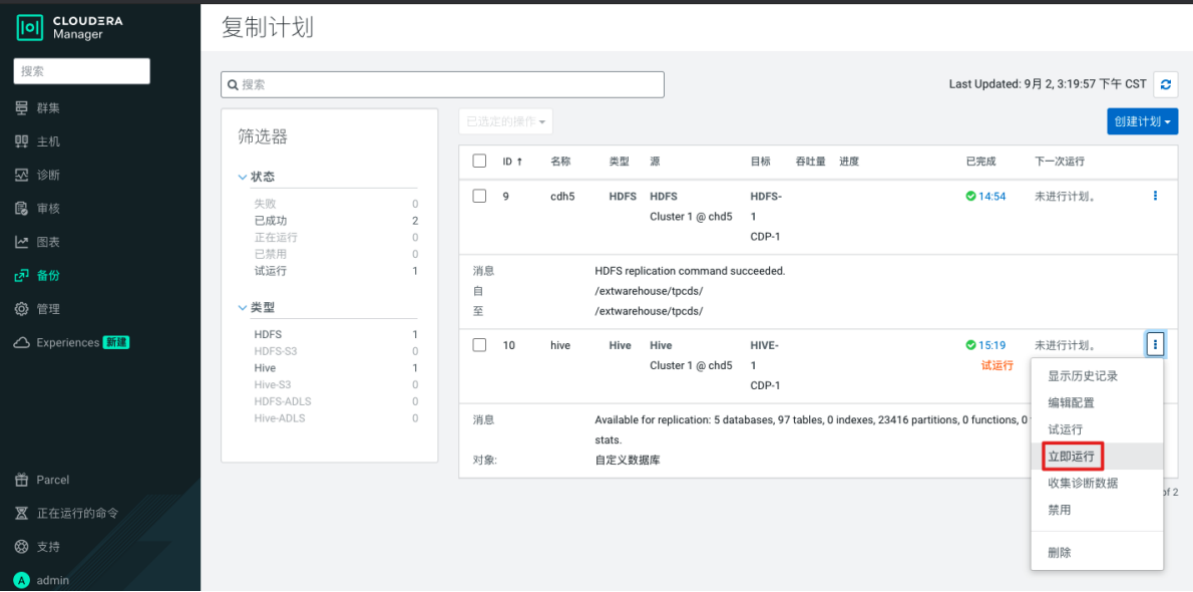

步骤7 运行成功后,在 CDP 的 utility 节点上使用 Hive 命令查看数据库,可见所有需要复制

#### 的数据库都成功复制。

#### *hive*

#### *show databases;*

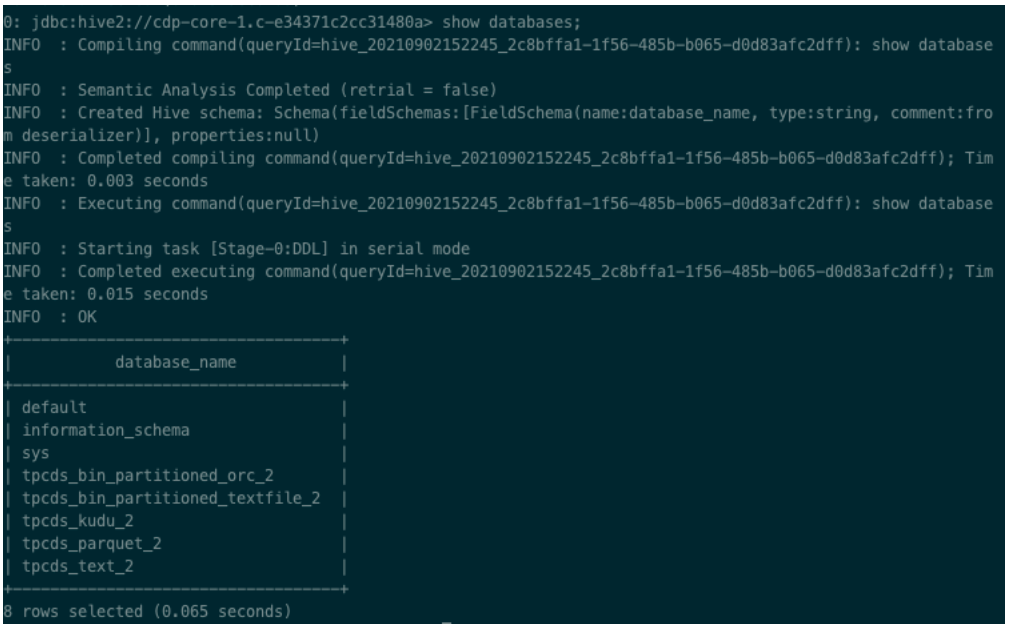

### 步骤8 进一步查看 hive 表,可见 hive 表都已正常复制(可以和 CDH 中的 hive 表进行对比)。

*use tpcds\_text\_2; show tables;* 

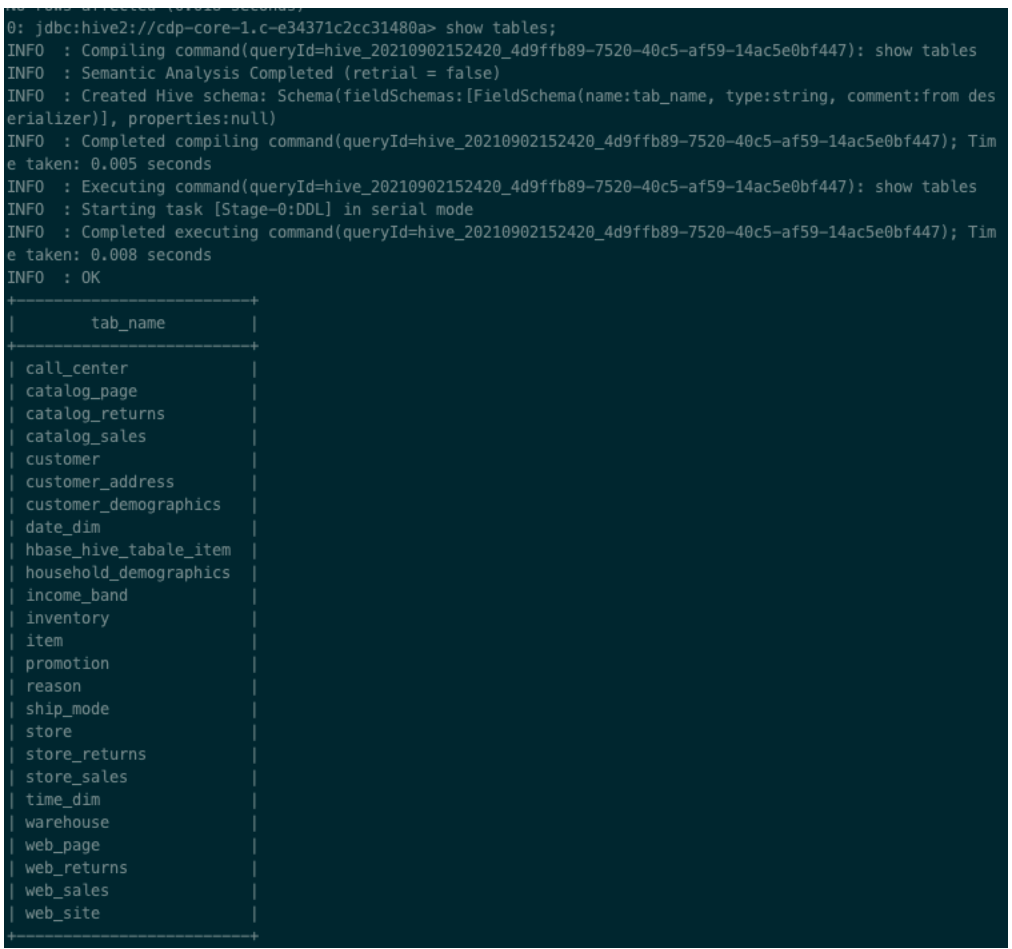

步骤9 进一步查看 hive 表中的演示数据,可见数据条数和 CDH 中的一样。

#### *select count(1) from item;*

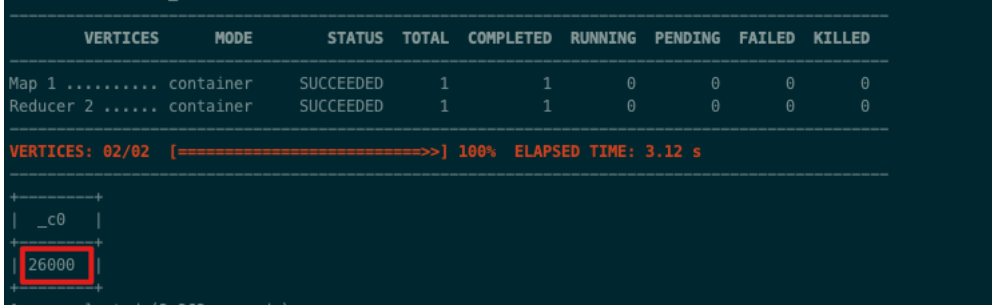

可见 Hive 数仓已正常迁移,并且简单校验数据量正确。

步骤10 使用 impala 命令查看 parquet 表也正常。

```
impala-shell -i cdp-core-1.c-e34371c2cc31480a:21000
show databases;
use tpcds_parquet_2;
show tables; 
select count(1) from item;
```
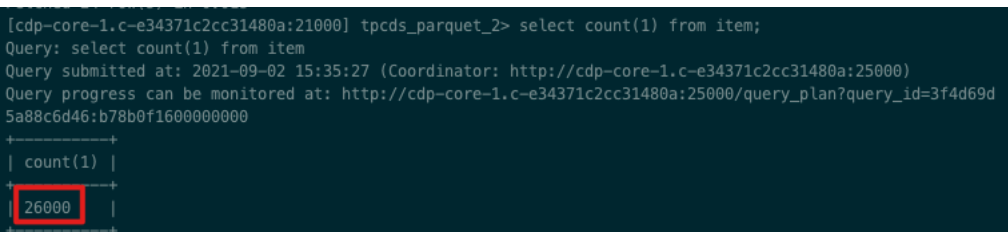

# **2.3.Kudo** 迁移

步骤1 由于 CDH5 上没有安装 kudu 备份工具,这里先从 CDP 集群上拷贝工具到 CDH 的 Slave1 节点上。

*scp /opt/cloudera/parcels/CDH-7.1.7-1.cdh7.1.7.p0.15945976/lib/kudu/kudu-backup\* root@slave1:/opt/cloudera/parcels/CDH-5.16.2-1.cdh5.16.2.p0.8/lib/kudu/*

步骤2 登录 slave1 导入环境变量(kubu 备份工具需要 hdfs 用户权限)。

*ssh slave1*

*export HADOOP\_USER\_NAME=hdfs*

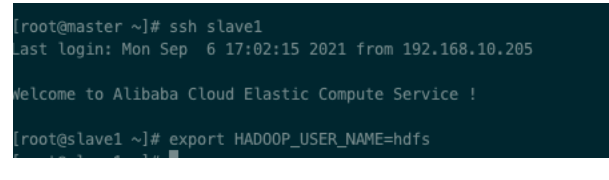

步骤3 使用 kudu table list 命令查看 kudu 表名称。

#### *kudu table list master*

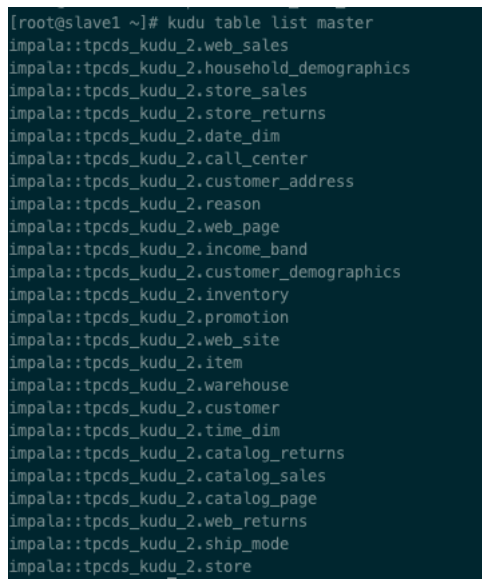

步骤4 提交 Spark 任务执行备份。

*spark2-submit --class org.apache.kudu.backup.KuduBackup /opt/cloudera/parcels/CDH-5.16.2- 1.cdh5.16.2.p0.8/lib/kudu/kudu-backup2\_2.11.jar \*

*--kuduMasterAddresses master \ --rootPath hdfs:///kudu-backups \ impala::tpcds\_kudu\_2.web\_sales impala::tpcds\_kudu\_2.store impala::tpcds\_kudu\_2.store\_returns impala::tpcds\_kudu\_2.web\_returns impala::tpcds\_kudu\_2.catalog\_sales impala::tpcds\_kudu\_2.catalog\_returns impala::tpcds\_kudu\_2.time\_dim impala::tpcds\_kudu\_2.customer\_address impala::tpcds\_kudu\_2.household\_demographics impala::tpcds\_kudu\_2.catalog\_page impala::tpcds\_kudu\_2.customer\_demographics impala::tpcds\_kudu\_2.income\_band impala::tpcds\_kudu\_2.web\_page impala::tpcds\_kudu\_2.customer impala::tpcds\_kudu\_2.reason impala::tpcds\_kudu\_2.ship\_mode impala::tpcds\_kudu\_2.date\_dim impala::tpcds\_kudu\_2.store\_sales impala::tpcds\_kudu\_2.inventory impala::tpcds\_kudu\_2.warehouse impala::tpcds\_kudu\_2.item impala::tpcds\_kudu\_2.promotion impala::tpcds\_kudu\_2.call\_center impala::tpcds\_kudu\_2.web\_site*

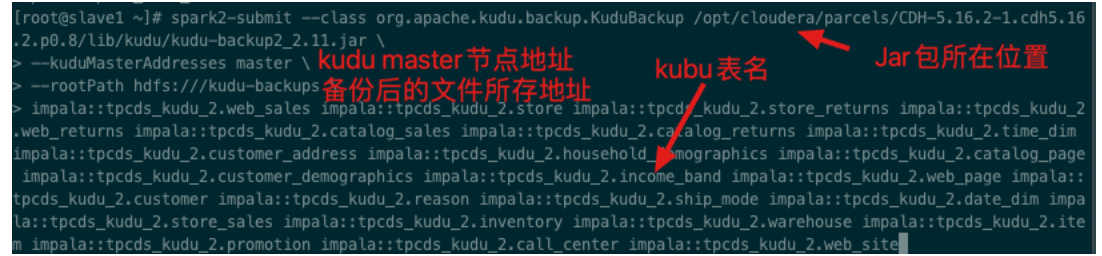

### 步骤5 通过 distcp 命令拷贝备份文件到 CDP 集群。

*sudo -u hdfs hadoop distcp hdfs:///kudu-backups/\* hdfs://192.168.10.203/kudu-backups/*

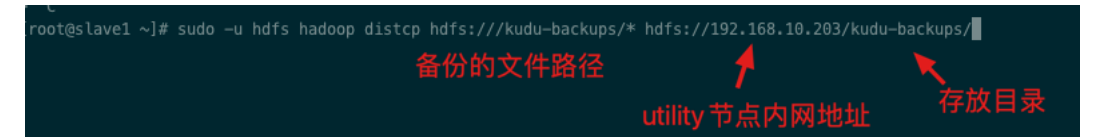

步骤6 登录 CDP 的 utility 节点,导入环境变量并使用 spark 执行恢复工具。

#### *export HADOOP\_USER\_NAME=hdfs*

*spark-submit --class org.apache.kudu.backup.KuduRestore /opt/cloudera/parcels/CDH-7.1.7- 1.cdh7.1.7.p0.15945976/lib/kudu/kudu-backup2\_2.11.jar \*

*--kuduMasterAddresses cdp-master-1.c-e34371c2cc31480a \*

*--rootPath hdfs:///kudu-backups \*

*--restoreOwner false \*

*impala::tpcds\_kudu\_2.web\_sales impala::tpcds\_kudu\_2.store impala::tpcds\_kudu\_2.store\_returns impala::tpcds\_kudu\_2.web\_returns impala::tpcds\_kudu\_2.catalog\_sales* 

*impala::tpcds\_kudu\_2.catalog\_returns impala::tpcds\_kudu\_2.time\_dim* 

*impala::tpcds\_kudu\_2.customer\_address impala::tpcds\_kudu\_2.household\_demographics* 

*impala::tpcds\_kudu\_2.catalog\_page impala::tpcds\_kudu\_2.customer\_demographics* 

*impala::tpcds\_kudu\_2.income\_band impala::tpcds\_kudu\_2.web\_page impala::tpcds\_kudu\_2.customer* 

*impala::tpcds\_kudu\_2.reason impala::tpcds\_kudu\_2.ship\_mode impala::tpcds\_kudu\_2.date\_dim* 

*impala::tpcds\_kudu\_2.store\_sales impala::tpcds\_kudu\_2.inventory impala::tpcds\_kudu\_2.warehouse* 

*impala::tpcds\_kudu\_2.item impala::tpcds\_kudu\_2.promotion impala::tpcds\_kudu\_2.call\_center* 

*impala::tpcds\_kudu\_2.web\_site*

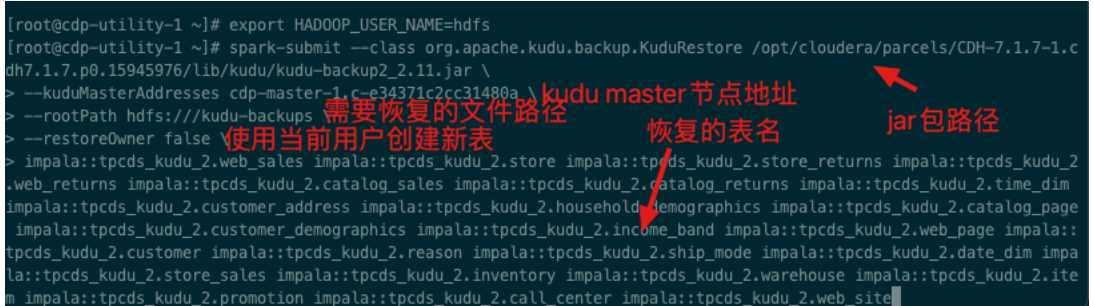

### 步骤7 运行成功后,运行成功后可见 kudu 表都已经恢复。

#### *kudu table list cdp-master-1.c-e34371c2cc31480a*

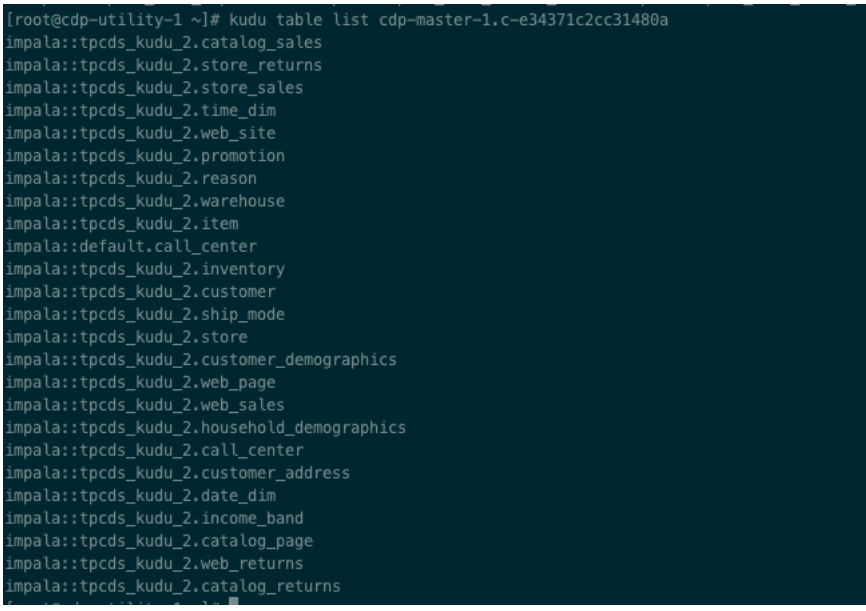

步骤8 为了能使用 impala 查询 kudu 表,需进一步创建 impala 外表进行映射。首先查看 tpcds\_kudu\_2.db 文件授予 hdfs 用户的读写权限。

#### 查看权限

*hadoop fs -ls /user/hive/warehouse/tpcds\_kudu\_2.db CDP* 集群默认不允许切换用户到 *hdfs*,需先进行修改 *vi /etc/passwd* 把 *hdfs:x:1008:1008:Hadoop HDFS:/var/lib/hadoop-hdfs:/sbin/nologin* 编辑为 *hdfs:x:1008:1008:Hadoop HDFS:/var/lib/hadoop-hdfs:/bin/bash* 切换用户 *su hdfs* 给 *DB* 授权 *hdfs dfs -chmod 777 /user/hive/warehouse/tpcds\_kudu\_2.db* 退出 *exit*

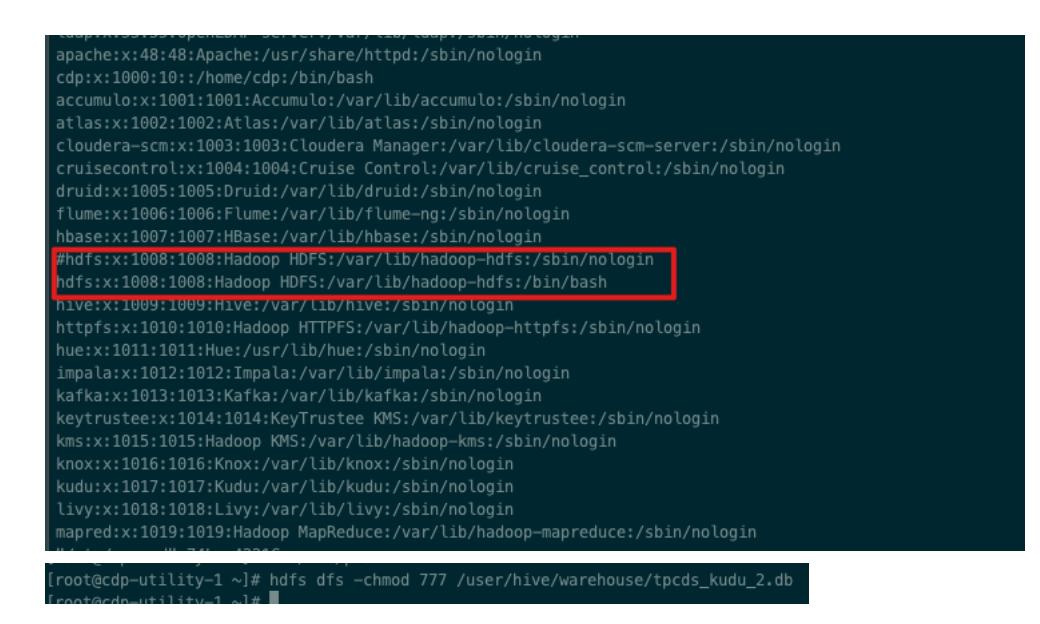

步骤9 把创建 impala 外表的 sql 脚本拷贝的 utility 节点。

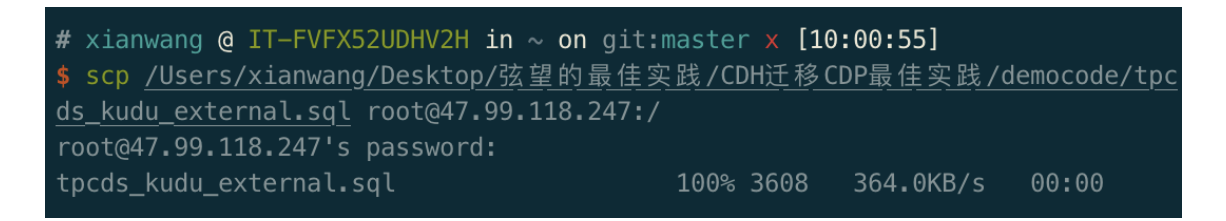

步骤10 使用 impala-shell 命令执行脚本(这里注意替换 core 节点地址和 master 节点地址)。 可见外表都已成功创建。

*impala-shell -i cdp-core-1.c-e34371c2cc31480a:21000 --var=MASTER=cdp-master-1.ce34371c2cc31480a -f /tpcds\_kudu\_external.sql*

.<br>|root@cdp-utility-1 ~]# impala-shell -i cdp-core-1.c-e34371c2cc31480a:21000 --var=MASTER=cdp-master-1.c-e34371c2cc3 480a -f /tpcds\_kudu\_external.sql

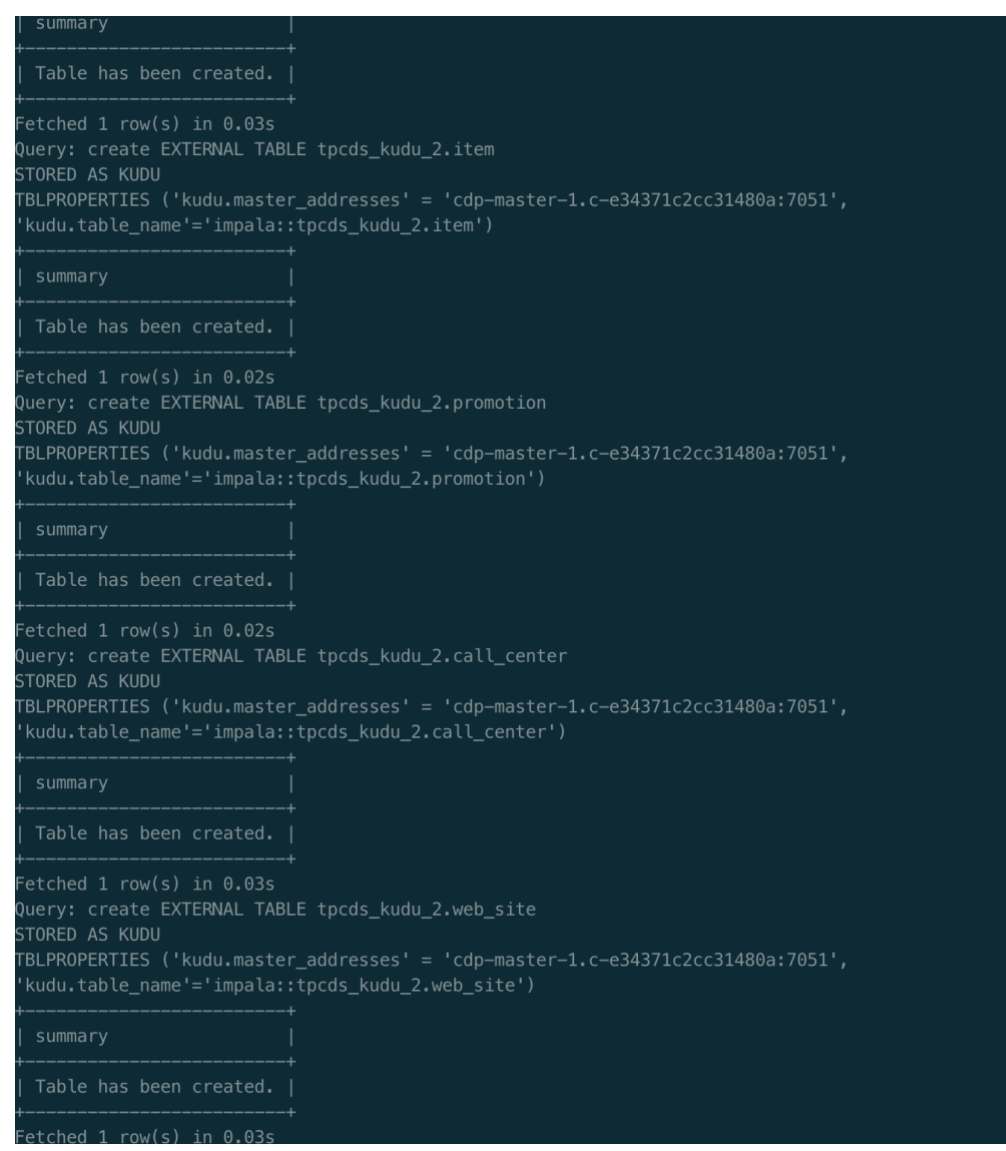

步骤11 进一步查看 kudu 表,可见 impala 已经可以查看到 kudu 表了。

*impala-shell -i cdp-core-1.c-e34371c2cc31480a:21000*

*use tpcds\_kudu\_2; show tables;*

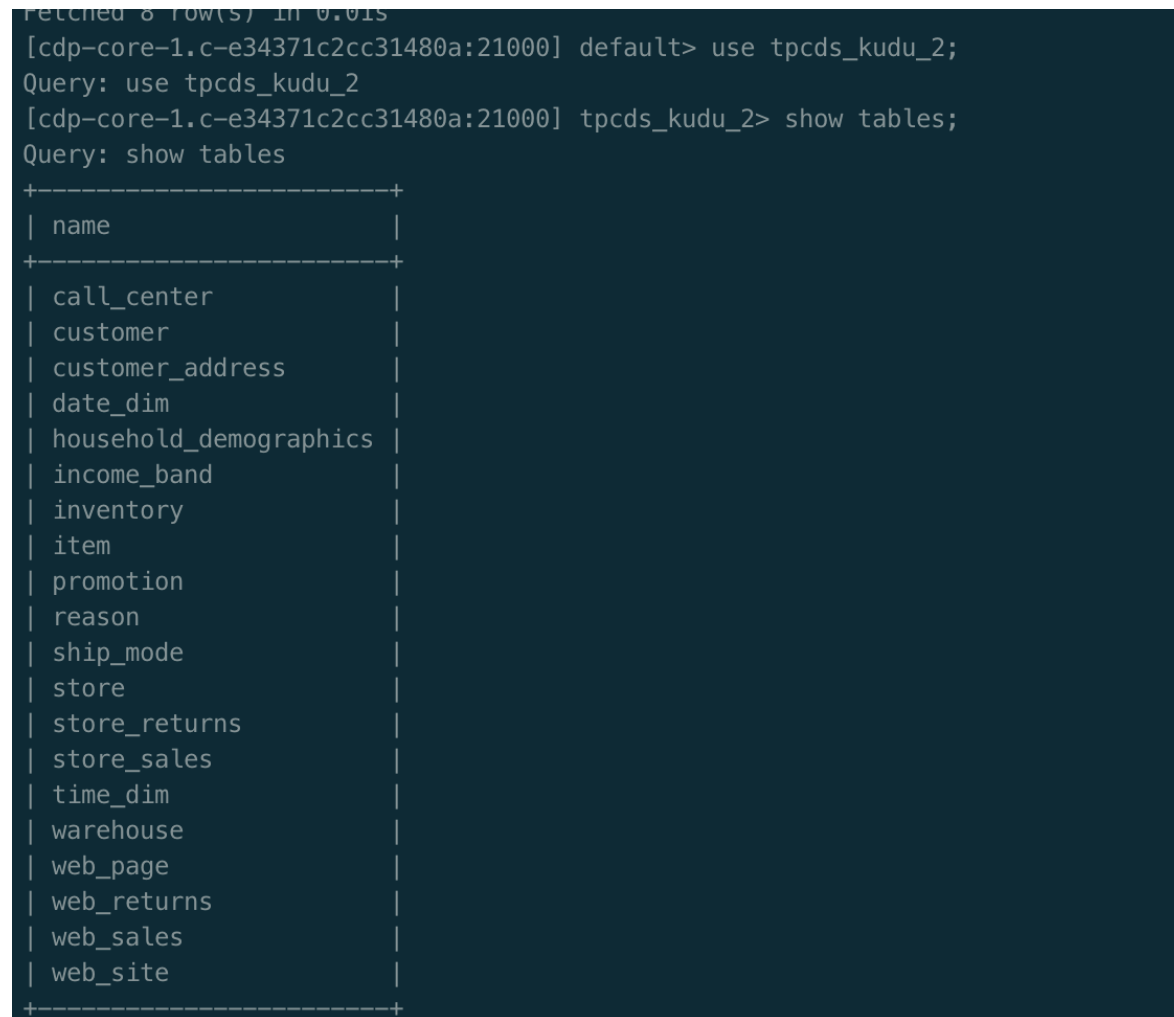

步骤12 进一步查看 kudu 表中的演示数据,可见数据条数和 CDH 中的一样。

#### *select count(1) from item;*

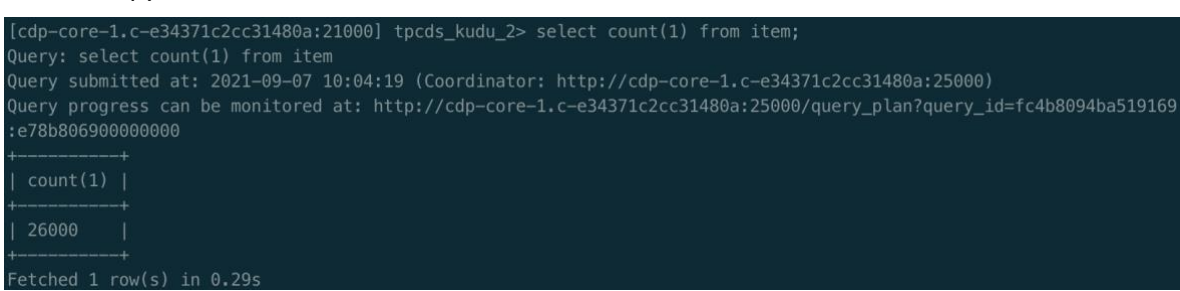

# **2.4.Hbase** 迁移

步骤1 首先登录 CDH 的 master 节点,查看当前集群 hbase 中快照。可见当前集群还没有快 照。

*habse shell list\_snapshots*

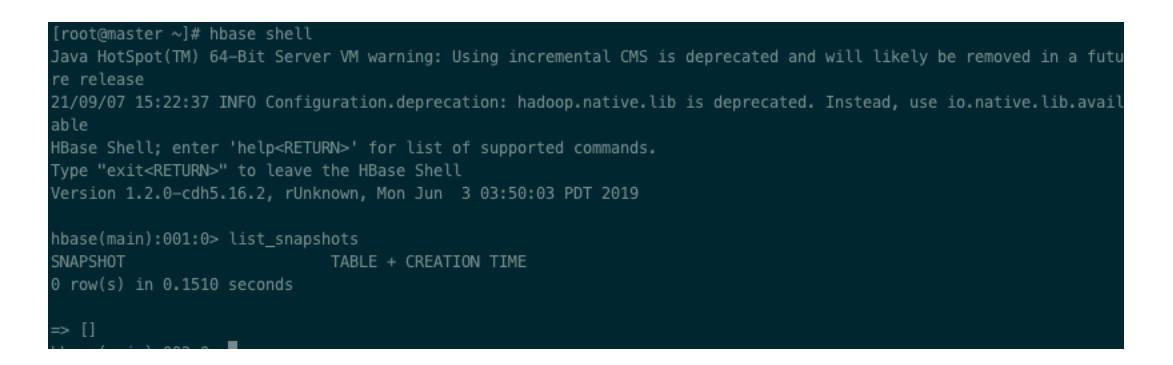

步骤2 给 hbase\_item 表打快照。可见已成功打了快照。

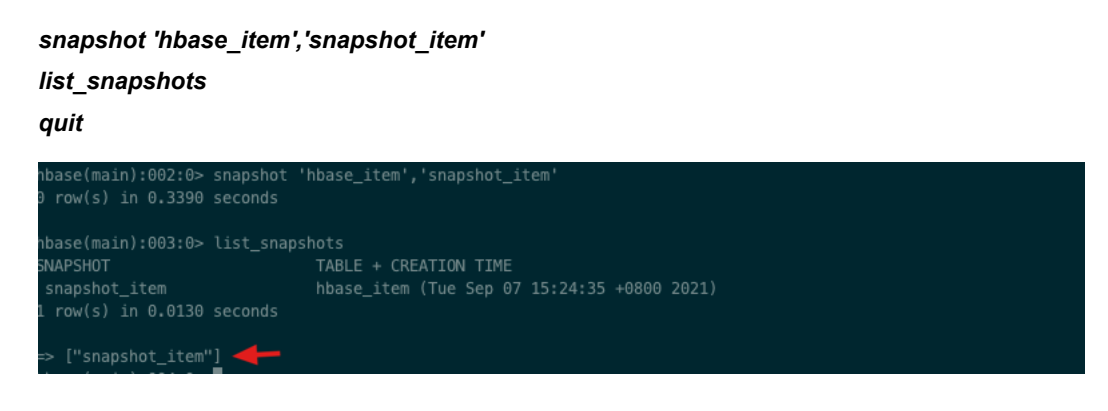

### 步骤3 查看快照所在的 HDFS 文件,可见存在.snapshotinfo 及.manifest 文件。

#### *export HADOOP\_USER\_NAME=hdfs*

*hdfs dfs -ls /hbase/.hbase-snapshot*

*hdfs dfs -ls /hbase/.hbase-snapshot/snapshot\_item*

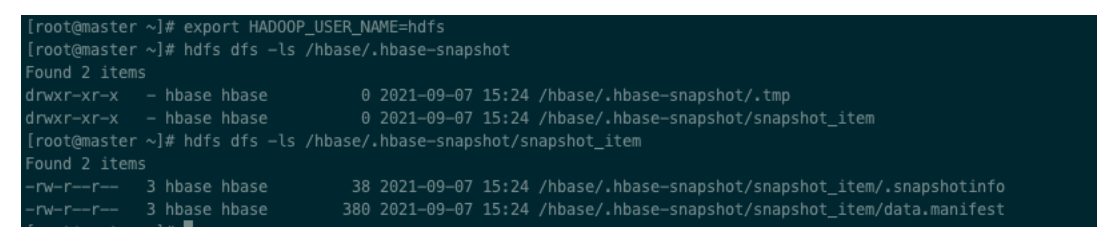

### 步骤4 从 CDH 集群拷贝快照到 CDP 集群。

*export HADOOP\_USER\_NAME=hbase hbase org.apache.hadoop.hbase.snapshot.ExportSnapshot \ -snapshot snapshot\_item \ -copy-from hdfs://master/hbase \ -copy-to hdfs://cdp-master-1.c-e34371c2cc31480a/hbase \ -mappers 20 \ -bandwidth 20* 

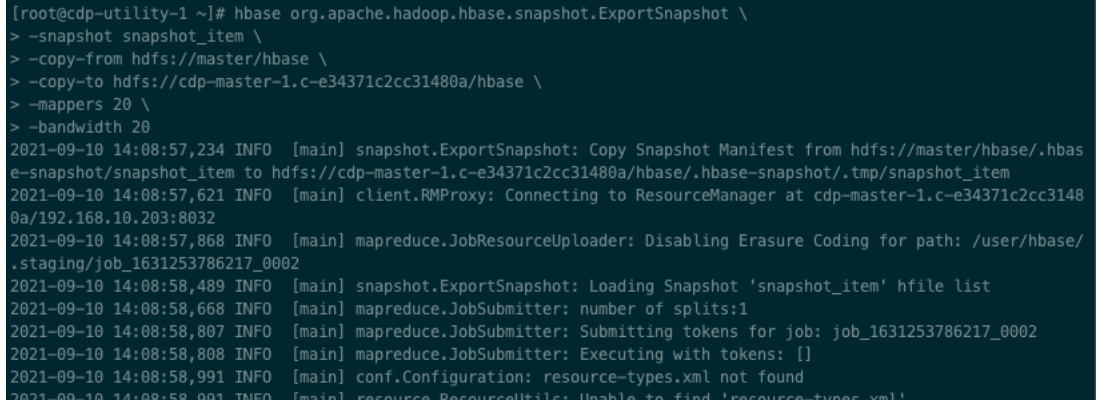

### 步骤5 首先登录 CDP hbase 的 master 节点(这里安装在 core1 上),查看当前集群 hbase 中快照。可见快照已成功导入。

#### *ssh root@cdp-core-1.c-e34371c2cc31480a*

*hbase shell*

*list\_snapshots*

#### quit

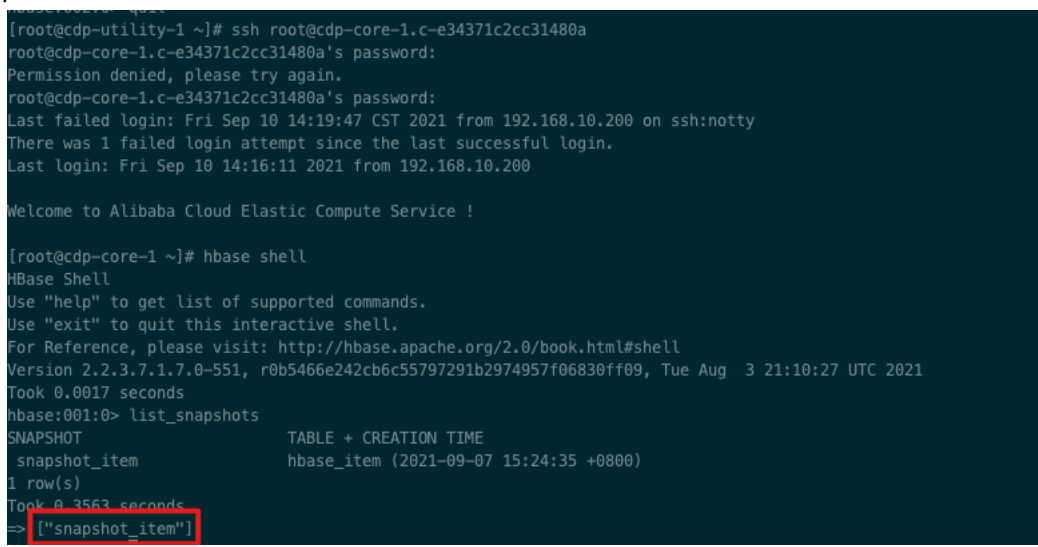

步骤6 查看快照所在的 HDFS 文件,可见存在.snapshotinfo 及.manifest 文件。

#### *hdfs dfs -ls /hbase/.hbase-snapshot*

*hdfs dfs -ls /hbase/.hbase-snapshot/snapshot\_item*

```
[root@cdp-core-1 ~]# hdfs dfs -ls /hbase/.hbase-snapshot
drwxr-xr-x - hbase hbase<br>drwxr-xr-x - hbase hbase
                                       0 2021-09-10 14:08 /hbase/.hbase-snapshot/snapshot_item
[root@cdp-core-1 ~]# hdfs dfs -ls /hbase/.hbase-snapshot/snapshot item
-rw-r--r-- 2 hbase hbase
-100 -100 -100 -100 -100 -100 -100
```
#### 步骤7 查看 CDP 集群上的 Hbase 表,当前不存在任何表。

*hbase shell*

*list*

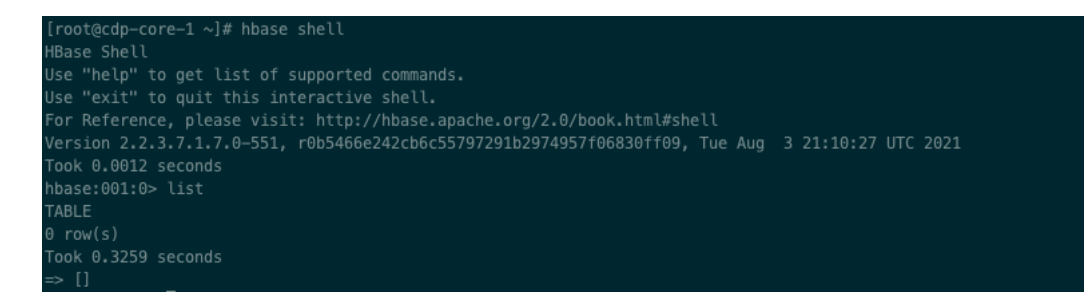

步骤8 创建 Hbase 表并查看。

#### *create 'hbase\_item','cf1'*

*list*

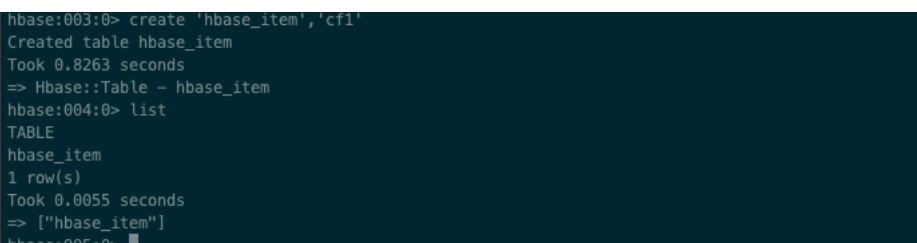

步骤9 为了防止其他操作影响'hbase\_item 表,先禁用表,再恢复。然后查看表数据,可见 从 CDH 迁移过来的数据可以正常查看了。

> *disable 'hbase\_item' restore\_snapshot 'snapshot\_item' enable 'hbase\_item' scan 'hbase\_item'*

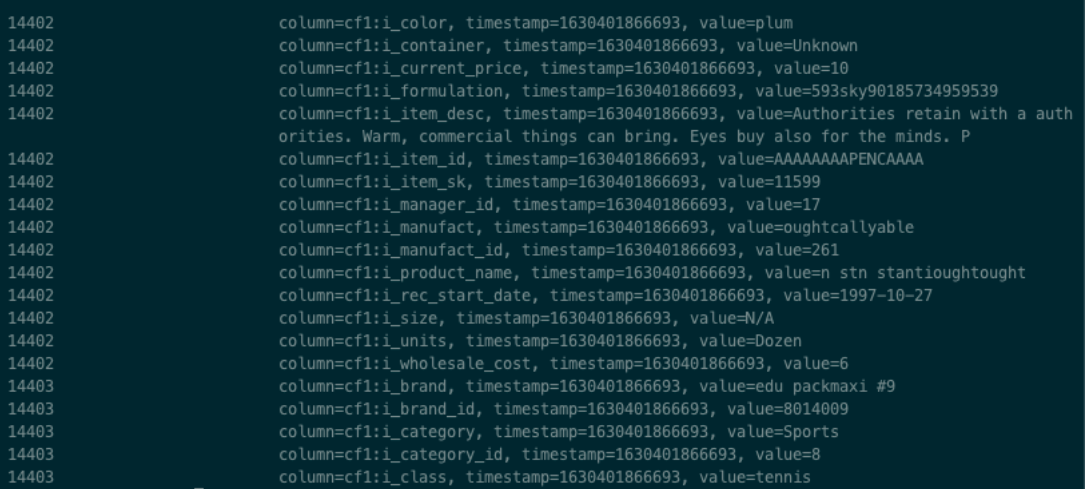

步骤10 在 CDP 的控制台也可以正常查看表数据。登录 Hbase Web UI 可以查看更多详细 信息。

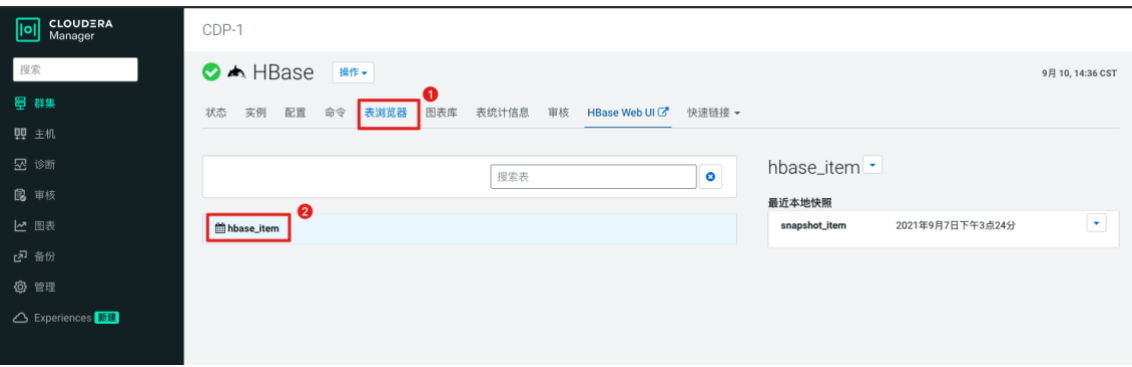

# **3.** 组件迁移

## **3.1.Sentry** 迁移

## **3.1.1.**概述

与 Sentry 相比, Ranger 提供了更好的用户体验。Ranger 有更好的 UI, 更灵活的访问控制模 型,该模型包括基于属性的访问控制以及与 Atlas 集成。

为了简化迁移过程,Ranger 2.0 版本还进行了功能扩展,例如:支持基于角色的权限管理、 提供 HDFS ACL Sync 功能, 理论上可以实现 1 对 1 权限映射。

# **3.1.2.**迁移方法

Cloudera 提供两类 Sentry 迁移工具:

- Replication Manager:在定制 Hive 复制作业的时候,勾选" import both Hive object and URL permissions "或者" import only Hive object permissions"
	- □ Include Sentry Permissions with Metadata- 选择此选项可在复制作业期间迁移 Sentry 权限。
	- □ Exclude Sentry Permissions with Metadata- 如果您不想在复制作业期间迁移 Sentry 权限,请选择此选项。
	- Skip URI Privileges- 如果您不想在迁移 Sentry 权限时包含 URI 权限, 请选择此选  $\Box$ 项。在迁移期间,URI 权限被转换为指向 S3 中的等效位置。如果资源在 Amazon S3 中具有不同的位置,请不要迁移 URI 权限,因为 URI 权限可能无效。
- □ authzmigrator: 在导出 Sentry acl 的过程中, 将其转换为 Ranger 可以读取的格式, 然 后通过 CM 界面执行" Import Sentry Policies"命令。

推荐使用第二种 authzmigrator 进行 Sentry 迁移。

# **3.1.2.1.** 复制策略的 **Sentry** 权限部分

下图显示了创建复制策略向导中的 Sentry 权限部分 :

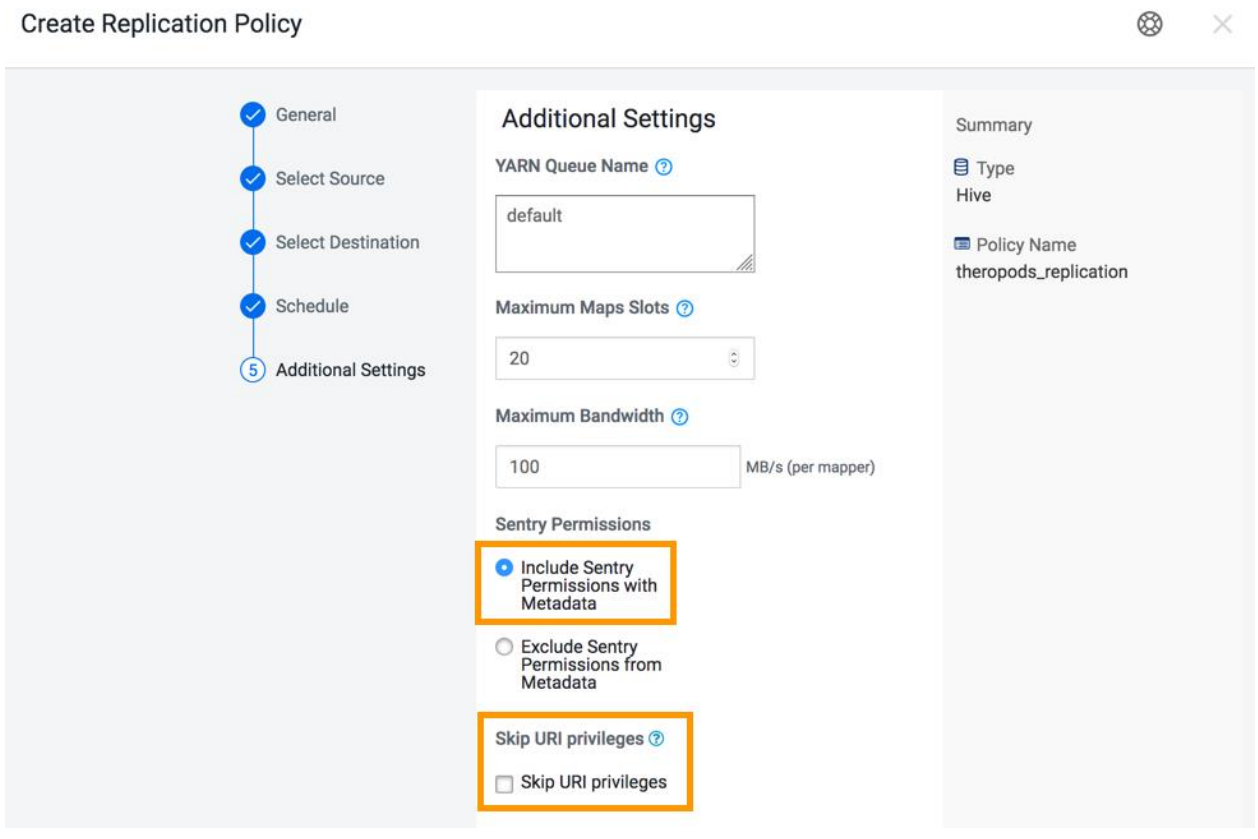

Sentry 策略向 Ranger 的迁移通过以下操作执行:

□ 导出- 导出操作在源集群中运行。在此操作期间, 将获取 Sentry 权限并将其导 出到 JSON 文件。根据配置,此文件可能位于本地文件系统或 HDFS 中。

□ 翻译和摄取- 这些操作发生在目标集群上。在转换操作期间, Sentry 权限被转换 为 Ranger 可以读取的格式。然后将权限导入 Ranger。导入权限时,它们会被标记为源 集群名称和摄取发生的时间。导入后,包含权限的文件将被删除。

为资源(例如数据库、表或列)创建 Ranger 策略时, 策略名称源自资源名称。例如, 如果 资源是 Database:dinosaurs, table= theropods,则派生的策略名称

是 database=dinosarus->table=theropods。

迁移策略的优先级在 Ranger 中设置为 Normal。普通优先级允许您为相同的资源创建另一个 策略来覆盖从 Sentry 导入的策略。

### **3.1.3.**转换规则

从 Sentry 到 Ranger 的转换规则如下:

- 授予角色的 Sentry 权限将授予 Ranger 中的 group。
- 授予父对象的 Sentry 权限也会被授予子对象。迁移过程保留了应用于子对象的权限。例 如,在数据库级别应用的权限也将应用于该数据库内的表。
- Sentry OWNER 权限会被转换为 Ranger OWNER 权限。
- Sentry OWNER WITH GRANT OPTION 将转换为 Ranger OWNER 并带有 Delegated Admin。
- Sentry 不会区分表和视图。迁移视图权限时,它们将被视为表名。
- 如果您的集群包含 Kafka 服务,并且 Kafka sentry 策略具有" action":" ALL"权 限, 那么迁移后的 Ranger 策略将缺少" alter"权限。升级后, 您将需要手动添加该策 略。请注意: 缺少此权限不会产生任何功能影响。仅出于完整性考虑, 才需要在升级后 添加"alter"权限,因为拥有"configure"权限同样允许"alter"操作。

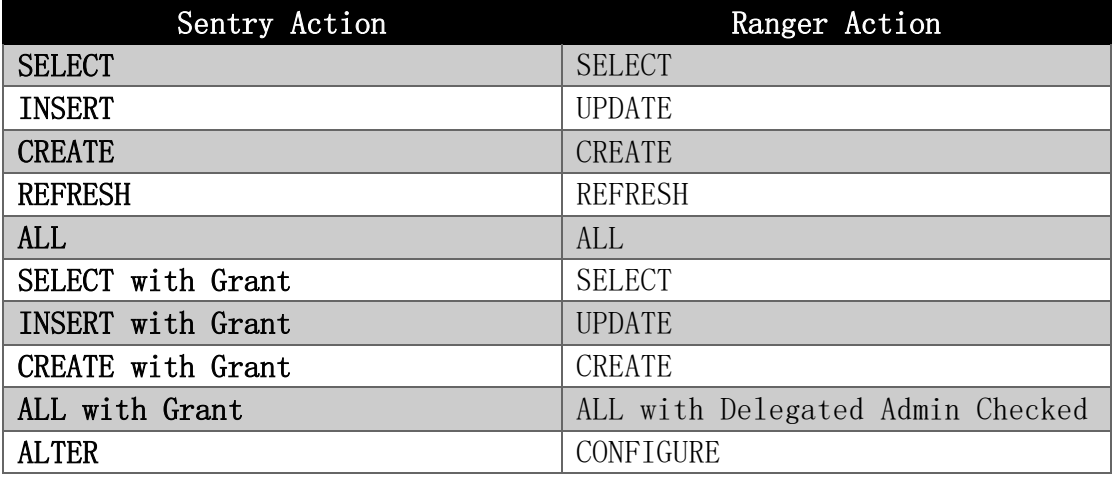

## **3.1.4.**风险提示

需要手工调整

Solr 的 Sentry 权限目前无法自动转换,需要手动转换为 Ranger 策略。

与任何自动化工具一样,权限转换结果有可能会和预期不一致。因此,自动化迁移过程非常 适合进行先期测试:将 Sentry acl 导入到测试环境的 Ranger 中,提前进行转换和验证,而 不会影响生产集群。在升级之前,建议备份 Sentry 数据库。

Impala GRANT 语句改造

Sentry 支持通过 hive/impala SQL 中 grant 命令行赋权。目前在 Ranger 还不支持 Impala GRANT 语句赋权(计划在 CDP 7.1.6 中支持),因此相应的代码需要手工改成调用 Ranger API。

□ Replication Manager 的当前限制

如果启用 Replication Manager 的 import Sentry Permissions 功能,必须注意:

- 1) 不管源集群的 Sentry acl 是否发生变化,每次 RM 复制时都会重新创建 Ranger acl。
- 2) 即使 Hive 复制选择的是数据库的子集,则对于其中的每张表,数据库级 acl 都将转换为 等效的表级 acl。 (例如,对于每张表,数据库上的 ALL->每张表上的 ALL)。

3) 在 Ranger 中将不会引用源集群的 Sentry 定义的角色。Ranger acl 是基于资源而不是基 于角色直接授予组和用户的。这个和通过 authzmigrator 工具迁移是完全不同的, authzmigrator 工具会基于角色。

## **3.1.5.**迁移步骤

## **3.1.5.1.** 导出 *Sentry* 权限

- 1. 下载 authz\_export.tar.gz 文件并解压。有关下载文件的信息,请联系阿里云或者 Cloudera 支持。
- 2. 该 authz export.tar.gz 文件包含一个名为 jar 文件和目录的配置。它还有一

个 authz export.sh 文件。该配置 目录包含可用于参考的默认配置。目录结构如下:

- a) Jars
- b) Config
- c) Authz\_export.sh

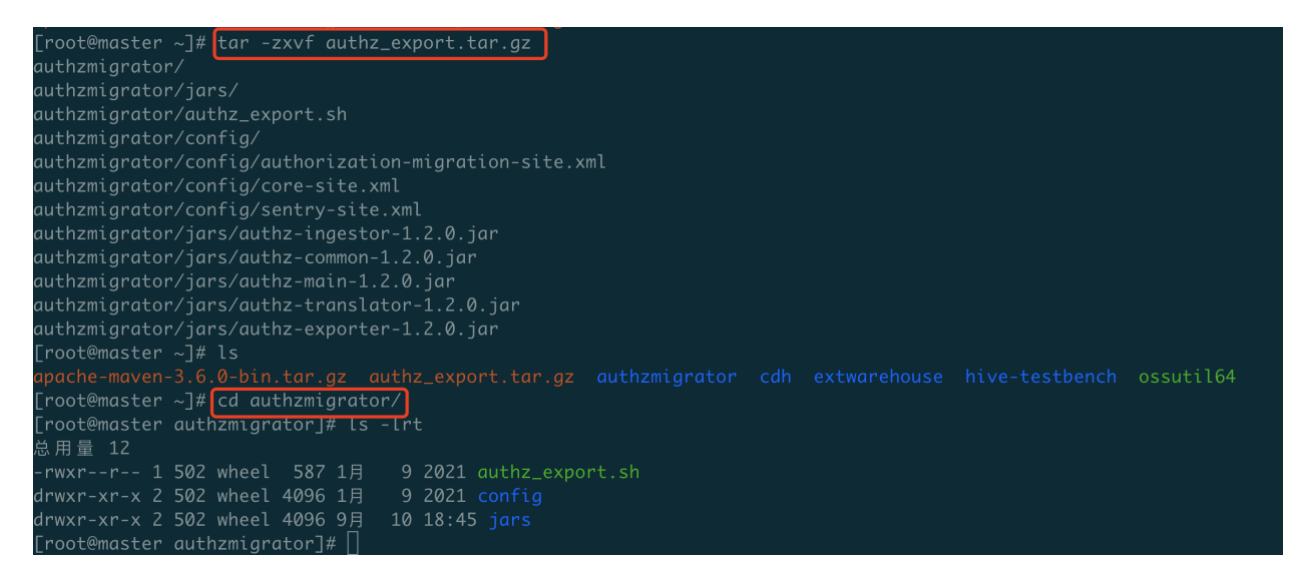

3. 使用源集群中的 sentry 服务器的 sentry 运行目录中的配置文件替换上述解压的 sentrysite.xml 和 core-site.xml 文件。sentry 的运行目录为:/ var/run/cloudera-scm-

agent/process/<sentry-service>/

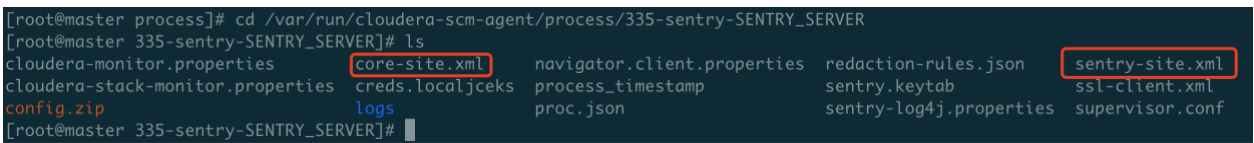

- 4. 编辑 sentry-site.xml 文件以执行以下步骤:
	- a) 使用以下凭据更新 Sentry 数据库的数据库用户名和密码:
- a) sentry.store.jdbc.user
- b) sentry.store.jdbc.password

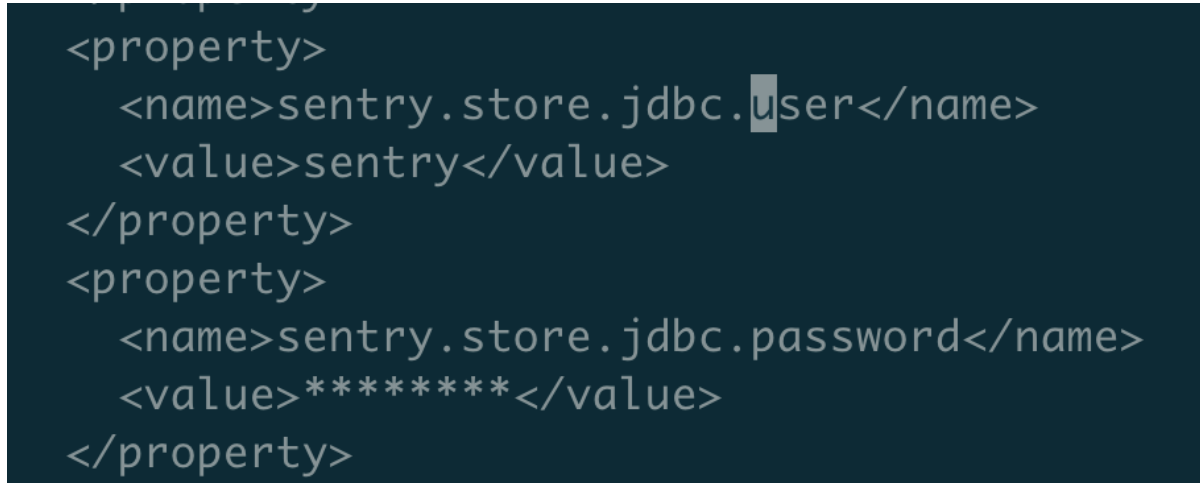

b) 删除 文件中的 hadoop.security.credential.provider.path 属性。

```
<name>hadoop.security.credential.provider.path</name>
<value>localjceks://file//run/cloudera-scm-agent/process/335-sentry-SENTRY_SERVER/creds.localjceks</value>
/property>
```
- 5. 编辑 core-site.xml 文件以执行以下步骤:
	- a) 将属性 fs.defaultFS 的值更新 为 file:///。

```
<!--Autogenerated by Cloudera Manager-->
<configuration>
 <property>
    <name>fs.defaultFS</name>
    <value>file:///</value>
  </property>
  <property>
    <name>fs.trash.interval</name>
    <value>1</value>
  </property>
```
- 6. 在 config 目录下的 authorization-migration-site.xml 文件中, 执行以下步骤:
	- a) 确保 authorization.migration.export.target\_services 属性具有要为其导出权限的服务列 表。

有效值包括:HIVE KAFKA

b) 将 authorization.migration.export.output file 属性中的信息更新为 应导出权限的文件的 绝对位置。

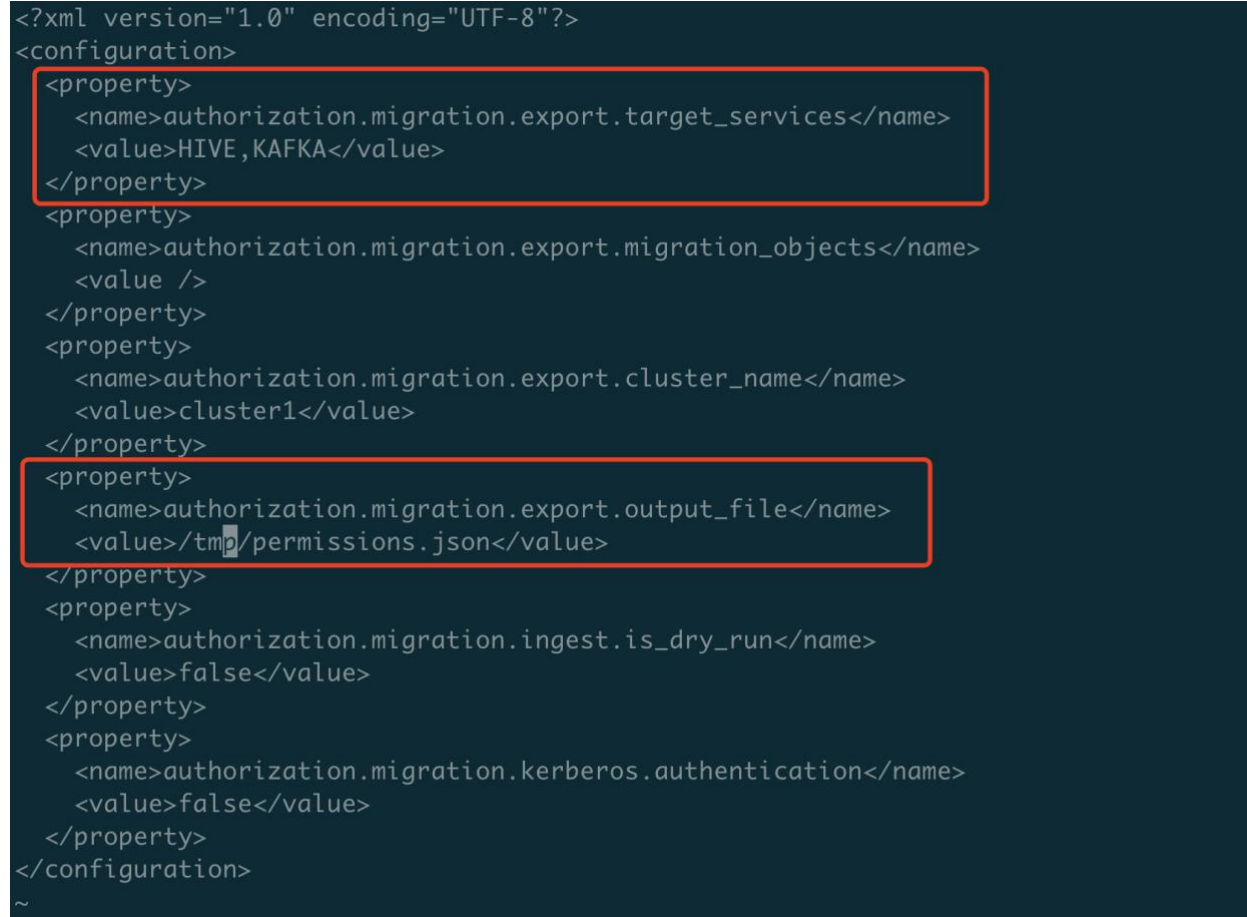

- 7. 验证 Sentry 服务器的 Java 执行路径和 authz\_export.sh 脚本中的 JAVA\_HOME 属性是否 匹配。要验证路径和属性,请执行以下任务:
	- a) 要定位 Sentry 服务器使用的 Java 执行路径, 请运行 ps aux | grep org.apache.sentry.SentryMain 命令。

- b) 如果路径不是/user/java/default/bin/java, 请编辑 authz\_export.sh 脚本, 将 Sentry 服 务器使用的路径添加到 JAVA\_HOME 属性, 然后保存文件。
- c) 例如, 如果 Sentry 服务器使用 /usr/java/jdk1.8.0\_141-cloudera/bin/java 路径, 请将 authz\_export.sh 脚本中的 JAVA\_HOME 属性 更改为 /usr/java/jdk1.8.0\_141-cloudera。

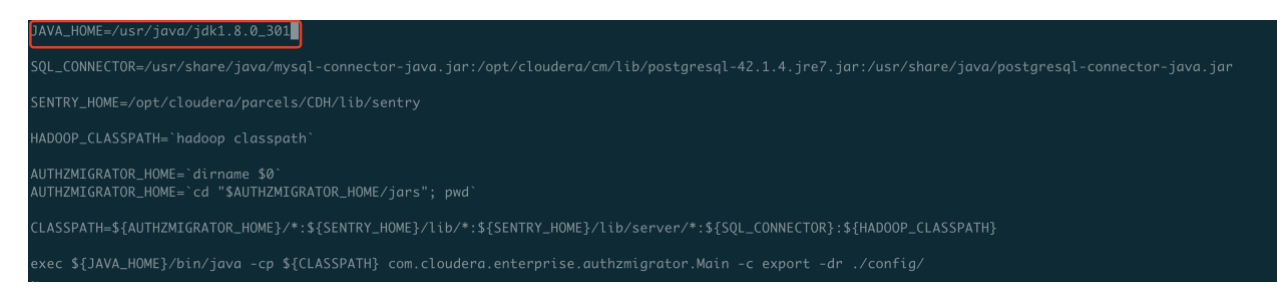

 $8.$  使用 sh authz export.sh 命令运行 authz export.sh 脚本。

权限导出到**/opt/backup/permissions.json** 文件。参考日志为:

[root@master authzmigrator]# sh authz\_export.sh log4j:WARN No such property [conversionPattern] in org.apache.solr.util.SolrLogLayout. 277 T1 cceacv.CommonConfigurationValidator.validateServiceAndAuthzObjects No migration objects specified. Migrate all privileges 293 T1 cceacv.CommonConfigurationValidator.validatePathScheme No matching schemes with [[file, hdfs, s3a, s3, abfs]]. Use default scheme [file] 414 T1 odu.Log4JLogger.info Property datanucleus.schema.validateColumns unknown  $-$  will be ignored 416 T1 odu.Log4JLogger.info Property datanucleus.schema.validateConstraints unknown  $-$  will be ignored 416 T1 odu.Log4JLogger.info Property datanucleus.cache.level2 unknown - will be ignored 416 T1 odu.Log4JLogger.info Property datanucleus.schema.validateTables unknown - will be ignored 589 T1 cjb.BoneCPConfig.sanitize WARN Max Connections  $\leq 1$ . Setting to 20 1431 T1 odu.Log4JLogger.warn WARN Metadata has jdbc-type of CHAR(40) yet this is not valid. Ignored 1612 T1 cjb.BoneCPConfig.sanitize WARN Max Connections < 1. Setting to 20

1885 T1 ccea.PolicyStore.lambda\$fetchPermissionInfo\$1 Fetching permissions for all SQL objects for service type [HIVE]

1942 T1 ccea.PolicyStore.fetchDbPermissionInfo Total privileges retrieved [3]

1950 T1 ccea.PolicyStore.lambda\$getRoleGroupMap\$4 Fetched 3 roles

1951 T1 ccea.PolicyStore.lambda\$getRoleGroupMap\$4 Roles to group mapping retrieved [3]

1977 T1 ccea.PolicyStore.fetchKafkaPermissionInfo No privileges retrieved for export

1979 T1 ccea.SentryExportTask.constructPolicyList [Completed] Constructing policy list

2013 T1 ccea.FSClient.write [Started] Writing policy information to /tmp/permissions.json

2019 T1 oahu.NativeCodeLoader.<clinit> WARN Unable to load native-hadoop library for your platform... using builtin-java classes where applicable

2026 T1 ccea.FSClient.write [Completed] Writing policy information to /tmp/permissions.json

2026 T1 ccea.SentryExportTask.execute Exporting permission information to location /tmp/permissions. json successful

2026 T1 ccea.Main.main Exporting the permissions is complete

[root@master authzmigrator]#

[root@master outhzmigrator]# sh authz\_export.sh<br>
[roging=cotencylicontests:nphetherical) in org.ogade.solr.util.SolrlogLayout.<br>
277 II cceav.Communication/Valuestration/Valuester/Solrection/AuthzObjects No migration object Main main Exporting the permissions is complete [root@master tmp]# ls /tmp/permissions.json /tmp/permissions.json [root@master tmp]# cat /tmp/permissions.json "metaData":  $\{$ "sentryVersion": "1.5.0-cdh5-2", "sourceClusterName": "cluster1" "serviceName": "[HIVE, KAFKA]", "exportVersion":  $2.0$ , "roleBasedPermissions": false, "hdfsPrefixes": [  $\cdots$ 1, "hiveServiceUser": "hive", "hiveGroupName": "hive" "dbPolicies": [ ₹ " $resource"$ : { "authorizableType": "TABLE", "database": "default", "table": "test", "column": "" }, "serviceType": "HIVE", "permissions": [ "principals": [ "principalType": "GROUP", "principalName": "fayson"

# **3.1.5.2.** 导入权限到 **Ranger**

1. 将导出的权限文件复制到目标集群中的以下 HDFS 位置。

/user/sentry/export-permissions/permissions.json

2. 使该用户: "ranger"对该文件具有读写权限。

hdfs dfs -setfacl -m -R user:ranger:rwx /user/sentry/export-

permissions/permissions.json

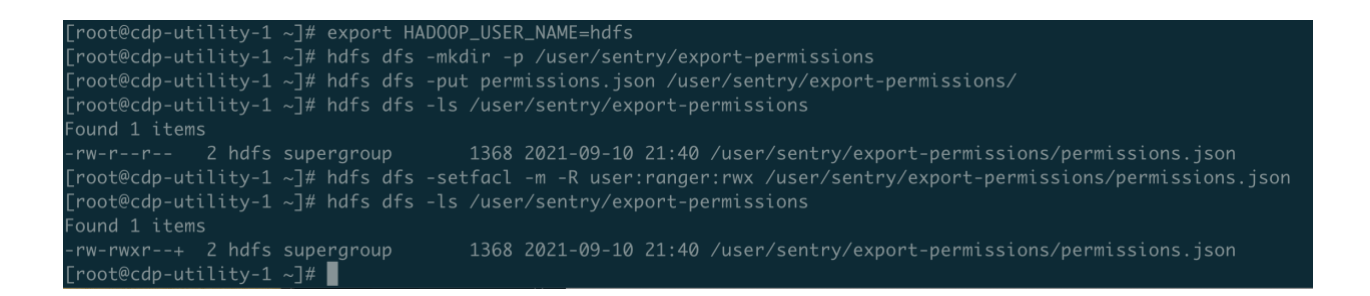

3. 登陆 CM, 在 Ranger 服务中, 单击操作>导入 Sentry 权限。

Ranger 同步权限前:

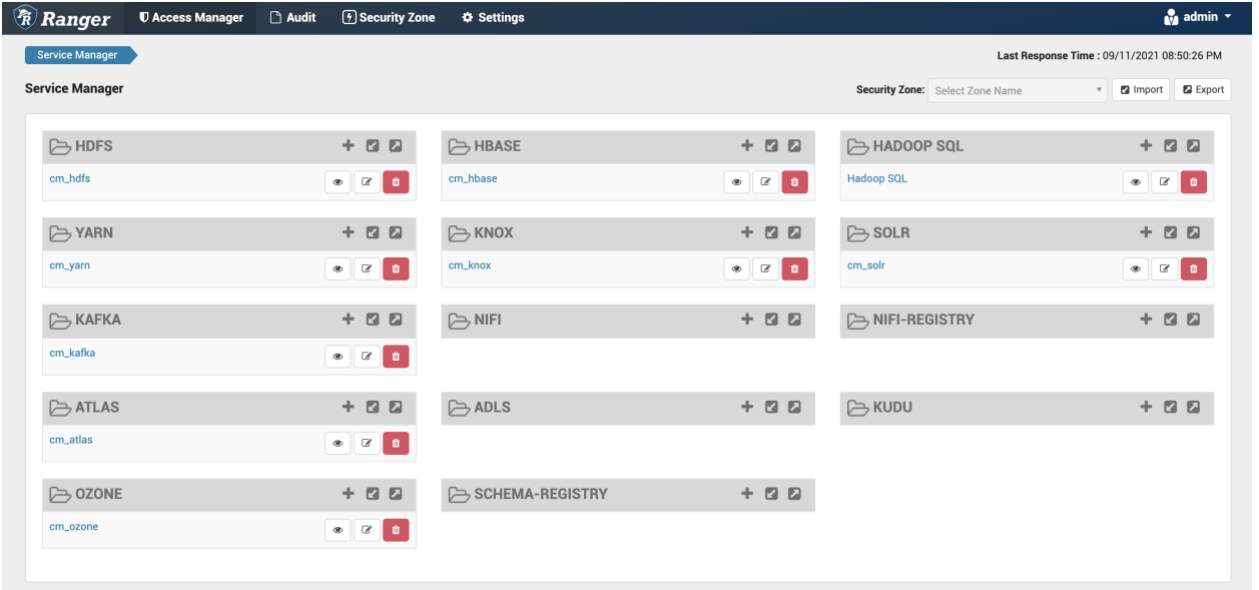

如果导入权限前没有配置启用对应的服务,则导入会报错。

Step1. 当进程用户和 Kerberos principal 不匹配时, Ranger 的 Import Sentry Policies 命令不起作用。因此,需要先将 rangeradmin 置为 Admin 角色,因为 ranger.keytab 中的 Kerberos principal 为 rangeradmin。

| <b>R</b> Ranger             | <b>U</b> Access Manager | <sup>[</sup> Security Zone<br>Audit | <b>☆ Settings</b>                 |                    |                               | $\frac{1}{100}$ admin $\sqrt{ }$                  |
|-----------------------------|-------------------------|-------------------------------------|-----------------------------------|--------------------|-------------------------------|---------------------------------------------------|
| Users/Groups/Roles<br>Users | Roles<br>Groups         |                                     | Users/Groups/Roles<br>Permissions |                    |                               | Last Response Time: 09/11/2021 08:53:24 PM        |
| <b>User List</b>            | Q. @ USER NAME: ranger  |                                     |                                   |                    | $_{\odot}$                    | <b>m</b><br>Set Visibility<br><b>Add New User</b> |
| $\Box$                      | <b>User Name</b>        | <b>Email Address</b>                | Role                              | <b>User Source</b> | Groups                        | <b>Visibility</b>                                 |
| $\Box$                      | ranger                  |                                     | Admin                             | External           | ranger hadoop                 | Visible                                           |
| $\Box$                      | rangerlookup            |                                     | User                              | External           | $\sim$ $-$                    | Visible                                           |
| $\Box$                      | rangerraz               |                                     | User                              | External           | hadoop<br>rangerraz<br>ranger | Visible                                           |
| $\Box$                      | rangerrms               |                                     | User                              | External           | hadoop<br>ranger rangerrms    | Visible                                           |
| $\Box$                      | rangertagsync           |                                     | Admin                             | Internal           | $\sim$ $-$                    | Visible                                           |
|                             |                         |                                     | Admin                             | Internal           | $\sim$ $-$                    | Visible                                           |

添加 rangeradmin 用户

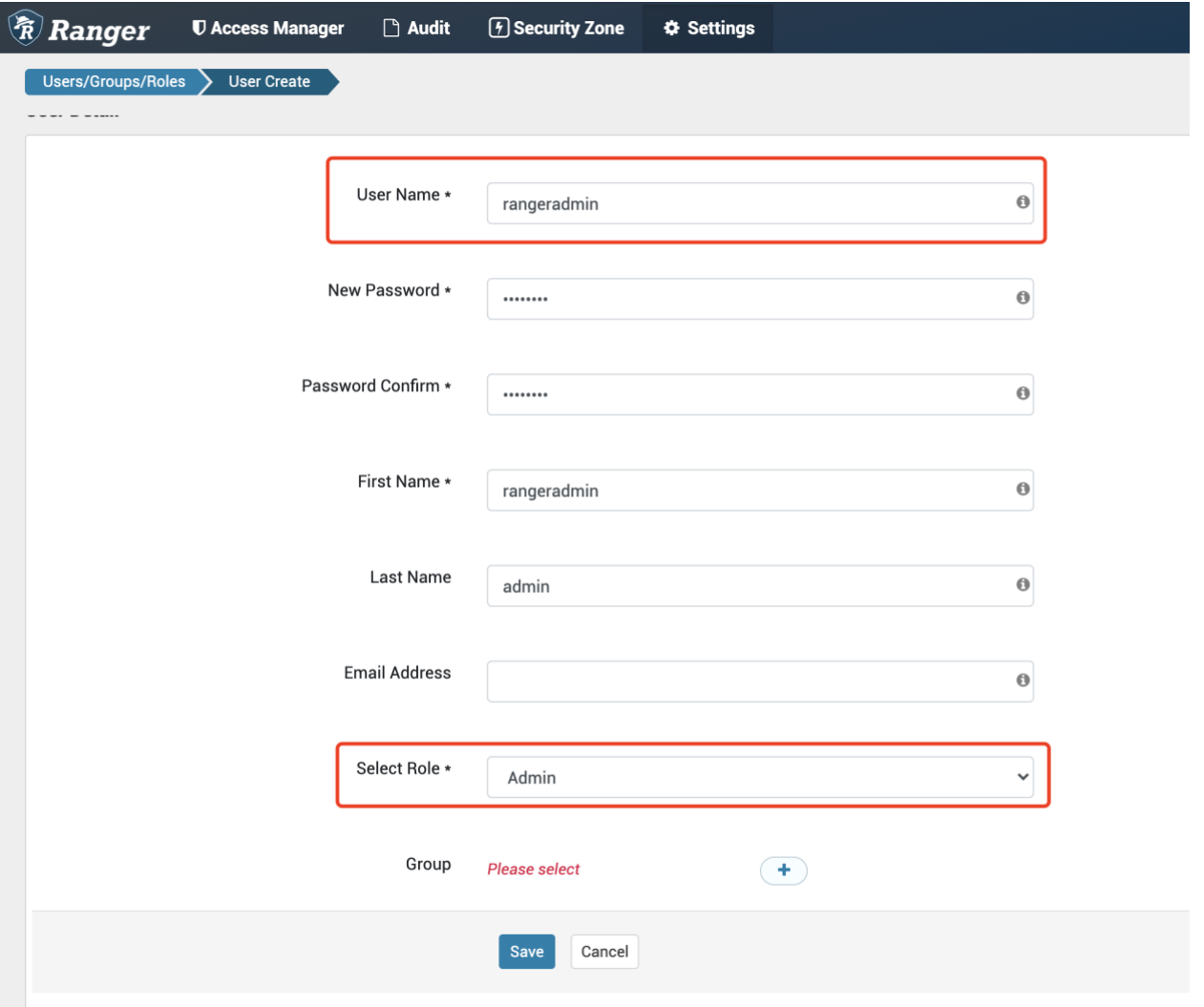

点击 save,创建 rangeradmin 用户。

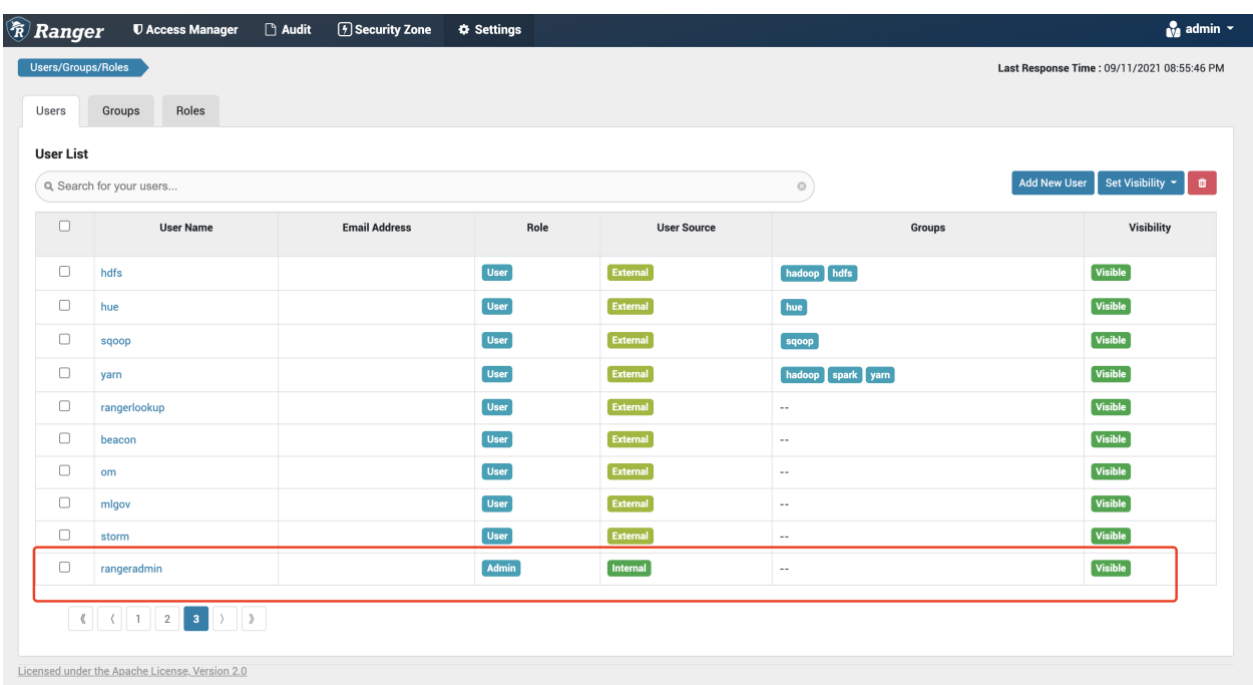

Ranger 服务获取 /user/sentry/export-permissions/permissions.json 文件中

的权限。

# $CDP-1$

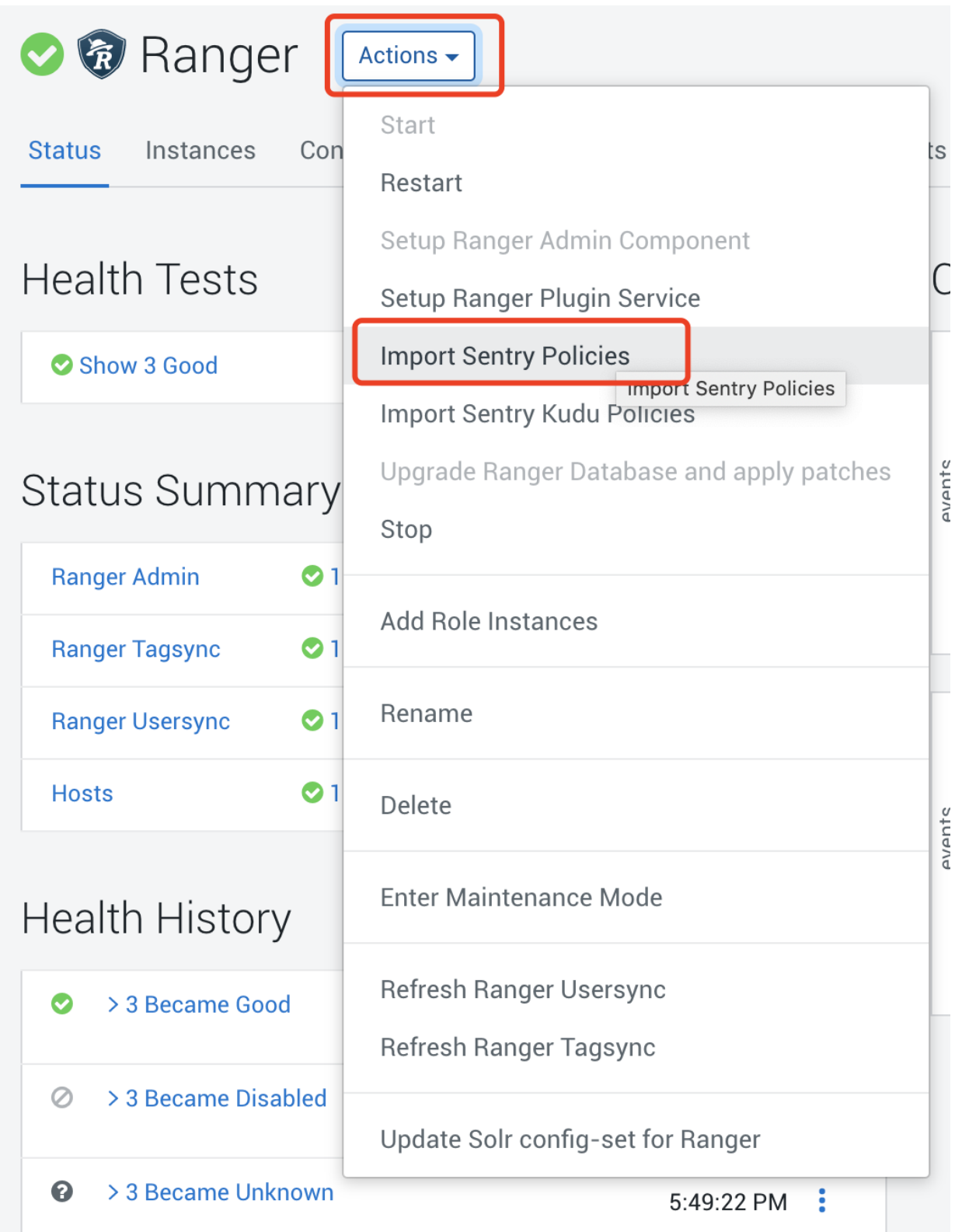

点击 Import Sentry Policies

Abort

Close

### Import Sentry Policies  $\bm{\mathsf{X}}$ Are you sure you want to run the Import Sentry Policies command on the service Ranger? **Import Sentry Policies** Cancel Import Sentry Policies  $\times$ Status :: Running Context Ranger & 1 Sep 11, 8:51:42 PM Abort  $\checkmark$  Completed 0 of 1 step(s).  $\bigcirc$  Show All Steps  $\bigcirc$  Show Only Failed Steps  $\bigcirc$  Show Only Running Steps >  $\Diamond$  Execute command Import Sentry Policies on role Ranger Admin (cdp-Ranger Admin (cdp-utility-1)<sup>2</sup> Sep 11, 8:51:42 PM Abort utility-1) Waiting for command (Import Sentry Policies (1153)) to finish

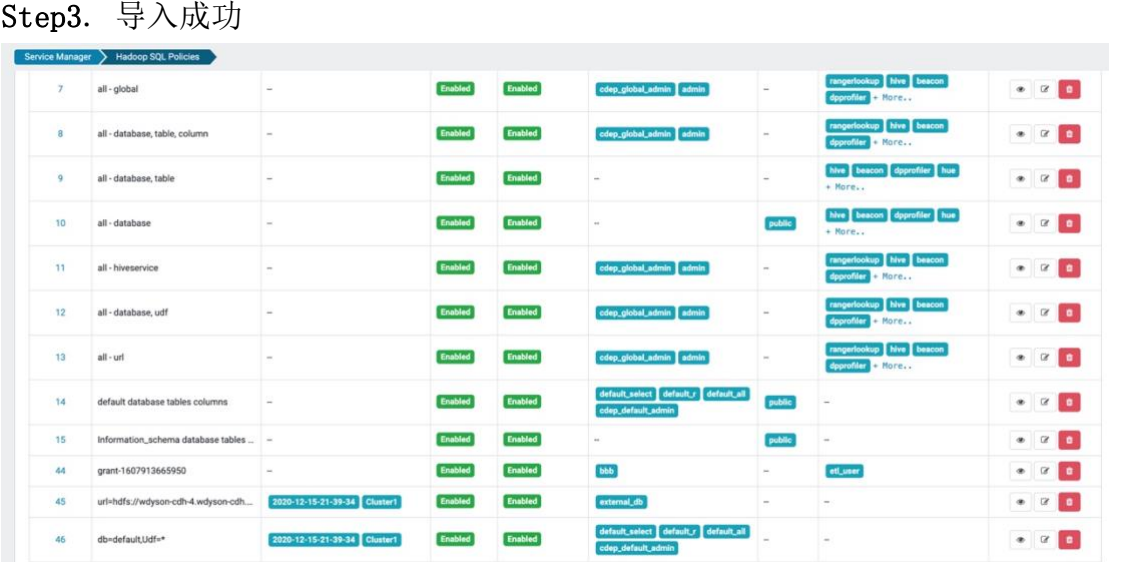

参考:<https://cloud.tencent.com/developer/article/1841962>

# **3.2.Navigator** 迁移

## **3.2.1.**概述

Navigator 用于从 CDH 集群中收集元数据和审计信息。

在 CDP 中, Atlas 会替代 Navigator 收集元数据, Ranger 会替代 Navigator 收集审计信息。 因此,Navigator 的功能会被 Ranger 和 Atlas 组合替代。

为什么 CDP 使用 Atlas 替代 Navigator?因为以下功能 Navigator 都不具备:

- 1) 使用 Atlas 元数据控制 Ranger 中的数据访问: Atlas classfications 可以控制表, 行或 列级别的访问;Ranger 可以使用 Atlas classfications 作为触发器来启用数据屏蔽功 能。
- 2) 高可用和高可扩展性:Atlas 使用 Kafka 传递元数据,并使用 HBase 和 Solr 进行存储。 这些组件都提供高可用和高可扩展性。
- 3) 增加其他元数据源:Atlas 通过 REST API 添加其他数据源的元数据模型时非常灵活。除 了 Navigator 能够集成的那些数据源之外,Atlas 还支持 NiFi 和 Kafka 元数据。
- 4) 业务术语表:Atlas 提供了一个 Web 界面,用于创建和管理业务术语表,这些术语可以帮 助组织通过标准化来识别和使用数据。
- 5) Data Profiling: "Data Catalog" 提供自动数据标记功能, 用于列出常见的数据类 型,也允许用户通过正则表达式标记其他数据类型。

# **3.2.2.**迁移方法

目前 Cloudera 仅提供元数据迁移工具 nav2atlas (Navigator -> Atlas)。

由于 Ranger Audit 和 Navigator Audit 在物理架构和数据格式方面的巨大差异,Cloudera 无法提供审计数据迁移工具。

Navigator Audit 和 Ranger Audit 在物理架构和数据格式上有什么差异?

- $\Box$ Navigator:首先由 HDFS 之类的服务在本地写入审计数据。然后,Cloudera Manager Agent 会读取这些文件, 并将记录发送到 Navigator Server。最后, Navigator Server 将所有审计数据写入后台数据库。
- □ Ranger: 在 HDFS/HBase/Hive 等服务中嵌入 Ranger 插件, 由 Ranger 插件直接将数据写 入 HDFS 和 Solr。

相比而言,Ranger Audit 在架构上更具扩展性,审计数据不再需要流向一个中心点。

Navigator 中的审计数据将不会被迁移到 Ranger 中, 而是变成并行使用的方式。在 CDP 中仍 然可以安装 Navigator,升级之前的审计数据仍然在 Navigator 中可用,而升级后生成的审 计数据将在 Ranger 中可用。在并行运行一段时间之后,可以根据需要删除 Navigator 组件和 Navigator 后台数据库。

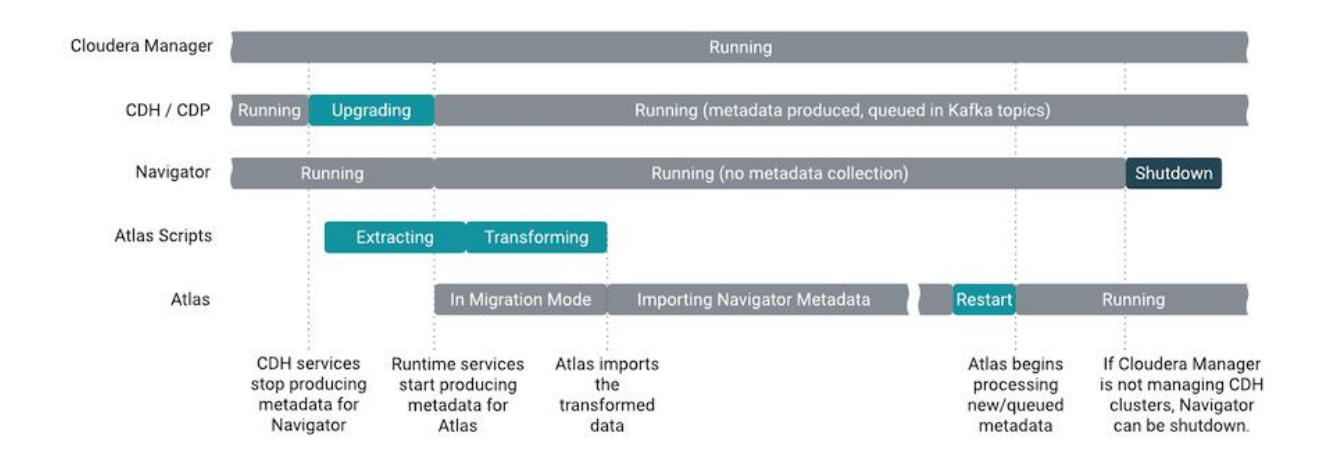

## **3.2.3.**转换规则

### 可以被迁移的 Navigator 数据:

- Navigator 业务元数据,包括:标签,自定义属性,实体名称和描述,Navigator Managed 元数据
- Navigator 技术元数据,包括:Hive,Impala,Spark,引用到的 HDFS/S3

### 不能被迁移的 Navigator 数据:

- Navigator 审计数据, 原来的 Navigator 实例会变成 "只读"模式, 以便杳到历史审计 信息
- 实体元数据, 包括:
	- □ hive/spark/impala 未引用到的 HDFS/S3
	- □ Sqoop, Pig, Map-Reduce v1&v2, Oozie, YARN
- Navigator Policy
- Navigator configuration settings

## **3.2.4.**风险提示

Navigator API 应用改造

有些应用程序可能会调用 Navigator API,请按需改造为 Ranger API 或者 Atlas API。

□ Ranger 无法查到历史审计数据

如果要访问升级之前的历史审计记录,只能在 CDP 上保留一个"只读"的 Navigator 实例, 直到不再需要它为止。

- 必须确保升级后 CDP 上的 Navigator 处于"只读"状态  $\Box$
- 1) 删除用户的写权限。如果 Navigator 配置了 LDAP 或 Active Directory 身份验证, 建议 修改用户或用户组,删除其添加或更新元数据的权限。
- 2) 将 Navigator 实体标记为 stale,标注该实体不再在 Navigator 中维护。有一种比较简单 的实现方法是创建一个策略,该策略将标签分配给 CDP 中的实体。

### 元数据迁移非常耗时 请登录到 navigator 页面,然后查看 Cluster Group 有多少个 entity。

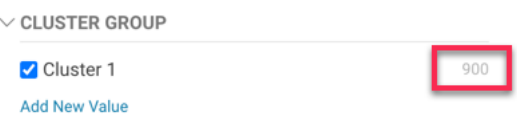

### 基于 Navigator entity 数量级,通过下表估算元数据迁移耗时:

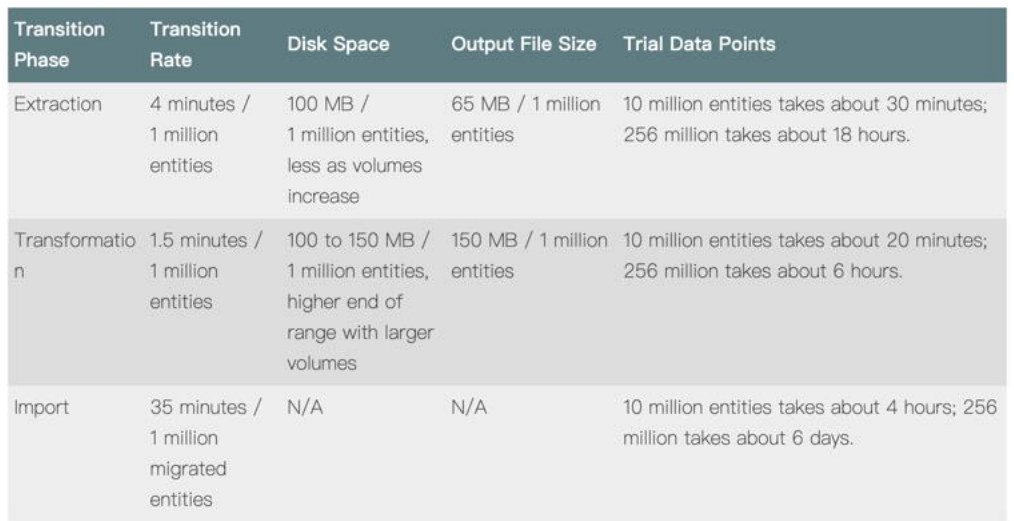

□ Navigator Policy 无法迁移

Navigator Policy 提供了将元数据应用于 Navigator 实体的功能。 但在 Atlas 中没有等价 功能,因此不会被迁移。 您可以通过"Data Catalog"中的 Data Profiler 来实现类似的功 能。

您可以使用 Navigator API 查看当前所有的 Navigator Policy: curl -X GET "<navigator host>:<port>/api/v14/policy" -u <username>:<password>

迁移模式不支持 Atlas HA

将 Navigator 转换后的元数据导入 Atlas 的时候, Atlas 必须改为"迁移模式"。 注意:Atlas 如果启用了 HA,是无法使用迁移模式的。

需要验证和调整

与任何自动化工具一样,元数据转换结果需要后期验证和调整。因此,自动化迁移过程非常 适合进行先期测试:将 Navigator metadata 导入到测试环境的 Atlas 中,提前进行转换和验 证,而不会影响生产集群。在升级之前,建议备份 Navigator metadata 数据库。

## **3.2.5.**迁移步骤

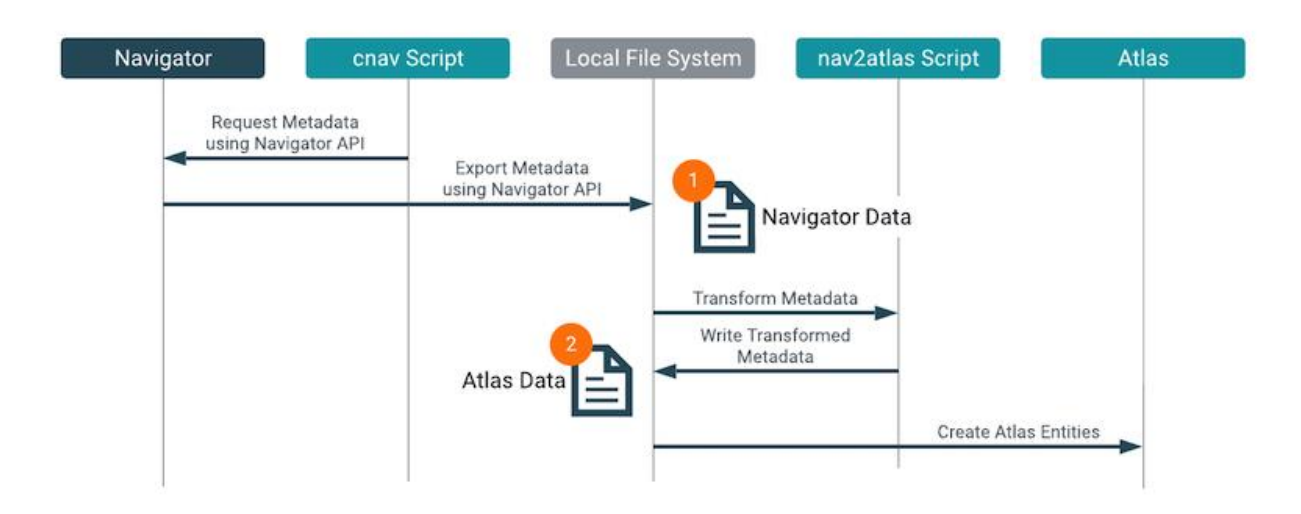

迁移分成三个阶段(参见上图):

1. 从 Navigator 中提取元数据。

利用脚本(/opt/cloudera/cm-agent/service/navigator/service/cnav.sh),该脚本调用 Navigator API, 从 Navigator 中提取所有技术和业务元数据。此过程大约每 4 分钟提取 100 万个 Navigator 实体。该脚本会以压缩格式并写入 Linux 本地目录。每 100 万个 Navigator 实体文件大约占用空间 100 MB。

2. 将 Navigator 元数据转换为 Atlas 可以识别的格式。

利用脚本(/opt/cloudera/parcels/CDH/lib/atlas/tools/nav2atlas/nav2atlas.sh),转 换上个步骤中提取的落地文件,然后再次以压缩格式写入 Linux 本地目录。此过程与提取步 骤耗时大致相同。

3. 将转换后的元数据导入 Atlas。

Atlas 将以"迁移模式"运行, 在该模式下, Atlas 暂停从 CDP 集群中收集元数据, 而是查找 第二步转换后的数据文件。Atlas 开始导入数据文件的内容, 然后为每个 Navigator 实体创 建等效的 Atlas 实体。

## **3.3.YARN Fair Scheduler** 迁移

### **3.3.1.**概述

Fair Scheduler 最早由 Facebook 创建,目标是保证在用户之间公平共享资源。如果只有一 个作业在运行,它将使用整个集群的资源。如果在这个时候,有其他的作业提交进来,资源 将进行重新分配,以便使得每个队列里面的作业获得大致相同的 CPU 时间。Fair Scheduler 提出了 Weight(权重)的概念,根据权重来为各个队列分配资源。Weight 从本质上来说和 Capacity Scheduler 里面的 Capacity 是一样的。

Capacity Scheduler 最早由 Yahoo!创建,目标是根据组织所需的 Capacity 来分配资源,为 每个组织提供最小的容量保证。如果新提交了一个作业,但发现资源不够用了,就会根据 FIFO 规则排队,一直等到可用的资源为止。组织可以访问任何多余的容量而不会被他人使 用,基于成本控制为组织提供弹性资源。

为什么 CDP 选择使用 Capacity Scheduler,替换了原有的 Fair Scheduler?

- □ Capacity Scheduler 易与 Ranger 集成, 这意味着可以通过 Ranger 策略来控制哪些用户可以 /不能提交作业到指定队列。
- □ Capacity Scheduler 支持节点分区和节点标签。
- □ Capacity Scheduler 更适合于云原生环境, 例如: 提供更好的封装服务, 支持自动扩展等 等。
- □ 性能优势: Capacity Scheduler 采用基于全局调度的技术框架, 能够一次查找多个节点。

#### 以下是 Capacity Scheduler 和 Fair Scheduler 的功能差异:

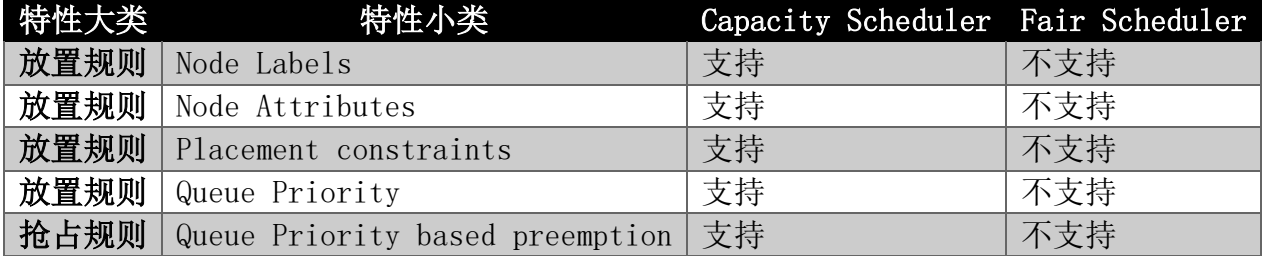

以下是旧版和新版放置规则之间最实质性的区别:

- 规则使用 JSON 中描述,但是,这对 CDP 中的用户是透明的。生成的 JSON 可以作为容量调度程 序配置高级配置片段(安全阀)设置的一部分在 Cloudera Manager 中查看。
- 您可以配置当规则无法将应用程序放置到目标队列时应该发生的情况。有三个选项:继续下一个规 则、拒绝提交、将应用程序放入默认队列。
- 新策略(映射操作)可供选择:specified, defaultQueue 和 reject。
- 将引入 create 标志:如果启用了不存在的队列只有动态创建。

## **3.3.2.**迁移方法

使用 YARN fs2cs 工具将 fair-scheduler.xml 转换为 capacity-scheduler.xml。

## **3.3.3.**转换规则

capacity-scheduler.xml 会从 fair-scheduler.xml 继承以下属性: 表 **1.**队列资源配额相关特性

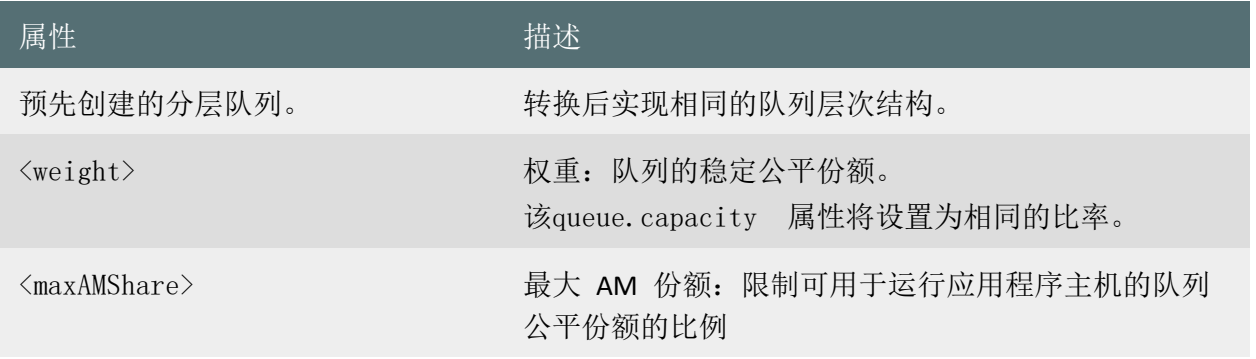

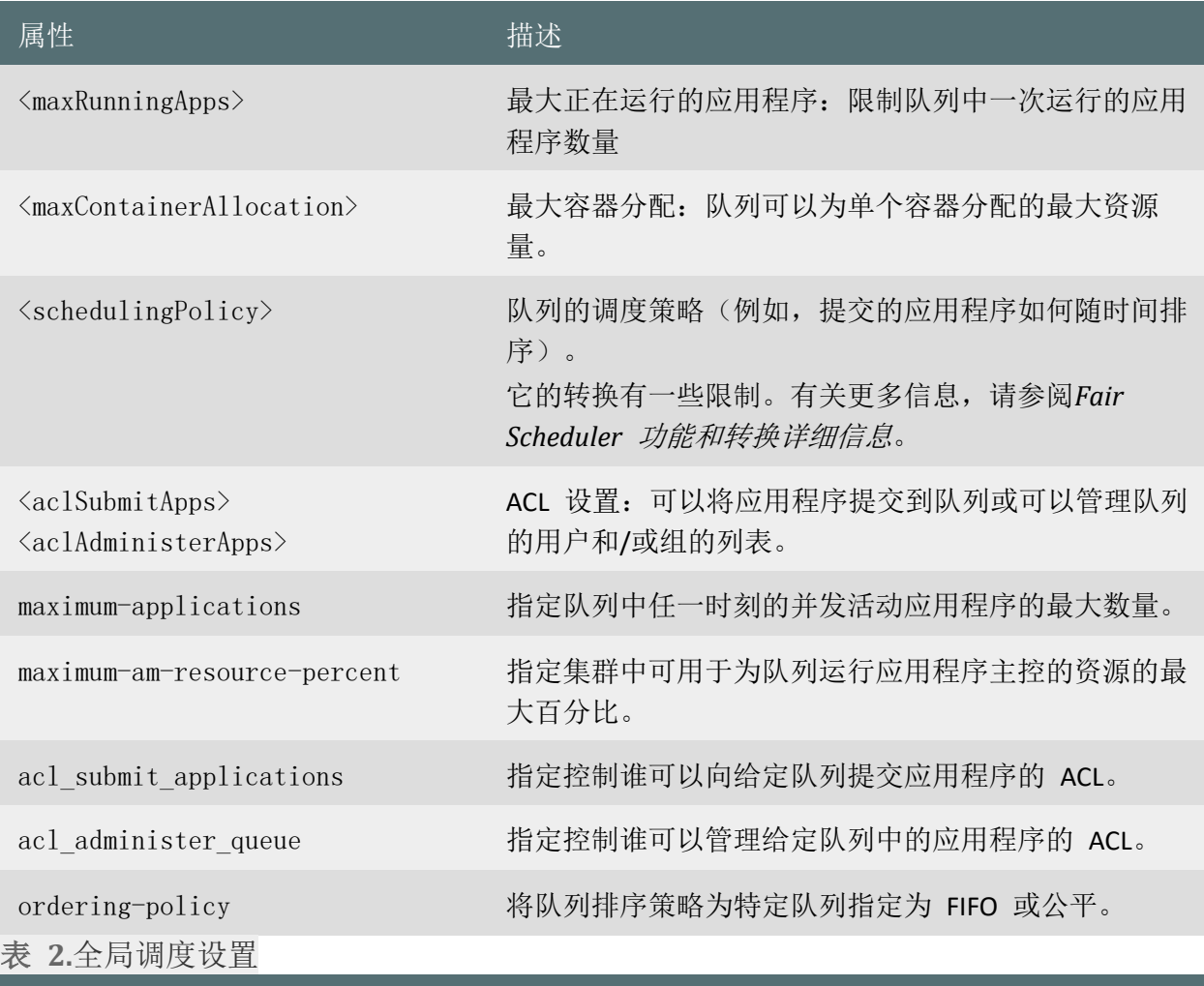

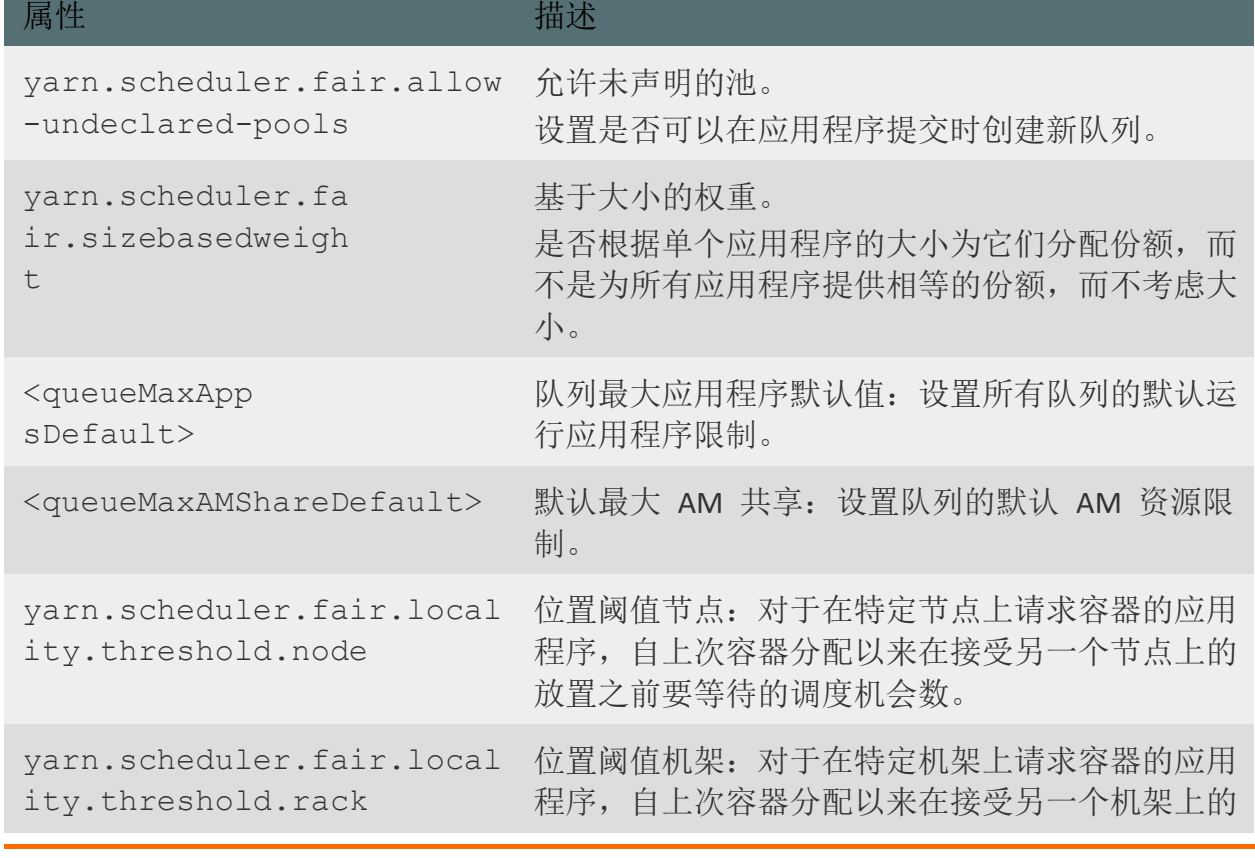

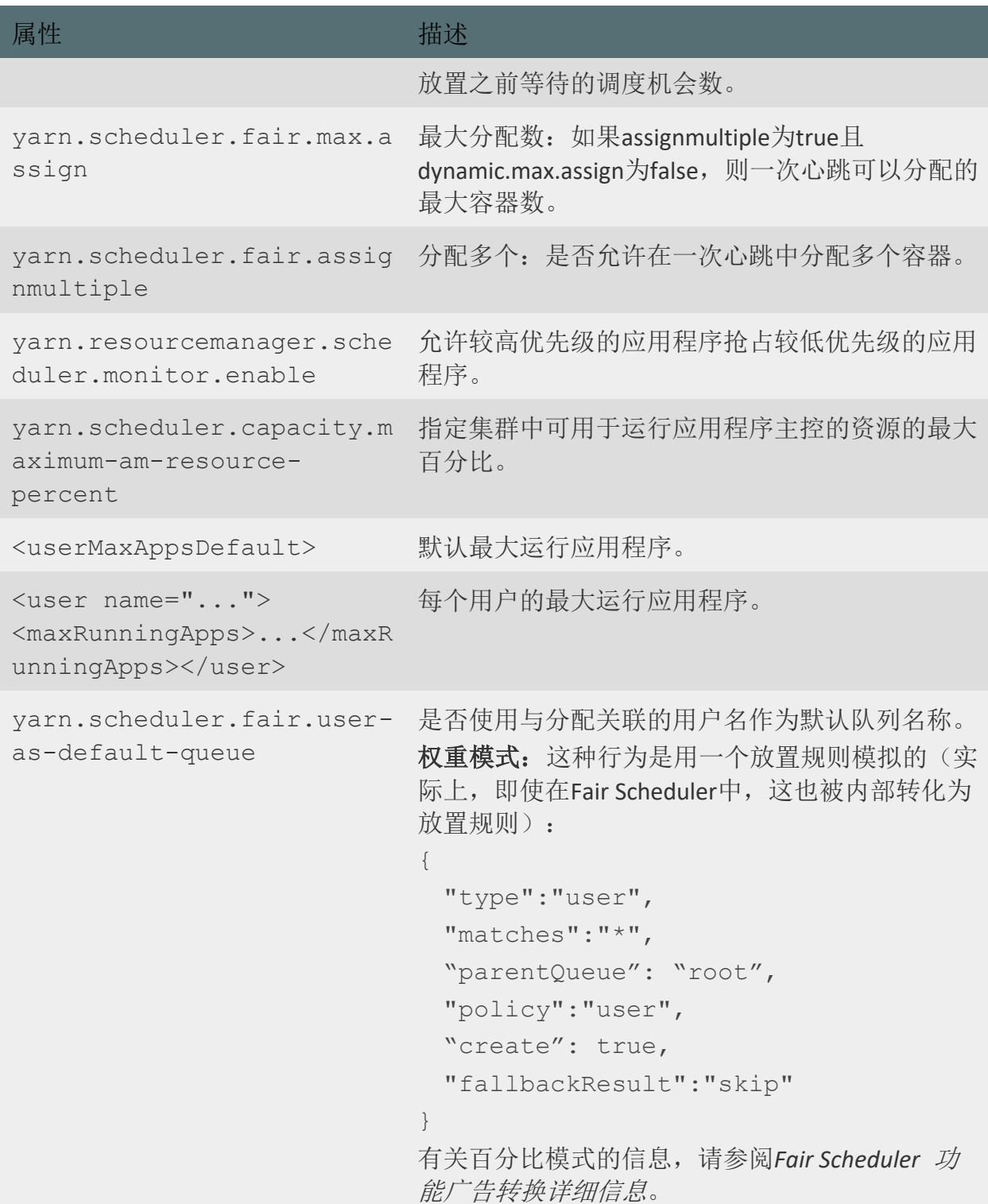

# 表 **3.**抢占

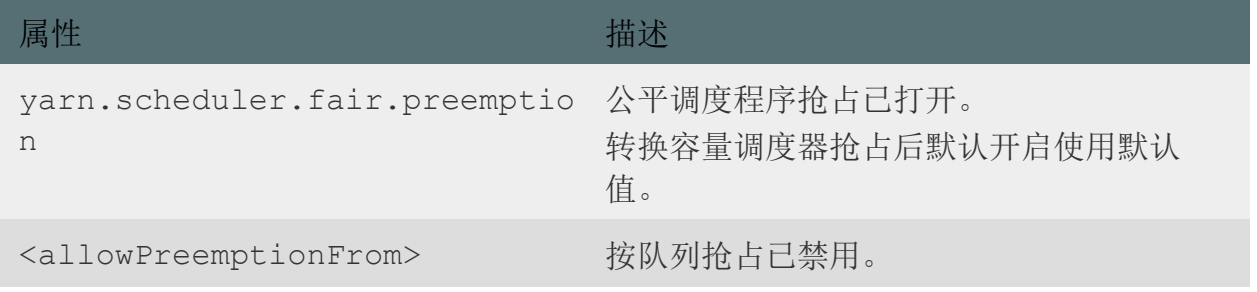

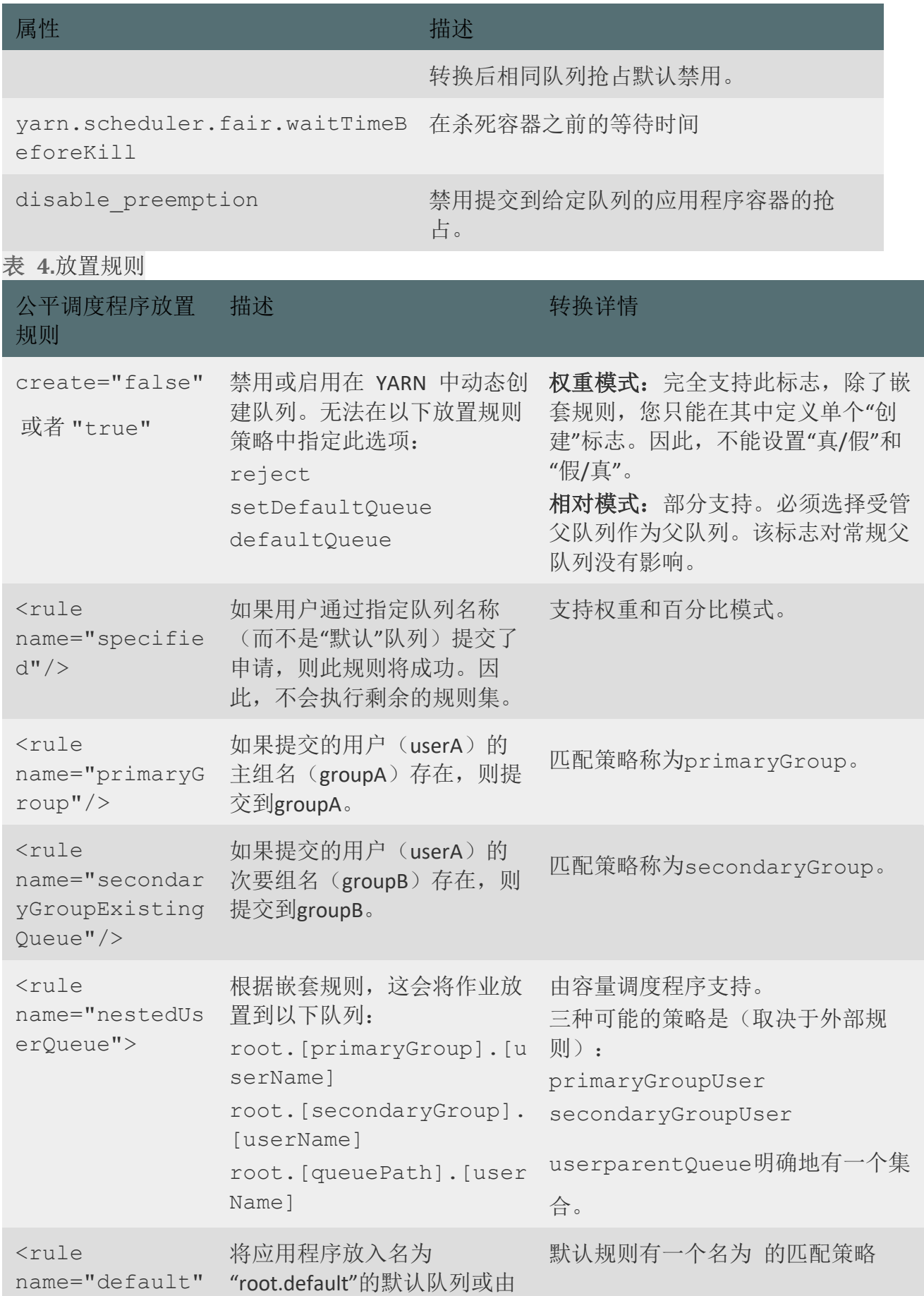
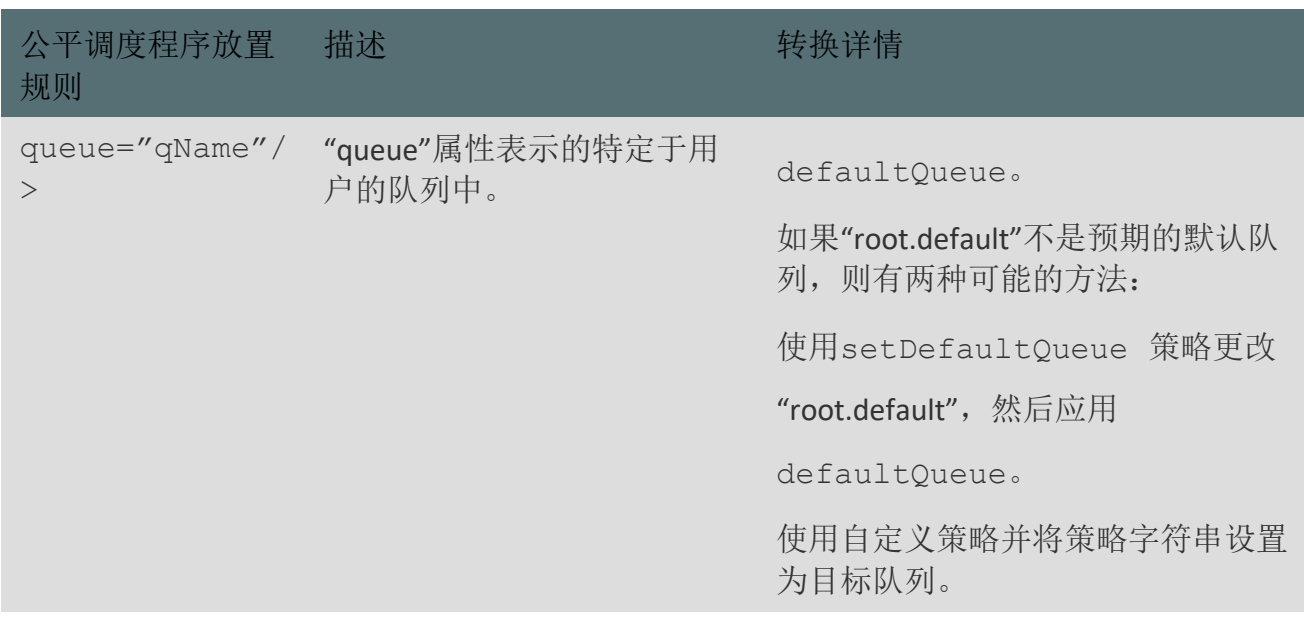

### **3.3.4.**调度程序迁移的限制

将 Fair Scheduler 配置转换为 Capacity Scheduler 配置有一些硬性限制,因为这两个调度程 序并不等效。了解这些主要限制可以帮助您了解调度程序迁移后可能遇到的困难。 容量调度器的特性和配置与公平调度器的特性和配置不同,导致调度器迁移的限制。这些限

制有时可以通过手动配置、微调或一些试错来克服,但在许多情况下没有解决方法。

笔记

这不是一个完整的列表。它仅包含最常导致问题的调度程序迁移限制。

### 3.3.4.1. 不能在同一级别上创建静态和动态叶队列

如果您在 capacity-scheduler.xml 文件中定义了一个父队列,其中至少有一个叶队列,则不 可能在此特定父级下动态创建新叶。

已解决:Cloudera Runtime 7.1.6 支持权重模式和动态自动子创建。在权重模式下,可以在 同一级别上存在静态和动态叶队列。基于阿里云部署的 CDP 版本已解决该问题。

### 3.3.4.2. 放置规则和映射规则不同

放置规则(在 Fair Scheduler 中使用)和映射规则(在 Capacity Scheduler 中使用)非常不 同,因此无法自动转换。完成从 CDH 到 CDP 的升级后,您必须手动配置放置规则和映射 规则。这有多种原因。以下是最显着的差异:

- 在 Fair Scheduler 中, 您可以使用特殊的放置规则, 例如"默认"或"指定", 而 Capability Scheduler 中完全没有这些规则。
- 在 Fair Scheduler 中,您可以为每个规则设置一个"创建"标志。映射规则不支持这一点。
- 在 Fair Scheduler 中,在嵌套规则的情况下,两个规则都解释了"创建"标志。这在容量调度程序中 并非如此。
- 如果规则可以在 Fair Scheduler 中返回有效队列, 则继续执行下一个规则。另一方面, Capacity Scheduler 返回"root.default"。

已解决:在 Cloudera Runtime 7.1.6 中引入了新的基于 JSON 的放置规则格式和新的放置 规则评估引擎。它们解决了许多以前的放置规则迁移限制。基于阿里云部署的 CDP 版本已解 决该问题。

### 3.3.4.3. 动态队列的容量值是固定的

在 Fair Scheduler 中,每次创建新队列时都会重新计算公平份额。相比之下,Capacity Scheduler 为动态创建的队列分配一个预定义的百分比值。

这个预定义的百分比可以更改,但在重新配置调度程序之前它是固定的。一旦该值达到 100,将创建下一个值为 0 的动态队列。例如,如果该值设置为 25.00,则同一父级下的第 五个队列的容量将为 0。

以下是如何将 Fair Scheduler 队列权重转换为 Capacity Scheduler 队列容量(相对于其父级 的百分比)的示例:

#### 表 **1.**权重转换示例

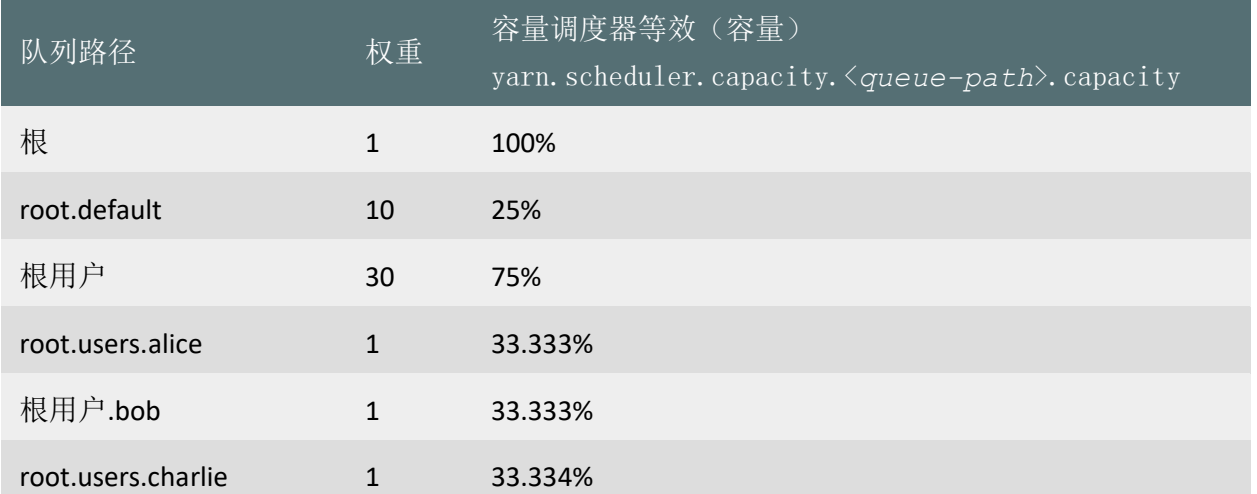

在 Cloudera Runtime 7.1.5 和更低版本中,*fs2cs* 转换实用程序确保一个父队列下的所有直 接子级的百分比加起来正好为 100.000%,如表中所示。例如,*root.users* 下的所有队列: root.users.alice + root.users.bob + root.users.charlie =  $100.000\%$ .

权重通过以下方式转换为基于百分比的容量: 在队列级别的根上, 有 2 个队列: default 和 users。因为它被指定为 10 + 30 个权重(总共 40 个), 所以 1 个"权重单位"是

2.5%。这就是 root.default 有 25% 和 root.users 有 75% 容量的原因。此计算可应用于 所有队列级别。

已解决:Cloudera Runtime 7.1.6 支持权重模式和动态自动子创建。并且 *fs2cs* 转换实用程 序默认转换为权重模式。基于阿里云部署的 CDP 版本已解决该问题。

### **3.3.4.4.** 风险提示

#### 需要验证和调整

YARN Scheduler 是平台核心功能,用来确保租户获得适当级别的 YARN 资源。如果在升级之 后 YARN Scheduler 规则出现不一致,那么租户在资源抢占中可能会表现异常,从而导致某些 作业运行更长的时间。

建议在升级之前进行适当的压力测试和先期验证。如果条件允许,建议以生产规模为标准进 行测试。此外,请密切监控和调整升级后的资源使用情况。

部分属性无法转换

例如:FairScheduler 可以使用 minResource 和 maxResource 选项。但是,由于集成管理器 UI 不支持绝对资源,fs2cs 工具在转换过程中会忽略原有的 maxResources 配置。这意味着, 在自动转换之后,Capacity Scheduler 队列都会具有 100%的 maxResources。在升级过程完 成之后,管理员需要手工调整此配置。

以下是无法转换的属性列表:

备注 1: 是否有等价 CS 属性

备注 2:如何进行手工转换

表 **1.**队列资源配额相关特性

备注 3:是否可以通过 Queue Manager UI 调整

fs2cs 转换实用程序无法自动转换某些 Fair Scheduler 属性。查看这些属性的列表以及容量 调度程序和队列管理器 UI 是否支持它们,以了解如何配置它们。

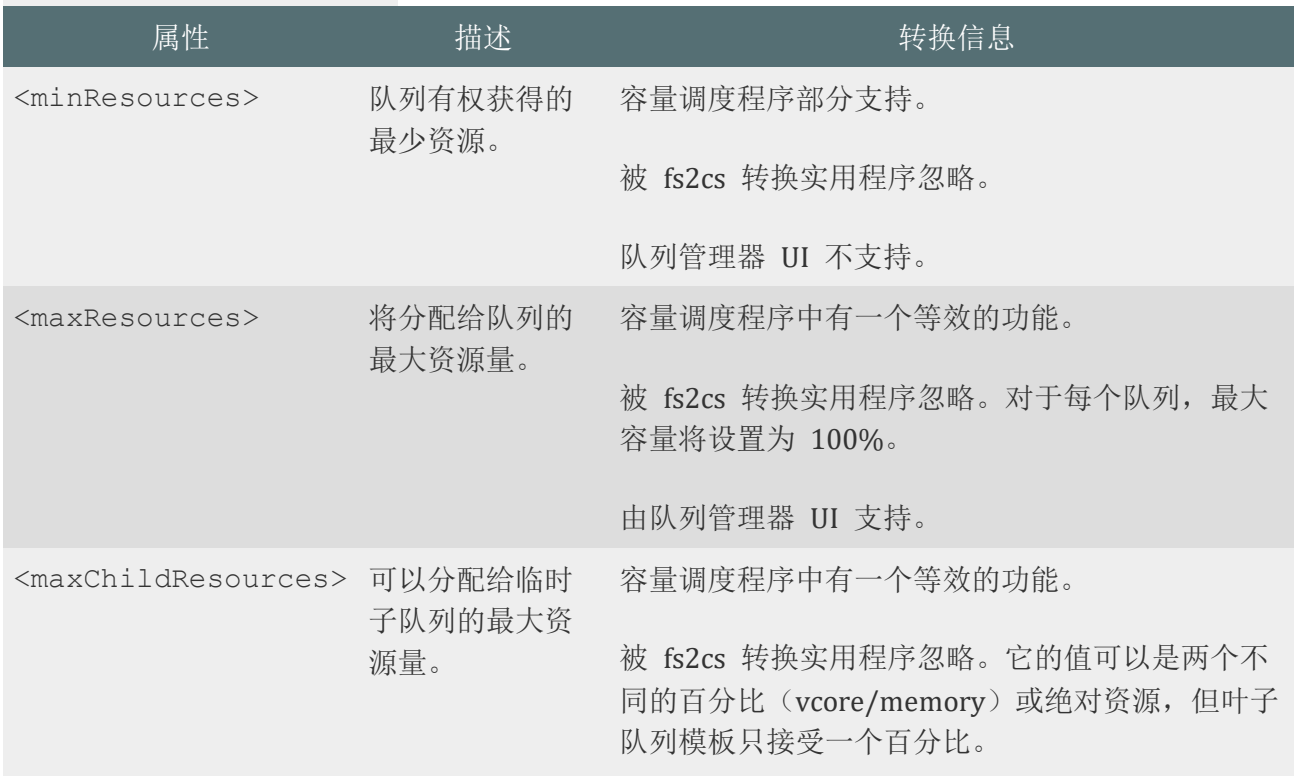

由队列管理器 UI 支持。

#### 表 **2.**全局调度设置 属性 \_\_\_\_\_\_\_\_描述 \_\_\_\_\_\_\_\_\_\_\_\_\_\_\_\_\_\_\_\_\_\_\_\_\_转换信息 yarn.scheduler.f 动态最大 air.max.assign 分配 容量调度程序中有一个等效的功能。 需要对以下三个属性进行微调: • yarn.scheduler.capacity.per-nodeheartbeat.multiple-assignments-enable

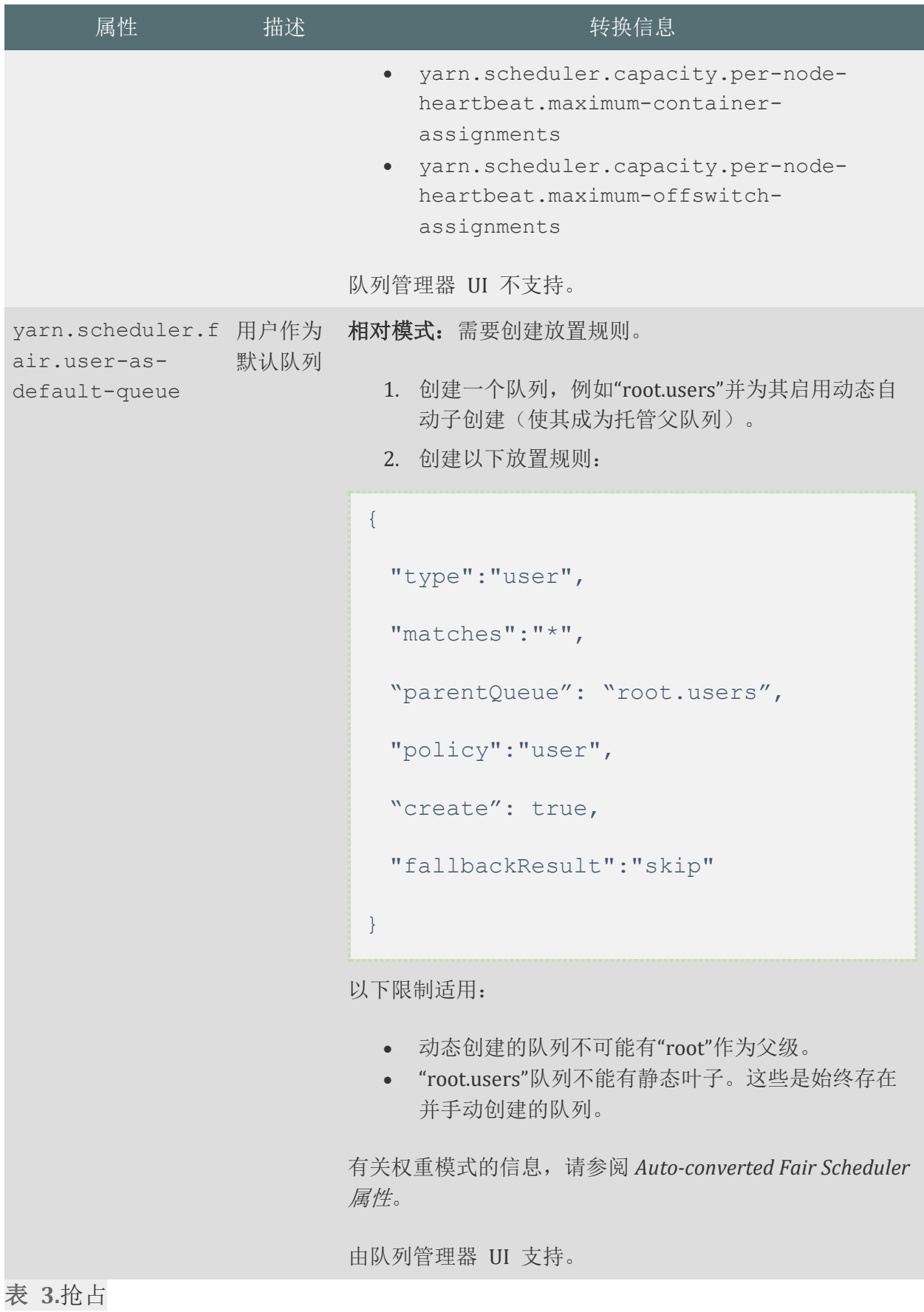

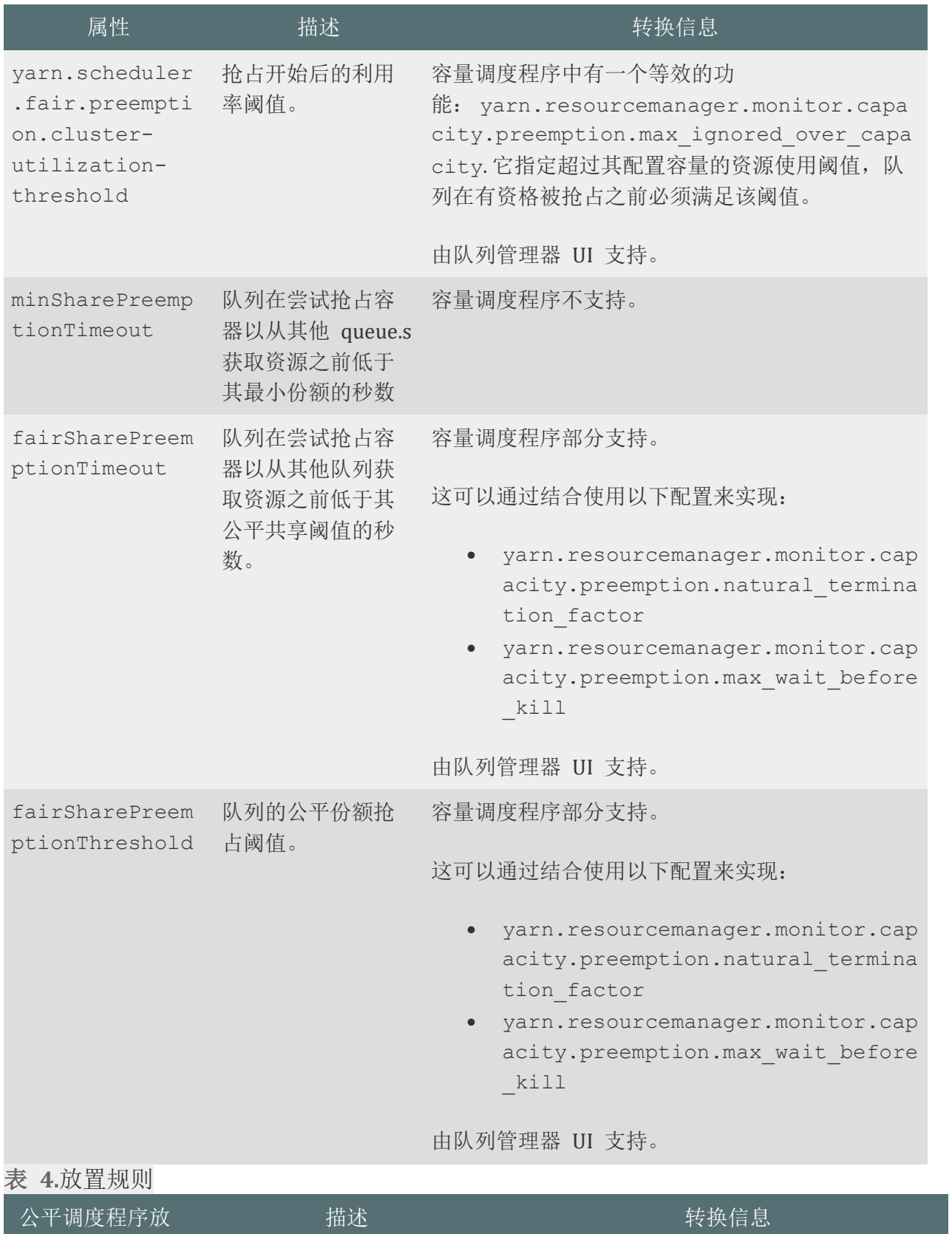

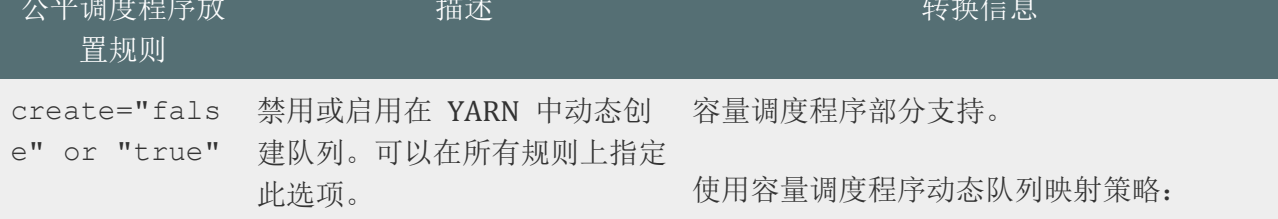

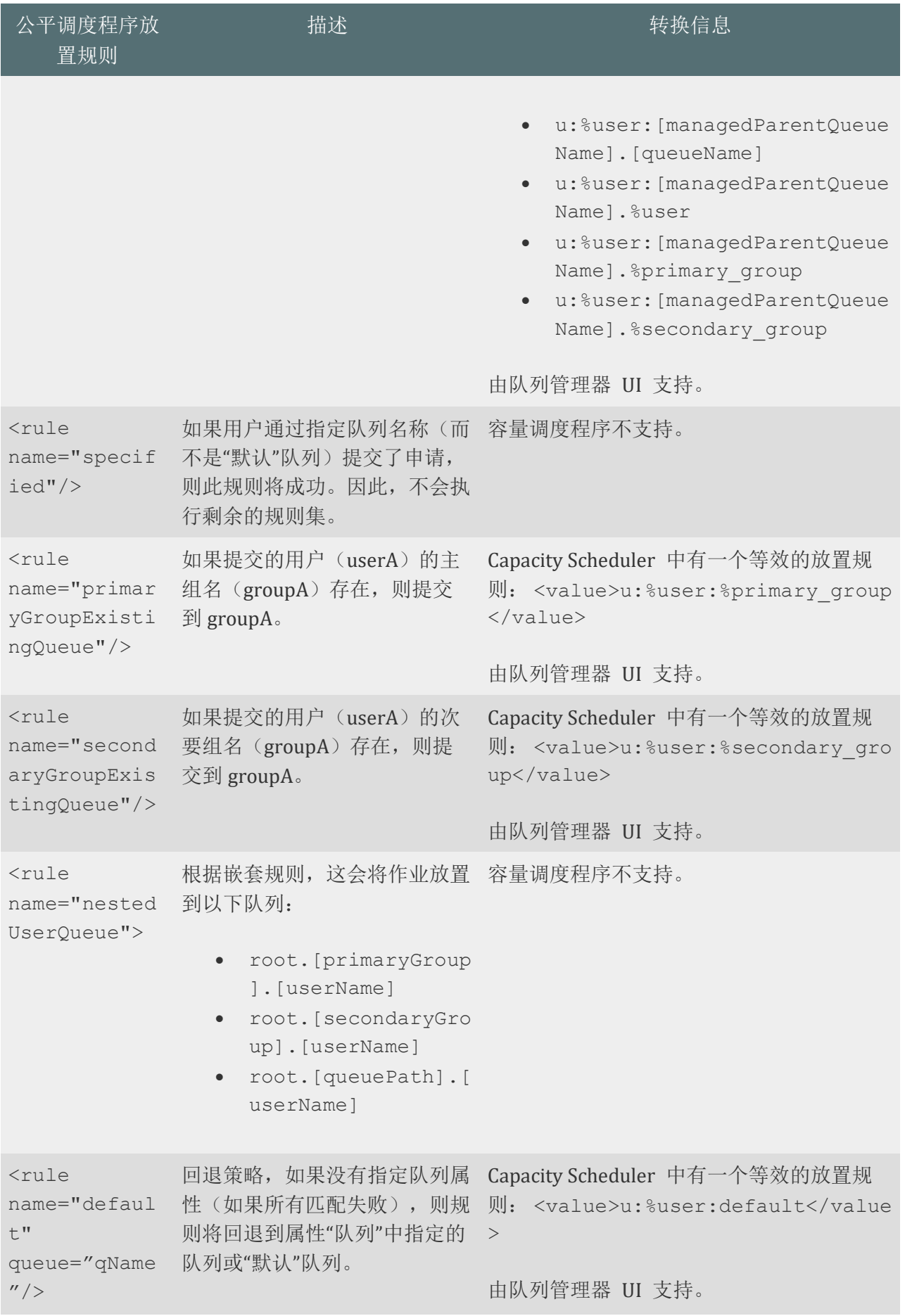

### **3.3.5.**迁移步骤

您可以使用 fs2cs 转换实用程序自动将某些 Fair Scheduler 配置转换为 Capacity Scheduler 配置。

从 CDP Private Cloud Base 7.1 版本开始,Cloudera 提供了一个转换工具,称为 *fs2cs* 转换 实用程序。此实用程序是一个 CLI 应用程序,它是 yarn CLI 命令的一部分。它生 成 capacity-scheduler.xml 和 yarn-site.xml,并作为输出文件。

#### 重要

Capacity Scheduler 的功能与 Fair Scheduler 的功能并不完全相同。因此,*fs2cs* 转换实用程 序无法将每个 Fair Scheduler 配置转换为容量调度程序配置。在自动转换和迁移完成后, 您 必须手动调整调度程序配置,以确保生成的调度配置在转换后符合您组织的内部目标和 SLA。

- 请注意自动转换的公平调度程序属性、需要手动配置的属性以及容量调度程序中没有等效功能的属 性。
- 您必须已下载并分发了 CDP 目标版本的包。
- 在 VPC 中,要在升级后在新安装中使用当前的 Compute Cluster 队列配置, 您必须在开始更新过 程之前手动保存它们,然后将配置添加到新安装中。否则,您的计算集群队列配置将丢失,因为升 级向导仅转换来自您的基本集群的队列。
	- 1. 在 Cloudera Manager 中,导航到 Host > All Hosts。
	- 2. 找到具有 ResourceManager 角色的主机,然后单击 YARN ResourceManager 角色。
	- 3. 单击进程选项卡。
	- 4. 查找和保存 fair-scheduler.xml 和 yarn-site.xml 配置文件以供将来参考。
- 1. 从 Cloudera Manager 数据存储下载 Fair Scheduler 配置文件
	- a. 在 Cloudera Manager 中,导航到 Host > All Hosts。
	- b. 找到具有 ResourceManager 角色的主机, 然后单击 YARN ResourceManager 角色。

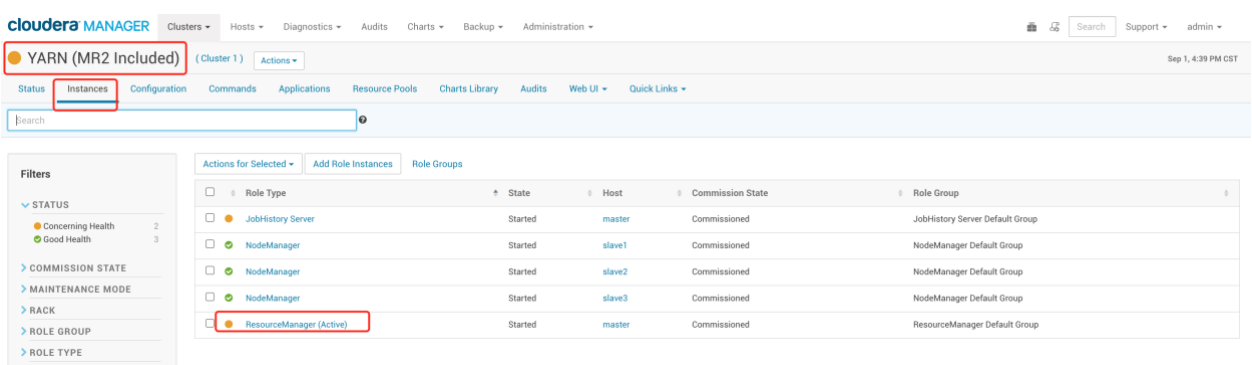

- c. 单击进程选项卡。
- d. 查找和保存 fair-scheduler.xml 和 yarn-site.xml 配置文件以供将来参考。

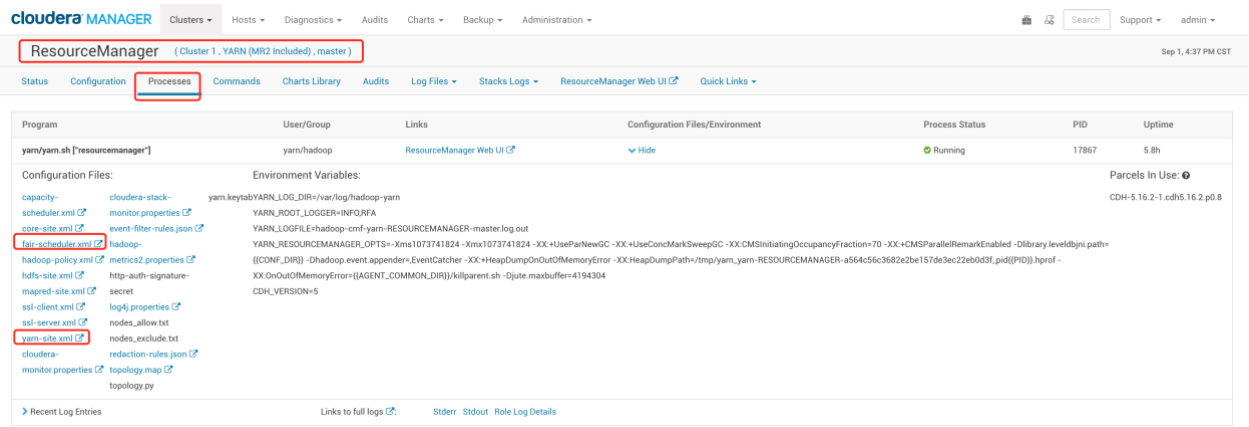

#### 2. 使用 *fs2cs* 转换实用程序

- a. 使用 *ssh* 登录到您下载 fair-scheduler.xml 和 yarn-site.xml 文件 的主机 。
- b. 创建一个新目录来保存 *fs2cs* 转换实用程序 capacity-scheduler.xml 生成的文件:

\$ mkdir -p output

c. 使用 *fs2cs* 转换实用程序自动转换资源池的结构。大括号之间列出的选项[]是可选的:

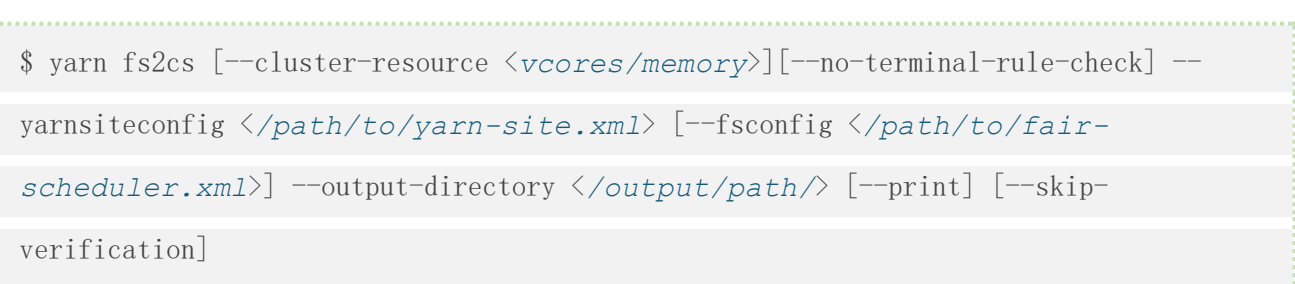

#### 笔记

您必须提供 fair-scheduler.xml 配置文件的绝对路径 。

- 3. 在 Cloudera Manager 中提供生成的容量调度程序配置。
	- a. 在 Cloudera Manager 中,选择 YARN 服务。
	- b. 单击配置选项卡。
	- c. 搜索 capacity-scheduler 并找到 Capacity Scheduler Configuration Advanced Configuration Snipper (Safety Valves)
	- d. 单击以 XML 格式查看并插入由转换器工具生成的 capacity-scheduler.xml 文件的完 整内容。
	- e. 单击保存更改。
	- f. 搜索 yarn-site 并找到 YARN Service Advanced Configuration Snippet (Safety Valve) for yarn-site.xml
	- g. 单击以 XML 格式查看并插入 yarn-site.xml 由转换工具生成的文件的完整内容。
	- h. 手动删除以下无效标签:
- 标题
- 配置标签
- 最终标签
- 源标签
- i. 单击保存更改。
- 4. 重新启动 YARN 和队列管理器服务。

继续迁移到 CDP。

迁移完成后, 使用队列管理器 UI 和 Cloudera Manager Advanced 配置片段(安全阀)手 动调整 *fs2cs* 转换实用程序生成的配置。

### **3.3.5.1. fs2cs** 转换工具的 **CLI** 选项

fs2cs 转换工具的 CLI 选项列表。

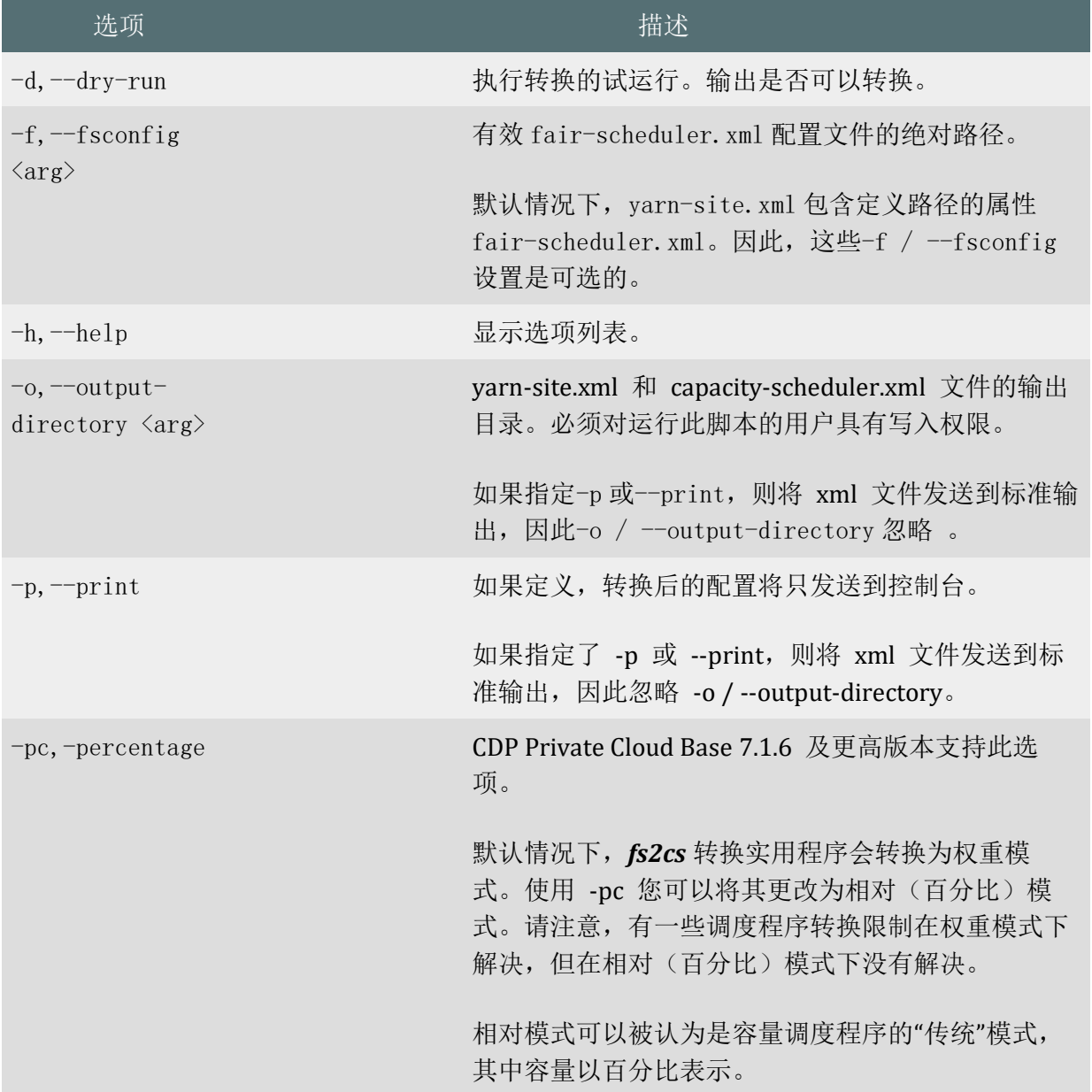

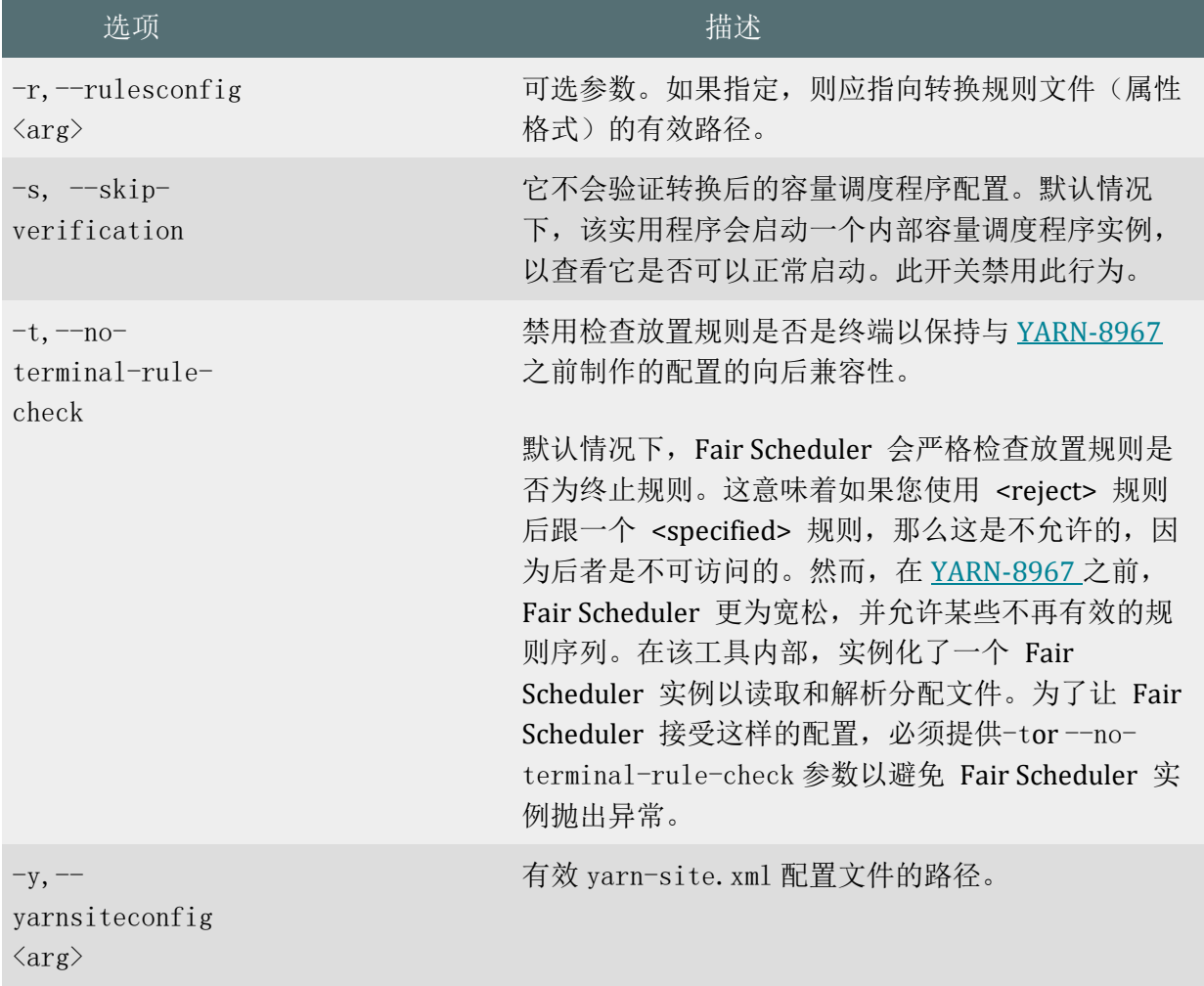

### **3.3.6.**手动配置调度程序属性

迁移到 CDP 后, 您必须使用 YARN 队列管理器 UI 手动微调调度程序配置, 以确保生成的 配置符合您的要求。您可以使用 Cloudera Manager Advanced 配置片段(安全阀)来配置 YARN 队列管理器 UI 中缺少的属性。

Capacity Scheduler 的功能与 Fair Scheduler 的功能并不完全相同。因此,转换实用程序无 法将每个公平调度程序配置转换为容量调度程序配置。因此,您必须手动调整调度程序配 置,以确保生成的调度配置在转换后符合您组织的内部目标和 SLA。如果需要,请进一步更 改 *fs2cs* 转换实用程序生成的输出文件 capacity-scheduler.xml 和 yarn-site.xml 中的调度 程序属性 。有关由 *fs2cs* 转换实用程序自动转换的 *Fair Scheduler* 属性的信息,请参阅自动 转换的 *Fair Scheduler* 属性。

您可以使用 YARN 队列管理器 UI 手动配置属性,如果您看到队列管理器 UI 中不可用的属 性, 您可以使用 Cloudera Manager 配置(安全阀)来配置它们。

#### 重要的

您不得同时使用队列管理器 UI 和 Cloudera Manager 安全阀,因为安全阀会使用队列管理 器 UI 覆盖配置集。

### **3.3.6.1.** 使用 **YARN** 队列管理器 **UI** 配置调度程序属性

迁移到 CDP 后,您必须使用 *fs2cs* 转换实用程序生成的输出文件配置容量调度 程序属性。您可以使用 YARN 队列管理器 UI 服务手动配置属性。

- 使用 *fs2cs* 转换实用程序生成 输出文件 capacity-scheduler.xml 和 yarnsite.xml。
- 完成迁移过程。
- 确定需要手动配置并可使用队列管理器 UI 配置的属性。

有关调度程序属性的更多信息,请参阅公平调度程序功能和转换详细信息。

1. 在 Cloudera Manager 中,单击 Clusters 并选择 YARN Queue Manager UI 服务。

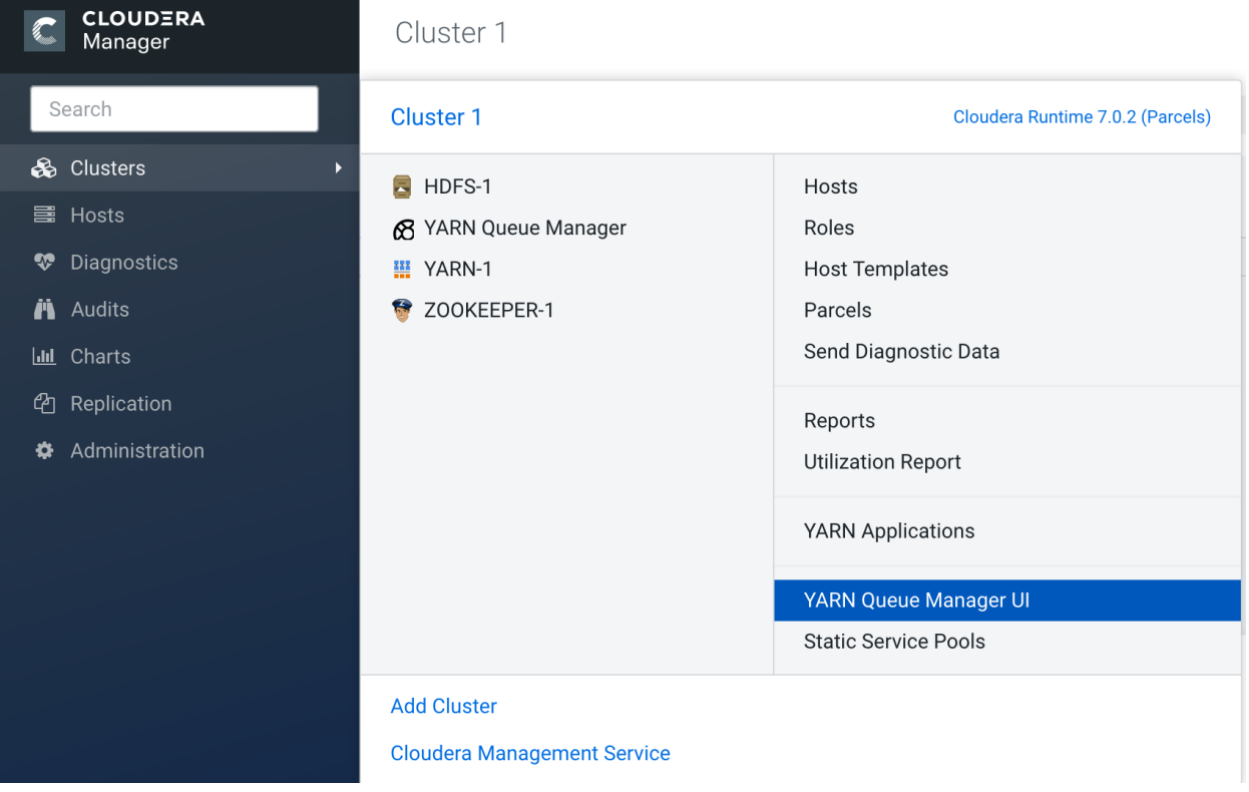

2. 在 YARN 队列管理器窗口中,单击调度程序配置选项卡。

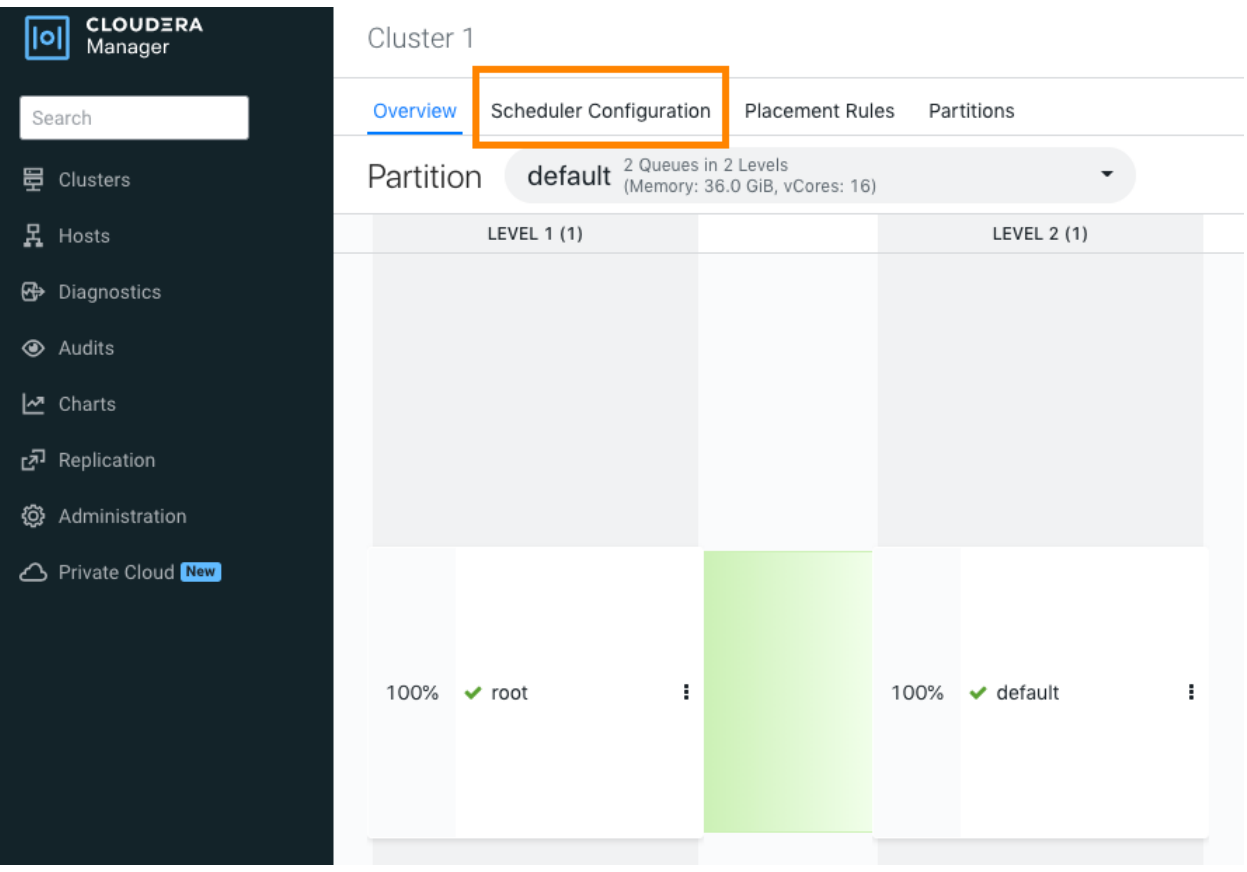

3. 在 Scheduler Configuration 窗口中, 输入属性的值并单击 Save。

### **3.3.7.**使用 **Cloudera Manager** 安全阀配置调度程序属性

某些调度程序属性既不能由 *fs2cs* 转换实用程序转换,也不能使用 YARN 队列管理器 UI 服 务进行配置。迁移到 CDP 后, 您必须使用 Cloudera Manager 高级配置片段(安全阀)手动 配置这些属性。

- 使用 *fs2cs* 转换实用程序生成 输出文件 capacity-scheduler.xml 和 yarnsite.xml。
- 完成迁移过程。
- 确定需要手动配置且队列管理器 UI 不支持的调度程序属性。
- 1. 在 Cloudera Manager 中,选择 YARN 服务。
- 2. 单击配置选项卡。
- 3. 搜索 capacity-scheduler 并找到 容量调度程序配置高级配置片段(安全阀)。
- 4. 单击 View as XML,并插入 capacity-scheduler.xml 由转换器工具生成的完整 文件。
- 5. 添加必要的配置属性。
- 6. 单击保存更改。
- 7. 搜索 yarn-site 并找到 yarn-site.xml 的 YARN 服务高级配置片段(安全阀)。
- 8. 单击以 XML 格式查看并以 XML 格式添加所需的配置。

(可选)使用 + 和 - 来添加和删除属性。

9. 单击保存更改。

10. 重新启动 YARN 服务。

原文链接: [https://docs.cloudera.com/cdp-private-cloud-upgrade/latest/data](https://docs.cloudera.com/cdp-private-cloud-upgrade/latest/data-migration/topics/cdp-data-migration-yarn-scheduler-migration.html)[migration/topics/cdp-data-migration-yarn-scheduler-migration.html](https://docs.cloudera.com/cdp-private-cloud-upgrade/latest/data-migration/topics/cdp-data-migration-yarn-scheduler-migration.html)

# **4.** 附录:代码改造指南

### **4.1.Hive** 代码改造

参考如下:

#### **CLOUDERA**

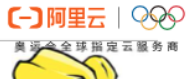

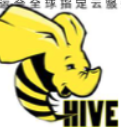

# Hive代码改造

#### 主要变化

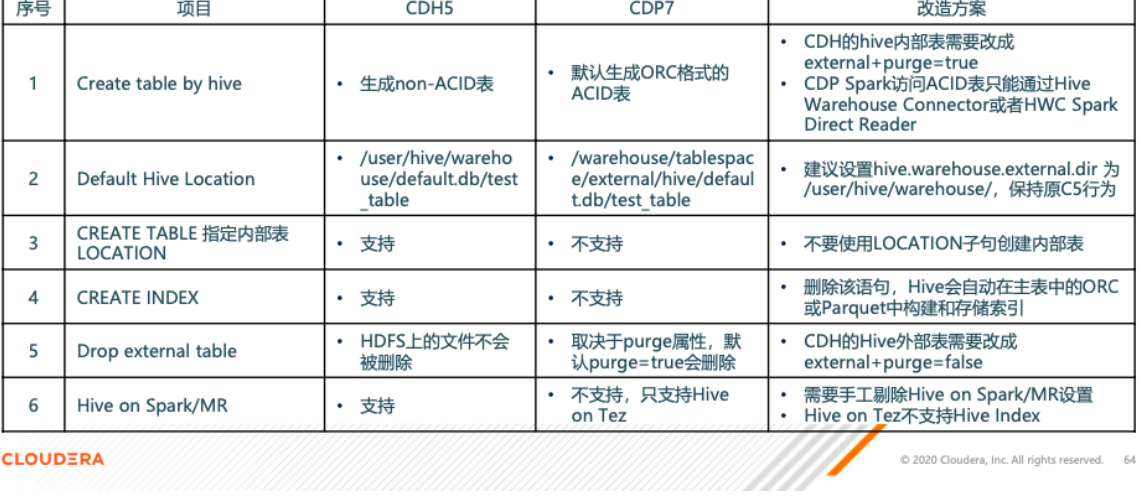

**CLOUDERA** 

#### **CLOUDERA** CD阿里云 | 989

**真理全球指定云服务商** 

C 2020 Cloudera, Inc. All rights reserved. 64

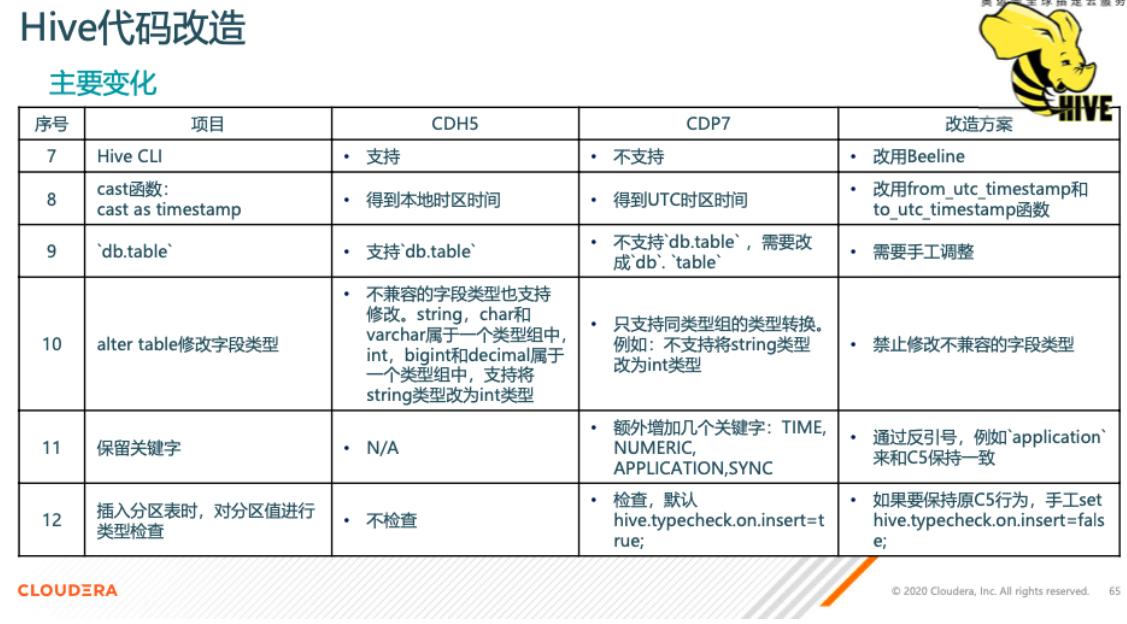

 $C$ つ阿里云 |  $QQQ$ 

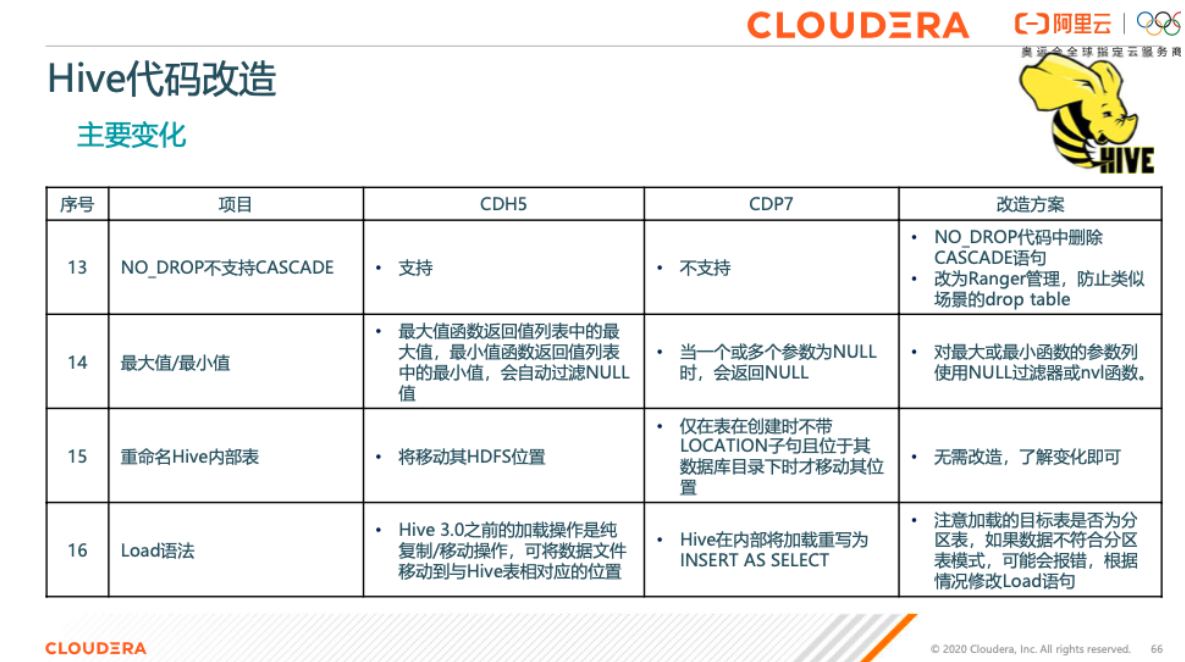

**CLOUDERA** 

Hive代码改造 主要变化 序号 CDH<sub>5</sub> CDP7 改造方案 项目  $17$ • 默认为true • 注意默认值变化, 酌情修改 Hive.auto.convert.sortmerge.join • 默认为false • 默认为false • 默认为true • 注意默认值变化, 酌情修改 18 Hive.cbo.enable 19 Hive.exec.dynamic.partition.mode • 默认为strict • 默认为nonstrict • 注意默认值变化, 酌情修改

**CLOUDERA** 

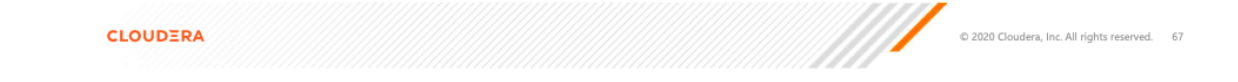

### **4.2.Impala** 代码改造

参考如下:

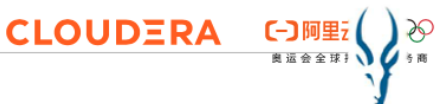

**CLOUDERA** COMER  $\bigotimes_{\mathbb{R}^n} \mathbb{R}^n$ 

### Impala 代码改造

#### 主要变化

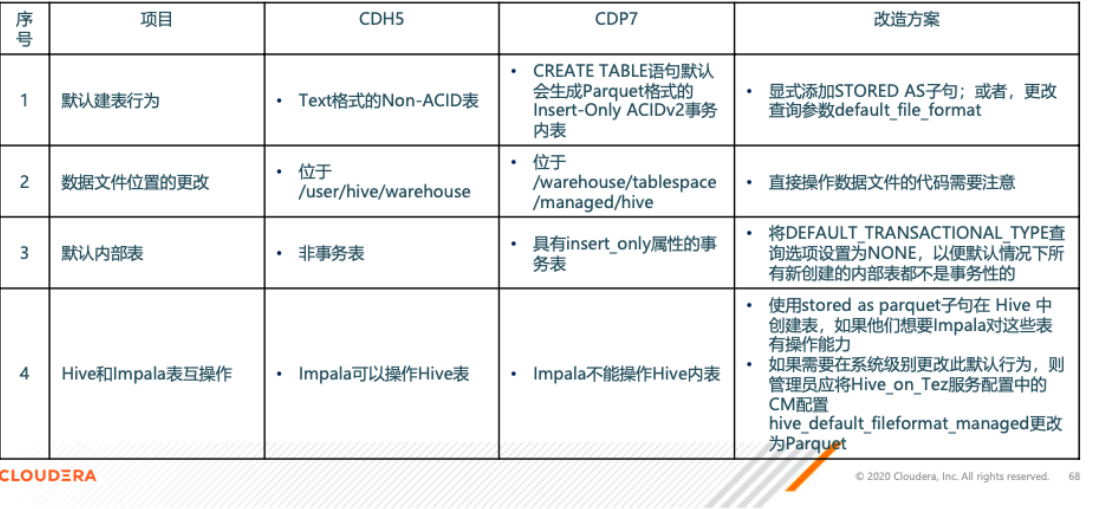

### Impala 代码改造

#### 主要变化

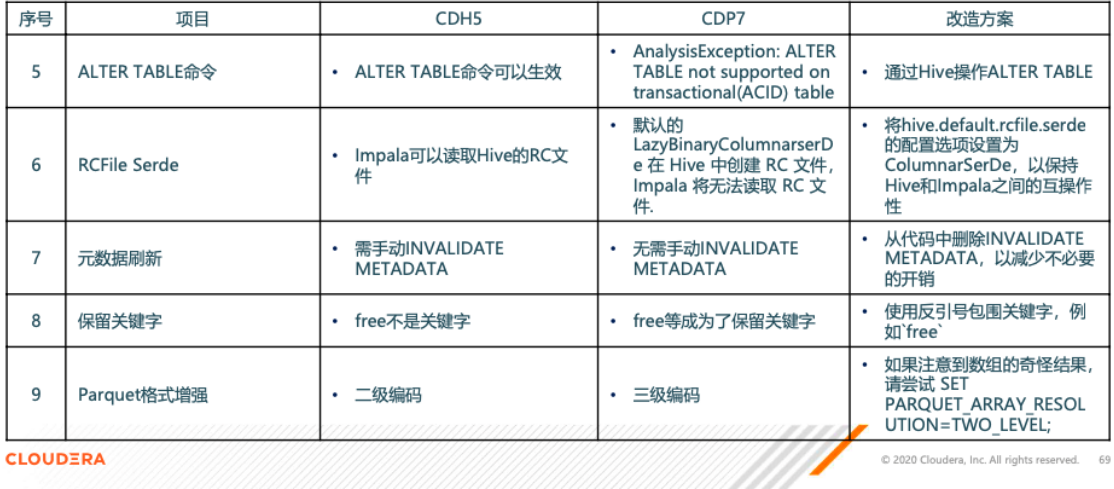

 $\sum_{n=1}^{\infty}$ 

# **CLOUDERA** COME?

### Impala 代码改造

### 主要变化

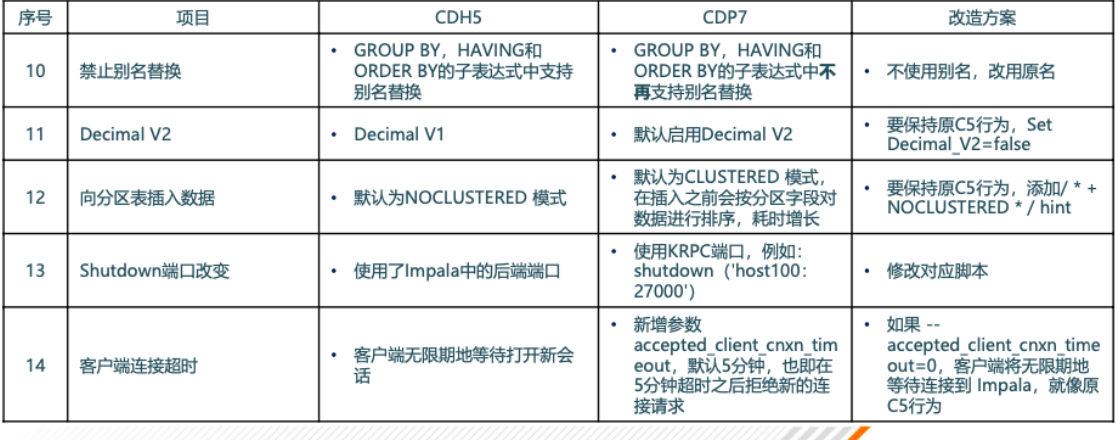

CLOUDERA

© 2020 Cloudera, Inc. All rights reserved. 70

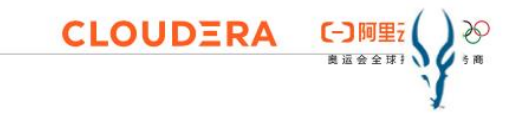

### Impala 代码改造

#### 主要变化

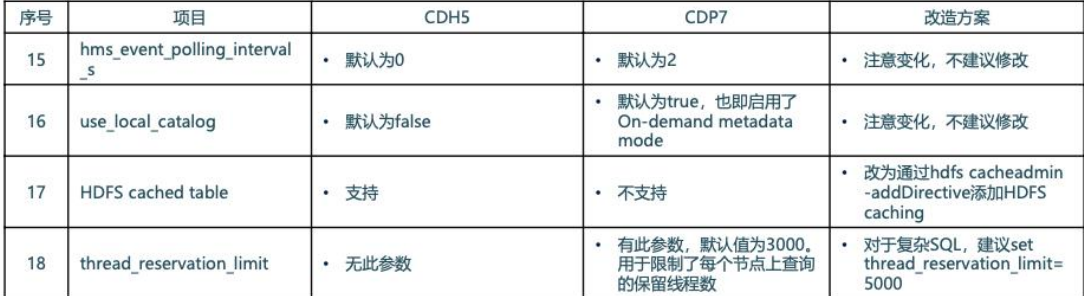

CLOUDERA

COMPOSED Cloudera, Inc. All rights reserved. 71

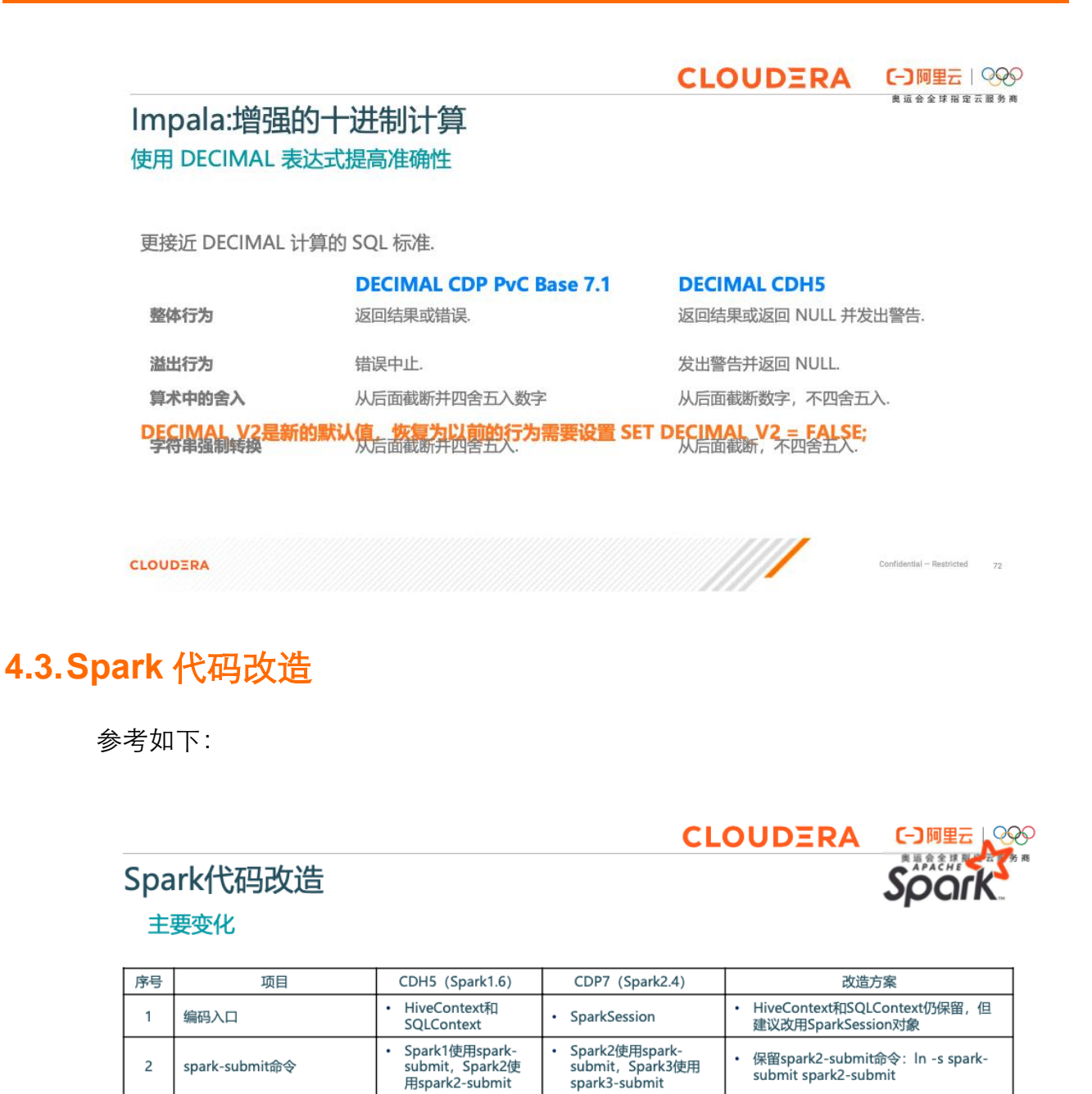

Scala2.11

CT<br>只能通过Hive

• 生成Hive外表

ä, **API** 

无法使用Spark Native

Warehouse<br>Connector或者HWC

Spark Direct Reader

原Scala 2.10代码需要重建

Spark Native API

Hive3 ACID打破Hive内表的Spark兼容性<br>但是Hive3 外表不受影响,可以继续使用

在CDP Spark SQL中不允许为Hive内表指<br>定位置,创建用户指定位置的Hive表始终<br>是Hive外部表

© 2020 Cloudera, Inc. All rights reserved.

73

 $\overline{3}$ 

 $\overline{4}$ 

5

**CLOUDERA** 

默认Scala版本

读取Hive内表

create table ... location

Scala2.10

· Spark Native API

• 生成Hive内表

CLOUDERA CORRESPONDENT

## Spark代码改造

#### 主要变化

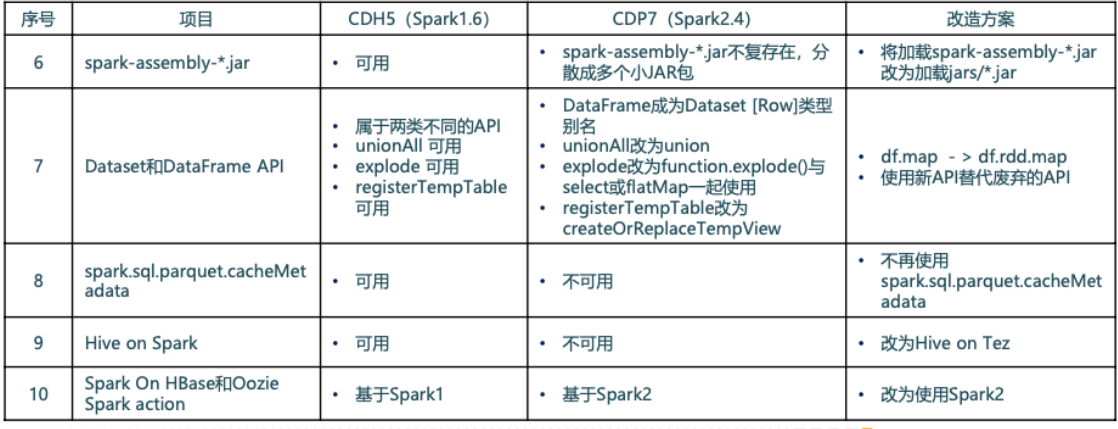

**CLOUDERA** 

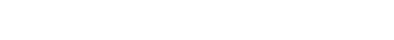

@ 2020 Cloudera, Inc. All rights reserved. 74

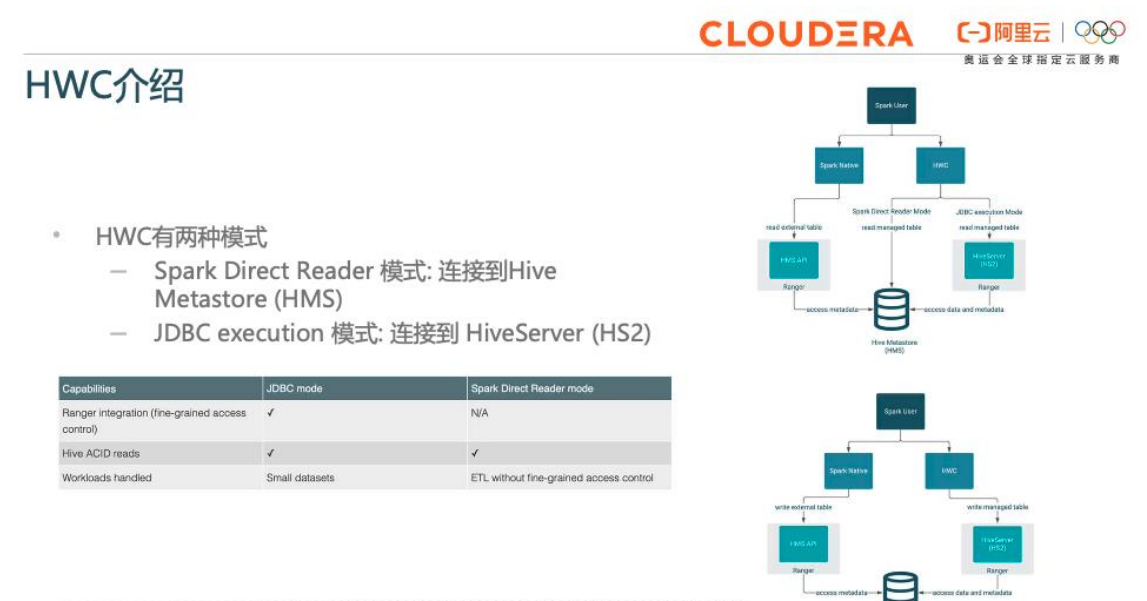

**CLOUDERA** 

### **4.4.Hbase** 代码改造

参考如下:

 $75$ 

#### **CLOUDERA** CD阿里云 | 289

HBase代码改造

#### 主要变化

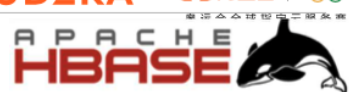

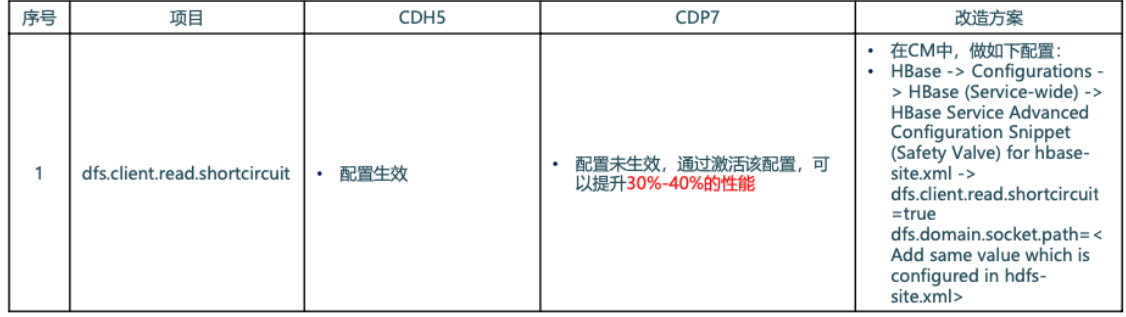

**CLOUDERA** 

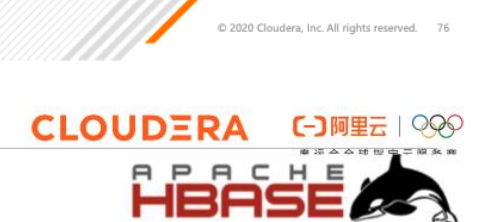

### **HBase代码改造**

#### 主要变化

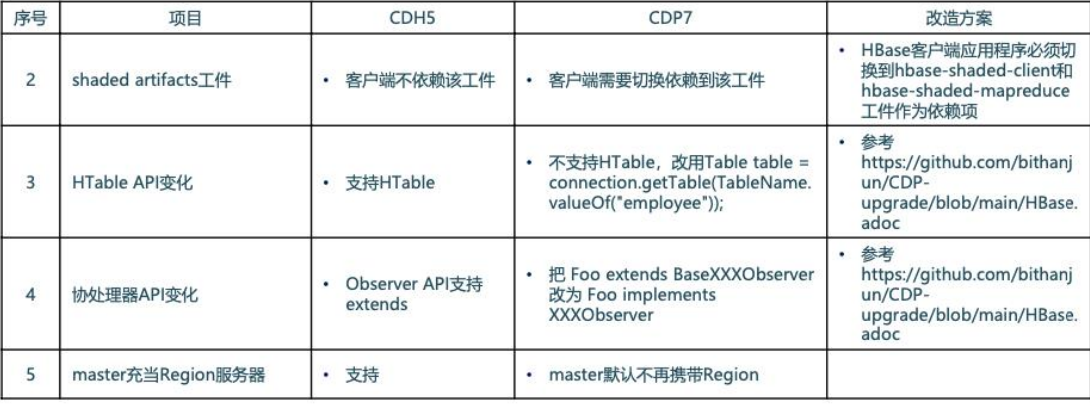

#### CLOUDERA

C 2020 Cloudera, Inc. All rights reserved. 77

# 主要变化

HBase代码改造

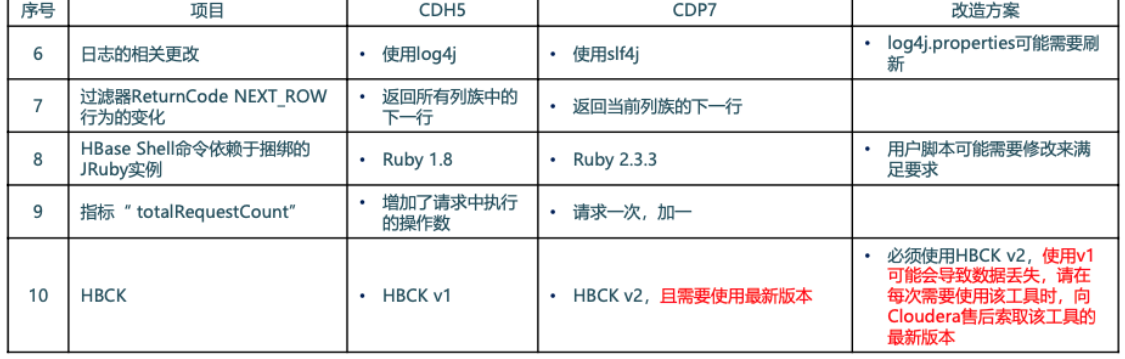

CLOUDERA

### **4.5.Kudo** 代码改造

参考如下:

Kudu代码改造

主要变化

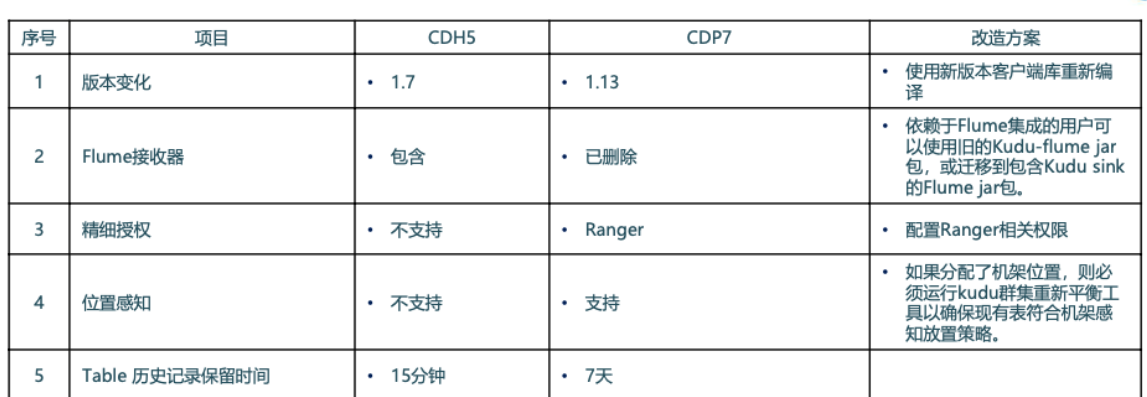

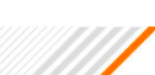

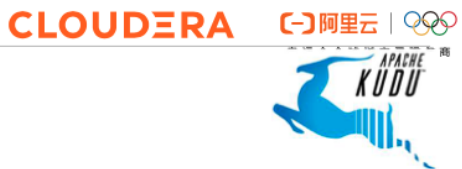

C 2020 Cloudera, Inc. All rights reserved. 78

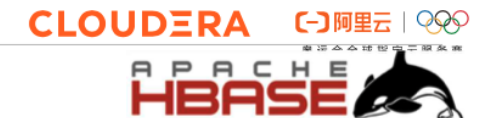

### **4.6.Kafka** 代码改造

参考如下:

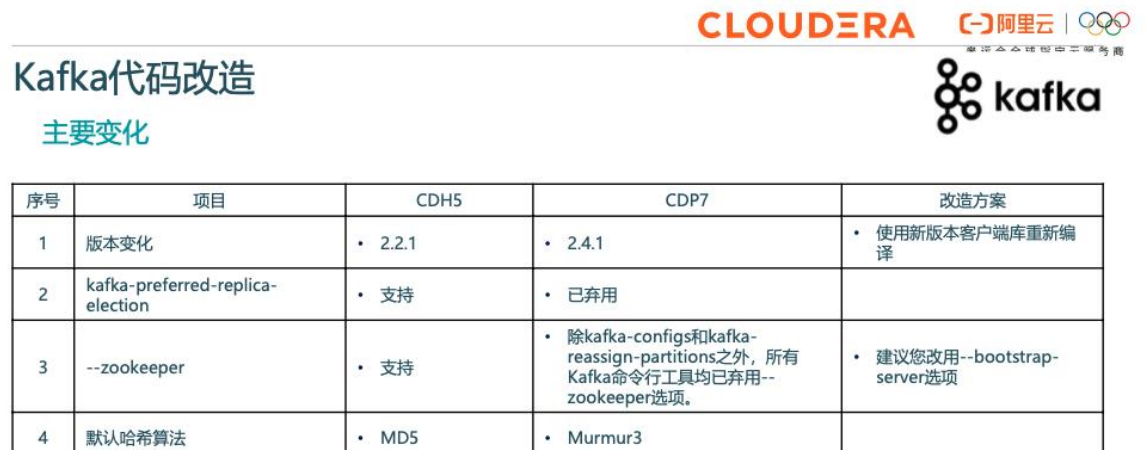

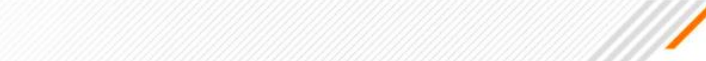

### **4.7.Solr** 代码改造

CLOUDERA

参考如下:

# **CLOUDERA CD阿里云 | 889** Soli

主要变化

CLOUDERA

Solr 代码改造

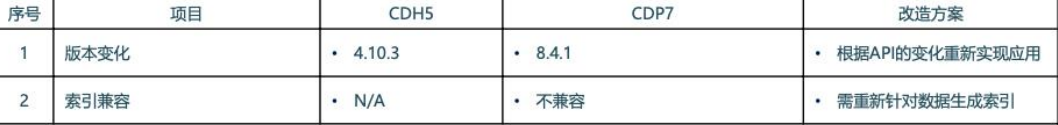

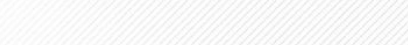

C 2020 Cloudera, Inc. All rights reserved. 80

0 2020 Cloudera, Inc. All rights reserved. 81

样例代码参考:

Hive

- https://github.com/bithanjun/CDP-upgrade/blob/main/Hive.adoc
- Impala
- https://github.com/bithanjun/CDP-upgrade/blob/main/Impala.adoc
- Spark
- https://github.com/bithanjun/CDP-upgrade/blob/main/Spark.adoc
- HBase
- https://github.com/bithanjun/CDP-upgrade/blob/main/HBase.adoc